# **brother.**

Több protokollal működő többfunkciós nyomtatókiszolgáló beépített Ethernet porttal és vezeték nélküli (IEEE 802.11b/g) Ethernet porttal rendelkező többfunkciós nyomtatókiszolgáló

# HÁLÓZATI HASZNÁLATI ÚTMUTATÓ

Kérjük, olvassa el figyelmesen ezt az útmutatót, mielőtt a készüléket hálózatra csatlakoztatva használná. Az útmutatót bármikor kinyomtathatja a CD-ROM-ról, vagy megtekintheti azon, ezért kérjük tartsa a CD-ROM-ot könnyen hozzáférhető helyen, hogy szükség esetén bármikor kéznél legyen.

A Brother ügyfélszolgálati központ (<http://solutions.brother.com>) honlapján minden szükséges információt megtalál a nyomtatási feladatokhoz. Itt letöltheti a készülékhez tartozó legfrissebb meghajtóprogramokat és alkalmazásokat, elolvashatja a GYIKet, és hibakeresési tippeket talál.

# **Figyelmeztetések, felhívások és megjegyzések meghatározása**

A Használati útmutatóban végig az alábbi ábrát használjuk:

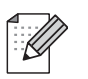

A megjegyzésekből azt tudhatja meg, hogyan reagáljon a különböző helyzetekben, illetve azt, hogyan működik egy adott művelet eltérő jellemzőkkel.

# **Védjegyek**

A Brother név és logó a Brother Industries, Ltd. bejegyzett védjegyei, a BRAdmin Professional pedig bejegyzetlen védjegye.

A UNIX a The Open Group bejegyzett védjegye.

A Linux $^{\circledR}$  Linus Torvalds bejegyzett védjegye az Egyesült Államokban és más országokban.

Az Apple és a Macintosh az Apple Inc. Egyesült Államokban és/vagy más országokban bejegyzett védjegyei.

A Windows Vista a Microsoft Corporation bejegyzett vagy bejegyzetlen védjegye az Egyesült Államokban és más országokban.

A Microsoft, a Windows és a Windows Server a Microsoft Corporation Egyesült Államokban és/vagy más országokban bejegyzett védjegyei.

A BROADCOM, a SecureEasySetup és a SecureEasySetup a Broadcom Corporation bejegyzett védjegye az Egyesült Államokban és/vagy más országokban.

Az AOSS a Buffalo Inc. védjegye.

A Wi-Fi, a WPA, a WPA2, a Wi-Fi Protected Access és a Wi-Fi Protected Setup a Wi-Fi Alliance bejegyzett vagy bejegyzetlen védjegyei az Egyesült Államokban és/vagy más országokban.

Minden más védjegy a megfelelő tulajdonos védjegye.

Minden olyan cég, amelynek szoftvere név szerint szerepel a jelen kézikönyvben, rendelkezik a programjára vonatkozó szoftver-licencszerződéssel.

# **A szerkesztésre és kiadásra vonatkozó megjegyzések**

A jelen kézikönyv összeállítása és kiadása a Brother Industries, Ltd. felügyelete alatt történt, és a legújabb termékleírásokat és műszaki adatokat tartalmazza.

A jelen kézikönyv tartalma és a termékek műszaki adatai előzetes bejelentés nélkül is változhatnak.

A Brother fenntartja magának a jogot, hogy bejelentés nélkül módosítsa a jelen kézikönyvben szereplő műszaki adatokat és anyagokat, és nem tehető felelőssé az olyan (akár következményes) károkért, amelyek a bemutatott anyagokba vetett bizalom miatt következnek be, nem kizárólag ideértve a kiadvánnyal kapcsolatos nyomdai és egyéb hibákat is.

©2009 Brother Industries, Ltd.

# **FONTOS MEGJEGYZÉS**

- A termék csak a vásárlás szerinti országban való használatra van jóváhagyva. Ne használja a terméket a vásárlás szerinti országon kívül, mert megszegheti az adott ország vezeték nélküli távközlésre és teljesítményre vonatkozó előírásait.
- A Windows<sup>®</sup> XP ebben a dokumentumban a Windows<sup>®</sup> XP Professionalt, a Windows<sup>®</sup> XP Professional x64 Editiont és a Windows® XP Home Editiont jelenti.
- A Windows Server<sup>®</sup> 2003 ebben a dokumentumban a Windows Server<sup>®</sup> 2003 alkalmazást és a Windows Server® 2003 x64 Edition alkalmazást jelenti.

# **Brother hívószámok**

## **FONTOS**

Technikai és működtetési segítségért hívja a vásárlás szerinti ország márkaképviseletét. A hívást *az adott országon belülről* kell kezdeményeznie.

### **Vevőszolgálat**

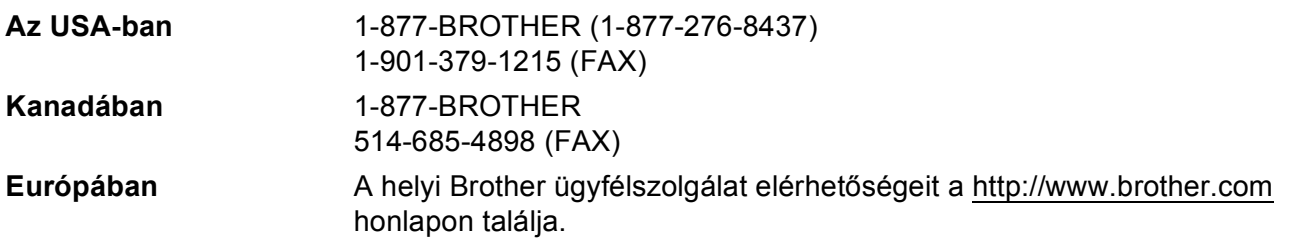

#### ■ Szakszervizek (USA)

A hivatalos Brother szakszervizekkel kapcsolatos információkhoz hívja az 1-877-BROTHER (1-877-276-8437) számot.

■ Szakszervizek (Kanada)

A hivatalos Brother szakszervizekkel kapcsolatos információkért hívja az 1-877-BROTHER számot.

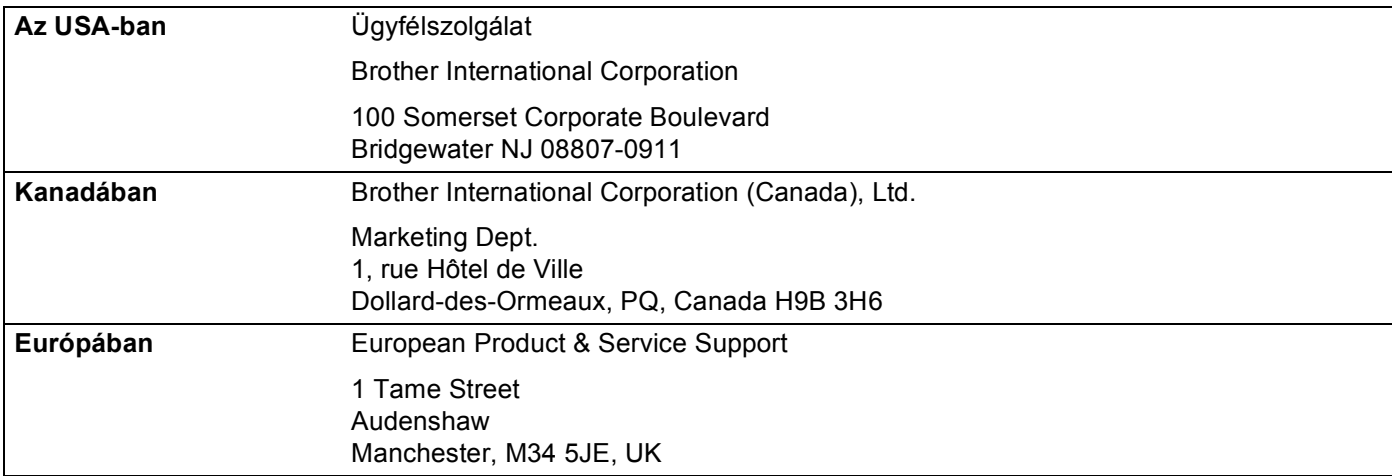

Ha bármilyen észrevétele vagy megjegyzése van, kérjük az alábbi címre írjon nekünk:

#### **Internetcím**

A Brother globális weboldala:<http://www.brother.com>

Gyakran ismétlődő kérdések (GYIK), terméktámogatás, illesztőprogram-frissítések és egyéb segédprogramok:<http://solutions.brother.com>

#### **Tartozékok és fogyóeszközök rendelése**

**Az USA-ban:** 1-877-552-MALL (1-877-552-6255)

1-800-947-1445 (fax)

**<http://www.brothermall.com>**

**Kanadában:** 1-877-BROTHER

**<http://www.brother.ca>**

# **Tartalomjegyzék**

#### **[1 Bevezet](#page-10-0)ő 1**

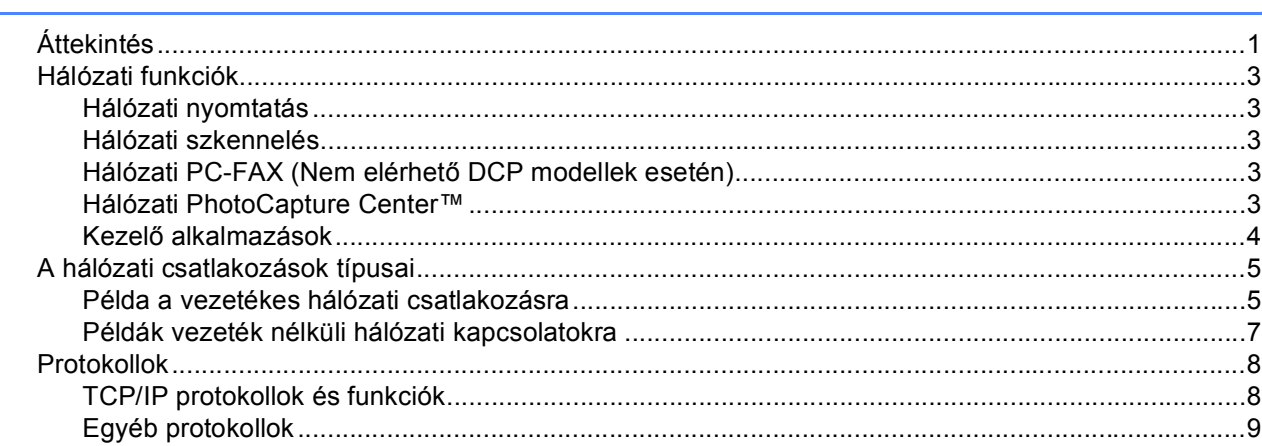

#### **2 A készülék konfigurálása Ethernet kábelcsatlakozású hálózat használatához (Nem elérhető az MFC-253CW, az MFC-255CW és az MFC-257CW [modellek esetén\) 10](#page-19-0)**

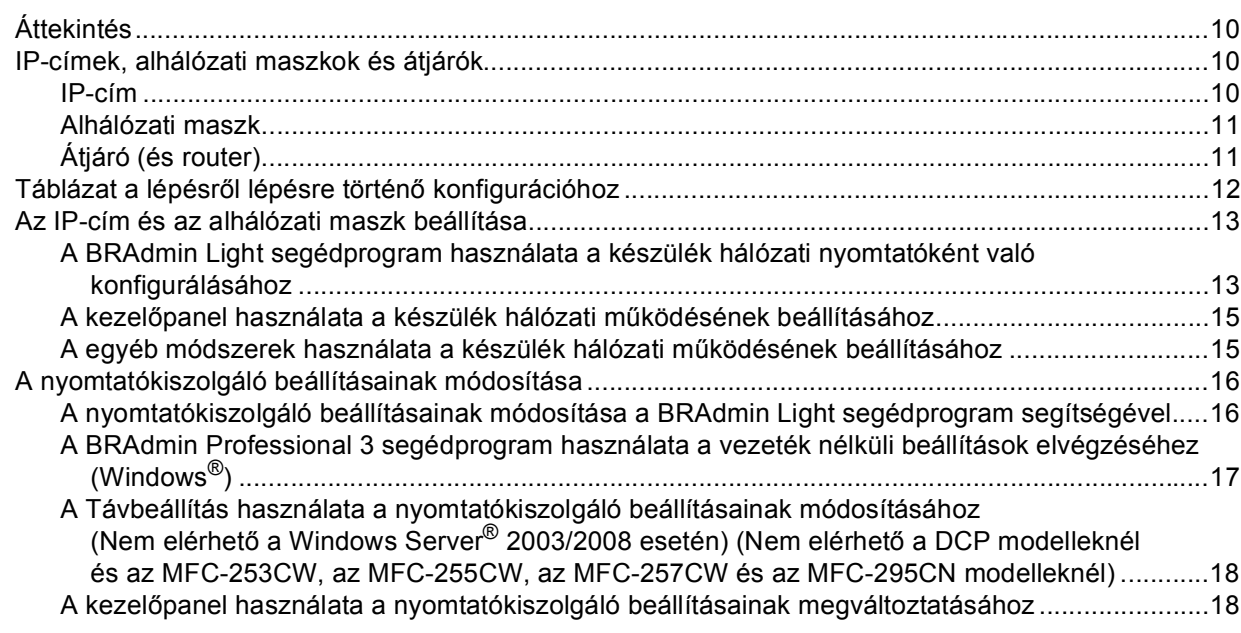

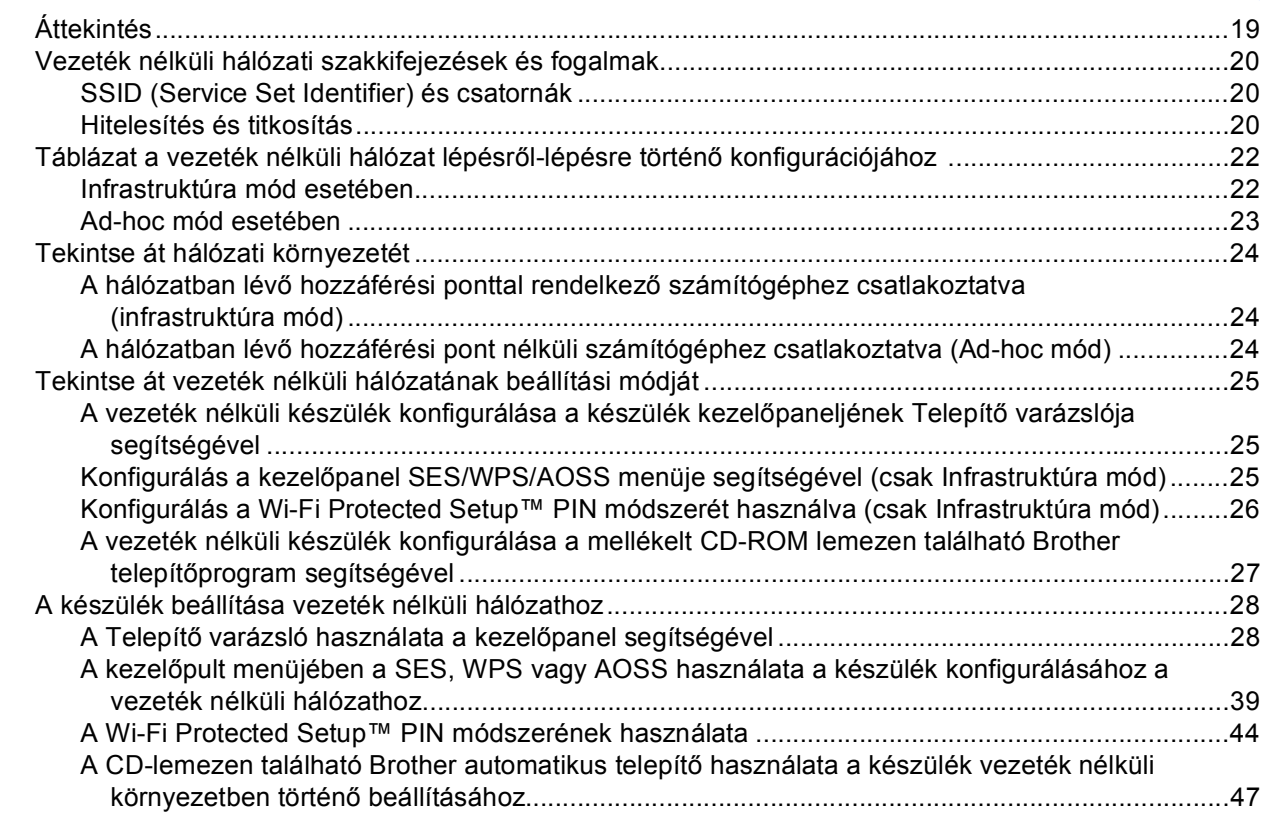

#### **4 Vezeték nélküli konfiguráció a Windows®-nál a Brother telepítő alkalmazásának használatával (A DCP-373CW, a DCP-375CW, a DCP-377CW, a DCP-593CW, [a DCP-595CW, a DCP-597CW, az MFC-495CW és az MFC-795CW modelleknél\) 48](#page-57-0)**

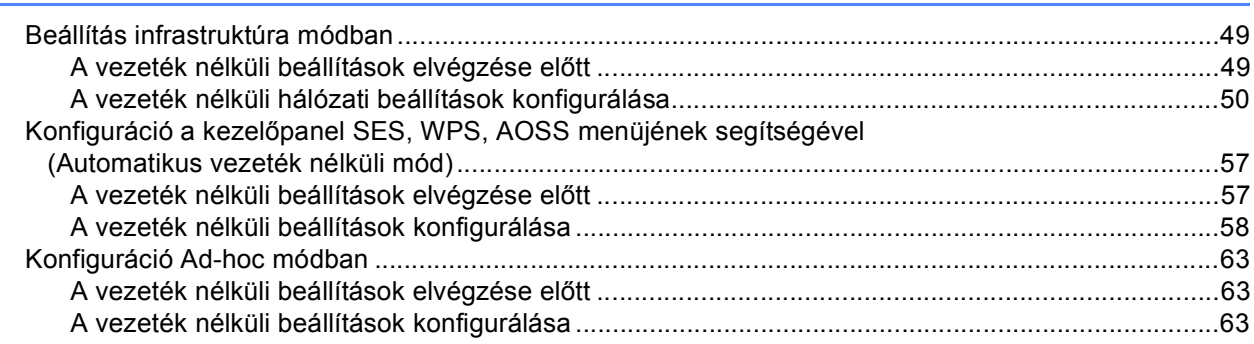

**5 Vezeték nélküli konfiguráció a Macintoshnál a Brother telepítő alkalmazásának használatával (A DCP-373CW, a DCP-375CW, a DCP-377CW, a DCP-593CW, [a DCP-595CW, a DCP-597CW, az MFC-495CW és az MFC-795CW modelleknél\) 73](#page-82-0)**

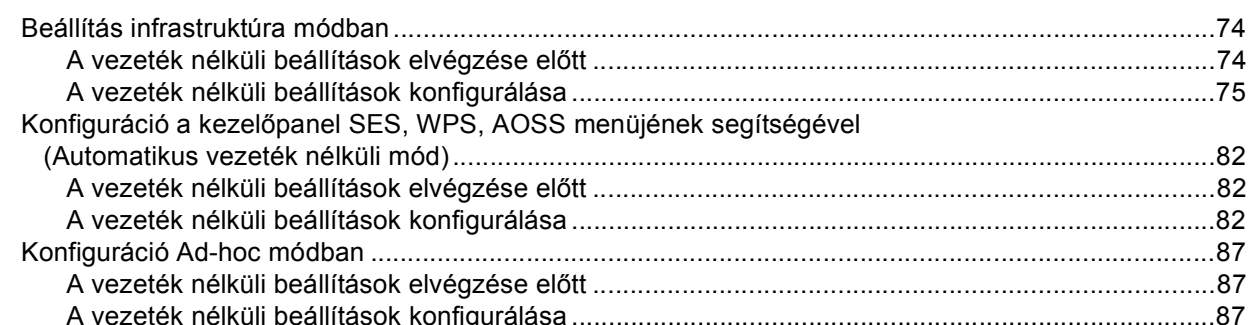

#### **6 Kezelő[panel beállítások 96](#page-105-0)**

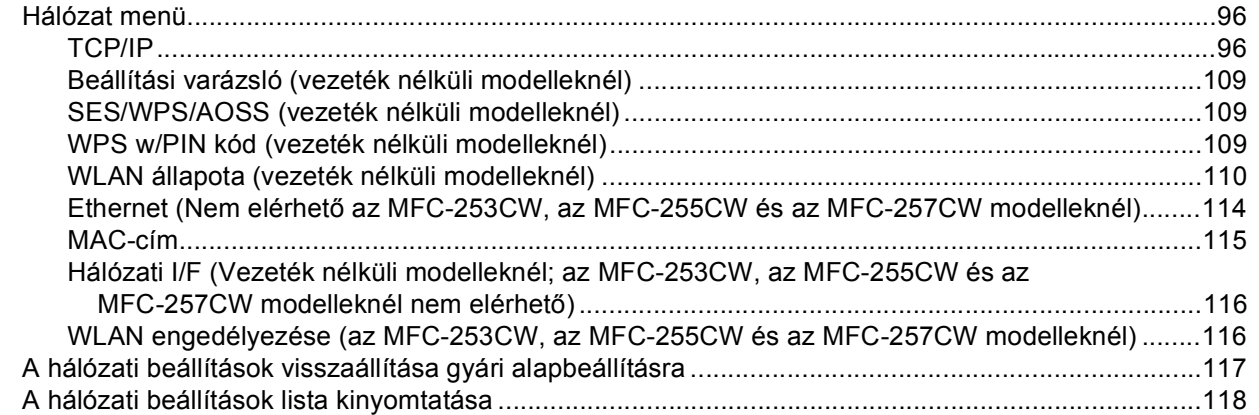

#### **7 Illesztő[program telepítési varázsló \(csak Windows®\) 119](#page-128-0)**

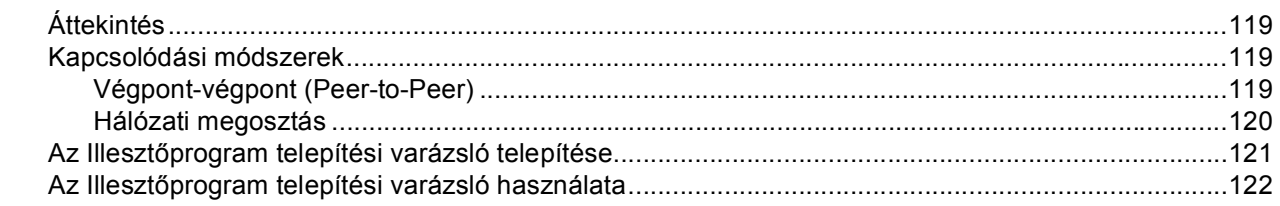

#### **8 Hálózati nyomtatás Windows® alapszintű TCP/IP végpont-végpont közötti [nyomtatás alól 125](#page-134-0)**

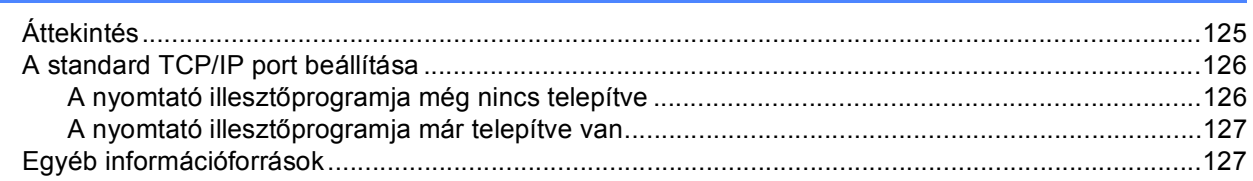

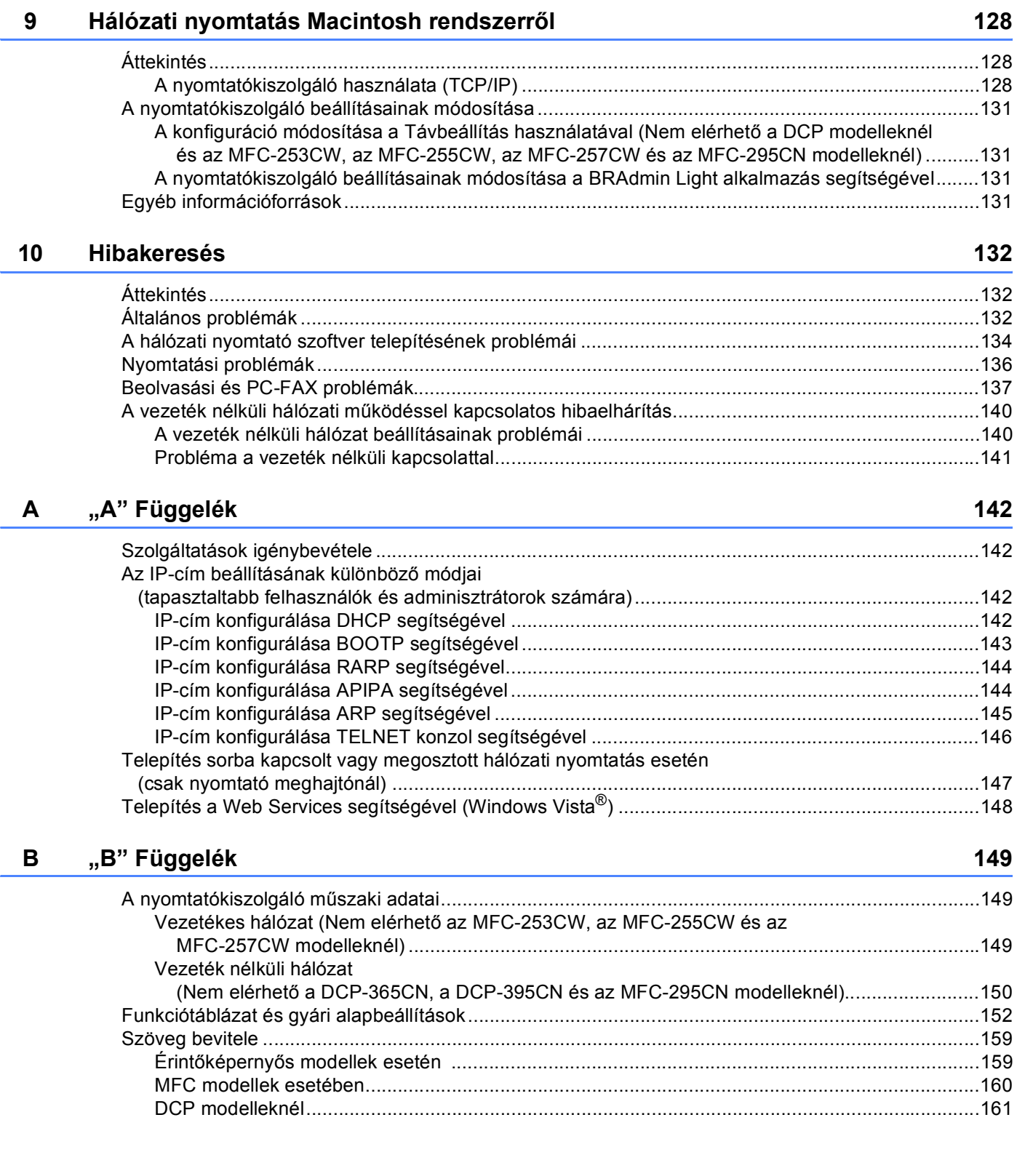

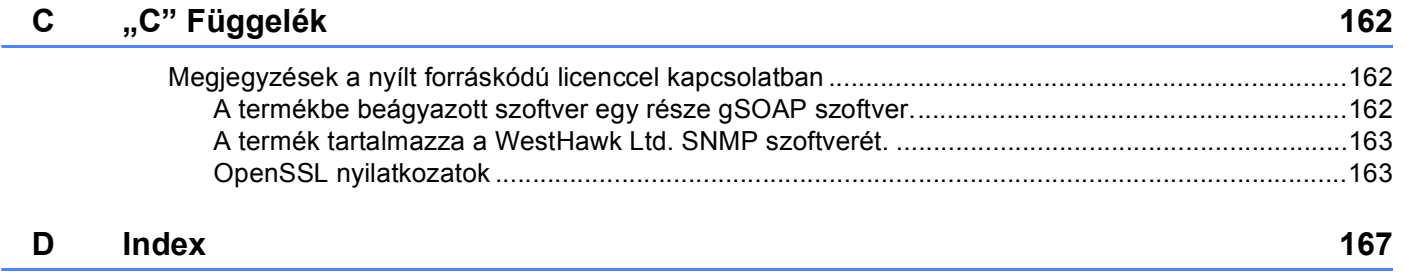

# <span id="page-10-1"></span>**Áttekintés <sup>1</sup>**

<span id="page-10-0"></span>**1**

A Brother készülék 10/100 MB típusú vezetékes vagy IEEE 802.11b/802.11g típusú vezeték nélküli Ethernet hálózaton osztható meg a belső hálózati nyomtatókiszolgálót használva. A nyomtatókiszolgáló különféle csatlakozási funkciókat és módszereket támogat, melyek a TCP/IP-t támogató hálózaton futó operációs rendszertől függenek. A funkciók közé tartozik a nyomtatás, a szkennelés, a PC-FAX küldés, a PC-FAX fogadás,a PhotoCapture Center™, a Távbeállítás és a Munkaállapot figyelő. A következő táblázat az egyes operációs rendszerek által támogatott hálózati funkciókat és kapcsolódási lehetőségeket mutatja be.

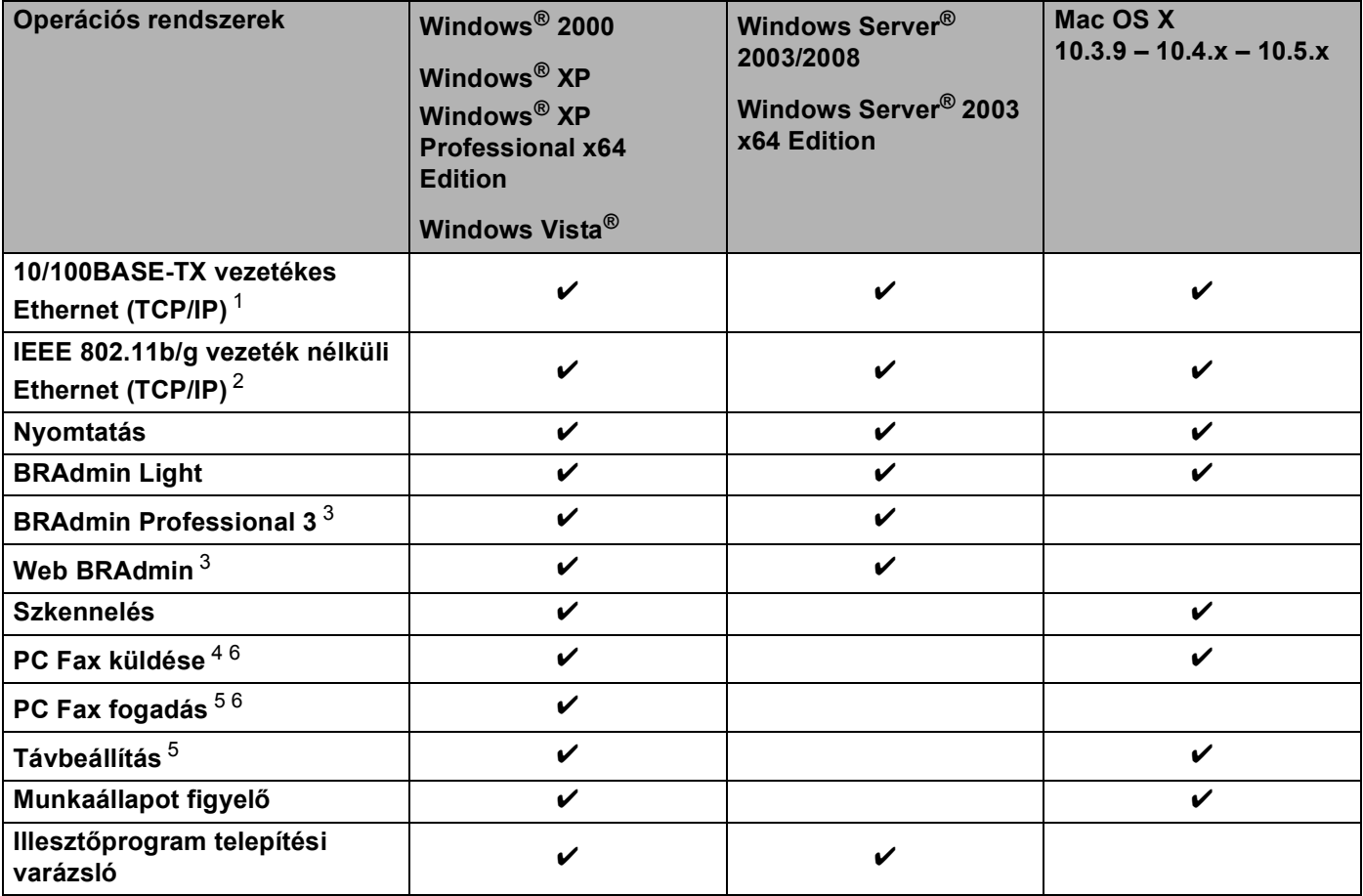

<span id="page-10-2"></span><sup>1</sup> Nem elérhető az MFC-253CW, az MFC-255CW és az MFC-257CW modelleknél.

<span id="page-10-3"></span><sup>2</sup> Nem elérhető a DCP-365CN, a DCP-395CN és az MFC-295CN modelleknél.

<span id="page-10-4"></span><sup>3</sup> A BRAdmin Professional 3 és a Web BRAdmin a következő címről tölthető le: <http://solutions.brother.com>.

<span id="page-10-5"></span><sup>4</sup> DCP modellek esetében nem elérhető.

<span id="page-10-7"></span><sup>5</sup> Nem elérhető a DCP modelleknél és az MFC-253CW, az MFC-255CW, az MFC-257CW és az MFC-295CN modelleknél.

<span id="page-10-6"></span><sup>6</sup> Csak fekete-fehér.

A Brother készülék hálózaton történő használatához konfigurálnia kell a nyomtatókiszolgálót és be kell állítania a használandó számítógépeket.

Vezeték nélküli használat esetében:

Az optimális napi használat érdekében a Brother készüléket a lehető legközelebb helyezze a hálózati hozzáférési ponthoz (vagy routerhez) a lehető legkevesebb akadállyal. A két eszköz közötti nagyméretű objektumok és falak, valamint egyéb elektromos berendezések által okozott zavarás befolyásolhatja a dokumentumok adatátvitelét.

Ezen okok miatt a vezeték nélküli kapcsolat nem minden dokumentumtípus és alkalmazás esetében optimális. Ha nagy fájlokat, pl. szöveget és nagyméretű grafikát egyaránt tartalmazó többoldalas dokumentumokat nyomtat, a gyorsabb adatátvitel érdekében érdemes megfontolni a vezetékes Ethernet kapcsolat (nem elérhető az MFC-253CW, az MFC-255CW és az MFC-257CW modelleknél) vagy az USB összeköttetés használatát.

# <span id="page-12-0"></span>**Hálózati funkciók <sup>1</sup>**

A Brother készülék a következő hálózati alapfunkciókkal rendelkezik.

#### <span id="page-12-1"></span>**Hálózati nyomtatás <sup>1</sup>**

A nyomtatókiszolgáló TCP/IP protokollokat támogató Windows® 2000/XP, Windows Vista® és Windows Server<sup>®</sup> 2003/2008 és Macintosh (Mac OS X 10.3.9 – 10.5.x) rendszereken működőképes.

#### <span id="page-12-2"></span>**Hálózati szkennelés <sup>1</sup>**

A hálózaton keresztül dokumentumokat szkennelhet a számítógépre. (Lásd a *Hálózati szkennelés* című részt a *Szoftver használati útmutatóban*.)

#### <span id="page-12-3"></span>**Hálózati PC-FAX (Nem elérhető DCP modellek esetén) <sup>1</sup>**

A hálózatot használva közvetlenül elküldhet egy PC fájlt PC-FAX-ként. (A teljes leírást lásd a *Szoftver használati útmutatóban*, a *Brother PC-FAX szoftver* című részt (Windows® rendszer esetében), és a *Fax küldése* című részt (Macintosh rendszer esetében).) A Windows®-felhasználók használhatják a PC-FAX fogadást is [1](#page-12-5). (Lásd a *PC-FAX fogadás* című részt a *Szoftver használati útmutatóban*.)

<span id="page-12-5"></span><sup>1</sup> A PC-Fax fogadás az MFC-253CW, a 255CW, a 257CW és a 295CN modelleknél nem támogatott.

#### <span id="page-12-4"></span>**Hálózati PhotoCapture Center™ <sup>1</sup>**

Megtekintheti, visszatöltheti és elmentheti a Brother készülékbe helyezett USB flash memórián vagy médiakártyán lévő adatokat. A szoftver automatikusan telepítésre kerül, ha a szoftver telepítése során a hálózati kapcsolatot választja. Windows® esetében válassza a **PHOTOCAPTURE** fület a **ControlCenter3** részben. További információkért lásd a *ControlCenter3* című részt a *Szoftver használati útmutatóban*. Macintosh esetén indítson el egy FTP-kompatibilis webböngészőt, és írja be a következőt: FTP://xxx.xxx.xxx.xxx (ahol az xxx.xxx.xxx.xxx a Brother készülék IP-címe). Bővebb tájékoztatás az i *Szoftver használati útmutató Távbeállítás és PhotoCapture Center™* című részében található.

#### <span id="page-13-0"></span>**Kezelő alkalmazások <sup>1</sup>**

#### **BRAdmin Light**

A BRAdmin Light egy olyan segédprogram, mely a hálózatra kötött Brother eszközök első beállítását teszi egyszerűvé. Ez a segédprogram képes a Brother termékek hálózaton keresztül történő keresésére, állapotuk megjelenítésére, valamint alapvető hálózati beállításaik elvégzésére (pl. az IP-cím megadására). A BRAdmin

Light segédprogram a következő rendszereken használható: Windows® 2000/XP, Windows Vista® és Windows Server<sup>®</sup> 2003/2008 valamint Mac OS X 10.3.9 – 10.5.x. Macintosh rendszereken a BRAdmin Light automatikusan települ a nyomtató-illesztőprogram telepítésekor. Ha már telepítette a nyomtató illesztőprogramját, akkor nem kell ezt ismét megtennie.

A BRAdmin Light programmal kapcsolatos bővebb tájékoztatás: [http://solutions.brother.com.](http://solutions.brother.com)

#### **BRAdmin Professional 3 (Windows®) <sup>1</sup>**

A BRAdmin Professional 3 egy olyan segédprogram, mely a hálózatra csatlakoztatott Brother eszközök speciális kezelési beállításait teszi lehetővé. A segédprogram képes a Brother termékek hálózaton keresztül történő keresésére, állapotuk megjelenítésére egy egyszerű böngészőjellegű ablakban, amely színváltozással jelzi az egyes eszközök állapotát. Itt konfigurálhatja a hálózati és eszközbeállításokat, és frissítheti az eszköz firmware-jét Windows® rendszerű számítógépről vagy a helyi hálózaton keresztül. A BRAdmin Professional 3 emellett képes a Brother eszközök hálózati tevékenységének naplózására és a naplófájl HTML, CSV, TXT vagy SQL formátumban való exportálására.

A programmal és letöltésével kapcsolatos bővebb tájékoztatás [http://solutions.brother.com.](http://solutions.brother.com)

#### **Web BRAdmin (Windows®) <sup>1</sup>**

A Web BRAdmin a LAN vagy WAN hálózatokra csatlakoztatott Brother eszközök kezelésére szolgáló segédprogram. Ez a segédprogram képes a Brother termékek hálózaton keresztül történő keresésére, állapotuk megjelenítésére, valamint hálózati beállításaik elvégzésére. A BRAdmin Professional 3 programmal ellentétben (amely csak Windows® rendszereken működőképes) a Web BRAdmin egy szerveralapú alkalmazás, amely bármilyen PC kliensről elérhető, ha a kliens webböngészője támogatja a JRE (Java

Runtime Environment) környezetet. Ha telepíti a Web BRAdmin szerver segédprogramot egy IIS<sup>-[1](#page-13-1)</sup> környezetet futtató PC-re, akkor kapcsolódhat a Web BRAdmin szerverhez, amely kommunikál magával az eszközzel.

A programmal és letöltésével kapcsolatos bővebb tájékoztatás: [http://solutions.brother.com.](http://solutions.brother.com)

<span id="page-13-1"></span><sup>1</sup> Internet Information Server 4.0 vagy Internet Information Service 5.0/5.1/6.0/7.0

#### **Távbeállítás (DCP modellek esetében nem elérhető) <sup>1</sup>**

A Remote Setup (Távbeállítás) alkalmazással a Windows® PC vagy Macintosh (Mac OS X 10.3.9 – 10.5.x) számítógép hálózati beállításait konfigurálhatja. (Lásd a *Távbeállítás* című részt a *Szoftver használati útmutatóban*.)

# <span id="page-14-0"></span>**A hálózati csatlakozások típusai <sup>1</sup>**

#### <span id="page-14-1"></span>**Példa a vezetékes hálózati csatlakozásra <sup>1</sup>**

#### **Végpont-végpont jellegű nyomtatás TCP/IP használatával <sup>1</sup>**

A végpont-végpont jellegű környezetekben az összes számítógép közötti adatküldés és fogadás közvetlenül történik. Nincsen központi szerver, amely szabályozná a fájlokhoz való hozzáférést vagy a nyomtató megosztását.

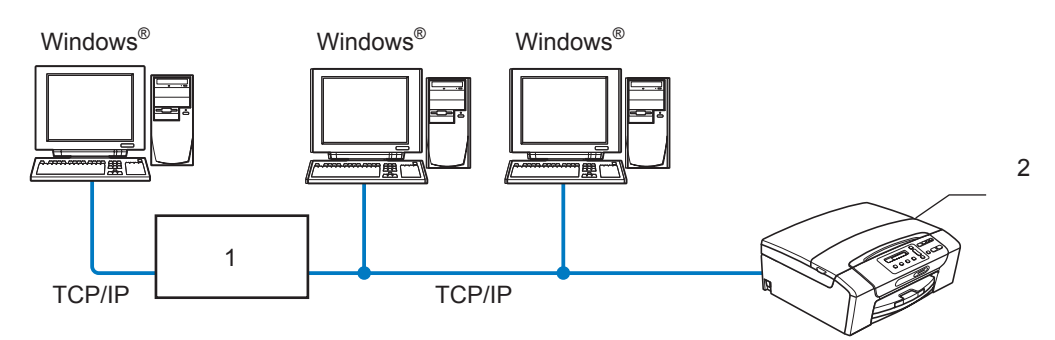

- **1 Switch vagy Router**
- **2 Hálózati nyomtató (az Ön készüléke)**
- A 2–3 számítógépből álló kisebb hálózatokban javasolt a végpont-végpont jellegű nyomtatási módszer használata, mivel ennek konfigurálása sokkal könnyebb a megosztott hálózati nyomtatáshoz képest. (Lásd: *[Megosztott hálózati nyomtatás](#page-15-0)* című részt a(z) 6. oldalon!.)
- Minden számítógépnek a TCP/IP protokollt kell használnia.
- A Brother készüléken megfelelően be kell állítani az IP-címet.
- Ha routert használ, akkor az átjáró címét is be kell állítania a számítógépeken és a Brother készüléken.

Bevezető

#### <span id="page-15-0"></span>**Megosztott hálózati nyomtatás <sup>1</sup>**

Hálózati megosztáson alapuló nyomtatási környezetben minden egyes kliens számítógép egy központi számítógépen keresztül küldi és fogadja adatait. A központi számítógépet gyakran hívják "Szerver"-nek vagy "Nyomtatókiszolgáló"-nak. Ennek a feladata az összes nyomtatási feladat kezelése.

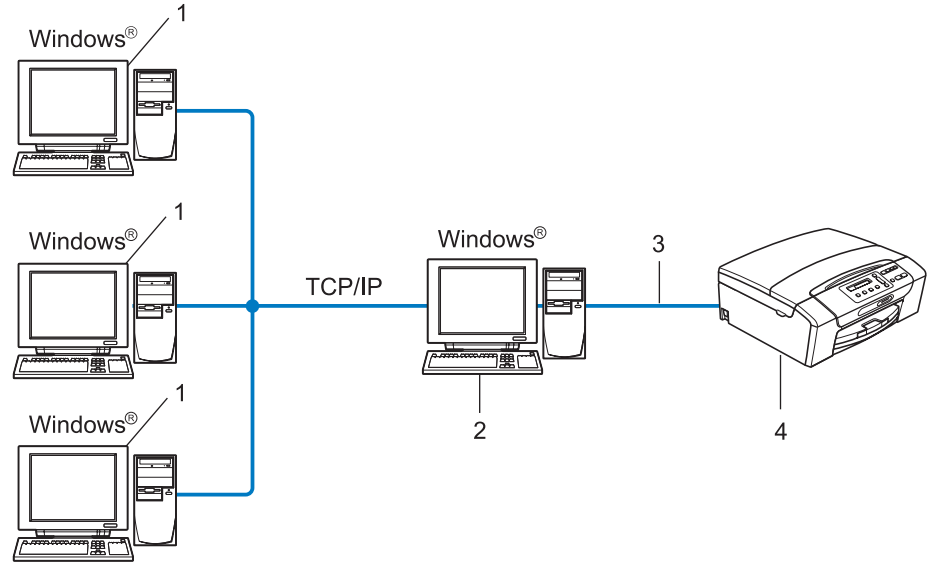

- **1 Kliens számítógép**
- **2 "Szerver"-ként vagy "Nyomtatókiszolgáló"-ként is ismert**
- **3 TCP/IP vagy USB (ahol elérhető)**
- **4 Hálózati nyomtató (az Ön készüléke)**
- Nagyobb hálózatokban ajánlatos a megosztott hálózati nyomtatást választani.
- A "Szervernek" vagy "Nyomtatókiszolgálónak" TCP/IP alapú nyomtatási protokollt kell használnia.
- A Brother készüléket megfelelő IP-címmel kell konfigurálni, kivéve akkor, ha a gép USB interfészen (tehát nem a hálózaton keresztül) csatlakozik a szerverhez.

#### <span id="page-16-0"></span>**Példák vezeték nélküli hálózati kapcsolatokra <sup>1</sup>**

#### **Hálózati hozzáférési ponttal rendelkező számítógéphez csatlakoztatva (infrastruktúra mód) <sup>1</sup>**

Az ilyen típusú hálózat egy központi hozzáférési pont köré épül fel. A hozzáférési pont ilyenkor hídként vagy átjáróként is működik a vezetékes hálózat felé. Ha a vezeték nélküli Brother készülék (az Ön készüléke) része egy ilyen hálózatnak, akkor az összes nyomtatási feladatot a hozzáférési ponton keresztül kapja.

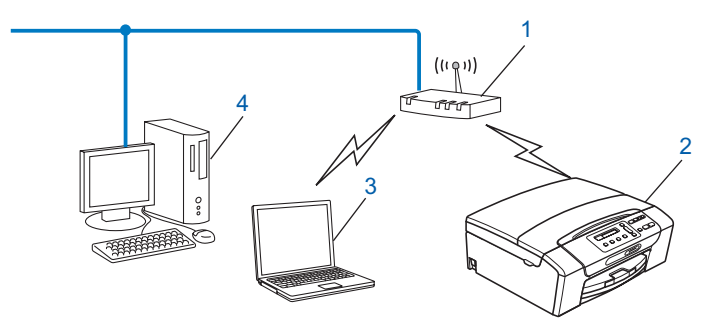

- **1 Hozzáférési pont**
- **2 Vezeték nélküli hálózati nyomtató (az Ön készüléke)**
- **3 A hozzáférési ponttal összekapcsolódó vezeték nélküli kommunikációra képes számítógép**
- **4 A hozzáférési ponthoz Ethernet segítségével kapcsolódó vezeték nélküli kommunikációra képtelen vezetékes számítógép**

#### **Hálózati hozzáférési pont nélkül vezeték nélküli kommunikációra képes számítógéphez kapcsolódva (Ad-hoc mód) <sup>1</sup>**

Az ilyen típusú hálózat nem rendelkezik központi hozzáférési ponttal. Az összes vezeték nélküli kliens közvetlenül kommunikál egymással. Ha a vezeték nélküli Brother készülék (az Ön készüléke) részévé válik egy ilyen hálózatnak, akkor közvetlenül a nyomtatási adatokat küldő számítógépről kapja a nyomtatási feladatokat.

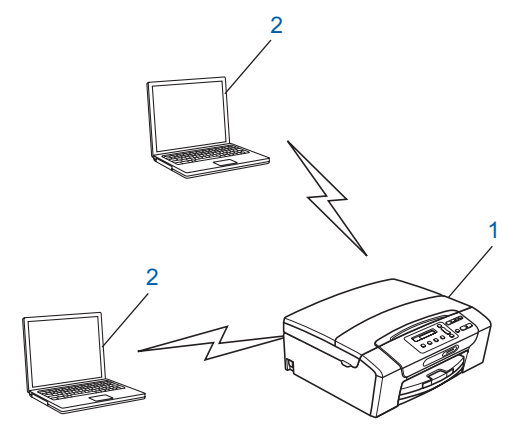

- **1 Vezeték nélküli hálózati nyomtató (az Ön készüléke)**
- **2 Vezeték nélküli kommunikációra képes számítógép**

# <span id="page-17-0"></span>**Protokollok <sup>1</sup>**

### <span id="page-17-1"></span>**TCP/IP protokollok és funkciók <sup>1</sup>**

A protokollok a hálózati adatátvitel szabványosított szabályai. A protokollok lehetővé teszik a felhasználók számára, hogy hálózati erőforrásokhoz férjenek hozzá.

A Brother terméken használt nyomtatókiszolgáló támogatja TCP/IP (Transmission Control Protocol/Internet Protocol) protokollokat.

A TCP/IP napjaink legelterjedtebb hálózati kommunikációs protokollja, amelyre olyan rendszerek és szolgáltatások épülnek, mint az Internet és az E-mail. Ezeket a protokollokat szinte valamennyi létező operációs rendszer támogatja, így a Windows®, Windows Server®, Mac OS X és Linux<sup>®</sup> rendszerek is. Az Ön Brother terméke az alábbi TCP/IP protokollokat támogatja.

#### **DHCP/BOOTP/RARP <sup>1</sup>**

A DHCP/BOOTP/RARP protokollok segítségével az IP-cím automatikusan konfigurálható.

#### **Megjegyzés**

A DHCP/BOOTP/RARP protokollok használatához vegye fel a kapcsolatot hálózati adminisztrátorával.

#### **APIPA <sup>1</sup>**

Ha nem kézzel (a készülék kezelőpaneljével vagy a BRAdmin szoftverrel) és nem is automatikusan (DHCP/BOOTP/RARP szerver segítségével) állítja be készülékének IP-címét, akkor az Automatic Private IP Addressing (APIPA) protokoll automatikusan hozzárendel egy IP-címet a készülékhez a 169.254.1.0–169.254.254.255 tartományból.

#### **ARP <sup>1</sup>**

Az Address Resolution Protocol végzi el az IP-cím MAC-címre történő átképezését a TCP/IP hálózatban.

#### **DNS kliens <sup>1</sup>**

A Brother nyomtatókiszolgáló támogatja a Domain Name System (DNS) kliens funkciót. Ez a funkció lehetővé teszi, hogy a nyomtatókiszolgáló a többi eszközzel DNS neveik segítségével tudjon kommunikálni.

#### **NetBIOS név feloldása <sup>1</sup>**

A Network Basic Input/Output System név feloldásával megkaphatjuk egy másik olyan eszköz IP-címét, amely annak NetBIOS nevét használja a hálózati kapcsolat során.

#### **WINS <sup>1</sup>**

A Windows Internet Name Service egy információszolgáltatás a NetBIOS név feloldása számára, amely összehangolja a helyi hálózatban lévő IP-címeket és a NetBIOS neveket.

#### **LPR/LPD <sup>1</sup>**

A TCP/IP alapú hálózatokban általánosan használt nyomtatási protokollok.

Bevezető

#### **Custom Raw Port (alapértelmezés: 9100-as port) <sup>1</sup>**

A TCP/IP alapú hálózatokban általánosan használt másik nyomtatási protokoll.

#### **mDNS <sup>1</sup>**

Az mDNS lehetővé teszi, hogy a Brother nyomtatókiszolgáló automatikusan konfigurálhassa magát a Mac OS X egyszerűsített hálózati konfigurációs protokollját használó rendszerében. (Mac OS X 10.3.9 – 10.5.x)

#### **TELNET <sup>1</sup>**

A Brother nyomtatókiszolgáló támogatja a TELNET szerver protokolljait a parancssoros konfigurációhoz.

#### **SNMP 1**

Az egyszerű hálózatfigyelő protokoll (SNMP) a hálózati eszközök, pl. számítógépek, routerek és hálózati kommunikációra képes Brother készülékek kezelésére szolgál.

#### **LLMNR <sup>1</sup>**

Az LLMNR (Link-Local Multicast Name Resolution) protokoll oldja fel a szomszédos számítógépek neveit, ha a hálózat nem rendelkezik DNS szerverrel. Az LLMNR válaszadó (Responder) funkció akkor működik, ha egy LLMNR küldő funkcióval ellátott számítógépet használ – pl. Windows Vista® operációs rendszerrel működőt.

#### **Web Services <sup>1</sup>**

A Web Services protokoll lehetővé teszi a Windows Vista® felhasználók számára a Brother nyomtató illesztőprogramok egyszerű telepítését a **Hálózat** mappában megjelenő készülék ikonjára történő jobb egérkattintással. (Lásd: *[Telepítés a Web Services segítségével \(Windows Vista](#page-157-0)®)* című [részt a\(z\) 148. oldalon!.](#page-157-0)) A Web Services lehetővé teszi a készülék aktuális állapotának számítógépről való lekérdezését is.

### <span id="page-18-0"></span>**Egyéb protokollok <sup>1</sup>**

#### **LLTD <sup>1</sup>**

A Link Layer Topology Discovery (LLTD) protokoll segítségével könnyen meghatározható a Brother készülék helye a Windows Vista® hálózati térképén. Az Ön Brother készüléke egy megfelelő csomópontnévvel ellátott, külön ikonként jelenik meg. Alapértelmezésben ez a protokoll kikapcsolt állapotban van.

Az LLTD protokollt a BRAdmin Professional 3 segédprogrammal kapcsolhatja be. A BRAdmin Professional 3 szoftver a<http://solutions.brother.com>weboldalról tölthető le.

# <span id="page-19-1"></span><span id="page-19-0"></span>**Áttekintés <sup>2</sup>**

Mielőtt hálózati környezetben használná a Brother készüléket, telepítenie kell a Brother szoftvereket és a készüléken konfigurálnia kell a megfelelő TCP/IP hálózati beállításokat. Ebben a fejezetben ismertetjük a TCP/IP protokoll segítségével történő hálózati nyomtatáshoz szükséges alapvető lépéseket.

Ajánlott a Brother CD-ROM lemezen található Brother telepítő használata a Brother szoftverek telepítéséhez, ugyanis ez az útmutató végigvezeti Önt a szoftver és a hálózat telepítésén. Kövesse a mellékelt *Gyors telepítési útmutató* utasításait.

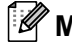

#### **Megjegyzés**

Ha nem kívánja vagy nem tudja használni az automatikus telepítést vagy a Brother szoftverek bármelyikét, akkor a készülék kezelőpaneljén is módosíthatja a hálózati beállításokat. Bővebb tájékoztatás: *Kezelőpanel beállítások* című [részt a\(z\) 96. oldalon!.](#page-105-0)

# <span id="page-19-2"></span>**IP-címek, alhálózati maszkok és átjárók <sup>2</sup>**

A TCP/IP alapú hálózati környezetben történő működéshez a készüléknek megfelelő IP-címmel és alhálózati maszkkal kell rendelkeznie. A nyomtatókiszolgálóhoz rendelt IP-címnek ugyanazon a logikai hálózaton kell lenne, mint a gazdaszámítógépeknek. Ha ez nem így van, akkor megfelelően be kell állítania az alhálózati maszkot és az átjáró címét.

#### <span id="page-19-3"></span>**IP-cím <sup>2</sup>**

Az IP-cím számok sorozatából áll, amelyek a hálózatra csatlakoztatott egyes eszközöket azonosítják. Az IPcím négy számból áll, amelyeket pontok választanak el. Minden szám 0 és 255 közé esik.

- Például: egy kisebb hálózatban általában csak az utolsó számot kell módosítania.
	- 192.168.1.1
	- 192.168.1.2
	- 192.168.1.3

**2**

#### **Az IP-cím kiosztása a nyomtatókiszolgáló részére: <sup>2</sup>**

Ha DHCP/BOOTP/RARP szerver van a hálózatban (jellemzően UNIX<sup>®</sup>/Linux<sup>®</sup>, Windows<sup>®</sup> 2000/XP, Windows Vista<sup>®</sup> vagy Windows Server<sup>®</sup> 2003/2008 hálózatok esetében), akkor a nyomtatókiszolgáló automatikusan lekéri az IP-címét a szerverről.

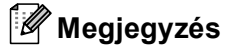

Kisebb hálózatokban a DHCP szerver rendszerint a router is egyben.

A DHCP-vel, BOOTP-vel és RARP-pal kapcsolatos további részletek: *[IP-cím konfigurálása DHCP](#page-151-3)  segítségével* című [részt a\(z\) 142. oldalon!](#page-151-3), *[IP-cím konfigurálása BOOTP segítségével](#page-152-0)* című [részt a\(z\) 143. oldalon!](#page-152-0) és *[IP-cím konfigurálása RARP segítségével](#page-153-0)* című részt a(z) 144. oldalon!.

Ha nem működik DHCP/BOOTP/RARP szerver a hálózatban, akkor az Automatic Private IP Addressing (APIPA) protokoll automatikusan IP-címet rendel a készülékhez a(z) 169.254.1.0 – 169.254.254.255 tartományból. Az APIPA működésével kapcsolatos további információk: *[IP-cím konfigurálása APIPA](#page-153-1)  segítségével* című [részt a\(z\) 144. oldalon!](#page-153-1).

#### <span id="page-20-0"></span>**Alhálózati maszk <sup>2</sup>**

Az alhálózati maszk korlátozza a hálózati kommunikációt.

- Például: az 1. számítógép csak a 2. számítógéppel kommunikálhat
	- 1. számítógép

```
IP-cím: 192.168.1.2
```
Alhálózati maszk: 255.255.255.0

• 2. számítógép

IP-cím: 192.168.1.3

Alhálózati maszk: 255.255.255.0

#### **Megjegyzés**

A(z) 0 azt jelzi, hogy a cím ennek a részében nincs korlátozva a kommunikáció.

A fenti példában bármilyen, 192.168.1.X kezdetű IP-címmel rendelkező eszközzel kommunikálhatunk.

### <span id="page-20-1"></span>**Átjáró (és router) <sup>2</sup>**

Az átjáró egy olyan hálózati pont, mely egy másik hálózat felé biztosítja a kommunikációt, és úgy, hogy egy pontos rendeltetési helynek küld adatokat a hálózaton keresztül. A router tudja, hová kell irányítani az átjáróhoz érkező adatokat. Ha a rendeltetési hely egy külső hálózaton található, akkor a router az adatokat a külső hálózat felé továbbítja. Ha hálózat más hálózatokkal is kommunikál, akkor be kell állítania az átjáró IP-címét. Ha nem tudja az átjáró IP-címét, forduljon a hálózati adminisztrátorhoz.

# <span id="page-21-0"></span>**Táblázat a lépésről lépésre történő konfigurációhoz <sup>2</sup>**

#### **Adja meg a TCP/IP beállításokat.**

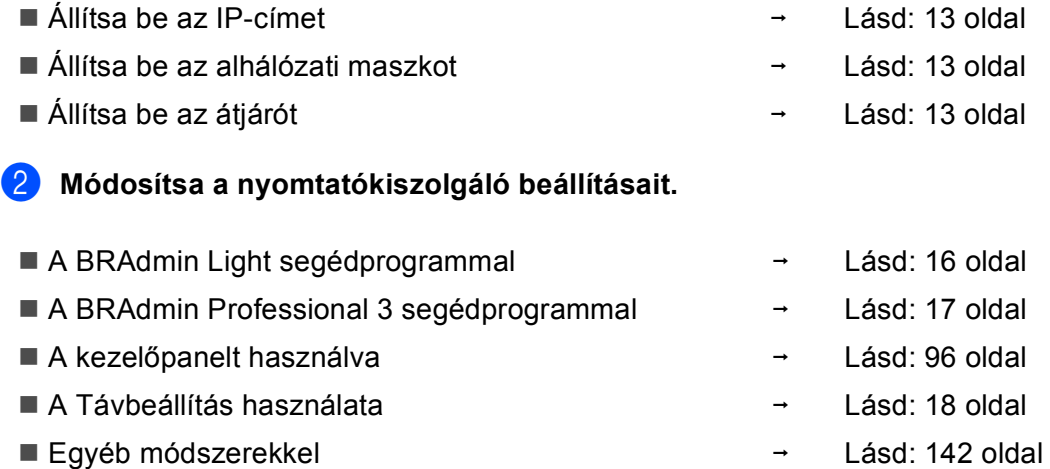

# <span id="page-22-2"></span><span id="page-22-0"></span>**Az IP-cím és az alhálózati maszk beállítása <sup>2</sup>**

#### <span id="page-22-1"></span>**A BRAdmin Light segédprogram használata a készülék hálózati nyomtatóként való konfigurálásához <sup>2</sup>**

#### **BRAdmin Light <sup>2</sup>**

A BRAdmin Light egy olyan segédprogram, mely a hálózatra kapcsolt Brother eszközök kezdeti beállítását teszi egyszerűvé. Ez a segédprogram képes a Brother termékek TCP/IP alapú hálózaton keresztül történő keresésére, állapotuk megjelenítésére, valamint alapvető hálózati beállításaik elvégzésére (pl. az IP-cím megadása). A BRAdmin Light segédprogram a következő rendszereken használható: Windows® 2000/XP, Windows Vista<sup>®</sup> és Windows Server<sup>®</sup> 2003/2008 valamint Mac OS X 10.3.9 – 10.5.x.

#### **A készülék beállítása a BRAdmin Light alkalmazással <sup>2</sup>**

#### **Megjegyzés**

- Használja a Brother készülékéhez mellékelt CD-ROM lemezen található BRAdmin Light segédprogramot. A legújabb verziójú Brother BRAdmin Light segédprogram az alábbi weboldalról is letölthető: [http://solutions.brother.com.](http://solutions.brother.com)
- Ha fejlettebb nyomtatókezelést szeretne, akkor használja a legújabb verziójú Brother BRAdmin Professional 3 segédprogramot, amely a<http://solutions.brother.com>oldalról tölthető le. Ez a segédprogram csak Windows® felhasználók számára elérhető.
- Kémprogram- vagy vírusirtó alkalmazás tűzfal funkciójának használata esetén ideiglenesen kapcsolja ki azokat. Amint biztos benne, hogy tud nyomtatni, kapcsolja be újból őket.
- Csomópont neve: a csomópont neve, ami megjelenik az aktuális BRAdmin Light ablakban. A gépen lévő nyomtatókiszolgáló alapértelmezett csomópont-neve "BRNxxxxxxxxxxxxx". (Az "xxxxxxxxxxxxx" a gép MAC-címe / Ethernet-címe.)
- Alapértelmezésben nincs szükség jelszóra. A jelszó beállításához kattintson kétszer arra az eszközre, melyen jelszót szeretne beállítani. Kattintson a **Vezérlés** fülre, majd a **Change Password** (Zmień hasło) elemre. Adja meg az új jelszót.

Indítsa el a BRAdmin Light alkalmazást.

■ Windows<sup>®</sup> 2000/XP, Windows Vista<sup>®</sup> és Windows Server<sup>®</sup> 2003/2008

Kattintson a start / Minden program <sup>[1](#page-22-3)</sup> / Brother / BRAdmin Light / BRAdmin Light elemre.

- <sup>1</sup> **Programok** Windows® 2000 felhasználóknak
- <span id="page-22-3"></span> $Mac$  OS X 10.3.9 – 10.5 x

Kattintson kétszer a **Macintosh HD** (Macintosh merevlemez) (Rendszerindító lemez) / **Library** (Könyvtár) / **Printers** (Nyomtatók) / **Brother** / **Utilities** / **BRAdmin Light.jar** elemre.

b A BRAdmin Light automatikusan megkeresi az újonnan csatlakoztatott készülékeket.

**2**

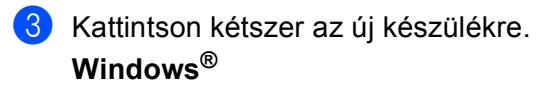

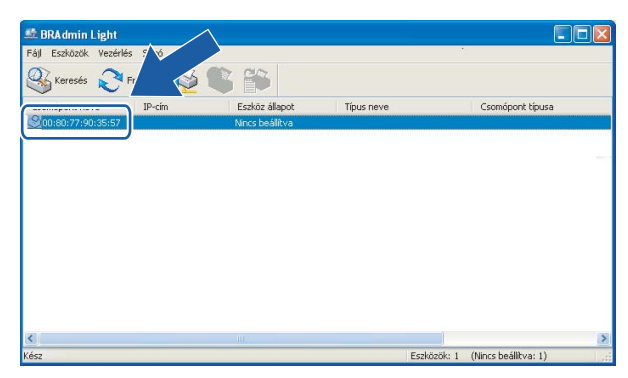

#### **Macintosh**

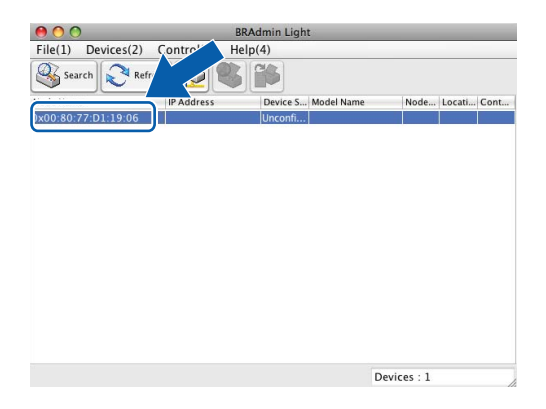

#### **Megjegyzés**

- Ha a nyomtatókiszolgálón az alapértelmezett gyári beállítások vannak érvényben (és nem használ DHCP/BOOTP/RARP szervert), akkor az eszköz **Nincs beállítva (Unconfigured)** megjegyzéssel fog megjelenni a BRAdmin Light segédprogram képernyőjén.
- A csomópont-név és a MAC-cím (Ethernet-cím) a gép kezelőpaneljén található. Lásd: *[Csomópont neve](#page-111-0)* című [részt a\(z\) 102. oldalon!](#page-111-0) és *MAC-cím* című [részt a\(z\) 115. oldalon!.](#page-124-0)

#### d Válassza a **STATIKUS (STATIC)** elemet a **Betöltési mód (Boot Method)** alatt. Írja be az **IP-cím (IP Address)**, az **Alhálózati maszk (Subnet Mask)** és (ha szükséges) az **Átjáró (Gateway)** adatait a nyomtatókiszolgálón.

#### **Windows®**

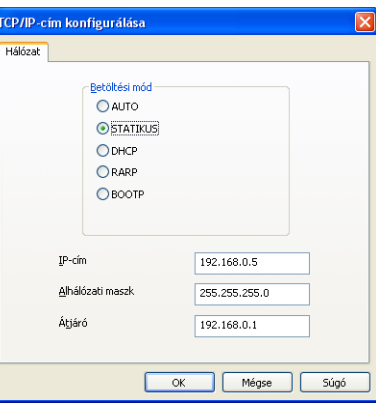

#### **Macintosh**

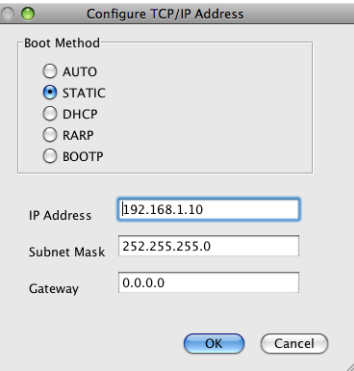

e Kattintson az **OK** gombra.

Ha helyes az IP-cím, a Brother nyomtatókiszolgáló megjelenik a készüléklistában.

#### <span id="page-24-0"></span>**A kezelőpanel használata a készülék hálózati működésének beállításához <sup>2</sup>**

A készülék hálózati működésével kapcsolatos beállításokat a kezelőpanel Hálózat menüjének segítségével is elvégezheti. (Lásd: *Kezelőpanel beállítások* című [részt a\(z\) 96. oldalon!.](#page-105-0))

### <span id="page-24-1"></span>**A egyéb módszerek használata a készülék hálózati működésének beállításához2**

A készülék hálózati működését egyéb módszerek segítségével is beállíthatja. (Lásd: *[Az IP-cím beállításának](#page-151-2)  különböző [módjai \(tapasztaltabb felhasználók és adminisztrátorok számára\)](#page-151-2)* című részt a(z) 142. oldalon!.)

# <span id="page-25-0"></span>**A nyomtatókiszolgáló beállításainak módosítása <sup>2</sup>**

#### **Megjegyzés**

Vezeték nélküli hálózat esetén be kell állítani a vezeték nélküli beállításokat is a nyomtatókiszolgáló beállításainak módosításához. (Lásd: *[A gép beállítása vezeték nélküli hálózathoz \(Nem elérhet](#page-28-0)ő a [DCP-365CN, a DCP-395CN és az MFC-295CN modellekhez\)](#page-28-0)* című részt a(z) 19. oldalon!.)

#### <span id="page-25-2"></span><span id="page-25-1"></span>**A nyomtatókiszolgáló beállításainak módosítása a BRAdmin Light segédprogram segítségével <sup>2</sup>**

<span id="page-25-3"></span>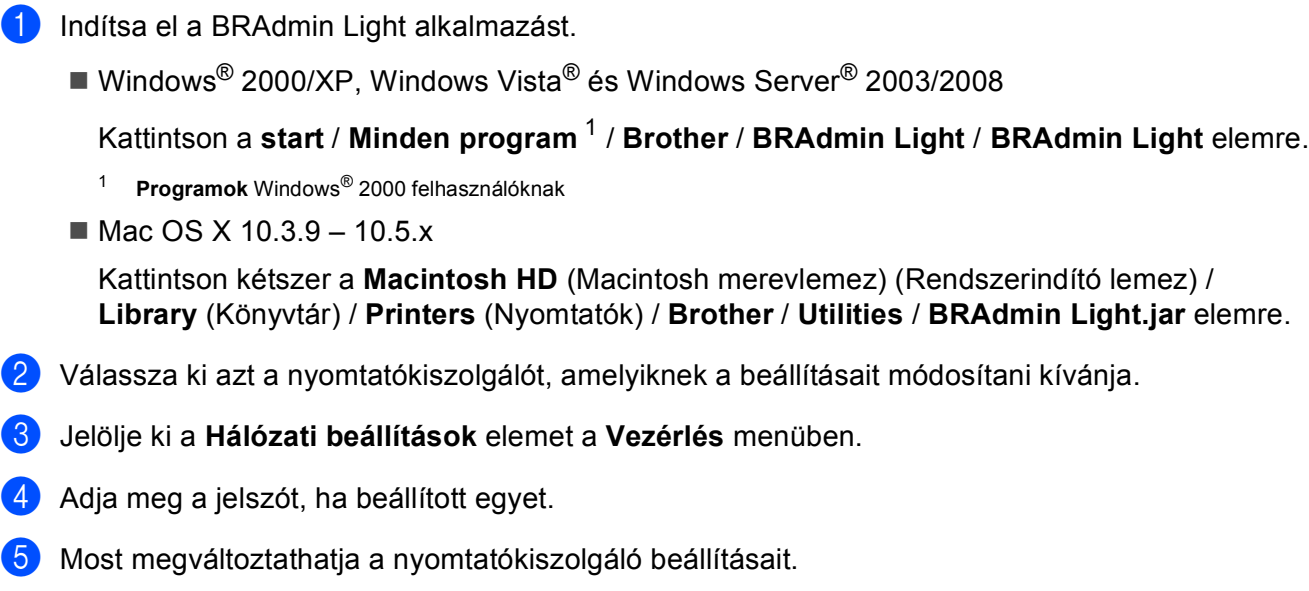

#### **Megjegyzés**

Ha speciálisabb beállításokat kíván módosítani, használja a BRAdmin Professional 3 alkalmazást, amely a következő helyről tölthető le: <http://solutions.brother.com>. Csak Windows<sup>®</sup> esetében.

### <span id="page-26-1"></span><span id="page-26-0"></span>**A BRAdmin Professional 3 segédprogram használata a vezeték nélküli beállítások elvégzéséhez (Windows®) <sup>2</sup>**

#### **Megjegyzés**

- Használja a legújabb verziójú BRAdmin Professional 3 segédprogramot, amely a következő weboldalról tölthető le:<http://solutions.brother.com>. Ez a segédprogram csak Windows<sup>®</sup> felhasználók számára elérhető.
- Kémprogram-eltávolító vagy vírusirtó alkalmazás tűzfal funkciójának használata esetén a beállítás idejére kapcsolja ki az összes személyi tűzfalat (a Windows® tűzfalon kívül), valamint a kémprogram-eltávolítót és vírusirtót. Ha biztos benne, hogy képes nyomtatni az új beállításokkal, akkor végezze el a ismét a szoftverek beállítását az utasítások szerint.
- Csomópont neve: a csomópont neve, amely megjelenik az aktuális BRAdmin Professional 3 ablakban. Az alapértelmezett csomópont név: "BRNxxxxxxxxxxxx" vagy "BRWxxxxxxxxxxxxx". (Az "xxxxxxxxxxxxx" a gép MAC-címe / Ethernet-címe.)

Indítsa el a BRAdmin Professional 3 segédprogramot (Windows® 2000/XP, Windows Vista® vagy Windows Server® 2003/2008 alól) a **start** / **Minden program** [1](#page-26-2) / **Brother Administrator Utilities** / **Brother BRAdmin Professional 3** / **BRAdmin Professional3** elemre kattintva.

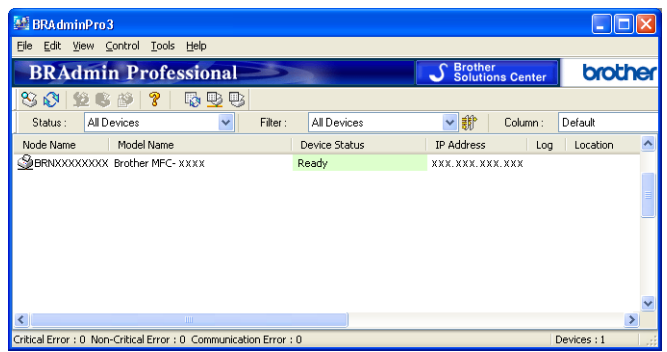

- <sup>1</sup> **Programok** Windows® 2000 felhasználóknak
- <span id="page-26-2"></span>b Válassza ki a konfigurálni kívánt nyomtatókiszolgálót / gépet.
- c Válassza ki a **Configure Device** (Eszköz konfigurálása) elemet a **Control** (Vezérlő) menüben.
	- d Adja meg a jelszót, ha beállított egyet.

#### **Megjegyzés**

Alapértelmezésben nincs szükség jelszóra. A jelszó beállításához kattintson kétszer arra az eszközre, melyen jelszót szeretne beállítani. Kattintson a **Vezérlés** fülre, majd a **Change Password** (Zmień hasło) elemre. Adja meg az új jelszót.

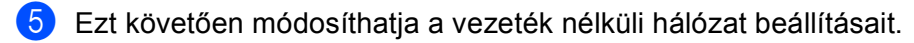

#### **Megjegyzés**

- Ha a nyomtatókiszolgálón az alapértelmezett gyári beállítások vannak érvényben (és nem használ DHCP/BOOTP/RARP szervert), akkor a készülék APIPA eszközként fog megjelenni a BRAdmin Professional 3 segédprogram képernyőjén.
- A csomópont-név és a MAC-cím (Ethernet-cím) a gép kezelőpaneljén található. Lásd: *[Csomópont neve](#page-111-0)* című [részt a\(z\) 102. oldalon!](#page-111-0) és *MAC-cím* című [részt a\(z\) 115. oldalon!.](#page-124-0)

#### <span id="page-27-0"></span>**A Távbeállítás használata a nyomtatókiszolgáló beállításainak módosításához (Nem elérhető a Windows Server® 2003/2008 esetén) (Nem elérhető a DCP modelleknél és az MFC-253CW, az MFC-255CW, az MFC-257CW és az MFC-295CN modelleknél) <sup>2</sup>**

#### <span id="page-27-2"></span>**Távbeállítás Windows®-hoz <sup>2</sup>**

A Távbeállítás alkalmazással egy Windows® alkalmazásból konfigurálhatja a hálózati beállításokat. Az alkalmazás használatakor a készülék beállításai automatikusan letöltődnek a PC-re és megjelennek a PC képernyőjén. A beállítások módosításakor azokat közvetlenül visszaküldheti (feltöltheti) a készülékre.

- a Kattintson a **start** gombra, **Minden program** [1](#page-27-3), **Brother**, **MFC-XXXX LAN**, majd a **Távolsági setup (Távbeállitás)** elemre (ahol XXXX az Ön modelljének a neve).
	- <sup>1</sup> **Programok** Windows® 2000 felhasználóknak
- <span id="page-27-3"></span>2 Adja meg a jelszót, ha beállított egyet.
- c Kattintson a **TCP/IP (Wired)** vagy az **Egyéb beállítások** opcióra.
- 4 Most megváltoztathatja a nyomtatókiszolgáló beállításait.

#### **Távbeállítás Macintoshnál <sup>2</sup>**

A Remote Setup (Távbeállítás) alkalmazással egy Macintosh alkalmazásból konfigurálhat számos MFC beállítást. Az alkalmazás használatakor a készülék beállításai automatikusan letöltődnek a Macintoshra és megjelennek a Macintosh képernyőjén. A beállítások módosításakor azokat közvetlenül visszaküldheti (feltöltheti) a készülékre.

- a Kattintson kétszer a **Macintosh HD** (Macintosh merevlemez) az asztalon, **Library**, **Printers**, **Brother**, majd a **Utilities** elemre.
- **2** Kattintson kétszer a **Remote Setup** (Távbeállítás) ikonra.
- **3** Adja meg a jelszót, ha beállított egyet.
- d Kattintson a **TCP/IP (Wired)** vagy az **Setup Misc** (Egyéb beállítások) opcióra.
- e Most megváltoztathatja a nyomtatókiszolgáló beállításait.

#### <span id="page-27-1"></span>**A kezelőpanel használata a nyomtatókiszolgáló beállításainak megváltoztatásához <sup>2</sup>**

A nyomtatókiszolgáló beállításait elvégezheti és az elvégzett beállításokat módosíthatja a kezelőpanel Hálózat menüjében. (Lásd: *Kezelőpanel beállítások* című [részt a\(z\) 96. oldalon!.](#page-105-0))

# <span id="page-28-1"></span><span id="page-28-0"></span>**Áttekintés <sup>3</sup> <sup>3</sup>**

A készülék vezeték nélküli hálózathoz való csatlakoztatásához kövesse a *Gyors telepítési útmutató* lépéseit. Ajánlatos a Telepítő varázsló használata, mely a készülék kezelőpaneljének Hálózat menüjében érhető el. Ezen módszer segítségével egyszerűen csatlakoztathatja készülékét a vezeték nélküli hálózathoz. Kövesse a mellékelt *Gyors telepítési útmutató* utasításait.

Olvassa el ezt a fejezetet a vezeték nélküli beállításokkal kapcsolatos fontos részletekért. A TCP/IP beállításokkal kapcsolatos részletekért lásd: *[Az IP-cím és az alhálózati maszk beállítása](#page-22-0)*

című [részt a\(z\) 13. oldalon!](#page-22-0). Ezt követően a(z) *[Hálózati nyomtatás Windows](#page-134-0)® alapszintű TCP/IP végpont[végpont közötti nyomtatás alól](#page-134-0)* című részt a(z) 125. oldalon! a és a(z) *[Hálózati nyomtatás Macintosh](#page-137-0)  rendszerről* című [részt a\(z\) 128. oldalon!](#page-137-0) segítenek elsajátítani a hálózati szoftverek és a nyomtatóillesztőprogramok telepítésének lépéseit az Ön által használt operációs rendszeren.

## **Megjegyzés**

• Az optimális napi használat érdekében a Brother készüléket a lehető legközelebb helyezze a hálózati hozzáférési ponthoz (vagy routerhez) a lehető legkevesebb akadállyal. A két eszköz közötti nagyméretű objektumok és falak, valamint egyéb elektromos berendezések által okozott zavarás befolyásolhatja a dokumentumok adatátvitelét.

Ezen okok miatt a vezeték nélküli kapcsolat nem minden dokumentumtípus és alkalmazás esetében optimális. Ha nagy fájlokat, pl. szöveget és nagyméretű grafikát egyaránt tartalmazó többoldalas dokumentumokat nyomtat, a gyorsabb adatátvitel érdekében érdemes megfontolni a vezetékes Ethernet kapcsolat (nem elérhető az MFC-253CW, az MFC-255CW és az MFC-257CW modelleknél) vagy az USB összeköttetés használatát.

• Annak ellenére, hogy a Brother készülék a vezetékes és a vezeték nélküli hálózatokat egyaránt támogatja, egyszerre csak egy kapcsolódási mód lehet aktív.

# <span id="page-29-0"></span>**Vezeték nélküli hálózati szakkifejezések és fogalmak <sup>3</sup>**

Ha a készüléket vezeték nélküli hálózatban kívánja használni, akkor a készüléket úgy **kell** beállítani, hogy az megfeleljen a meglévő vezeték nélküli hálózatnak. Ez a fejezet azokat a fontosabb szakkifejezéseket és fogalmakat ismerteti, melyek ismerete segíthet a készülék vezeték nélküli hálózatra való beállításában.

#### <span id="page-29-1"></span>**SSID (Service Set Identifier) és csatornák <sup>3</sup>**

Konfigurálnia kell az SSID és a csatorna értékeit ahhoz, hogy megadja azt a vezeték nélküli hálózatot, amelyhez csatlakozni szeretne.

**■ SSID** 

Minden vezeték nélküli hálózat egy saját, egyedi hálózati azonosítóval rendelkezik, melyek neve SSID vagy ESSID (Extended Service Set Identifier). Az SSID egy 32 bájtos (vagy kisebb) azonosító, mely a hozzáférési ponthoz van rendelve. Az vezeték nélküli hálózathoz csatlakoztatni kívánt vezeték nélküli eszközöknek ismerniük kell a hozzáférési pont azonosítóját. A hozzáférési pontok és a vezeték nélküli eszközök meghatározott időközönként csomagokat ("beacon" jeleket) küldenek ki, melyek tartalmazzák az SSID információt. Ha az Ön vezeték nélküli eszköze fog egy ilyen beacon jelet, akkor meg tudja határozni azt a vezeték nélküli hálózatot, amely elég közel van ahhoz, hogy a rádióhullámai elérjék az Ön eszközét.

■ Csatornák

A vezeték nélküli hálózatok csatornákat használnak. Minden egyes csatorna más frekvencián található. A vezeték nélküli hálózat használatakor 14 különböző csatorna használható. Azonban bizonyos országokban az elérhető csatornák száma ennél kevesebb. További információkért lásd: *[Vezeték nélküli](#page-159-0)  hálózat (Nem elérhető [a DCP-365CN, a DCP-395CN és az MFC-295CN modelleknél\)](#page-159-0)* című [részt a\(z\) 150. oldalon!.](#page-159-0)

#### <span id="page-29-2"></span>**Hitelesítés és titkosítás <sup>3</sup>**

A legtöbb vezeték nélküli hálózat használ valamilyen biztonsági beállítást. Ezek a biztonsági funkciók meghatározzák a hitelesítést (hogyan azonosítja magát az eszköz a hálózaton) és a titkosítást (hogyan történik az adatok titkosítása, a hálózaton történő küldésük közben). Ha Brother vezeték nélküli eszköz konfigurálásakor nem adja meg megfelelően ezeket a beállításokat, akkor a készülék nem lesz képes kapcsolódni a vezeték nélküli hálózathoz. Éppen ezért óvatosnak kell lenni e beállítások elvégzésekor. Alább olvashatók az Ön Brother vezeték nélküli készüléke által támogatott hitelesítési és titkosítási módszerek.

#### **Hitelesítési módszerek <sup>3</sup>**

A Brother készülék a következő módszereket támogatja:

■ Nyílt rendszer

A vezeték nélküli eszközök a hálózatot bármilyen hitelesítés nélkül elérhetik.

■ Osztott kulcs

Egy titkos, előre megadott kulcs van a vezeték nélküli hálózathoz hozzáférő eszközök között szétosztva. A Brother vezeték nélküli készülék WEP kulcsokat használ erre a célra.

#### ■ WPA-PSK/WPA2-PSK

Lehetővé teszi a Wi-Fi Protected Access™ Pre-shared key (WPA-PSK/WPA2-PSK) protokollt, mely a Brother vezeték nélküli készülék számára lehetővé teszi a hozzáférési pontokhoz való hozzárendelést a TKIP segítségével a WPA-PSK vagy az AES segítségével a WPA-PSK és a WPA2-PSK (WPA-Personal) esetében.

#### **Titkosítási módszerek <sup>3</sup>**

A titkosítási módszerek a vezeték nélküli hálózatokon való biztonságos adatforgalmat hivatottak biztosítani. A Brother vezeték nélküli készülék a következő titkosítási módszereket támogatja:

■ Nincs

Nincs titkosítás használatban.

■ WFP

A WEP (Wired Equivalent Privacy) használata során az adatok küldése és fogadása egy titkos kulcs segítségével valósul meg.

 $\blacksquare$  TKIP

A TKIP (Temporal Key Integrity Protocol) csomag alapú kulcskezelést, üzenet-integritás ellenőrzést és újrakulcsolási mechanizmusokat biztosít.

■ AES

AES (Advanced Encryption Standard) a Wi-Fi® által engedélyezett erős titkosítási szabvány.

#### **Hálózati kulcs <sup>3</sup>**

Bizonyos szabályok betartására valamennyi biztonsági módszernél szükség van:

■ Nyílt rendszer/Osztott kulcs WEP-vel

A kulcs egy 64 vagy 128 bites érték, amelyet ASCII vagy hexadecimális formátumban kell beírni.

• 64 (40) bites ASCII:

5 alfabetikus karaktert használ, pl. "WSLAN" (a kis- és nagybetűk különbözők).

• 64 (40) bites hexadecimális:

10 jegyű hexadecimális számjegyet használ, pl. "71f2234aba".

• 128 (104) bites ASCII:

13 alfabetikus karaktert használ, pl. "Wirelesscomms" (a kis- és nagybetűk különbözők).

• 128 (104) bites hexadecimális:

26 jegyű hexadecimális számjegyet használ, pl. "71f2234ab56cd709e5412aa2ba".

■ WPA-PSK/WPA2-PSK és TKIP vagy AES

Pre-Shared Key (PSK) jellegű kulcsot használ, amely 8 és 63 közötti karakterből áll.

# <span id="page-31-0"></span>**Táblázat a vezeték nélküli hálózat lépésről-lépésre történő konfigurációjához 3**

#### <span id="page-31-2"></span><span id="page-31-1"></span>**Infrastruktúra mód esetében <sup>3</sup>**

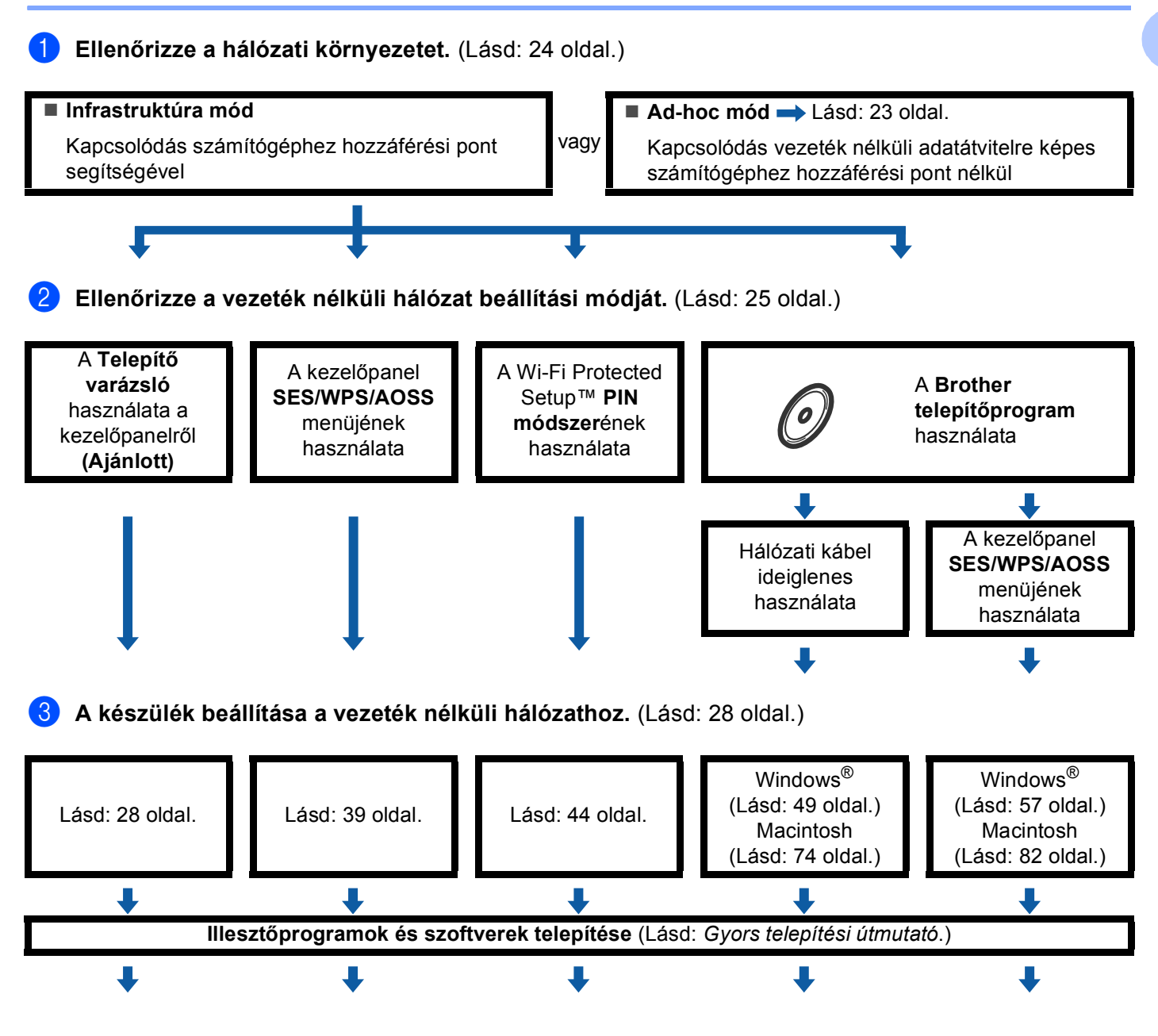

**A vezeték nélküli konfigurálás és az illesztőprogramok és a szoftverek telepítése befejeződött.**

<span id="page-32-1"></span><span id="page-32-0"></span>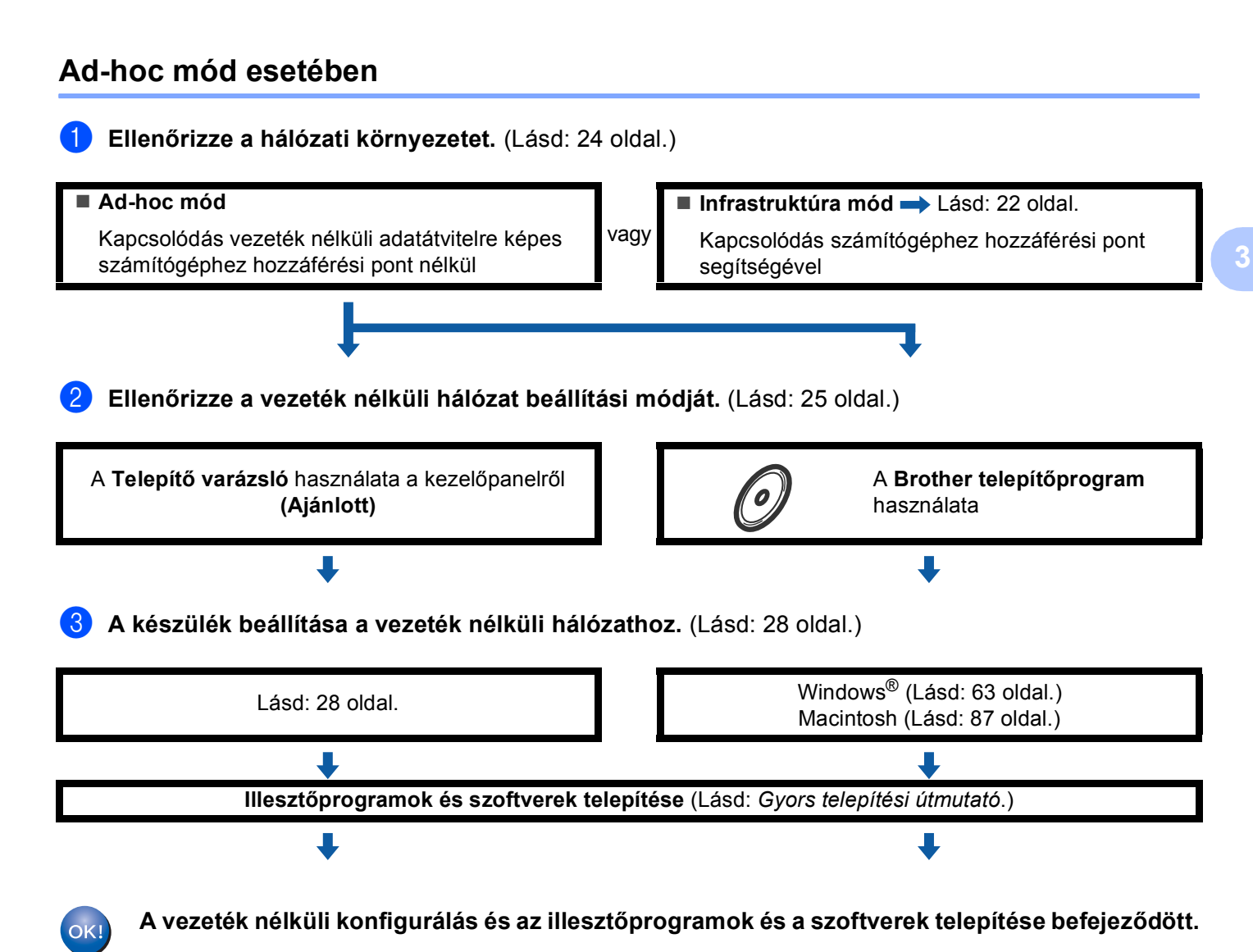

**23**

# <span id="page-33-3"></span><span id="page-33-0"></span>**Tekintse át hálózati környezetét <sup>3</sup>**

#### <span id="page-33-1"></span>**A hálózatban lévő hozzáférési ponttal rendelkező számítógéphez csatlakoztatva (infrastruktúra mód) <sup>3</sup>**

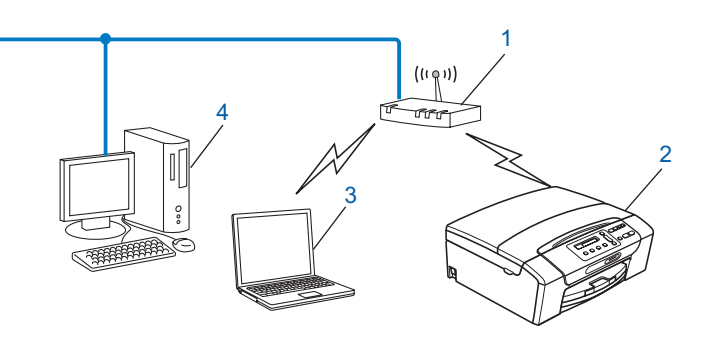

- **1 Hozzáférési pont**
- **2 Vezeték nélküli hálózati nyomtató (az Ön készüléke)**
- **3 Vezeték nélküli adatátvitelre képes számítógép összekötve a hozzáférési ponttal**
- **4 Vezeték nélküli kommunikációra képtelen vezetékes számítógép összekötve a hozzáférési ponthoz Ethernet-kábel segítségével**

#### <span id="page-33-2"></span>**A hálózatban lévő hozzáférési pont nélküli számítógéphez csatlakoztatva (Ad-hoc mód) <sup>3</sup>**

Az ilyen típusú hálózat nem rendelkezik központi hozzáférési ponttal. Az összes vezeték nélküli kliens közvetlenül kommunikál egymással. Ha a vezeték nélküli Brother készülék (az Ön készüléke) részévé válik egy ilyen hálózatnak, akkor közvetlenül a nyomtatási adatokat küldő számítógépről kapja a nyomtatási feladatokat.

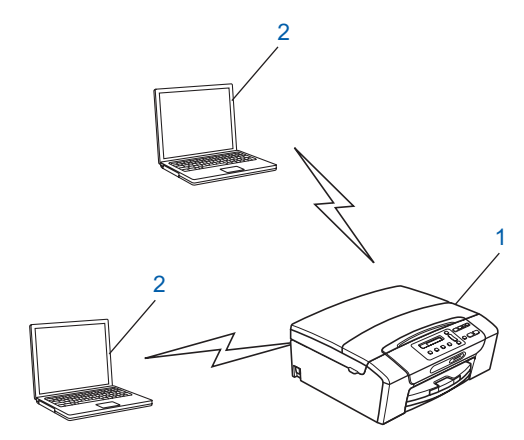

- **1 Vezeték nélküli hálózati nyomtató (az Ön készüléke)**
- **2 Vezeték nélküli kommunikációra képes számítógép**

#### **Megjegyzés**

A Windows Server<sup>®</sup> termékeknél az Ad-hoc módos vezeték nélküli hálózati kapcsolatot nem garantáljuk.

# <span id="page-34-3"></span><span id="page-34-0"></span>**Tekintse át vezeték nélküli hálózatának beállítási módját <sup>3</sup>**

Négy eltérő módszer létezik a készülék vezeték nélküli hálózatra történő beállításához: a készülék kezelőpaneljét használva (ajánlott), a kezelőpanel menüjének SES, WPS vagy AOSS elemeit használva, a Wi-Fi Protected Setup™ PIN módszerével, illetve a Brother telepítőprogram segítségével. A beállítási folyamat az aktuális hálózati környezettől függ.

#### <span id="page-34-1"></span>**A vezeték nélküli készülék konfigurálása a készülék kezelőpaneljének Telepítő varázslója segítségével <sup>3</sup>**

Ajánlott a készülék kezelőpaneljét használni a vezeték nélküli hálózati beállítások elvégzéséhez. A kezelőpanel Telep.Varázsló funkciójának használatával a Brother készülék könnyen csatlakoztatható a vezeték nélküli hálózathoz. **A telepítés megkezdése előtt ismernie kell a vezeték nélküli hálózati beállításokat.** (Lásd: *A Telepítő [varázsló használata a kezel](#page-37-3)őpanel segítségével* című [részt a\(z\) 28. oldalon!](#page-37-3).)

#### <span id="page-34-2"></span>**Konfigurálás a kezelőpanel SES/WPS/AOSS menüje segítségével (csak Infrastruktúra mód) <sup>3</sup>**

Ha az (A) jelű vezeték nélküli hálózati hozzáférési pont támogatja a SecureEasySetup™,

Wi-Fi Protected Setup™ (PBC<sup>1</sup>) vagy az AOSS™ módszerek egyikét, akkor a készüléket számítógép használata nélkül konfigurálhatja. (Lásd: *A kezelő[pult menüjében a SES, WPS vagy AOSS használata a](#page-48-1)  [készülék konfigurálásához a vezeték nélküli hálózathoz](#page-48-1)* című részt a(z) 39. oldalon!.)

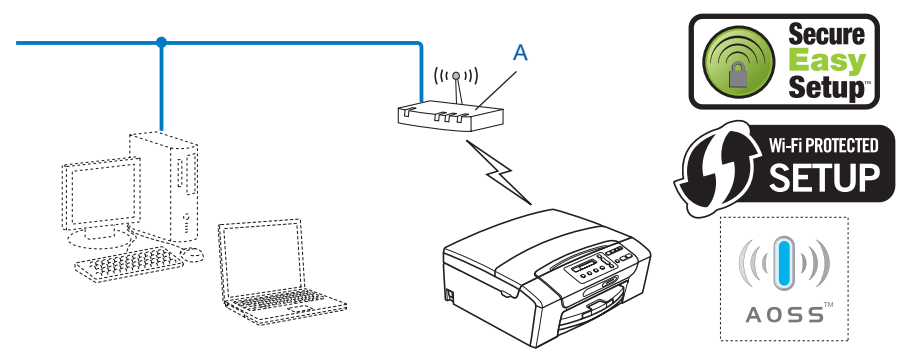

<span id="page-34-4"></span>Konfigurálás nyomógombokkal

### <span id="page-35-0"></span>**Konfigurálás a Wi-Fi Protected Setup™ PIN módszerét használva (csak Infrastruktúra mód) <sup>3</sup>**

Ha az (A) jelű vezeték nélküli hozzáférési pont támogatja a Wi-Fi Protected Setup™ lehetőséget, akkor a konfigurálás a Wi-Fi Protected Setup™ PIN módszerével is elvégezhető. (Lásd: *[A Wi-Fi Protected Setup™](#page-53-1)  [PIN módszerének használata](#page-53-1)* című részt a(z) 44. oldalon!.)

Kapcsolódás, ha az (A) jelű vezeték nélküli hozzáférési pont (router) Registrar-ként <sup>1</sup> is működik.

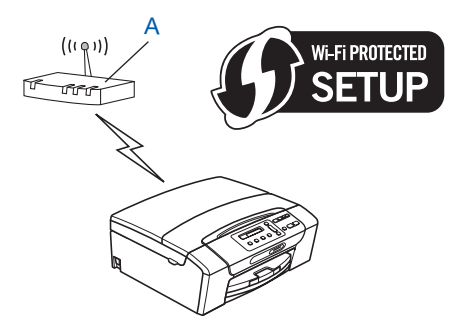

Kapcsolódás, ha egy másik (C) eszköz, például egy számítógép működik Registrar-ként <sup>1</sup>.

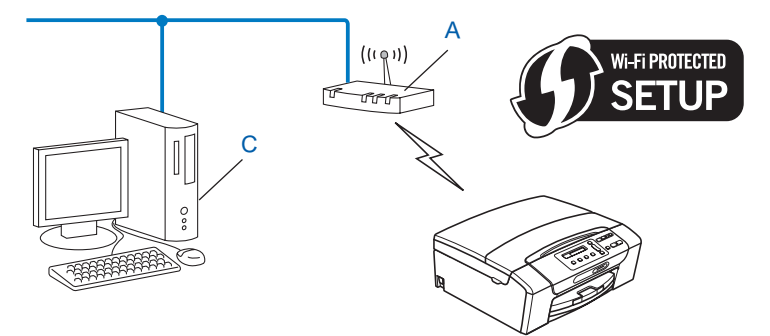

<span id="page-35-1"></span><sup>1</sup> A Registrar a vezeték nélküli LAN kezelését ellátó berendezés.
### **A vezeték nélküli készülék konfigurálása a mellékelt CD-ROM lemezen található Brother telepítőprogram segítségével <sup>3</sup>**

A készülékhez mellékelt CD-ROM lemezen található Brother telepítőt is használhatja a készülék beállításához. A program képernyőin megjelenő utasítások végigvezetik Önt a Brother vezeték nélküli készülék használatáig. **A telepítés megkezdése előtt ismernie kell a vezeték nélküli hálózati** 

**beállításokat.** (Lásd: *[Vezeték nélküli konfiguráció a Windows](#page-57-0)®- nál a Brother telepítő alkalmazásának [használatával \(A DCP-373CW, a DCP-375CW, a DCP-377CW, a DCP-593CW, a DCP-595CW, a](#page-57-0)  [DCP-597CW, az MFC-495CW és az MFC-795CW modelleknél\)](#page-57-0)* című részt a(z) 48. oldalon! vagy *[Vezeték](#page-82-0)  nélküli konfiguráció a Macintoshnál a Brother telepítő alkalmazásának használatával (A DCP-373CW, a [DCP-375CW, a DCP-377CW, a DCP-593CW, a DCP-595CW, a DCP-597CW, az MFC-495CW és az](#page-82-0)  [MFC-795CW modelleknél\)](#page-82-0)* című részt a(z) 73. oldalon!.)

### **Konfigurálás hálózati kábel ideiglenes használatával <sup>3</sup>**

Ha az (A) jelű vezeték nélküli hozzáférési ponttal megegyező hálózatban Ethernet hub vagy router is található, akkor azt ideiglenesen a Brother készülékhez csatlakoztathatja a (B) jelű Ethernet kábel segítségével (nincs mellékelve), és így könnyen elvégezhető a készülék konfigurálása. Az összekötés után távolról konfigurálhatja a készüléket egy hálózaton lévő számítógépről.

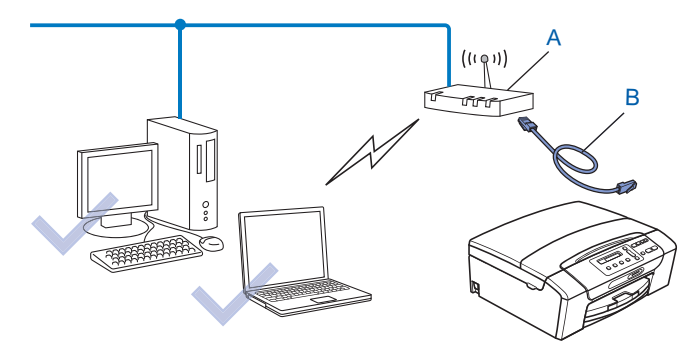

### **A készülék beállítása vezeték nélküli hálózathoz <sup>3</sup>**

### **FONTOS**

- Ha Brother készülékét a hálózatra fogja csatlakoztatni, akkor a telepítés előtt ajánlatos a hálózati adminisztrátorral felvenni a kapcsolatot. **A telepítés megkezdése előtt ismernie kell a vezeték nélküli hálózati beállításokat.**
- Ha már előzőleg elvégezte a készülék vezeték nélküli beállításait, akkor vissza kell állítania a LAN beállításokat, mielőtt ismét konfigurálná a vezeték nélküli beállításokat.

#### **(A DCP-373CW, a DCP-375CW, a DCP-377CW, az MFC-253CW, az MFC-255CW és az MFC-257CW modelleknél)**

Nyomja meg a(z) **Menu (Menü)**, a(z) **a** vagy a(z) **b** gombot a(z) Hálózat kiválasztásához, és nyomja meg a(z) **OK** gombot. Nyomja meg a(z) **a** vagy a(z) **b** gombot a(z) Hálózat törlés kiválasztásához, majd nyomja meg a(z) **OK** gombot. Nyomja meg a(z) **1** vagy a(z) **a** gombot a visszaállításhoz, majd nyomja meg a(z) **1** vagy a(z) **a** gombot a változtatás elfogadásához. A készülék automatikusan újraindul.

#### **(A DCP-593CW, a DCP-595CW, a DCP-597CW és az MFC-495CW modelleknél)**

Nyomja meg a(z) **Menu (Menü)**, a(z) **a** vagy a(z) **b** gombot a(z) Hálózat kiválasztásához, és nyomja meg a(z) **OK** gombot. Nyomja meg a(z) **a** vagy a(z) **b** gombot a(z) Hálózat törlés kiválasztásához, majd nyomja meg a(z) **OK** gombot. Nyomja meg a(z) **1** vagy a(z) **+** gombot a visszaállításhoz, majd nyomja meg a(z) **1** vagy a(z) **+** gombot a változtatás elfogadásához. A készülék automatikusan újraindul.

#### **(Az MFC-795CW modellnél)**

Nyomja meg a(z) MENÜ, a(z) **a** vagy a(z) **b** gombot a(z) Hálózat megjelenítéséhez, majd nyomja meg a(z) Hálózat gombot. Nyomja meg a(z) Hálózat törlés gombot és válassza ki a(z) Igen opciót a visszaállításhoz, majd tartsa lenyomva 2 másodpercig a(z) Igen gombot a megerősítéshez. A készülék automatikusan újraindul. Folytassa itt: [34 oldal](#page-43-0).

### **A Telepítő varázsló használata a kezelőpanel segítségével <sup>3</sup>**

A Telep.Varázsló funkció segítségével is konfigurálhatja a nyomtatókiszolgálót. Ez a funkció a készülék kezelőpaneljének Hálózat menüjében érhető el. A további információkért lásd az alábbi lépéseket.

#### **A készülék beállítása meglévő vezeték nélküli hálózathoz <sup>3</sup>**

<span id="page-37-0"></span>a Javasoljuk, hogy a gép konfigurálása előtt írja le a vezeték nélküli hálózat SSID-jét és jelszavát (ha kell). A konfigurálás folytatása előtt szüksége lesz erre az információra. Ha a vezeték nélküli hozzáférési pont/router úgy van beállítva, hogy ne küldje el az SSID nevet, lásd: *[A gép konfigurálása, ha az SSID](#page-40-0)  nincs elküldve* című [részt a\(z\) 31. oldalon!](#page-40-0).

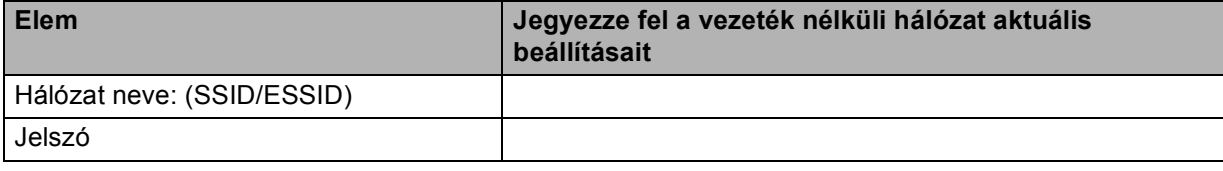

### **Megjegyzés**

A Brother készülék csak az első WEP kulcs használatát támogatja. Ha olyan routert telepít a hálózatba, amely egynél több WEP kulcsot használ, akkor írja be az első WEP kulcs esetében használt kulcsot.

<span id="page-38-4"></span><span id="page-38-3"></span><span id="page-38-2"></span><span id="page-38-1"></span><span id="page-38-0"></span>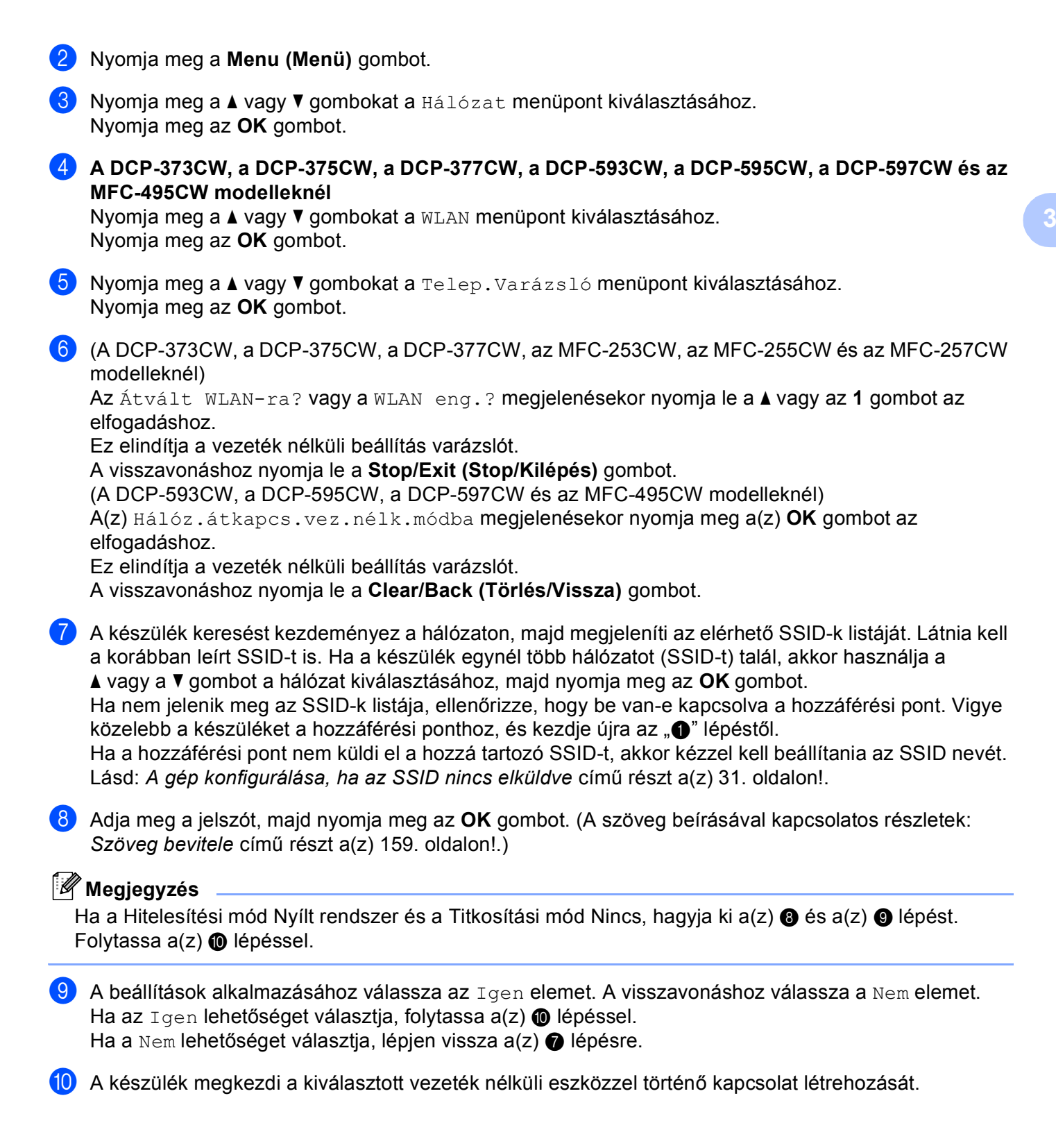

**(1)** Ha a vezeték nélküli kapcsolat létrehozása sikeres, akkor a kijelzőn 60 másodpercig a(z) Kapcsolódott üzenet jelenik meg, és a konfigurálás kész. Ha a kapcsolódás sikertelen, akkor a kijelzőn 60 másodpercig a(z) Rossz jelszó vagy a(z) Kapcsolási hiba üzenet jelenik meg.

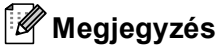

- Ha az LCD-kijelzőn a(z) Rossz jelszó üzenet jelenik meg, a beírt jelszó nem egyezik a hozzáférési pontév[a](#page-37-0)l. Ellenőr[i](#page-38-1)zze a(z)  $\bigcirc$  $\bigcirc$  $\bigcirc$  lépésben [\(28. oldal\)](#page-37-0) feljegyzett beállításokat, majd ismételje meg a(z)  $\bigcirc$ - $\bigcirc$ lépéseket, hogy meggyőződjön róla, biztosan a helyes információkat írta be.
- Ha az LCD-n a(z) Kapcsolási hiba üzenet jelenik meg, ellenőrizze, hogy a hozzáférési pont be van-e k[a](#page-37-0)pcsolva, és ellenőrizze a(z)  $\bigcirc$  lépésben [\(28. oldal\)](#page-37-0) feljegyzett hálózati beállításokat.

Ideiglenesen vigye a gépet a lehető legközele[b](#page-38-4)b a hozzáférés[i](#page-38-1) ponthoz, ismételje meg a(z)  $\bigcirc$ - $\bigcirc$ . lépéseket, hogy meggyőződjön róla, biztosan a helyes információkat írta be.

(Lásd: *A vezeték nélküli hálózati mű[ködéssel kapcsolatos hibaelhárítás](#page-149-0)* című részt a(z) 140. oldalon!.)

### **Megjegyzés**

Lehet, hogy néhány percig tart a kapcsolódás a vezeték nélküli hálózathoz.

**12** Nyomja meg az OK gombot.

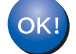

### **(Windows®)**

**Befejezte a vezeték nélküli hálózat beállítását. Ha folytatni kívánja a készülékének működtetéséhez szükséges illesztőprogramok és szoftverek telepítését, akkor válassza az MFL-Pro Suite telepítés vagy a Kezdeti telepítés / MFL-Pro Suite telepítés lehetőségeket a CD-ROM menüjében.**

#### **(Macintosh)**

**Befejezte a vezeték nélküli hálózat beállítását. Ha folytatni kívánja a készülékének működtetéséhez szükséges illesztőprogramok és szoftverek telepítését, akkor válassza a Start Here OSX (Itt kezdje) lehetőséget a CD-ROM menüben.**

#### <span id="page-40-0"></span>**A gép konfigurálása, ha az SSID nincs elküldve <sup>3</sup>**

<span id="page-40-2"></span>**1** A gép konfigurálása előtt ajánlatos leírni a vezeték nélküli hálózat beállításait. A konfigurálás folytatása előtt szüksége lesz erre az információra.

Ellenőrizze és jegyezze fel a vezeték nélküli hálózat aktuális beállításait.

#### **Hálózat neve: (SSID, ESSID)**

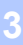

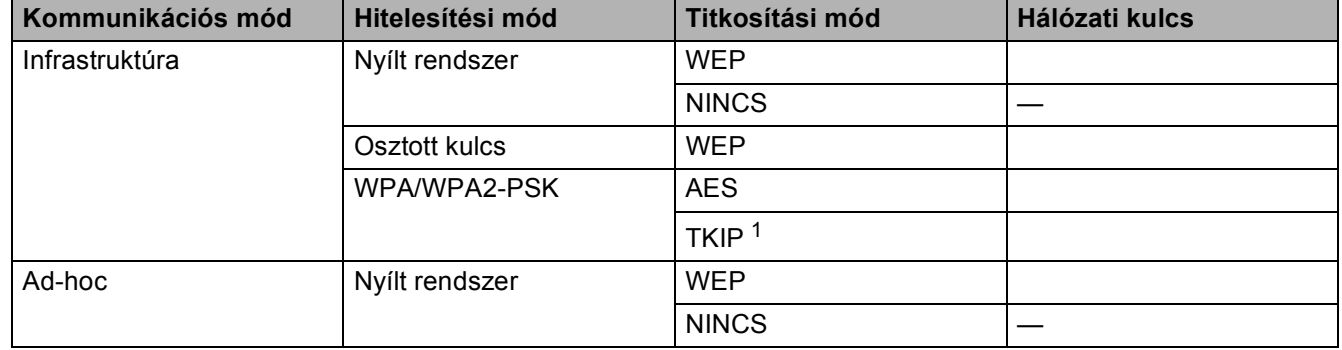

<span id="page-40-1"></span><sup>1</sup> A TKIP-t csak a WPA-PSK támogatja.

Például:

### **Hálózat neve: (SSID, ESSID)**

HELLO

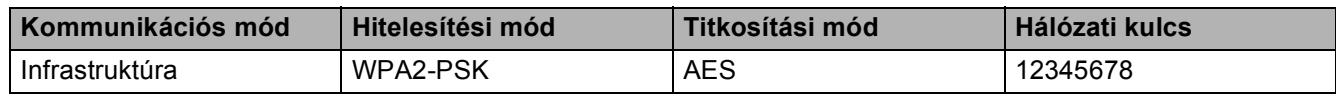

### **Megjegyzés**

A Brother készülék csak az első WEP kulcs használatát támogatja. Ha olyan routert telepít a hálózatba, amely egynél több WEP kulcsot használ, akkor írja be az első WEP kulcs esetében használt kulcsot.

<span id="page-40-3"></span>b Nyomja meg a **Menu (Menü)** gombot.

**3** Nyomja meg a ▲ vagy ▼ gombokat a Hálózat menüpont kiválasztásához. Nyomja meg az **OK** gombot.

d **A DCP-373CW, a DCP-375CW, a DCP-377CW, a DCP-593CW, a DCP-595CW, a DCP-597CW és az MFC-495CW modelleknél**

Nyomja meg a **a** vagy **b** gombokat a WLAN menüpont kiválasztásához. Nyomja meg az **OK** gombot.

**6** Nyomja meg a ▲ vagy ▼ gombokat a Telep. Varázsló menüpont kiválasztásához. Nyomja meg az **OK** gombot.

<span id="page-41-5"></span><span id="page-41-4"></span><span id="page-41-3"></span><span id="page-41-2"></span><span id="page-41-1"></span><span id="page-41-0"></span> $6$  (A DCP-373CW, a DCP-375CW, a DCP-377CW, az MFC-253CW, az MFC-255CW és az MFC-257CW modelleknél) Az Átvált WLAN-ra? vagy a WLAN eng.? megjelenésekor nyomja le a ▲ vagy az 1 gombot az elfogadáshoz. Ez elindítja a vezeték nélküli beállítás varázslót. A visszavonáshoz nyomja le a **Stop/Exit (Stop/Kilépés)** gombot. (A DCP-593CW, a DCP-595CW, a DCP-597CW és az MFC-495CW modelleknél) A(z) Hálóz.átkapcs.vez.nélk.módba megjelenésekor nyomja meg a(z) **OK** gombot az elfogadáshoz. Ez elindítja a vezeték nélküli beállítás varázslót. A visszavonáshoz nyomja le a **Clear/Back (Törlés/Vissza)** gombot. **7** A készülék keresést kezdeményez a hálózaton, majd megjeleníti az elérhető SSID-k listáját. Válassza az <Új SSID> lehetőséget a **a** vagy a **b** segítségével. Nyomja meg az **OK** gombot. **8)** Írja be az SSID nevét. (A szöveg beírásával kapcsolatos részletek: *[Szöveg bevitele](#page-168-0)* című [részt a\(z\) 159. oldalon!.](#page-168-0)) Nyomja meg az **OK** gombot. <sup>3</sup> A **∆** vagy a **V** használatával válassza a(z) Ad-hoc vagy a(z) Infrastruktúra elemet, mikor utasítást kap rá. Nyomja meg az **OK** gombot. Tegye az alábbiak valamelyikét: Ha az Ad-hoc lehetőséget választja, folytassa a(z) @ lépéssel. Ha az Infrastruktúra lehetőséget választ[j](#page-41-1)a, folytassa a(z) @ lépéssel. **10** Válassza ki a hitelesítés módját a ▲ vagy a ▼ segítségével, majd nyomja meg az OK gombot. Tegye az alábbiak valamelyikét: Ha a Nyitott rendsz. lehetőséget választja, folytassa a(z) @ lépéssel. Ha a Megoszt Key [l](#page-41-2)ehetőséget választja, folytassa a(z) @ lépéssel. Ha a WPA/WPA2-PSK lehetőséget választja, folytassa  $a(z)$   $\bullet$  lépéssel. k Válassza ki a titkosítás módját (Nincs vagy WEP) a **a** vagy a **b** segítségével, és nyomja meg az **OK** gombot. Tegye az alábbiak valamelyikét: Ha a Nincs lehetőséget választja, f[o](#page-42-0)lytassa a(z) @ lépéssel. Ha a WEP [l](#page-41-2)ehetőséget választja, folytassa  $a(z)$  @ lépéssel. **12** Írj[a](#page-40-2) be azt a WEP-kulcsot, amelyet feljegyzett a **0** lépésben a [31. oldalon.](#page-40-2) Nyomja meg a **OK** gombot. F[o](#page-42-0)lytassa a(z) **®** lépéssel. (A szöveg beírásával kapcsolatos részletek: *[Szöveg bevitele](#page-168-0)* című [részt a\(z\) 159. oldalon!.](#page-168-0)) m Válassza ki a titkosítás módját (TKIP vagy AES) a **a** vagy a **b** segítségével. Nyomja meg az **OK** gombot. Folytassa a(z) @ lépéssel. **14** Írj[a](#page-40-2) be azt a WPA-kulcsot, amelyet feljegyzett a  $\bigcirc$  lépésben a [31. oldalon,](#page-40-2) és nyomja meg a **OK** gombot. F[o](#page-42-0)lytassa a(z) **®** lépéssel. (A szöveg beírásával kapcsolatos részletek: [Szöveg bevitele](#page-168-0) című [részt a\(z\) 159. oldalon!.](#page-168-0))

<span id="page-42-0"></span>**15** A beállítások alkalmazásához válassza az Igen elemet. A visszavonáshoz válassza a Nem elemet. Tegye az alábbiak valamelyikét:

Ha az  $I$ gen lehetőséget választja, folytassa a(z)  $\bullet$  lé[p](#page-42-1)éssel. Ha a Nem lehetősé[g](#page-41-5)et választja, lépjen vissza a(z) @ lépésre.

<span id="page-42-1"></span>**16** A készülék megkezdi a kiválasztott vezeték nélküli eszközzel történő kapcsolat létrehozását.

**(7)** Ha a vezeték nélküli kapcsolat létrehozása sikeres, akkor a kijelzőn 60 másodpercig a(z) Kapcsolódott üzenet jelenik meg, és a konfigurálás kész. Ha a kapcsolódás sikertelen, akkor a kijelzőn 60 másodpercig a(z) Kapcsolási hiba vagy a(z) Rossz jelszó üzenet jelenik meg.

### **Megjegyzés**

- Ha az LCD-kijelzőn a(z) Rossz jelszó üzenet jelenik meg, a beírt jelszó nem egyezik a hozzáférési pontév[a](#page-40-2)l. Ellenőrizze a(z)  $\bullet$  $\bullet$  $\bullet$  lépésben ([31 oldal](#page-40-2)) feljegyzett beállítás[o](#page-42-0)kat, majd ismételje meg a(z)  $\bullet$ - $\bullet$ lépéseket, hogy meggyőződjön róla, biztosan a helyes információkat írta be.
- Ha az LCD-n a(z) Kapcsolási hiba üzenet jelenik meg, ellenőrizze, hogy a hozzáférési pont be van-e k[a](#page-40-2)pcsolva, és ellenőrizze a(z) 
a lépésben [\(31 oldal](#page-40-2)) feljegyzett hálózati beállításokat.

Ideiglenesen vigye a gépet a lehető legközele[b](#page-40-3)b a h[o](#page-42-0)zzáférési ponthoz, ismételje meg a(z)  $\bigcirc$ - $\bigcirc$ . lépéseket, hogy meggyőződjön róla, biztosan a helyes információkat írta be.

(Lásd: *A vezeték nélküli hálózati mű[ködéssel kapcsolatos hibaelhárítás](#page-149-0)* című részt a(z) 140. oldalon!.)

**8** Nyomja meg az OK gombot.

#### **(Windows®)**

OK!

**Befejezte a vezeték nélküli hálózat beállítását. Ha folytatni kívánja a készülékének működtetéséhez szükséges illesztőprogramok és szoftverek telepítését, akkor válassza az MFL-Pro Suite telepítés vagy a Kezdeti telepítés / MFL-Pro Suite telepítés lehetőségeket a CD-ROM menüjében.**

#### **(Macintosh)**

**Befejezte a vezeték nélküli hálózat beállítását. Ha folytatni kívánja a készülékének működtetéséhez szükséges illesztőprogramok és szoftverek telepítését, akkor válassza a Start Here OSX (Itt kezdje) lehetőséget a CD-ROM menüben.**

### <span id="page-43-0"></span>**Érintőképernyős modellek esetén <sup>3</sup>**

### <span id="page-43-5"></span>**A készülék beállítása meglévő vezeték nélküli hálózathoz <sup>3</sup>**

<span id="page-43-4"></span>**1)** Javasoljuk, hogy a gép konfigurálása előtt írja le a vezeték nélküli hálózat SSID-jét és jelszavát (ha kell). A konfigurálás folytatása előtt szüksége lesz erre az információra. Ha a vezeték nélküli hozzáférési pont/router úgy van beállítva, hogy ne küldje el az SSID nevet, lásd: *[A gép konfigurálása, ha az SSID](#page-45-0)  nincs elküldve* című [részt a\(z\) 36. oldalon!](#page-45-0).

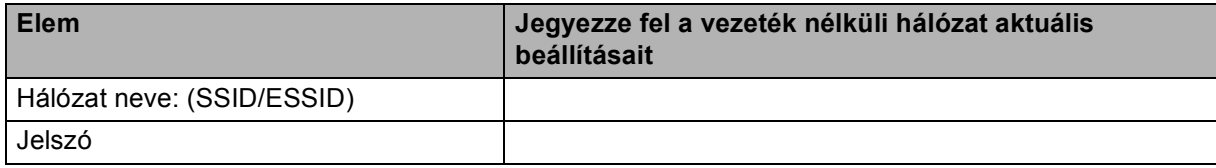

### **Megjegyzés**

A Brother készülék csak az első WEP kulcs használatát támogatja. Ha olyan routert telepít a hálózatba, amely egynél több WEP kulcsot használ, akkor írja be az első WEP kulcs esetében használt kulcsot.

- **2** Nyomja meg a(z) MENÜ gombot.
- Nyomja meg  $a(z)$  Hálózat gombot.
- $\overline{4}$  Nyomja meg a(z) WLAN gombot.
- <span id="page-43-6"></span>5) Nyomja meg a(z) Telep. Varázsló gombot.
- 6 A(z) Átváltja a hálózati interfészt vezeték nélkülire? megjelenésekor nyomja meg a(z) Igen gombot az elfogadáshoz. Ez elindítja a vezeték nélküli beállítás varázslót.

A visszavonáshoz nyomja le a **Stop/Exit (Stop/Kilépés)** gombot.

<span id="page-43-3"></span>**7** A készülék keresést kezdeményez a hálózaton, majd megjeleníti az elérhető SSID-k listáját. Látnia kell a korábban leírt SSID-t is. Ha a készülék egynél több hálózatot talál, akkor használja a(z) **a** vagy a(z) **b** gombot a hálózat kiválasztásához.

Ha a hozzáférési pont nem küldi el a hozzá tartozó SSID-t, akkor kézzel kell beállítania az SSID nevét. Lásd: *[A gép konfigurálása, ha az SSID nincs elküldve](#page-45-0)* című részt a(z) 36. oldalon!.

<span id="page-43-1"></span>**8** Adja meg a jelszót, majd nyomja meg az OK gombot. (A szöveg beírásával kapcsolatos részletek: *Szöveg bevitele* című [részt a\(z\) 159. oldalon!.](#page-168-0))

### **Megjegyzés**

Ha a Hitelesítési mód Nyílt rendszer és a Titkosítási mód Nincs, akkor [h](#page-43-1)agyja k[i](#page-43-2) a(z) @ és @ lépéseket. Folytassa  $a(z)$  @ lépéssel.

<span id="page-43-2"></span>**9** A beállítások alkalmazásához nyomja meg a(z) Igen gombot. A visszavonáshoz nyomja le a Nem gombot.

Ha a(z) Igen lehetőséget választ[j](#page-44-0)a, folytassa a(z)  $\bullet$  lépéssel. Ha a Nem lehetősé[g](#page-43-3)et választja, lépjen vissza a(z)  $\bullet$  lépésre.

<span id="page-44-0"></span>j A készülék megkezdi a kiválasztott vezeték nélküli eszközzel történő kapcsolat létrehozását.

**K** Ha a vezeték nélküli kapcsolat létrehozása sikeres, akkor a kijelzőn 60 másodpercig a(z) Kapcsolódott üzenet jelenik meg, és a konfigurálás kész. Ha a kapcsolódás sikertelen, akkor a kijelzőn 60 másodpercig a(z) Kapcs. sikertelen vagy a(z) Rossz jelszó üzenet jelenik meg.

### **Megjegyzés**

• Ha az LCD-kijelzőn a(z) Rossz jelszó üzenet jelenik meg, a beírt jelszó nem egyezik a hozzáférési pontév[a](#page-43-4)l. Ell[e](#page-43-6)nőr[i](#page-43-2)zze a(z)  $\bigcirc$  lépésben [\(34 oldal.](#page-43-5)) feljegyzett beállításokat, majd ismételje meg a(z)  $\bigcirc$  -  $\bigcirc$ lépéseket, hogy meggyőződjön róla, biztosan a helyes információkat írta be.

• Ha az LCD-n a(z) Kapcs. sikertelen üzenet jelenik meg, ellenőrizze, hogy a hozzáférési pont be vane k[a](#page-43-4)pcsolva, és ellenőrizze a(z)  $\bigcirc$  lépésben ([34 oldal](#page-43-5).) feljegyzett hálózati beállításokat. Ideiglenesen vigy[e](#page-43-6) a gépet a lehető legközelebb a hozzáférés[i](#page-43-2) ponthoz, ismételje meg a(z)  $\bigcirc$  –  $\bigcirc$  lépéseket, hogy meggyőződjön róla, biztosan a helyes információkat írta be.

(Lásd: *A vezeték nélküli hálózati mű[ködéssel kapcsolatos hibaelhárítás](#page-149-0)* című részt a(z) 140. oldalon!.)

### **Megjegyzés**

Lehet, hogy néhány percig tart a kapcsolódás a vezeték nélküli hálózathoz.

**l** Nyomja meg  $a(z)$   $\times$  gombot.

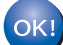

### **(Windows®)**

**Befejezte a vezeték nélküli hálózat beállítását. Ha folytatni kívánja a készülékének működtetéséhez szükséges illesztőprogramok és szoftverek telepítését, akkor válassza az MFL-Pro Suite telepítés vagy a Kezdeti telepítés / MFL-Pro Suite telepítés elemeket a CD-ROM menüjében.**

#### **(Macintosh)**

**Befejezte a vezeték nélküli hálózat beállítását. Ha folytatni kívánja a készülékének működtetéséhez szükséges illesztőprogramok és szoftverek telepítését, akkor válassza a Start Here OSX (Itt kezdje) lehetőséget a CD-ROM menüben.**

### <span id="page-45-0"></span>**A gép konfigurálása, ha az SSID nincs elküldve <sup>3</sup>**

<span id="page-45-2"></span>**1** A gép konfigurálása előtt ajánlatos leírni a vezeték nélküli hálózat beállításait. A konfigurálás folytatása előtt szüksége lesz erre az információra.

Ellenőrizze és jegyezze fel a vezeték nélküli hálózat aktuális beállításait.

### **Hálózat neve: (SSID, ESSID)**

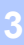

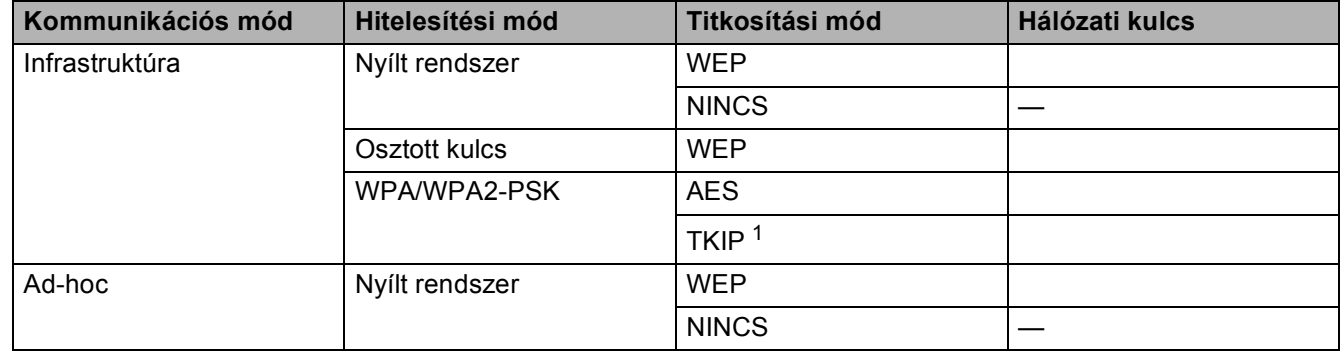

<span id="page-45-1"></span><sup>1</sup> A TKIP-t csak a WPA-PSK támogatja.

Például:

### **Hálózat neve: (SSID, ESSID)**

HELLO

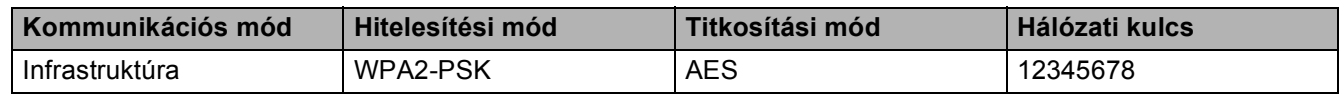

### **Megjegyzés**

A Brother készülék csak az első WEP kulcs használatát támogatja. Ha olyan routert telepít a hálózatba, amely egynél több WEP kulcsot használ, akkor írja be az első WEP kulcs esetében használt kulcsot.

**2** Nyomja meg  $a(z)$  MENÜ gombot.

- 3 Nyomja meg a(z) Hálózat gombot.
- $\overline{4}$  Nyomja meg a(z) WLAN gombot.
- <span id="page-45-4"></span>**b** Nyomja meg a(z) Telep. Varázsló gombot.
- 6) A(z) Átváltja a hálózati interfészt vezeték nélkülire? megjelenésekor nyomja meg a(z) Igen gombot az elfogadáshoz. Ez elindítja a vezeték nélküli beállítás varázslót. A visszavonáshoz nyomja le a **Stop/Exit (Stop/Kilépés)** gombot.
- <span id="page-45-3"></span>7) A készülék keresést kezdeményez a hálózaton, majd megjeleníti az elérhető SSID-k listáját. Válassza az <Új SSID> lehetőséget a **a** vagy a **b** segítségével.

<span id="page-46-1"></span><span id="page-46-0"></span>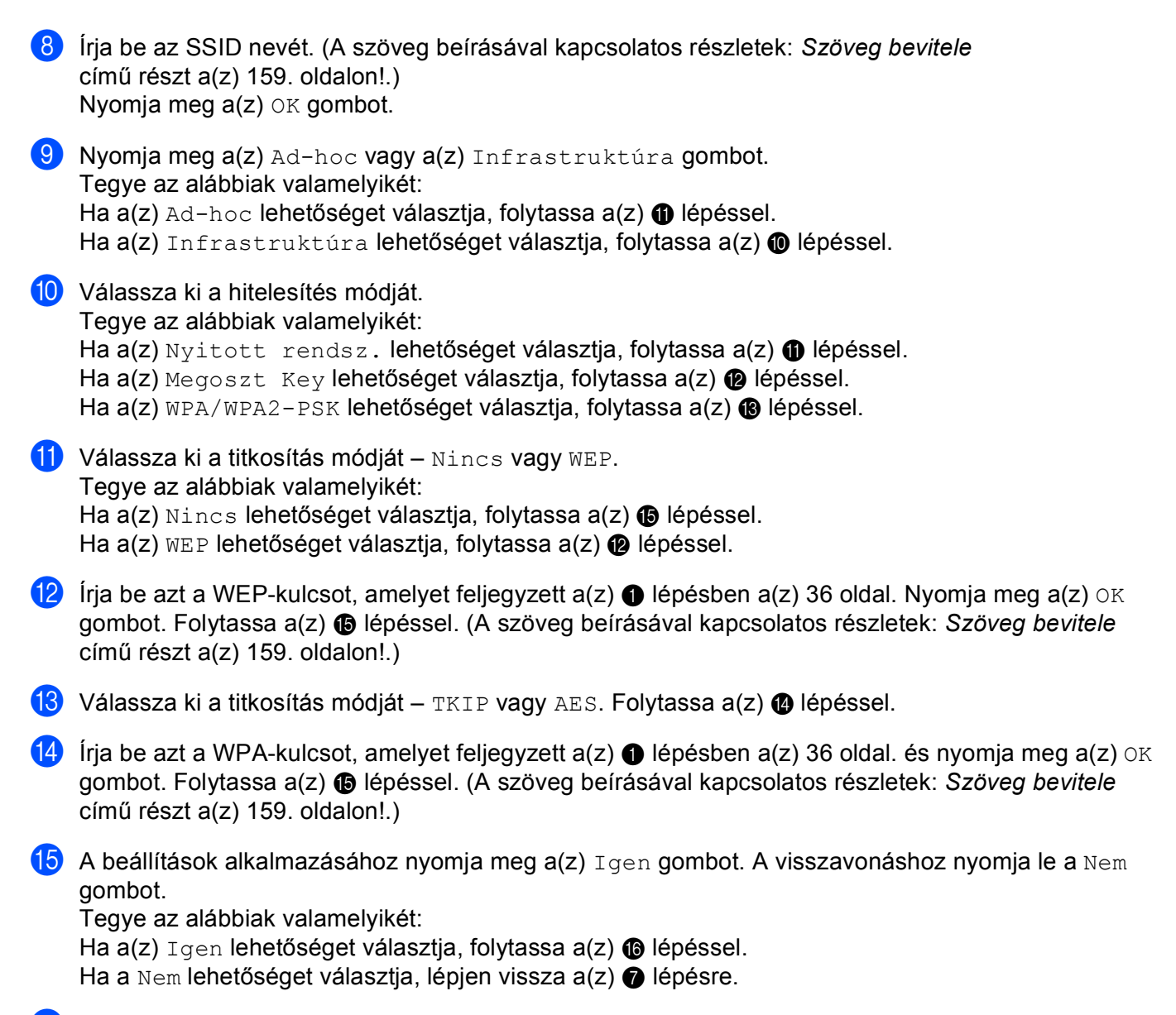

<span id="page-46-6"></span><span id="page-46-5"></span><span id="page-46-4"></span><span id="page-46-3"></span><span id="page-46-2"></span>**16** A készülék megkezdi a kiválasztott vezeték nélküli eszközzel történő kapcsolat létrehozását.

Kapcsolódott üzenet jelenik meg, és a konfigurálás kész. Ha a kapcsolódás sikertelen, akkor a kijelzőn 60 másodpercig a(z) Kapcs. sikertelen vagy a(z) Rossz jelszó üzenet jelenik meg.

**[7]** Ha a vezeték nélküli kapcsolat létrehozása sikeres, akkor a kijelzőn 60 másodpercig a(z)

### **Megjegyzés**

• Ha az LCD-kijelzőn a(z) Rossz jelszó üzenet jelenik meg, a beírt jelszó nem egyezik a hozzáférési pontéval.

Ellenőrizze [a](#page-45-2)(z)  $\bigcirc$  lépésben [\(36 oldal.](#page-45-0)) f[e](#page-45-4)ljegyzett beállítás[o](#page-46-4)kat, majd ismételje meg a(z)  $\bigcirc$  -  $\bigcirc$ lépéseket, hogy meggyőződjön róla, biztosan a helyes információkat írta be.

• Ha az LCD-n a(z) Kapcs. sikertelen üzenet jelenik meg, ellenőrizze, hogy a hozzáférési pont be vane k[a](#page-45-2)pcsolva, és ellenőrizze a(z)  $\bigcirc$  lépésben ([36 oldal](#page-45-0).) feljegyzett hálózati beállításokat.

Id[e](#page-45-4)iglenesen vigye a gépet a lehető legközelebb a h[o](#page-46-4)zzáférési ponthoz, ismételje meg a(z)  $\bigcirc$  –  $\bigcirc$ lépéseket, hogy meggyőződjön róla, biztosan a helyes információkat írta be.

(Lásd: *A vezeték nélküli hálózati mű[ködéssel kapcsolatos hibaelhárítás](#page-149-0)* című részt a(z) 140. oldalon!.)

**8** Nyomja meg  $a(z)$   $\times$  gombot.

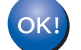

### **(Windows®)**

**Befejezte a vezeték nélküli hálózat beállítását. Ha folytatni kívánja a készülékének működtetéséhez szükséges illesztőprogramok és szoftverek telepítését, akkor válassza az MFL-Pro Suite telepítés vagy a Kezdeti telepítés / MFL-Pro Suite telepítés elemeket a CD-ROM menüjében.**

#### **(Macintosh)**

**Befejezte a vezeték nélküli hálózat beállítását. Ha folytatni kívánja a készülékének működtetéséhez szükséges illesztőprogramok és szoftverek telepítését, akkor válassza a Start Here OSX (Itt kezdje) lehetőséget a CD-ROM menüben.**

### **A kezelőpult menüjében a SES, WPS vagy AOSS használata a készülék konfigurálásához a vezeték nélküli hálózathoz <sup>3</sup>**

Ha a vezeték nélküli hozzáférési pont támogatja a SecureEasySetup™, Wi-Fi Protected Setup™ (PBC <sup>1</sup>) vagy az AOSS™ (Egy gombnyomásos módszer) lehetőségek egyikét, akkor a készüléket számítógép használata nélkül, egyszerűen konfigurálhatja. Az Ön Brother készülékén a SES/WPS/AOSS menük a kezelőpanelről érhetők el. Ez a funkció automatikusan felismeri, hogy a hozzáférési pont a SecureEasySetup™, Wi-Fi Protected Setup™ vagy AOSS™ módszerek közül melyiket használja. A vezeték nélküli hozzáférési pont / router valamelyik gombjának megnyomásával elvégezheti a vezeték nélküli hálózat és a hálózati biztonság beállításait. Az egy gombnyomásos módszer elérésével kapcsolatos utasítások a vezeték nélküli hozzáférési pont / router használati útmutatójában találhatók.

<span id="page-48-0"></span><sup>1</sup> Konfigurálás nyomógombokkal

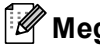

**Megjegyzés**

A SecureEasySetup™, Wi-Fi Protected Setup™ vagy AOSS™ módszereket használó vezeték nélküli routereket és hozzáférési pontokat az alábbi ábrák jelölik.

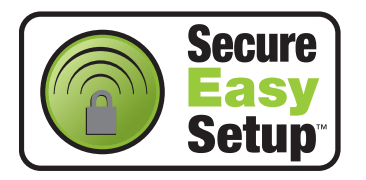

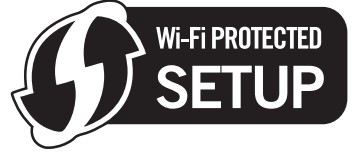

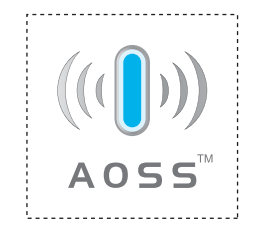

a Nyomja meg a(z) **Menu (Menü)** gombot.

**2** Nyomja meg a(z) ▲ vagy a(z) ▼ gombokat a(z) Hálózat kiválasztásához. Nyomja meg a(z) **OK** gombot.

**63 A DCP-373CW, a DCP-375CW, a DCP-377CW, a DCP-593CW, a DCP-595CW, a DCP-597CW és az MFC-495CW modelleknél**

Nyomja meg a **a** vagy **b** gombokat a WLAN menüpont kiválasztásához. Nyomja meg az **OK** gombot.

<span id="page-48-1"></span>d Nyomja meg a **a** vagy **b** gombokat a SES/WPS/AOSS menüpont kiválasztásához. Nyomja meg az **OK** gombot. Ez a funkció automatikusan felismeri, hogy a hozzáférési pont a SecureEasySetup™, Wi-Fi Protected

Setup™ vagy AOSS™ módszerek közül melyiket használja a készüléke konfigurálásához.

### **Megjegyzés**

Ha a vezeték nélküli hálózat támogatja a Wi-Fi Protected Setup™ (PIN alapú módszer) lehetőséget, és készülékét a PIN (Személyi azonosító szám) alapú módszerrel kívánja beállítani, akkor lásd: *[A Wi-Fi](#page-53-0)  [Protected Setup™ PIN módszerének használata](#page-53-0)* című részt a(z) 44. oldalon!.

 $\overline{6}$  (A DCP-373CW, a DCP-375CW, a DCP-377CW, az MFC-253CW, az MFC-255CW és az MFC-257CW modelleknél)

Az Átvált WLAN-ra? vagy a WLAN eng.? megjelenésekor nyomja le a ▲ vagy az 1 gombot az elfogadáshoz.

Ez elindítja a vezeték nélküli beállítás varázslót.

A visszavonáshoz nyomja le a **Stop/Exit (Stop/Kilépés)** gombot.

(A DCP-593CW, a DCP-595CW, a DCP-597CW és az MFC-495CW modelleknél) A(z) Hálóz.átkapcs.vez.nélk.módba megjelenésekor nyomja meg a(z) **OK** gombot az elfogadáshoz.

Ez elindítja a vezeték nélküli beállítás varázslót.

A visszavonáshoz nyomja le a **Clear/Back (Törlés/Vissza)** gombot.

- 6 A készülék a SecureEasySetup™, Wi-Fi Protected Setup™ vagy AOSS™ szabványokat támogató hozzáférési pontokat fog keresni kb. 2 percen keresztül.
- 7) Állítsa a hozzáférési pontot SecureEasySetup™, Wi-Fi Protected Setup™, vagy AOSS™ módba (a hozzáférési pont által támogatott módszertől függően). A részletekkel kapcsolatban lásd a hozzáférési ponthoz mellékelt használati útmutatót.
- $\,$  Ha az LCD-kijelzőn Kapcsolódott üzenet olvasható, akkor a készülék sikeresen csatlakozott a routerhez vagy a hozzáférési ponthoz. A készülék ezek után használható a vezeték nélküli hálózatban. Ha az LCD-kijelzőn a(z) Csatl. hiba üzenet jelenik meg, átfedés történt a folyamatok között. A készülék egynél több olyan hozzáférési pontot/routert észlelt a hálózaton, amelyen engedélyezve van a SecureEasySetup™, Wi-Fi Protected Setup™ vagy az AOSS™ mód. Ellenőrizze, hogy csak egyetlen olyan hozzáférési pont/router legyen, melyen engedélyezve van a Wi-Fi Protected Setup™ vagy az AOSS™ mó[d](#page-48-1), és kezdje újra a(z) @ lépéstől.

Ha az LCD-kijelzőn a(z) Nincs hozzáf. p. vagy Nincs hozzáf. pont üzenet jelenik meg, akkor a készülék nem érzékelt olyan hozzáférési pontot/routert a hálózaton, amelyen engedélyezve van a SecureEasySetup™, Wi-Fi Protected Setup™ vagy az AOSS™ mód. Vigye közelebb a készüléket a hozzáférési ponthoz/routerhez, és kez[d](#page-48-1)je újra  $a(z)$   $\bullet$  lépéstől.

Ha az LCD-kijelzőn a(z) Kapcs. sikertelen üzenet jelenik meg, akkor a készülék nem csatlakozott sikeresen a hozzáférési ponthoz/routerhez. Próbálja újra végrehajtani a folyamatot az @ lépéstől. Ha ugyanaz az üzenet jelenik meg, akkor állítsa vissza a készülék gyári alapbeállításait, és próbálja újra. (Az alapbeállítások visszaállítása: *[A hálózati beállítások visszaállítása gyári alapbeállításra](#page-126-0)* című [részt a\(z\) 117. oldalon!.](#page-126-0))

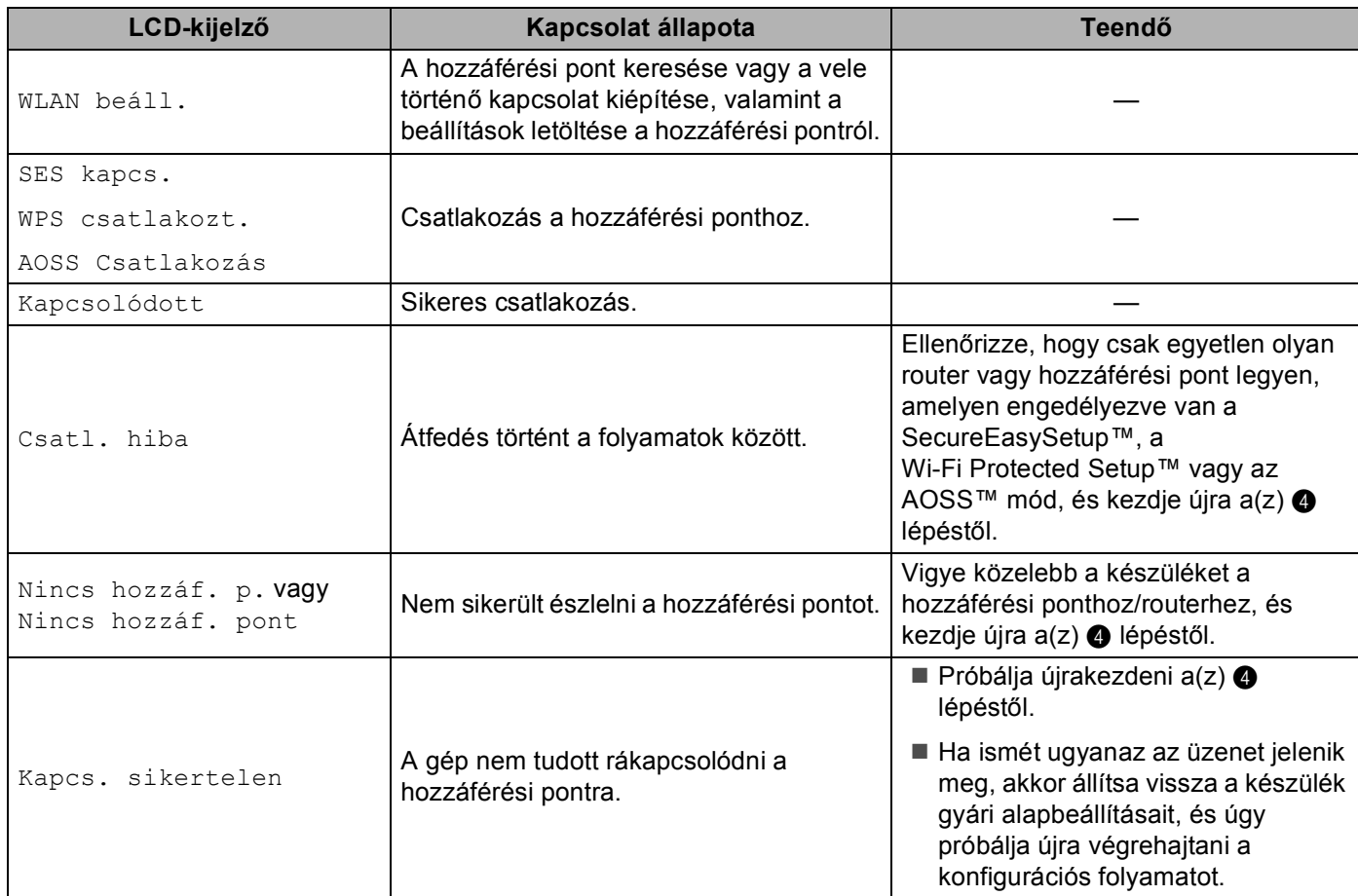

#### **LCD üzenetek a kezelőpanel SES/WPS/AOSS menüjének használatakor**

### **Megjegyzés**

- Ha problémát tapasztal a beállítás közben, ideiglenesen helyezze a készüléket közelebb a vezeték nélküli hozzáférési ponthoz, és lépjen vissza  $a(z)$   $\bullet$  lépésre.
- Konfigurálhatja manuálisan is a vezeték nélküli beállításokat a(z) [28 oldal](#page-37-0) lévő @ lépéssel kezdve.

**8** Nyomja meg az OK gombot.

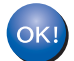

### **(Windows®)**

**Befejezte a vezeték nélküli hálózat beállítását. Ha folytatni kívánja a készülékének működtetéséhez szükséges illesztőprogramok és szoftverek telepítését, akkor válassza az MFL-Pro Suite telepítés vagy a Kezdeti telepítés / MFL-Pro Suite telepítés lehetőségeket a CD-ROM menüjében.**

### **(Macintosh)**

**Befejezte a vezeték nélküli hálózat beállítását. Ha folytatni kívánja a készülékének működtetéséhez szükséges illesztőprogramok és szoftverek telepítését, akkor válassza a Start Here OSX (Itt kezdje) lehetőséget a CD-ROM menüben.**

### **Érintőképernyős modellek esetén <sup>3</sup>**

- $\blacksquare$  Nyomja meg  $a(z)$  MENÜ gombot.
- 2 Nyomja meg a(z) Hálózat gombot.
- **3** Nyomja meg  $a(z)$  WLAN gombot.

<span id="page-51-0"></span> $\overline{a}$  Nyomia meg a(z) SES/WPS/AOSS gombot. Ez a funkció automatikusan felismeri, hogy a hozzáférési pont a SecureEasySetup™, Wi-Fi Protected Setup™ vagy AOSS™ módszerek közül melyiket használja a készüléke konfigurálásához.

### **Megjegyzés**

Ha a vezeték nélküli hálózat támogatja a Wi-Fi Protected Setup™ (PIN alapú módszer) elemet, és készülékét a PIN (Személyi azonosító szám) alapú módszerrel kívánja beállítani, akkor lásd: *[A Wi-Fi](#page-53-0)  [Protected Setup™ PIN módszerének használata](#page-53-0)* című részt a(z) 44. oldalon!.

5 A(z) Átváltja a hálózati interfészt vezeték nélkülire? megjelenésekor nyomja meg a(z) Igen gombot az elfogadáshoz. Ez elindítja a vezeték nélküli beállítás varázslót.

A visszavonáshoz nyomja le a **Stop/Exit (Stop/Kilépés)** gombot.

- 6 A készülék a SecureEasySetup™, Wi-Fi Protected Setup™ vagy AOSS™ szabványokat támogató hozzáférési pontokat fog keresni kb. 2 percen keresztül.
- <sup>7</sup> Állítsa a hozzáférési pontot SecureEasySetup™, Wi-Fi Protected Setup™, vagy AOSS™ módba (a hozzáférési pont által támogatott módszertől függően). A részletekkel kapcsolatban lásd a hozzáférési ponthoz mellékelt használati útmutatót.

8 Ha az LCD-kijelzőn Kapcsolódott üzenet olvasható, akkor a készülék sikeresen csatlakozott a routerhez vagy a hozzáférési ponthoz. A készülék ezek után használható a vezeték nélküli hálózatban. Ha az LCD-kijelzőn a(z) Csatl. hiba üzenet jelenik meg, átfedés történt a folyamatok között. A készülék egynél több olyan hozzáférési pontot/routert észlelt a hálózaton, amelyen engedélyezve van a SecureEasySetup™, Wi-Fi Protected Setup™ vagy az AOSS™ mód. Ellenőrizze, hogy csak egyetlen olyan hozzáférési pont/router legyen, melyen engedélyezve van a Wi-Fi Protected Setup™ vagy az AOSS™ mó[d](#page-51-0), és kezdje újra a(z) @ lépéstől.

Ha az LCD-kijelzőn a(z) Nincs hozzáf. pont üzenet jelenik meg a készülék nem érzékelt olyan hozzáférési pontot/routert észlelt a hálózaton, amelyen engedélyezve van a SecureEasySetup™, Wi-Fi Protected Setup™ vagy az AOSS™ mód. Vigye közelebb a készüléket a hozzáférési ponthoz/routerhez, és kez[d](#page-51-0)je újra  $a(z)$  d lépéstől.

Ha az LCD-kijelzőn a(z) Kapcs. sikertelen üzenet jelenik meg, akkor a készülék nem csatlakozott sikeresen a hozzáférési ponthoz/routerhez. Próbálja újra végrehajtani a folyamatot a(z) @ lépéstől. Ha ugyanaz az üzenet jelenik meg, akkor állítsa vissza a készüléket a gyári alapbeállításaira, és próbálja újra. (Az alapbeállítások visszaállítása: *[A hálózati beállítások visszaállítása gyári alapbeállításra](#page-126-0)* című [részt a\(z\) 117. oldalon!.](#page-126-0))

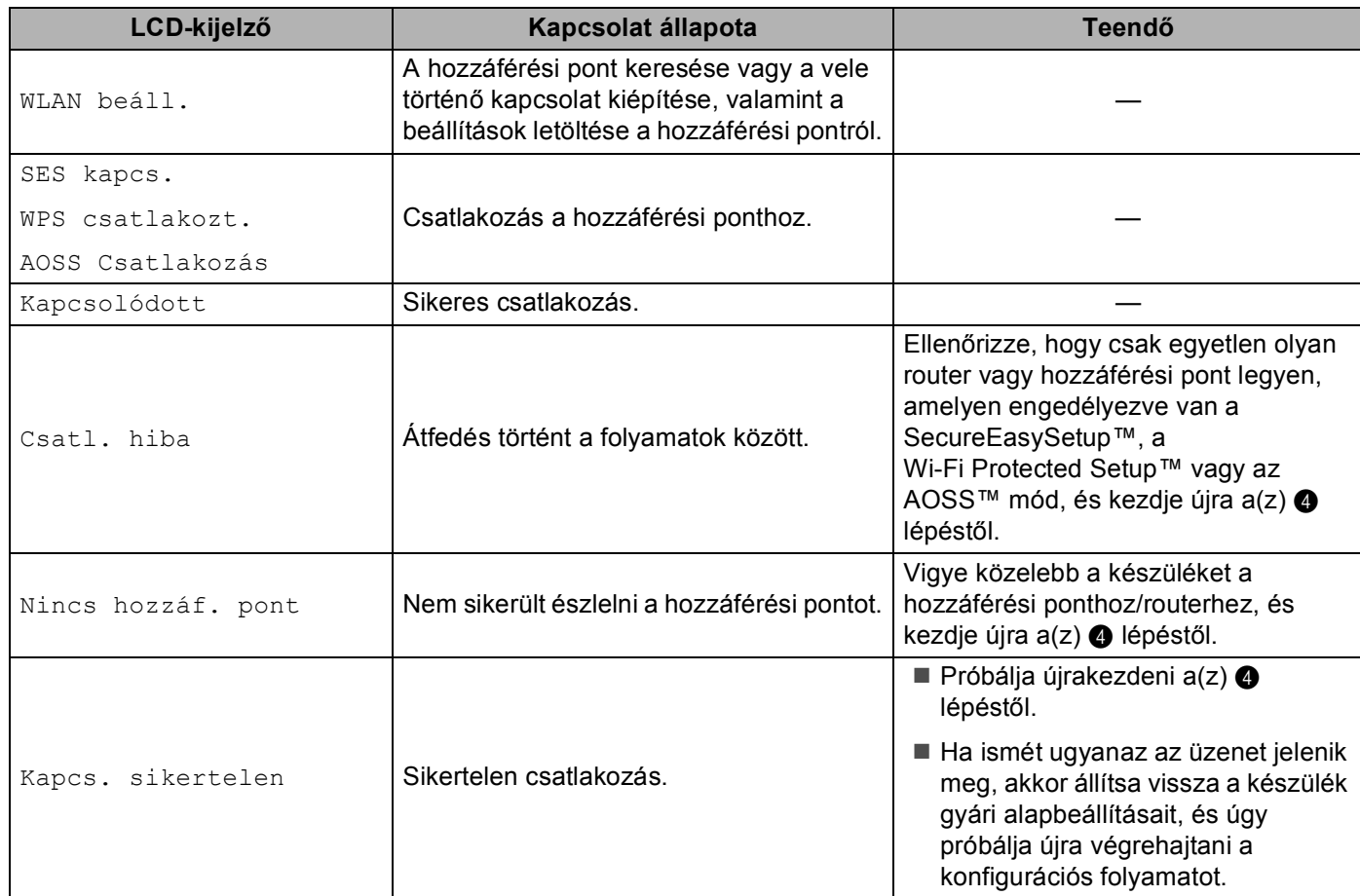

#### **LCD üzenetek a kezelőpanel SES/WPS/AOSS menüjének használatakor**

### **Megjegyzés**

- Ha problémát tapasztal a beállítás közben, ideiglenesen helyezze a készüléket közelebb a vezeték nélküli hozzáférési ponthoz, és lépjen vissza  $a(z)$   $\bullet$  lépésre.
- Konfigurálhatja manuálisan is a vezeték nélküli beállításokat a(z) [34 oldal](#page-43-0) lévő @ lépéssel kezdve.

**9** Nyomja meg  $a(z) \times g$ ombot.

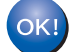

### **(Windows®)**

**Befejezte a vezeték nélküli hálózat beállítását. Ha folytatni kívánja a készülékének működtetéséhez szükséges illesztőprogramok és szoftverek telepítését, akkor válassza az MFL-Pro Suite telepítés vagy a Kezdeti telepítés / MFL-Pro Suite telepítés elemeket a CD-ROM menüjében.**

### **(Macintosh)**

**Befejezte a vezeték nélküli hálózat beállítását. Ha folytatni kívánja a készülékének működtetéséhez szükséges illesztőprogramok és szoftverek telepítését, akkor válassza a Start Here OSX (Itt kezdje) lehetőséget a CD-ROM menüben.**

### <span id="page-53-3"></span><span id="page-53-0"></span>**A Wi-Fi Protected Setup™ PIN módszerének használata <sup>3</sup>**

Ha a vezeték nélküli hozzáférési pont támogatja a Wi-Fi Protected Setup™ (PIN módszer) lehetőséget, akkor a készülék egyszerűen konfigurálható. A PIN (személyi azonosító szám) módszer a Wi-Fi Alliance által kifejlesztett egyik kapcsolódási mód. Egy Enrollee (az Ön készüléke) által létrehozott PIN kód Registrar-ba (a vezeték nélküli LAN-t kezelő eszközbe) történő beírásával beállíthatja a vezeték nélküli hálózatot és elvégezheti a biztonsági beállításokat. A Wi-Fi Protected Setup™ módszer használatára vonatkozó utasítások a vezeték nélküli hozzáférési pont/router használati útmutatójában találhatók.

### **Megjegyzés**

A Wi-Fi Protected Setup™ módszert támogató routereket és hozzáférési pontokat az alábbi ábra jelöli.

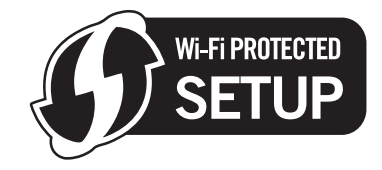

a Nyomja meg a(z) **Menu (Menü)** gombot.

**2) Nyomja meg a(z) ▲ vagy a(z) ▼ gombokat a(z) Hálózat kiválasztásához.** Nyomja meg a(z) **OK** gombot.

**8** A DCP-373CW, a DCP-375CW, a DCP-377CW, a DCP-593CW, a DCP-595CW, a DCP-597CW és az **MFC-495CW modelleknél**

Nyomja meg a **a** vagy **b** gombokat a WLAN menüpont kiválasztásához. Nyomja meg az **OK** gombot.

- <span id="page-53-2"></span>**4) Nyomja meg a ▲ vagy ▼ gombokat a WPS PIN kóddal menüpont kiválasztásához.** Nyomja meg az **OK** gombot.
- $\overline{6}$  (A DCP-373CW, a DCP-375CW, a DCP-377CW, az MFC-253CW, az MFC-255CW és az MFC-257CW modelleknél)

Az Átvált WLAN-ra? vagy a WLAN eng.? megjelenésekor nyomja le a ▲ vagy az 1 gombot az elfogadáshoz.

Ez elindítja a vezeték nélküli beállítás varázslót.

A visszavonáshoz nyomja le a **Stop/Exit (Stop/Kilépés)** gombot.

(A DCP-593CW, a DCP-595CW, a DCP-597CW és az MFC-495CW modelleknél)

A(z) Hálóz.átkapcs.vez.nélk.módba megjelenésekor nyomja meg a(z) **OK** gombot az elfogadáshoz.

Ez elindítja a vezeték nélküli beállítás varázslót.

A visszavonáshoz nyomja le a **Clear/Back (Törlés/Vissza)** gombot.

<span id="page-53-1"></span>6) Az LCD egy 8 számjegyű PIN kódot fog megjeleníteni, majd a készülék 5 percig keresni kezdi a hozzáférési pontot.

- **7** Hálózatban lévő számítógép használata esetén írja be a "http://hozzáférési pont IP-címe/" címet a böngészőbe. (Ahol a "hozzáférési pont IP-címe" a Registrar <sup>[1](#page-54-0)</sup>-ként használt eszköz IP-címe.) Lépjen a WPS (Wi-Fi Protected Setup™) beállítási oldalra, és adja meg az LCD-kijelzőjén megjelenő PIN kódot  $a(z)$   $\odot$  lépésben a Registrar-nak, majd [f](#page-53-1)olytassa a képernyőn megjelenő utasításokkal.
	- <sup>1</sup> A Registrar általában a hozzáférési pont / router.

### <span id="page-54-0"></span>**Megjegyzés**

A beállítási oldal a hozzáférési pont / router gyártójától függően eltérő lehet. A részletekkel kapcsolatban lásd a hozzáférési pont / router használati útmutatóját.

Ha Windows Vista<sup>®</sup> számítógépét használja Registrarként, akkor kövesse az alábbi utasításokat.

**Megjegyzés**

A Windows Vista<sup>®</sup> számítógép Registrar-ként való használathoz el kell végezni a megfelelő regisztrációs beállításokat. A részletekkel kapcsolatban lásd a hozzáférési pont / router használati útmutatóját.

- **1** Kattintson a **[42]** gombra, majd a **Hálózat** elemre.
- **2** Kattintson a **Vezeték nélküli eszköz hozzáadása** elemre.
- **3** Válassza ki a készülékét, majd kattintson a **Tovább** gombra.
- **4** Adja meg a PIN kódot a nyomtatott oldalról, majd kattintson a **Tovább** gombra.
- **5** Válassza ki az a hálózatot, amelyhez kapcsolódni szeretne, majd kattintson a **Tovább** gombra.
- **6** Kattintson a **Bezárás** gombra.

 $\langle 8 \rangle$  Ha az LCD-kijelzőn Kapcsolódott üzenet olvasható, akkor a készülék sikeresen csatlakozott a routerhez vagy a hozzáférési ponthoz. A készülék ezek után használható a vezeték nélküli hálózatban. Ha az LCD-kijelzőn a(z) Nincs hozzáf. p. vagy Nincs hozzáf. pont vagy a(z) Kapcsolási hiba üzenet jelenik meg, akkor a készülék nem kapcsolódott sikeresen a routerhez vagy a hozzáférési ponthoz. Próbálja újra végrehajtani a folyamatot a(z) @ lépéstől. Ha ugyanaz az üzenet jelenik meg, akkor állítsa vissza a készülék gyári alapbeállításait, és próbálja újra. A visszaállítással kapcsolatban lásd: *[A hálózati beállítások visszaállítása gyári alapbeállításra](#page-126-0)* című [részt a\(z\) 117. oldalon!.](#page-126-0)

### **(Windows®)**

**Befejezte a vezeték nélküli hálózat beállítását. Ha folytatni kívánja a készülékének működtetéséhez szükséges illesztőprogramok és szoftverek telepítését, akkor válassza az MFL-Pro Suite telepítés vagy a Kezdeti telepítés / MFL-Pro Suite telepítés lehetőségeket a CD-ROM menüjében.**

#### **(Macintosh)**

**Befejezte a vezeték nélküli hálózat beállítását. Ha folytatni kívánja a készülékének működtetéséhez szükséges illesztőprogramok és szoftverek telepítését, akkor válassza a Start Here OSX (Itt kezdje) lehetőséget a CD-ROM menüben.**

### **Érintőképernyős modellek esetén <sup>3</sup>**

- **i** Nyomja meg a(z) MENÜ gombot.
- Nyomja meg a(z) Hálózat gombot.
- Nyomja meg  $a(z)$  WLAN gombot.
- <span id="page-55-2"></span> $\overline{4}$  Nyomja meg a(z) WPS PIN kóddal gombot.
- 5) A(z) Átváltja a hálózati interfészt vezeték nélkülire? megjelenésekor nyomja meg a(z) Igen gombot az elfogadáshoz. Ez elindítja a vezeték nélküli beállítás varázslót. A visszavonáshoz nyomja le a **Stop/Exit (Stop/Kilépés)** gombot.
- <span id="page-55-1"></span>6) Az LCD egy 8 számjegyű PIN kódot fog megjeleníteni, majd a készülék 5 percig keresni kezdi a hozzáférési pontot.
- **7** Hálózatban lévő számítógép használata esetén írja be a "http://hozzáférési pont IP-címe/" címet a böngészőbe. (Ahol a "hozzáférési pont IP-címe" a Registrar <sup>[1](#page-55-0)</sup>-ként használt eszköz IP-címe.) Lépjen a WPS (Wi-Fi Protected Setup) beállítási oldalra, és adja meg az LCD-kijelzőjén megjelenő PIN kódot  $a(z)$   $\odot$  lépésben a Registrarnak, majd [f](#page-55-1)olytassa a képernyőn megjelenő utasításokkal.
	- <sup>1</sup> A Registrar általában a hozzáférési pont / router.

### <span id="page-55-0"></span>**Megjegyzés**

A beállítási oldal a hozzáférési pont / router gyártójától függően eltérő lehet. A részletekkel kapcsolatban lásd a hozzáférési pont / router használati útmutatóját.

Ha Windows Vista® számítógépét használja Registrar-ként, akkor kövesse az alábbi utasításokat.

### **Megjegyzés**

A Windows Vista<sup>®</sup> számítógép Registrar-ként való használathoz el kell végezni a megfelelő regisztrációs beállításokat. A részletekkel kapcsolatban lásd a hozzáférési pont / router használati útmutatóját.

- **1** Kattintson a **gana** gombra, majd a **Hálózat** elemre.
- **2** Kattintson a **Vezeték nélküli eszköz hozzáadása** elemre.
- **3** Válassza ki a készülékét, majd kattintson a **Tovább** gombra.
- **4** Adja meg a PIN kódot a nyomtatott oldalról, majd kattintson a **Tovább** gombra.
- **5** Válassza ki az a hálózatot, amelyhez kapcsolódni szeretne, majd kattintson a **Tovább** gombra.
- **6** Kattintson a **Bezárás** gombra.

8 Ha az LCD-kijelzőn Kapcsolódott üzenet olvasható, akkor a készülék sikeresen csatlakozott a routerhez vagy a hozzáférési ponthoz. A készülék ezek után használható a vezeték nélküli hálózatban. Ha az LCD-kijelzőn a(z) Nincs hozzáf. pont vagy a(z) Kapcsolási hiba üzenet jelenik meg, akkor a készülék nem kapcsolódott sikeresen a routerhez vagy a hozzáférési ponthoz. Próbálja újra végrehajtani a folyamatot a(z) @ lépéstől. Ha ugyanaz az üzenet jelenik meg, akkor állítsa vissza a készüléket a gyári alapbeállításaira, és próbálja újra. A visszaállítással kapcsolatban lásd: *[A hálózati](#page-126-0)  [beállítások visszaállítása gyári alapbeállításra](#page-126-0)* című részt a(z) 117. oldalon!.

### **(Windows®)**

**Befejezte a vezeték nélküli hálózat beállítását. Ha folytatni kívánja a készülékének működtetéséhez szükséges illesztőprogramok és szoftverek telepítését, akkor válassza az MFL-Pro Suite telepítés vagy a Kezdeti telepítés / MFL-Pro Suite telepítés elemeket a CD-ROM menüjében.**

**(Macintosh)**

**Befejezte a vezeték nélküli hálózat beállítását. Ha folytatni kívánja a készülékének működtetéséhez szükséges illesztőprogramok és szoftverek telepítését, akkor válassza a Start Here OSX (Itt kezdje) lehetőséget a CD-ROM menüben.**

### **A CD-lemezen található Brother automatikus telepítő használata a készülék vezeték nélküli környezetben történő beállításához <sup>3</sup>**

A telepítéssel kapcsolatos részletek: *[Vezeték nélküli konfiguráció a Windows®- nál a Brother telepít](#page-57-0)ő [alkalmazásának használatával \(A DCP-373CW, a DCP-375CW, a DCP-377CW, a DCP-593CW, a](#page-57-0)  [DCP-595CW, a DCP-597CW, az MFC-495CW és az MFC-795CW modelleknél\)](#page-57-0)* című részt a(z) 48. oldalon! és *[Vezeték nélküli konfiguráció a Macintoshnál a Brother telepít](#page-82-0)ő alkalmazásának használatával [\(A DCP-373CW, a DCP-375CW, a DCP-377CW, a DCP-593CW, a DCP-595CW, a DCP-597CW, az](#page-82-0)  [MFC-495CW és az MFC-795CW modelleknél\)](#page-82-0)* című részt a(z) 73. oldalon!.

# **4**

<span id="page-57-0"></span>**Vezeték nélküli konfiguráció a Windows® nál a Brother telepítő alkalmazásának használatával (A DCP-373CW, a DCP-375CW, a DCP-377CW, a DCP-593CW, a DCP-595CW, a DCP-597CW, az MFC-495CW és az MFC-795CW modelleknél) <sup>4</sup>**

### **FONTOS**

- Az alábbi utasításokat követve telepítheti hálózati környezetbe Brother készülékét a készülékhez mellékelt CD-ROM lemezen található Brother telepítőprogram segítségével Windows® rendszerekre.
- A Brother készülék a készülék kezelőpaneljével is beállítható, és ajánlatos ezt megtenni. Az utasításokat a mellékelt *Gyors telepítési útmutatóban* vagy itt találja: *[A gép beállítása vezeték nélküli hálózathoz \(Nem](#page-28-0)  elérhető [a DCP-365CN, a DCP-395CN és az MFC-295CN modellekhez\)](#page-28-0)* című részt a(z) 19. oldalon!.
- **A telepítés megkezdése előtt ismernie kell a vezeték nélküli hálózati beállításokat.**

Ha Brother készülékét a hálózatra fogja csatlakoztatni, akkor a telepítés előtt ajánlatos a hálózati adminisztrátorral felvenni a kapcsolatot.

## **Beállítás infrastruktúra módban <sup>4</sup>**

### **A vezeték nélküli beállítások elvégzése előtt <sup>4</sup>**

### **FONTOS**

• Ha már előzőleg elvégezte a készülék vezeték nélküli a beállításait, akkor vissza kell állítania a LAN beállításokat, mielőtt ismét konfigurálná a vezeték nélküli beállításokat.

### **(A DCP-373CW, a DCP-375CW és a DCP-377CW modelleknél)**

Nyomja meg a(z) **Menu (Menü)**, a(z) **a** vagy a(z) **b** gombot a(z) Hálózat kiválasztásához, és nyomja meg a(z) **OK** gombot. Nyomja meg a **a** vagy a **b** gombot a Hálózat törlés kiválasztásához, majd nyomja meg az **OK** gombot. Nyomja meg a(z) **1** vagy a(z) **a** gombot a visszaállításhoz, majd nyomja meg a(z) **1** vagy a(z) **a** gombot a változtatás elfogadásához. A készülék automatikusan újraindul.

### **(A DCP-593CW, a DCP-595CW, a DCP-597CW és az MFC-495CW modelleknél)**

Nyomja meg a(z) **Menu (Menü)**, a(z) **a** vagy a(z) **b** gombot a(z) Hálózat kiválasztásához, és nyomja meg a(z) **OK** gombot. Nyomja meg a(z) **a** vagy a(z) **b** gombot a(z) Hálózat törlés kiválasztásához, majd nyomja meg a(z) **OK** gombot. Nyomja meg a(z) **1** vagy a(z) **+** gombot a visszaállításhoz, majd nyomja meg a(z) **1** vagy a(z) **+** gombot a változtatás elfogadásához. A készülék automatikusan újraindul.

### **(Az MFC-795CW modellnél)**

Nyomja meg a(z) MENÜ, a(z) **a** vagy a(z) **b** gombot a(z) Hálózat megjelenítéséhez, majd nyomja meg a(z) Hálózat gombot. Nyomja meg a(z) Hálózat törlés gombot és válassza ki a(z) Igen opciót a visszaállításhoz, majd tartsa lenyomva 2 másodpercig a(z) Igen gombot a megerősítéshez. A készülék automatikusan újraindul.

- Ha a Windows $^\circledR$  tűzfalat vagy kémprogram-eltávolító vagy vírusirtó alkalmazás tűzfal funkcióját használja, a beállítás idejére kapcsolja ki az összes személyes tűzfalat (a Windows<sup>®</sup> tűzfalon kívül), valamint a kémprogram-eltávolítót és vírusirtót. Ha biztos benne, hogy képes nyomtatni az új beállításokkal, akkor végezze el a ismét a szoftverek beállítását az utasítások szerint.
- A beállítás közben ideiglenesen használatba kell vennie egy Ethernet kábelt (nincs mellékelve).
- A Brother készülék csak az első WEP kulcs használatát támogatja. Ha olyan routert telepít a hálózatba, amely egynél több WEP kulcsot használ, akkor írja be az első WEP kulcs esetében használt kulcsot.
- Javasoljuk, hogy a gép konfigurálása előtt írja le a vezeték nélküli hálózat SSID-jét és jelszavát (ha kell). A konfigurálás folytatása előtt szüksége lesz erre az információra.

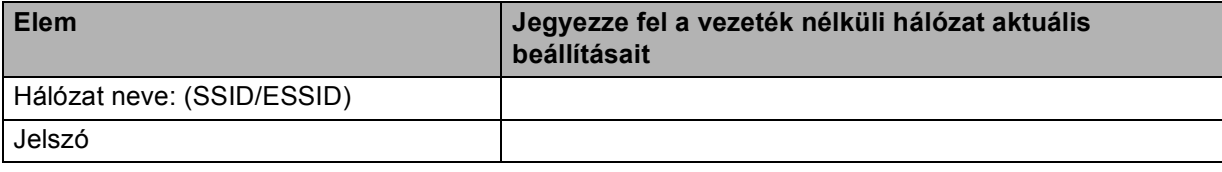

### **A vezeték nélküli hálózati beállítások konfigurálása <sup>4</sup>**

- **a Kapcsolja be a számítógépet.**
- 2) Helyezze be a mellékelt CD-ROM lemezt a CD-ROM meghajtóba. A nyitó képernyő automatikusan megjelenik. Ha megjelenik a modellek neveit megjelenítő képernyő, akkor válassza ki a készülékét. Ha megjelenik a nyelveket megjelenítő képernyő, akkor válassza ki a nyelvet.
	- c Megjelenik a CD-ROM főmenüje. Kattintson a **Speciális** gombra.

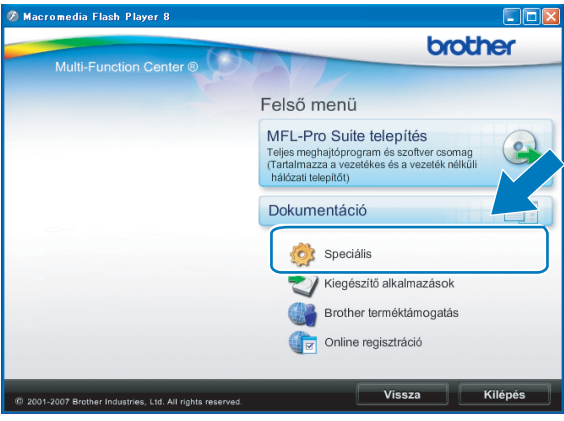

### **Megjegyzés**

- Ha nem jelenik meg automatikusan a Brother képernyő, lépjen be a **Sajátgép (Számítógép)** ablakba, kattintson a CD-ROM ikonra, majd kattintson kétszer a **Start.exe** elemre.
- A készülék által megjelenített képernyő vásárlás helye szerinti régiótól függ.
- <span id="page-59-0"></span>d Kattintson a **Vezetéknélküli hálózat Telepít<sup>ő</sup> Varázsló** elemre.

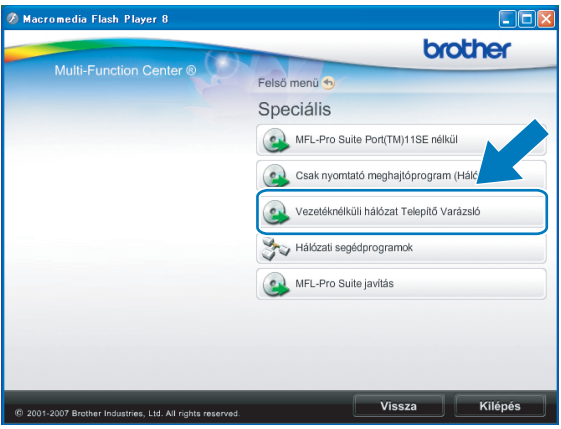

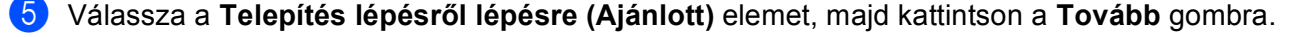

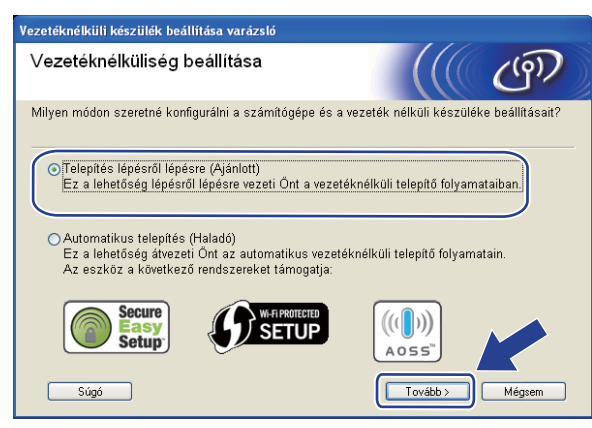

f Válassza a **Kábellel (Ajánlott)** elemet, majd kattintson a **Tovább** gombra.

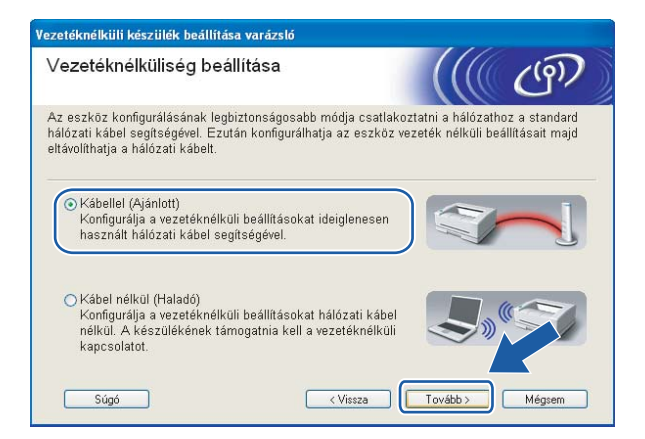

g Olvassa el a **Fontos figyelmeztetés** alatti információkat Jelölje be a jelölőnégyzetet miután meggyőződött arról, hogy engedélyezve van a vezetékes beállítás, majd kattintson a **Tovább** gombra.

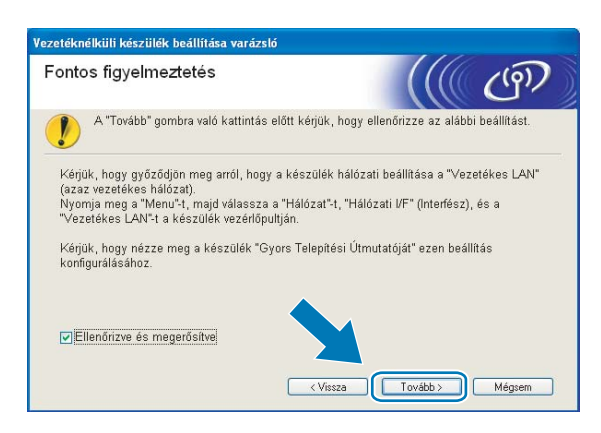

8) Ideiglenesen csatlakoztassa Brother vezeték nélküli eszközét a hozzáférési ponthoz egy hálózati kábel segítségével, majd kattintson a **Tovább** gombra.

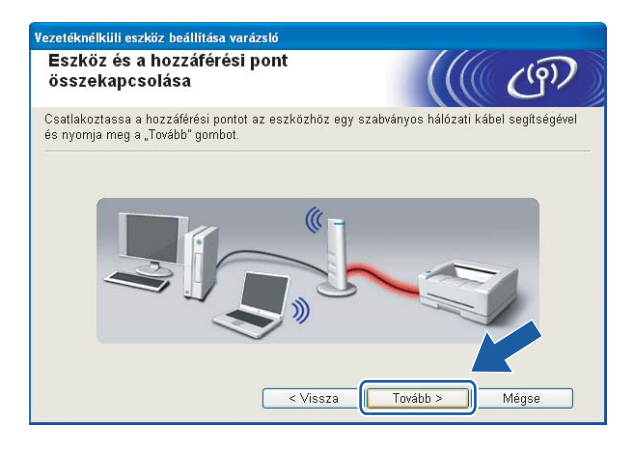

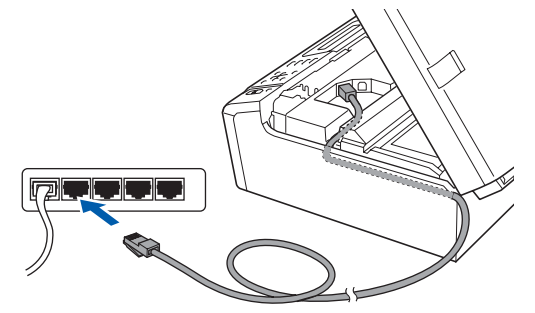

<sup>9</sup> Válassza ki a beállítani kívánt készüléket, majd kattintson a **Tovább** gombra. Ha a lista üres, akkor ellenőrizze, hogy be van-e kapcsolva a hozzáférési pont és a készülék, majd kattintson a **Frissítés** gombra.

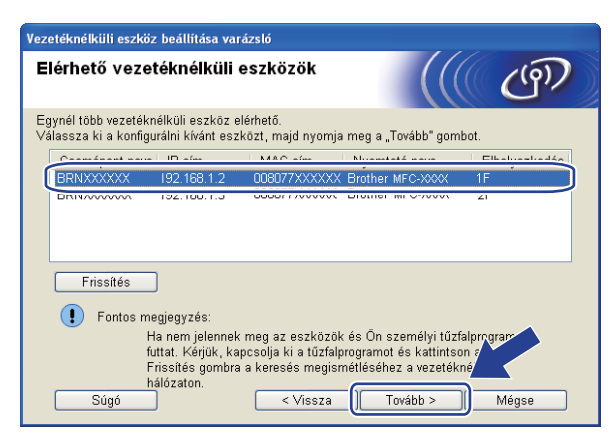

### **Megjegyzés**

Az alapértelmezett csomópont név: "BRNxxxxxxxxxxxx".

10 A varázsló megkezdi a készülékről elérhető vezeték nélküli hálózatok keresését. Válassza ki a használni kívánt vezeték nélküli hálózatot, majd kattintson a **Tovább** gombra.

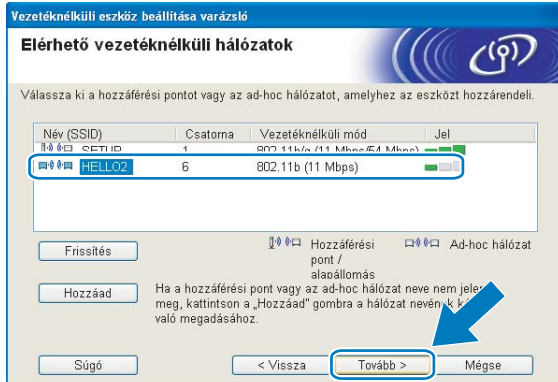

### **Megjegyzés**

- A "SETUP" a készülék alapértelmezett SSID-je. Ne válassza ezt az SSID-t.
- Ha a lista üres, akkor ellenőrizze, hogy a hozzáférési pont áram alatt van-e és elküldi-e az SSID-t, valamint győződjön meg arról is, hogy a készülék és a hozzáférési pont a vezeték nélküli adatátvitel hatósugarában van-e. Ezután kattintson a **Frissítés** gombra.
- Ha a hozzáférési pont úgy van beállítva, hogy ne küldje el az SSID-t, akkor kézzel is hozzáadhatja azt a **Hozzáad** gomb segítségével. Kövesse a képernyőn megjelenő utasításokat a **Név (SSID)** megadásához.

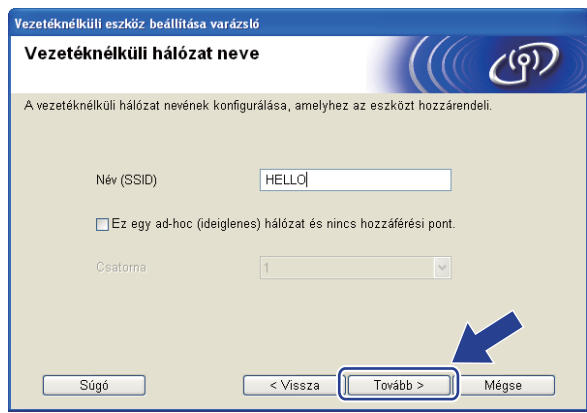

k Ha a hálózat nincs hitelesítésre és titkosításra beállítva, akkor a következő képernyő fog megjelenni. A beállítás folytatásához kattintson az OK go[m](#page-63-0)bra, és folytassa a(z) ® lépéssel.

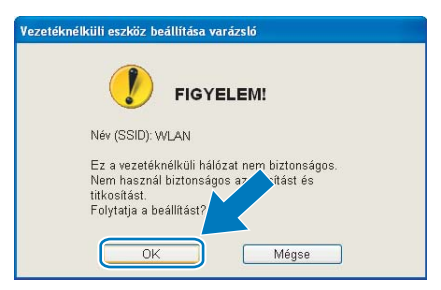

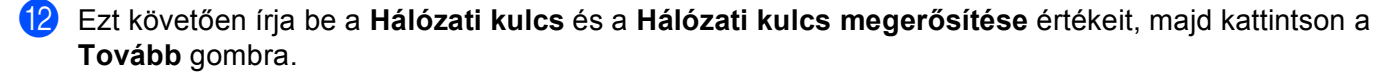

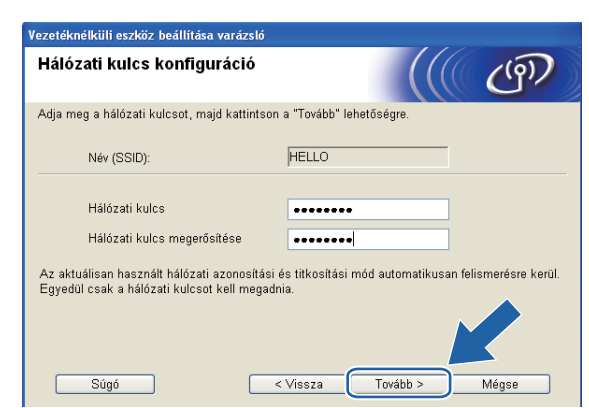

<span id="page-63-0"></span>13 Kattintson a **Tovább** gombra. A beállítások átkerülnek a készülékre. Kinyomtatódik a Hálózati konfiguráció oldal. A beállítások változatlanok maradnak, ha a **Mégse** gombra kattint.

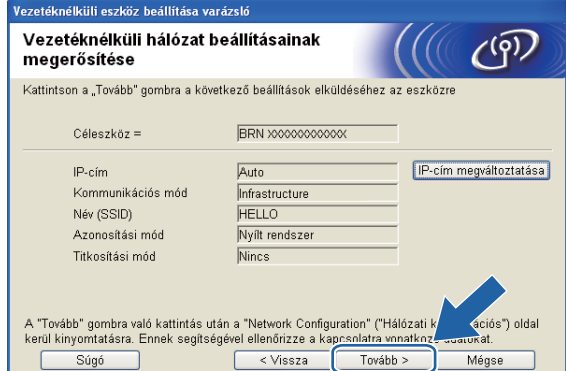

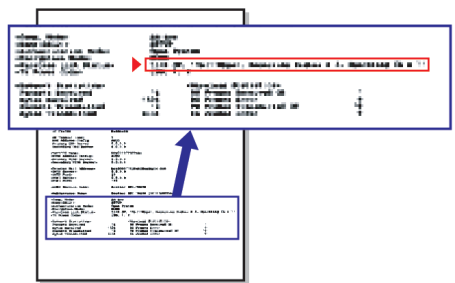

### **Megjegyzés**

- Ha kézzel szeretné beállítani a készülék IP-címét, akkor kattintson az **IP-cím megváltoztatása** gombra, majd adja meg a hálózaton alkalmazandó IP-cím beállításokat.
- A kezelőpanel beállításai automatikusan WLAN értékre módosulnak, amikor megtörténik a vezeték nélküli beállítások elküldése a készülékre.

n Ellenőrizze a kinyomtatott Hálózati konfiguráció oldalt. Válassza ki a Hálózati konfiguráció oldalon a **Wireless Link Status** esetében feltüntetett állapotot. Kattintson a **Tovább** gombra. Ha az álla[p](#page-65-0)ot "Link OK.", akkor folytassa a(z) @ lépéssel. Ha az állap[o](#page-64-0)t "**Failed To Associate**", akkor folytassa a(z) **®** lépéssel.

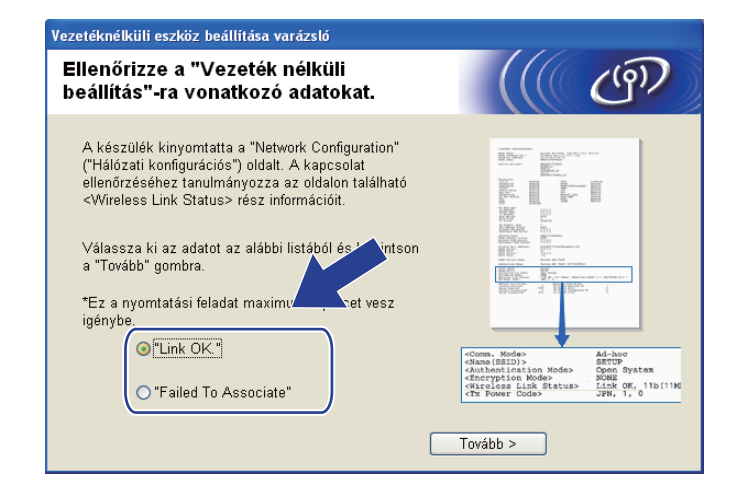

### **Megjegyzés**

Ha WEP-et használ és az állapot **"Link OK."**, de a készülék nem található, akkor ellenőrizze, hogy helyesen adta-e meg a WEP kulcsot. A WEP beállításánál ügyeljen a kis- és nagybetűkre.

<span id="page-64-0"></span>**15** Kattintson a Kész gombra. A vezeték nélküli beállítás nem sikerült, mert nem tudott vezeték nélküli hálózathoz kapcsolódni. Ez valószínűleg a helytelen biztonsági beállítások miatt van. Állítsa vissza a nyomtatókiszolgálót az alapértelmezett gyári beállításokra. (Lásd: *[A hálózati beállítások visszaállítása](#page-126-0)  gyári alapbeállításra* című [részt a\(z\) 117. oldalon!](#page-126-0).) Erősítse meg a vezeték nélküli hálózat beállításait, és próbálja meg újrakez[d](#page-59-0)eni  $a(z)$   $\bullet$  lépéstől.

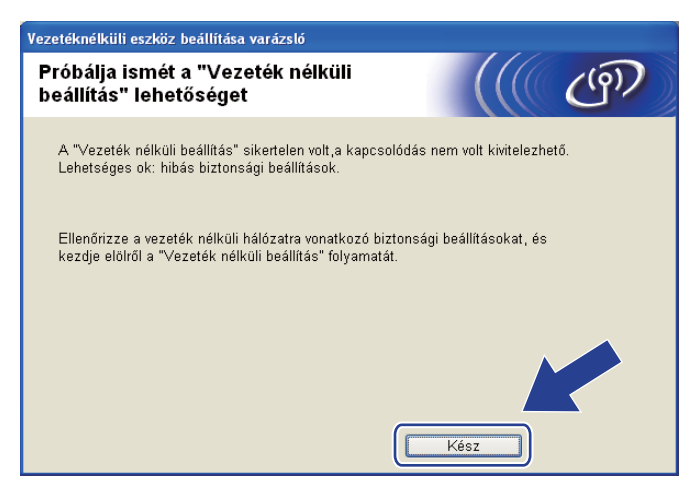

<span id="page-65-0"></span>**16** Válassza le a hozzáférési pont (hub vagy router) és a készülék közti hálózati kábelt, majd kattintson a **Tovább** gombra.

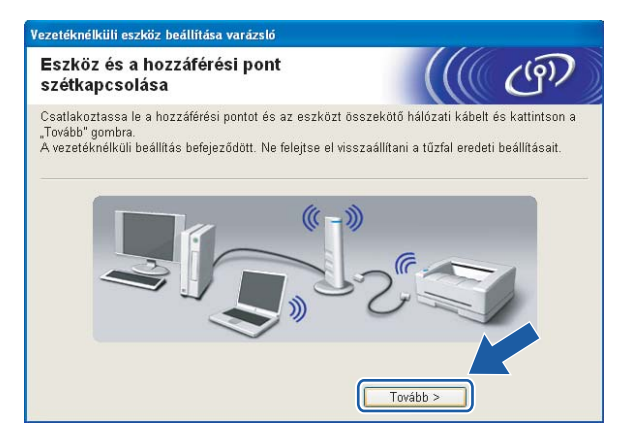

Jelölje be a vezeték nélküli hálózati beállítások befejezését megerősítő jelölőnégyzetet, majd kattintson a **Vége** gombra.

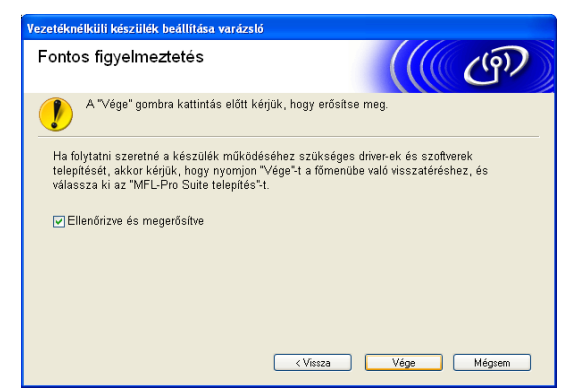

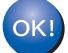

**Befejezte a vezeték nélküli hálózat beállítását. Ha folytatni kívánja a készülékének működtetéséhez szükséges illesztőprogramok és szoftverek telepítését, akkor válassza az MFL-Pro Suite telepítés vagy a Kezdeti telepítés / MFL-Pro Suite telepítés elemeket a CD-ROM menüjében.**

### **Megjegyzés**

Ha a vezeték nélküli beállítás sikertelen, akkor egy hibaüzenet jelenik meg az **MFL-Pro Suite** telepítése közben, és a telepítési folyamat megszaka[d](#page-59-0). Ha sikertelen a telepítési folyamat, akkor ugorjon a(z)  $\bullet$ lépésre a [50 oldal.](#page-59-0) és végezze el ismét a vezeték nélküli hálózati beállításokat.

### **Konfiguráció a kezelőpanel SES, WPS, AOSS menüjének segítségével (Automatikus vezeték nélküli mód) <sup>4</sup>**

### **A vezeték nélküli beállítások elvégzése előtt <sup>4</sup>**

### **FONTOS**

• Ha már előzőleg elvégezte a készülék vezeték nélküli a beállításait, akkor vissza kell állítania a LAN beállításokat, mielőtt ismét konfigurálná a vezeték nélküli beállításokat.

### **(A DCP-373CW, a DCP-375CW és a DCP-377CW modelleknél)**

Nyomja meg a(z) **Menu (Menü)**, a(z) **a** vagy a(z) **b** gombot a(z) Hálózat kiválasztásához, és nyomja meg a(z) **OK** gombot. Nyomja meg a(z) **a** vagy a(z) **b** gombot a(z) Hálózat törlés kiválasztásához, majd nyomja meg a(z) **OK** gombot. Nyomja meg a(z) **1** vagy a(z) **a** gombot a visszaállításhoz, majd nyomja meg a(z) **1** vagy a(z) **a** gombot a változtatás elfogadásához. A készülék automatikusan újraindul.

### **(A DCP-593CW, a DCP-595CW, a DCP-597CW és az MFC-495CW modelleknél)**

Nyomja meg a(z) **Menu (Menü)**, a(z) **a** vagy a(z) **b** gombot a(z) Hálózat kiválasztásához, és nyomja meg a(z) **OK** gombot. Nyomja meg a(z) **a** vagy a(z) **b** gombot a(z) Hálózat törlés kiválasztásához, majd nyomja meg a(z) **OK** gombot. Nyomja meg a(z) **1** vagy a(z) **+** gombot a visszaállításhoz, majd nyomja meg a(z) **1** vagy a(z) **+** gombot a változtatás elfogadásához. A készülék automatikusan újraindul.

### **(Az MFC-795CW modellnél)**

Nyomja meg a(z) MENÜ, a(z) **a** vagy a(z) **b** gombot a(z) Hálózat megjelenítéséhez, majd nyomja meg a(z) Hálózat gombot. Nyomja meg a(z) Hálózat törlés gombot és válassza ki a(z) Igen opciót a visszaállításhoz, majd tartsa lenyomva 2 másodpercig a(z) Igen gombot a megerősítéshez. A készülék automatikusan újraindul.

• Ha a Windows® tűzfalat vagy kémprogram-eltávolító vagy vírusirtó alkalmazás tűzfal funkcióját használja, a beállítás idejére kapcsolja ki az összes személyes tűzfalat (a Windows<sup>®</sup> tűzfalon kívül), valamint a kémprogram-eltávolítót és vírusirtót. Ha biztos benne, hogy képes nyomtatni az új beállításokkal, akkor végezze el a ismét a szoftverek beállítását az utasítások szerint.

### **A vezeték nélküli beállítások konfigurálása <sup>4</sup>**

#### a Nyomja meg a **Menu (Menü)** gombot.

Nyomja meg a **a** vagy a **b** gombot a Hálózat kiválasztásához, majd nyomja meg az **OK** gombot. Nyomja meg a **a** vagy a **b** gombot a Hálózati I/F kiválasztásához, majd nyomja meg az **OK** gombot. Válassza a WLAN elemet.

#### **(Érintőképernyős modellek esetén) <sup>4</sup>**

Nyomja meg a(z) MENÜ gombot. Nyomja meg a(z) Hálózat gombot. Nyomja meg a(z) Hálózati I/F gombot, majd nyomja meg a(z) WLAN elemet

2 Kapcsolja be a számítógépet.

Zárjon be minden futó alkalmazást a konfigurálás megkezdése előtt.

- 8 Helyezze be a mellékelt CD-ROM lemezt a CD-ROM meghajtóba. A nyitó képernyő automatikusan megjelenik. Ha megjelenik a modellek neveit megjelenítő képernyő, akkor válassza ki a készülékét. Ha megjelenik a nyelveket megjelenítő képernyő, akkor válassza ki a nyelvet.
- d Megjelenik a CD-ROM főmenüje. Kattintson a **Speciális** gombra.

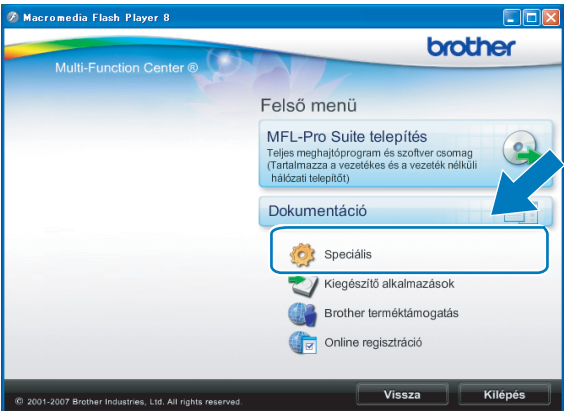

### **Megjegyzés**

- Ha nem jelenik meg automatikusan a Brother képernyő, lépjen be a **Sajátgép (Számítógép)** ablakba, kattintson a CD-ROM ikonra, majd kattintson kétszer a **Start.exe** elemre.
- A készülék által megjelenített képernyő vásárlás helye szerinti régiótól függ.

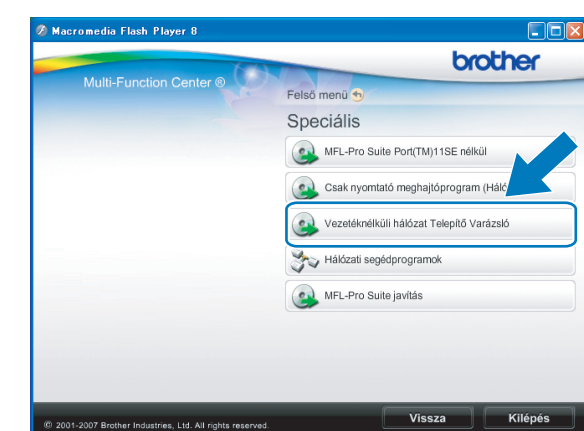

e Kattintson a **Vezetéknélküli hálózat Telepít<sup>ő</sup> Varázsló** elemre.

f Jelölje ki az **Automatikus telepítés (Haladó)** elemet, és kattintson a **Tovább** gombra.

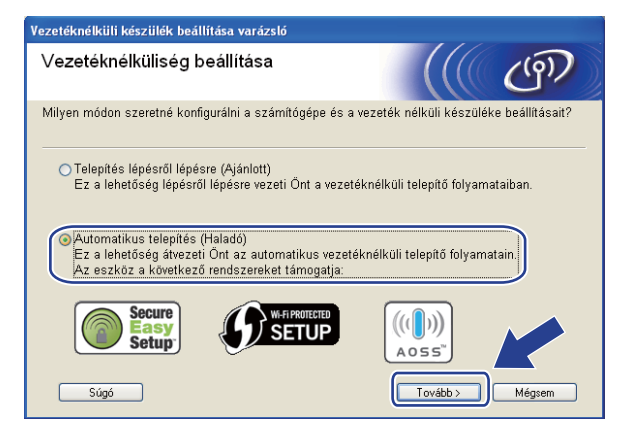

g Olvassa el a **Fontos figyelmeztetés** alatti információkat Jelölje be a jelölőnégyzetet miután meggyőződött arról, hogy engedélyezve van a vezeték nélküli beállítás, majd kattintson a **Tovább** gombra.

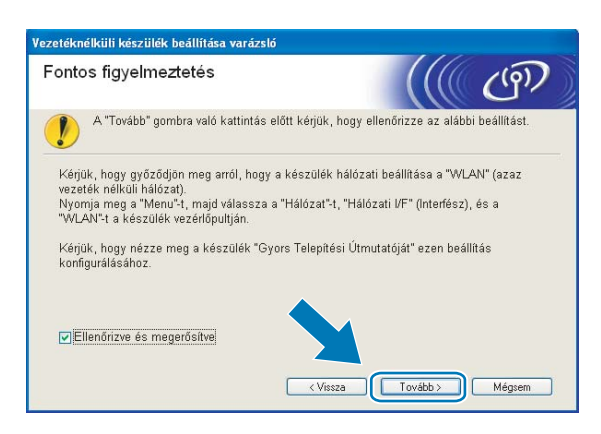

h Erősítse meg a képernyőn megjelenő üzenetet, majd kattintson a **Tovább** gombra.

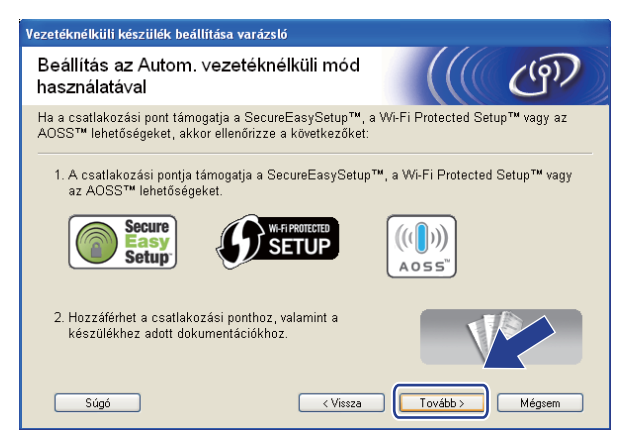

<span id="page-69-0"></span>i Nyomja meg a **Menu (Menü)**, **a** vagy a **b** gombot a Hálózat kiválasztásához, majd nyomja meg az **OK** gombot. Nyomja meg a **a** vagy a **b** gombot a WLAN kiválasztásához, majd nyomja meg az **OK** gombot. Nyomja meg a **a** vagy a **b** gombot a SES/WPS/AOSS kiválasztásához, majd nyomja meg az **OK** gombot.

#### **(Érintőképernyős modellek esetén) <sup>4</sup>**

Nyomja meg a(z) MENÜ gombot. Nyomja meg a(z) Hálózat gombot. Nyomja meg a(z) WLAN gombot, majd nyomja meg a(z) SES/WPS/AOSS elemet

### **Megjegyzés**

Ha a vezeték nélküli hálózat támogatja a Wi-Fi Protected Setup™ (PIN alapú módszer) elemet, és készülékét a PIN (Személyi azonosító szám) alapú módszerrel kívánja beállítani, akkor lásd: *[A Wi-Fi](#page-53-3)  [Protected Setup™ PIN módszerének használata](#page-53-3)* című részt a(z) 44. oldalon!.

 $[0]$  A készülék a SecureEasySetup™, Wi-Fi Protected Setup™ vagy AOSS™ szabványokat támogató hozzáférési pontokat fog keresni kb. 2 percen keresztül.

**KI** Állítsa a hozzáférési pontot SecureEasySetup™, Wi-Fi Protected Setup™, vagy AOSS™ módba a hozzáférési pont által támogatott módszertől függően. A részletekkel kapcsolatban lásd a hozzáférési ponthoz mellékelt használati útmutatót.

12 Ha az LCD-kijelzőn Kapcsolódott üzenet olvasható, akkor a készülék sikeresen csatlakozott a routerhez vagy a hozzáférési ponthoz. A készülék ezek után használható a vezeték nélküli hálózatban. Ha az LCD-kijelzőn a(z) Csatl. hiba üzenet jelenik meg, átfedés történt a folyamatok között. A készülék egynél több olyan hozzáférési pontot/routert észlelt a hálózaton, amelyen engedélyezve van a SecureEasySetup™, Wi-Fi Protected Setup™ vagy az AOSS™ mód. Ellenőrizze, hogy csak egyetlen olyan hozzáférési pont/router legyen, melyen engedélyezve van a Wi-Fi Protected Setup™ vagy az AOSS™ mód, és kezdje újra a(z) @ lépéstől.

Ha az LCD-kijelzőn a(z) Nincs hozzáf. p. vagy Nincs hozzáf. pont üzenet jelenik meg, akkor a készülék nem érzékelt olyan hozzáférési pontot/routert a hálózaton, amelyen engedélyezve van a SecureEasySetup™, WiFi Protected Setup™ vagy az AOSS™ mód. Vigye közelebb a készüléket a hozzáférés[i](#page-69-0) ponthoz/routerhez, és kezdje újra a(z) @ lépéstől.

Ha az LCD-kijelzőn a(z) Kapcsolási hiba vagy Kapcs. sikertelen üzenet jelenik meg, akkor a készülék nem csatlakozott sikeresen a hozzáférési ponthoz/routerhez. Próbálja újra végrehajtani a folyamatot a(z) @ lépéstől. Ha ugyanaz az üzenet jelen[i](#page-69-0)k meg, akkor állítsa vissza a készüléket a gyári alapbeállításaira, és próbálja újra. (Az alapbeállítások visszaállítása: *[A hálózati beállítások](#page-126-0)  [visszaállítása gyári alapbeállításra](#page-126-0)* című részt a(z) 117. oldalon!.)

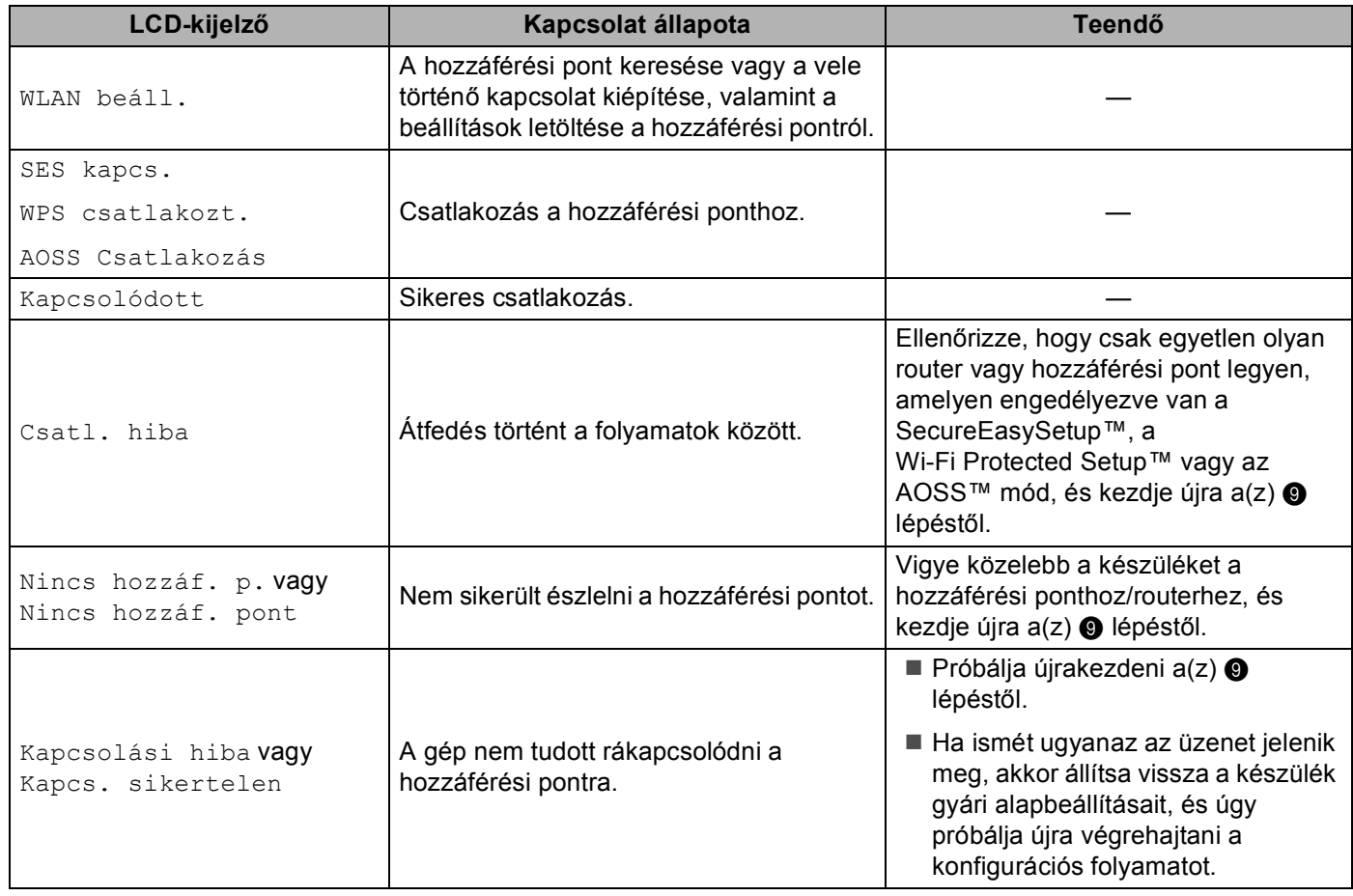

#### **LCD üzenetek a kezelőpanel SES/WPS/AOSS menüjének használatakor**

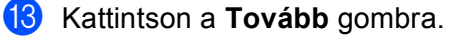

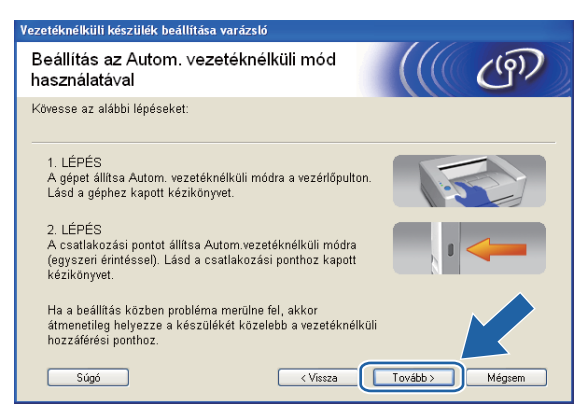

n Jelölje be a vezeték nélküli hálózati beállítások befejezését megerősítő jelölőnégyzetet, majd kattintson a **Vége** gombra.

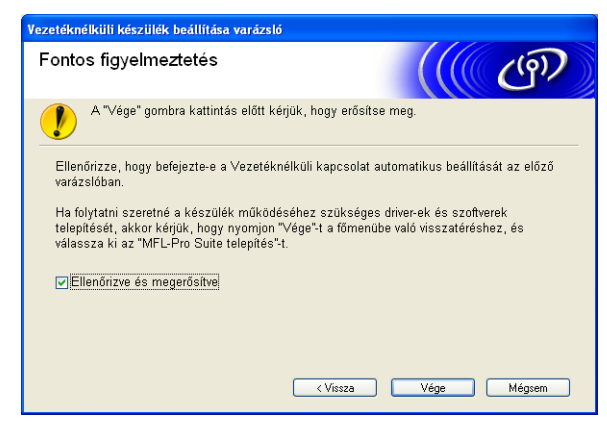

**Befejezte a vezeték nélküli hálózat beállítását. Ha folytatni kívánja a készülékének működtetéséhez szükséges illesztőprogramok és szoftverek telepítését, akkor válassza az MFL-Pro Suite telepítés vagy a Kezdeti telepítés / MFL-Pro Suite telepítés elemeket a CD-ROM menüjében.**
# **Konfiguráció Ad-hoc módban <sup>4</sup>**

# **A vezeték nélküli beállítások elvégzése előtt <sup>4</sup>**

# **FONTOS**

• Ha már előzőleg elvégezte a készülék vezeték nélküli a beállításait, akkor vissza kell állítania a LAN beállításokat, mielőtt ismét konfigurálná a vezeték nélküli beállításokat.

#### **(A DCP-373CW, a DCP-375CW és a DCP-377CW modelleknél)**

Nyomja meg a(z) **Menu (Menü)**, a(z) **a** vagy a(z) **b** gombot a(z) Hálózat kiválasztásához, és nyomja meg a(z) **OK** gombot. Nyomja meg a(z) **a** vagy a(z) **b** gombot a(z) Hálózat törlés kiválasztásához, majd nyomja meg a(z) **OK** gombot. Nyomja meg a(z) **1** vagy a(z) **a** gombot a visszaállításhoz, majd nyomja meg a(z) **1** vagy a(z) **a** gombot a változtatás elfogadásához. A készülék automatikusan újraindul.

#### **(A DCP-593CW, a DCP-595CW, a DCP-597CW és az MFC-495CW modelleknél)**

Nyomja meg a(z) **Menu (Menü)**, a(z) **a** vagy a(z) **b** gombot a(z) Hálózat kiválasztásához, és nyomja meg a(z) **OK** gombot. Nyomja meg a(z) **a** vagy a(z) **b** gombot a(z) Hálózat törlés kiválasztásához, majd nyomja meg a(z) **OK** gombot. Nyomja meg a(z) **1** vagy a(z) **+** gombot a visszaállításhoz, majd nyomja meg a(z) **1** vagy a(z) **+** gombot a változtatás elfogadásához. A készülék automatikusan újraindul.

#### **(Az MFC-795CW modellnél)**

Nyomja meg a(z) MENÜ, a(z) **a** vagy a(z) **b** gombot a(z) Hálózat megjelenítéséhez, majd nyomja meg a(z) Hálózat gombot. Nyomja meg a(z) Hálózat törlés gombot és válassza ki a(z) Igen opciót a visszaállításhoz, majd tartsa lenyomva 2 másodpercig a(z) Igen gombot a megerősítéshez. A készülék automatikusan újraindul.

• Ha a Windows $^\circledR$  tűzfalat vagy kémprogram-eltávolító vagy vírusirtó alkalmazás tűzfal funkcióját használja, a beállítás idejére kapcsolja ki az összes személyes tűzfalat (a Windows<sup>®</sup> tűzfalon kívül), valamint a kémprogram-eltávolítót és vírusirtót. Ha biztos benne, hogy képes nyomtatni az új beállításokkal, akkor végezze el a ismét a szoftverek beállítását az utasítások szerint.

### **A vezeték nélküli beállítások konfigurálása <sup>4</sup>**

#### a Nyomja meg a(z) **Menu (Menü)** gombot.

Nyomja meg a(z) **a** vagy a(z) **b** gombot a(z) Hálózat kiválasztásához, majd nyomja meg a(z) **OK** gombot. Nyomja meg a(z) **a** vagy a(z) **b** gombot a(z) Hálózati I/F kiválasztásához, majd nyomja meg a(z) **OK** gombot.

Válassza a WLAN elemet.

#### **(Érintőképernyős modellek esetén) <sup>4</sup>**

Nyomja meg a(z) MENÜ gombot. Nyomja meg a(z) Hálózat gombot. Nyomja meg a(z) Hálózati I/F gombot, majd nyomja meg a(z) WLAN elemet

- **2** Kapcsolja be a számítógépet. A konfigurálás előtt zárjon be minden futó alkalmazást.
- <span id="page-72-0"></span>**63** Helyezze be a mellékelt CD-ROM lemezt a CD-ROM meghajtóba. A nyitó képernyő automatikusan megjelenik. Ha megjelenik a modellek neveit megjelenítő képernyő, akkor válassza ki a készülékét. Ha megjelenik a nyelveket megjelenítő képernyő, akkor válassza ki a nyelvet.

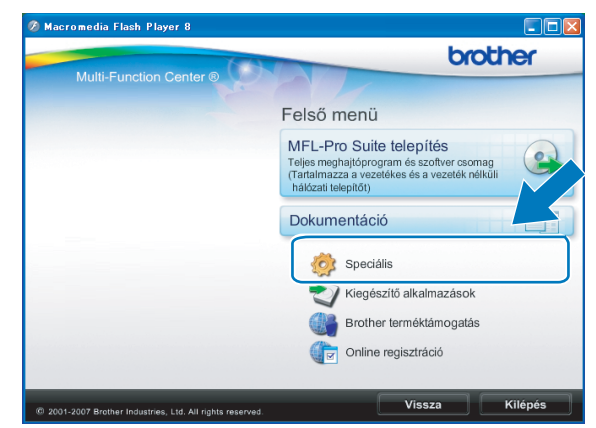

d Megjelenik a CD-ROM főmenüje. Kattintson a **Speciális** gombra.

# **Megjegyzés**

- Ha nem jelenik meg automatikusan a Brother képernyő, lépjen be a **Sajátgép (Számítógép)** ablakba, kattintson a CD-ROM ikonra, majd kattintson kétszer a **Start.exe** elemre.
- A készülék által megjelenített képernyő vásárlás helye szerinti régiótól függ.

#### <span id="page-73-0"></span>e Kattintson a **Vezetéknélküli hálózat Telepít<sup>ő</sup> Varázsló** elemre.

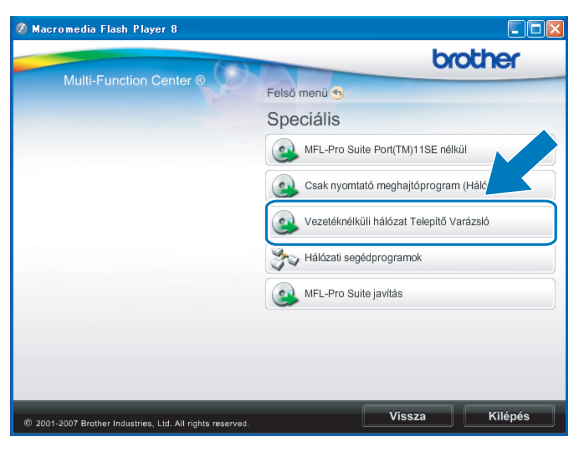

f Válassza a **Telepítés lépésről lépésre (Ajánlott)** elemet, majd kattintson a **Tovább** gombra.

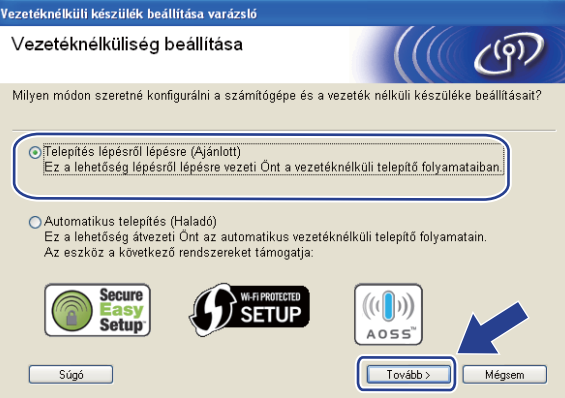

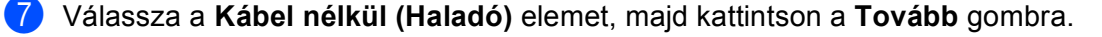

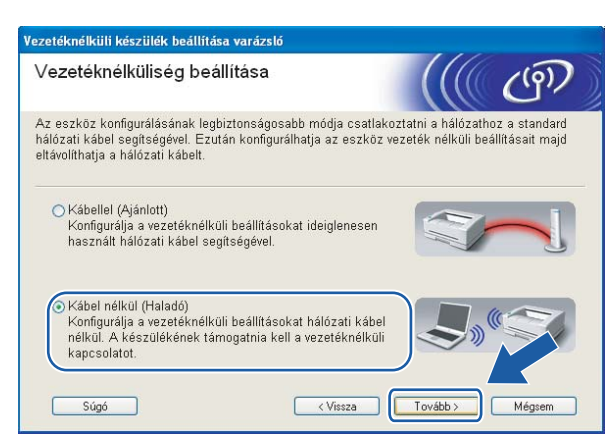

<span id="page-74-0"></span>h Olvassa el a **Fontos figyelmeztetés** alatti információkat Jelölje be a jelölőnégyzetet miután meggyőződött arról, hogy engedélyezve van a vezeték nélküli beállítás, majd kattintson a **Tovább** gombra.

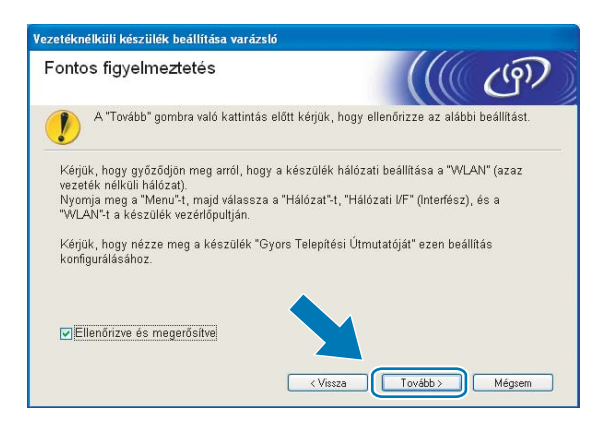

<span id="page-74-1"></span><sup>9</sup> Ideiglenesen meg kell változtatnia a számítógép vezeték nélküli beállításait. Kövesse a képernyőn megjelenő utasításokat. Feltétlenül jegyezze fel az összes beállítást, mint például a számítógép SSIDjét vagy csatornáját (ezekre a számítógép eredeti vezeték nélküli beállításainak visszaállításához lesz szüksége), majd kattintson a **Tovább** gombra.

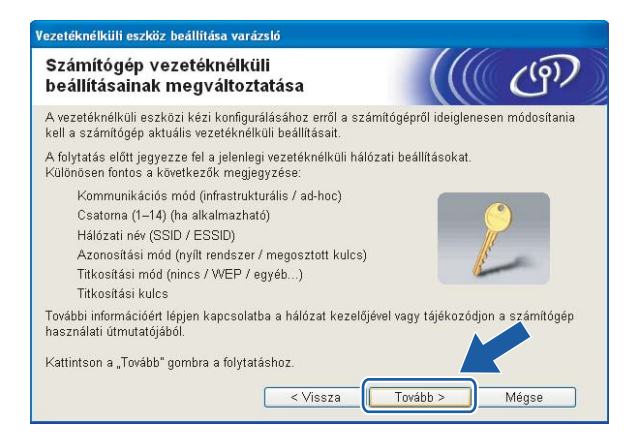

Ha konfigurálni szeretné a készüléket ahhoz a vezeték nélküli hálózathoz, amelyet használt, a konfigurálás előtt írja le a vezeték nélküli hálózat beállításait.

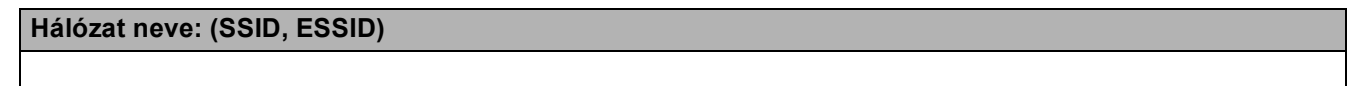

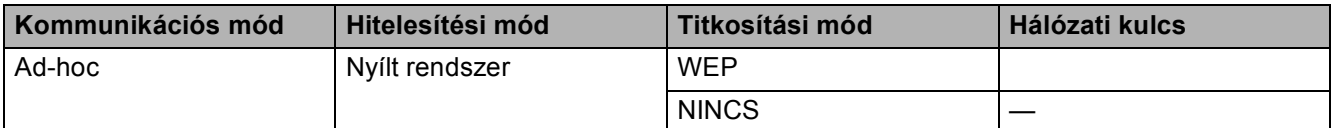

Például:

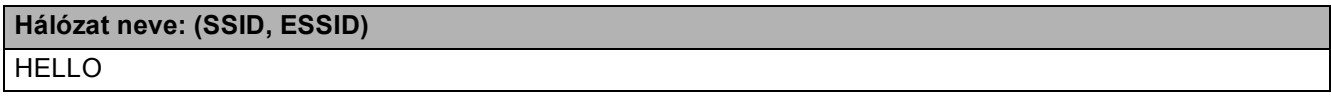

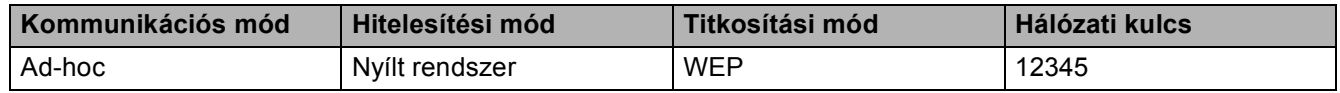

<span id="page-75-0"></span>j A nem beállított vezeték nélküli készülékkel való kommunikációhoz ideiglenesen módosítani kell a számítógép vezeték nélküli beállításait, hogy azok megfeleljenek a készülék képernyőn látható alapértelmezett beállításainak. Jelölje be a jelölőnégyzetet a vezeték nélküli beállítások megerősítése után, majd kattintson a **Tovább** gombra.

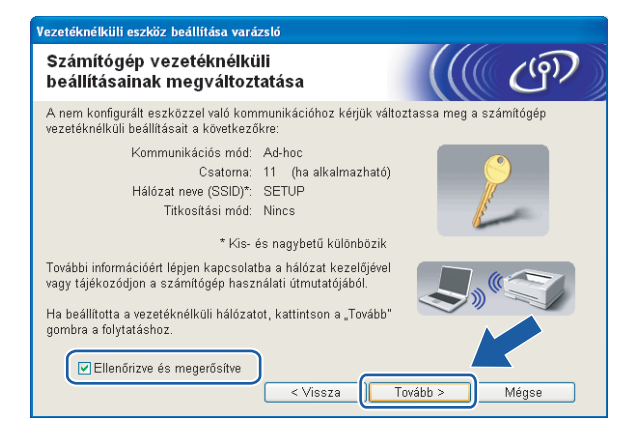

**4**

# **Megjegyzés**

- Ha a vezeték nélküli hálózati beállítások módosítása után a számítógép újraindítását kérő üzenet jelenik meg, akkor [i](#page-74-1)ndítsa újra a készüléket, és lépjen vissza a(z) @ lépésre, és folytassa a telepítést a(z) @, @ és @ lépések kihagyásával.
- Windows Vista<sup>®</sup>:

A számítógép vezeték nélküli hálózati beállításait ideiglenesen a következő lépéseket végrehajtva változtathatja meg:

- **1** Kattintson a  $\bigoplus$  gombra, majd a **Vezérlőpult** elemre.
- **2** Kattintson a **Hálózat és internet**, majd a **Hálózati és megosztási központ** ikonra.
- **3** Kattintson a **Csatlakozás hálózathoz** elemre.
- **4** Láthatóvá válik a vezeték nélküli Brother készülék SSID-ja a listában. Válassza a **BEÁLLÍTÁS** elemet, majd kattintson a **Csatlakozás** gombra.
- **5** Kattintson a **Csatlakozás**, majd a **Bezárás** elemre.
- **6** Kattintson az **Állapot** elemre a **Vezeték nélküli hálózati kapcsolat (SETUP)** alatt.
- **7** Kattintson a **Részletek…** elemre, és ellenőrizze a **Hálózati kapcsolat részletes adatai** beállítást. Az IP-cím 0.0.0.0 értékről 169.254.x.x értékre történő váltása néhány percbe telhet (az x.x. 1 és 254 közötti számokat jelöl).
- Windows<sup>®</sup> XP SP2 vagy újabb:

A számítógép vezeték nélküli hálózati beállításait ideiglenesen az alábbi lépéseket végrehajtva változtathatja meg:

- **1** Kattintson a **start** gombra, majd a **Vezérlőpult** elemre.
- **2** Kattintson a **Hálózati kapcsolatok** ikonra.
- **3** Jelölje ki a **Vezeték nélküli hálózati kapcsolat** elemet, és kattintson rá a jobb egérgombbal. Kattintson **Az elérhető vezeték nélküli hálózatok megjelenítése** elemre.
- **4** Megjelenik a Brother vezeték nélküli készülék a listában. Válassza a **BEÁLLÍTÁS** elemet, majd kattintson a **Csatlakozás** gombra.
- **5** Ellenőrizze a **Vezeték nélküli hálózati kapcsolat** állapotát. Az IP-cím 0.0.0.0 értékről 169.254.x.x értékre történő váltása néhány percbe telhet (az x.x. 1 és 254 közötti számokat jelöl).

k Válassza ki a beállítani kívánt készüléket, majd kattintson a **Tovább** gombra. Ha a lista üres, akkor ellenőrizze, hogy be van-e kapcsolva a készülék, majd kattintson a **Frissítés** elemre.

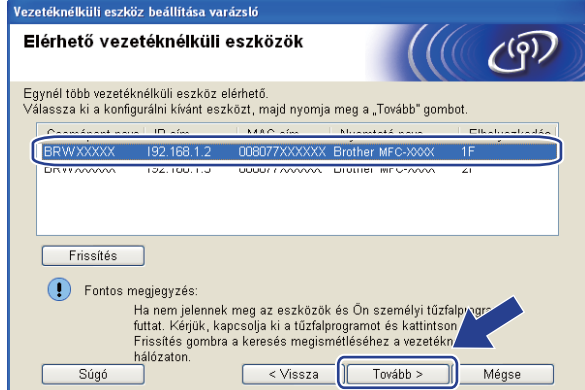

# **Megjegyzés**

Az alapértelmezett csomópont név: "BRWxxxxxxxxxxxxx" (ahol az "xxxxxxxxxxxxx" a készülék MAC-címe / Ethernet címe).

12 A varázsló megkezdi a készülékről elérhető vezeték nélküli hálózatok keresését. Válassza ki a készülékhez társítani kívánt vezeték nélküli Ad-hoc hálózatot, majd kattintson a **Tovább** gombra.

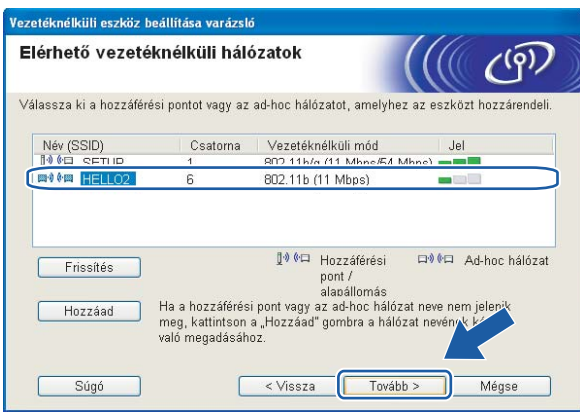

# **Megjegyzés**

- Ha a lista üres, akkor ellenőrizze, hogy a készülék a vezeték nélküli adatátvitel hatósugarában van-e. Ezután kattintson a **Frissítés** gombra.
- Ha a kívánt ad-hoc hálózat nem jelenik meg a listában, akkor kézzel is hozzáadhatja a **Hozzáad** gomb segítségével. Jelölje be az **Ez egy ad-hoc (ideiglenes) hálózat és nincs hozzáférési pont** elemet, majd írja be a **Név (SSID)** adatot és a **Csatorna** számát, majd kattintson a **Tovább** gombra.

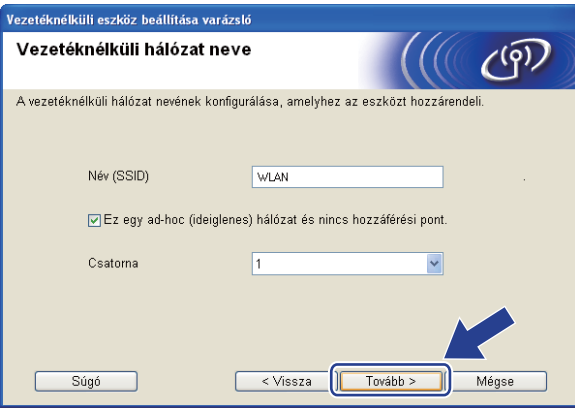

13 Ha a hálózat nincs hitelesítésre és titkosításra beállítva, akkor a következő képernyő fog megjelenni. A beállítás f[o](#page-79-0)lytatásához kattintson az OK gombra, és folytassa a(z) @ lépéssel.

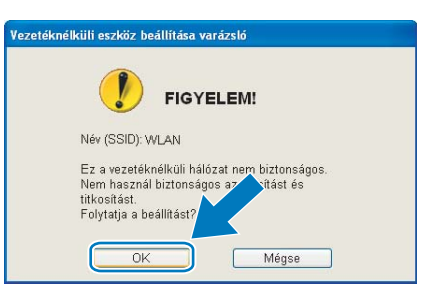

n Ezt követően írja be a **Hálózati kulcs** és a **Hálózati kulcs megerősítése** értékeit, majd kattintson a **Tovább** gombra.

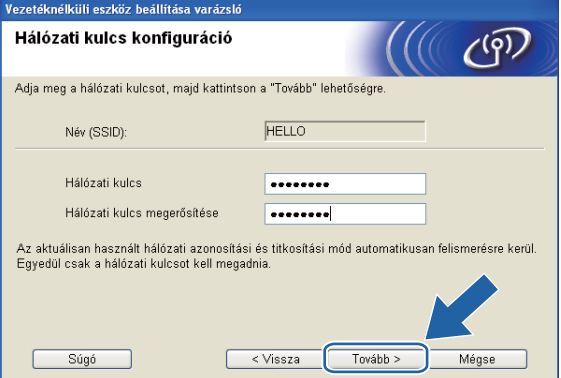

<span id="page-79-0"></span>**15** Kattintson a Tovább gombra. A beállítások átkerülnek a készülékre. Kinyomtatódik a Hálózati konfiguráció oldal. A beállítások nem módosulnak, ha a **Mégse** gombra kattint.

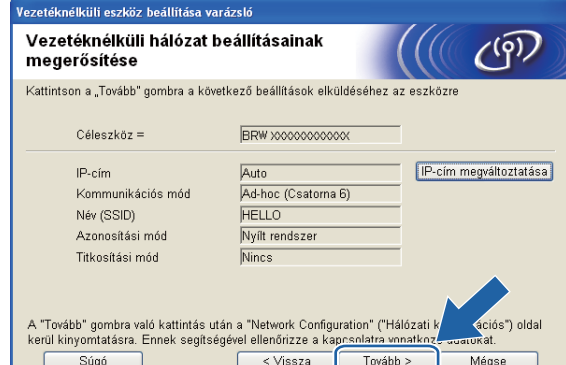

п

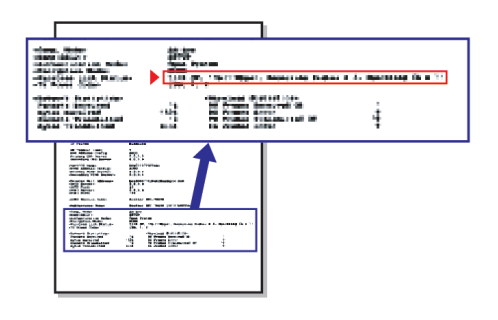

### **Megjegyzés**

Ha kézzel szeretné beállítani a készülék IP-címét, akkor kattintson az **IP-cím megváltoztatása** gombra, majd adja meg a hálózaton alkalmazandó IP-cím beállításokat.

**6** Ellenőrizze a kinyomtatott Hálózati konfiguráció oldalt. Válassza ki a Hálózati konfiguráció oldalon a Vezeték nélküli kapcsolat állapota esetében feltüntetett állapotot. Kattintson a Tovább gomb[r](#page-81-0)a. Ha az állapot "Link OK.", akkor folytassa a(z) @ lépéssel. Ha az állapot "**Failed To Associate**", akkor folytassa a(z) @ lépéssel.

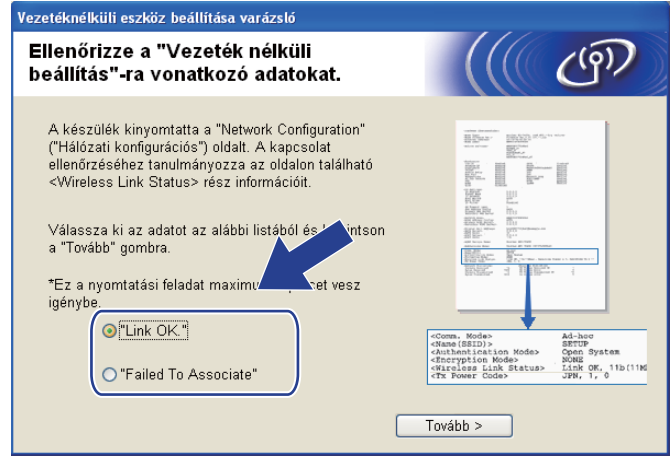

### **Megjegyzés**

Ha WEP-et használ és az állapot **"Link OK."**, de a készülék nem található, akkor ellenőrizze, hogy helyesen adta-e meg a WEP kulcsot. A WEP beállításánál ügyeljen a kis- és nagybetűkre.

<span id="page-80-0"></span>**(7)** Kattintson a Kész gombra. A vezeték nélküli beállítás nem sikerült, mert nem tudott vezeték nélküli hálózathoz kapcsolódni. Ez valószínűleg a helytelen biztonsági beállítások miatt van. Állítsa vissza a nyomtatókiszolgálót az alapértelmezett gyári beállításokra. (Lásd: *[A hálózati beállítások visszaállítása](#page-126-0)  gyári alapbeállításra* című [részt a\(z\) 117. oldalon!](#page-126-0).) Erősítse meg a vezeték nélküli hálózat beállításait, és próbálja m[e](#page-73-0)g újrakezdeni  $a(z)$   $\bigodot$  lépéstől.

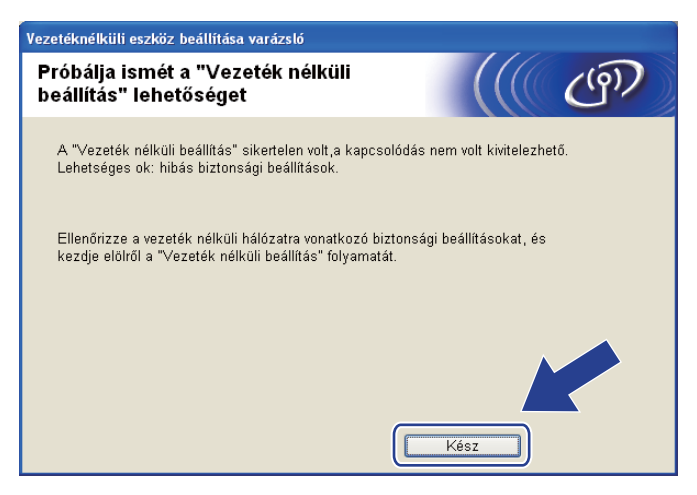

<span id="page-81-0"></span><sup>18</sup> A beállított vezeték nélküli eszközzel való kommunikációhoz konfigurálnia kell a számítógépet, hogy ugyanazokat a vezeték nélküli beállításokat használja. Módosítsa manuálisan a számítógép vezeték nélküli hálózati beállításait úgy, hogy egyezzenek a készülék vezeték nélküli beállításaival a Hálózati k[o](#page-79-0)nfigurációs oldalnak megfelelően, amit a(z)  $\bigcirc$  lépésben nyomtatott ki. Jelölje be a jelölőnégyzetet a beállítások megerősítése után, majd kattintson a **Tovább** gombra.

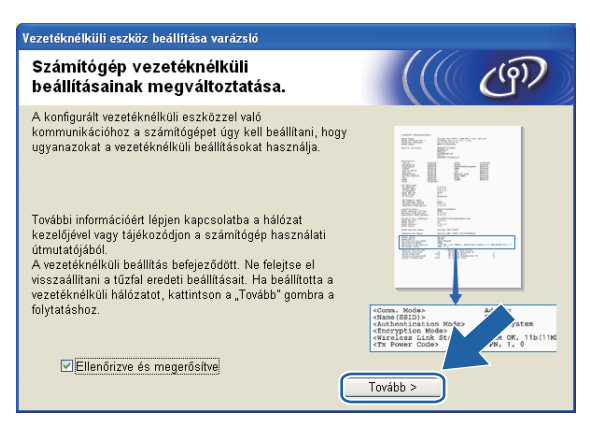

19 Jelölje be a vezeték nélküli hálózati beállítások befejezését megerősítő jelölőnégyzetet, majd kattintson a **Vége** gombra.

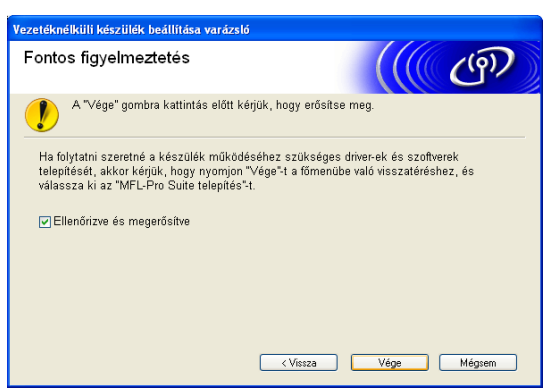

**Befejezte a vezeték nélküli hálózat beállítását. Ha folytatni kívánja a készülékének**  OK! **működtetéséhez szükséges illesztőprogramok és szoftverek telepítését, akkor válassza az MFL-Pro Suite telepítés vagy a Kezdeti telepítés / MFL-Pro Suite telepítés elemeket a CD-ROM menüjében.**

#### **Megjegyzés**

Ha a vezeték nélküli beállítás sikertelen, akkor egy hibaüzenet jelenik meg az **MFL-Pro Suite** telepítése közb[e](#page-73-0)n, és a telepítési folyamat megszakad. Ha sikertelen a telepítési folyamat, akkor ugorjon a(z)  $\bigcirc$ lépésre a [64 oldal.](#page-73-0) és végezze el ismét a vezeték nélküli hálózati beállításokat.

**5**

**Vezeték nélküli konfiguráció a Macintoshnál a Brother telepítő alkalmazásának használatával (A DCP-373CW, a DCP-375CW, a DCP-377CW, a DCP-593CW, a DCP-595CW, a DCP-597CW, az MFC-495CW és az MFC-795CW modelleknél) <sup>5</sup>**

# **FONTOS**

- Az alábbi utasításokat követve telepítheti hálózati környezetbe Brother készülékét a készülékhez mellékelt CD-ROM lemezen található, Macintosh rendszerekre írt Brother telepítőprogram segítségével.
- A Brother készülék a készülék kezelőpaneljével is beállítható, és ajánlatos ezt megtenni. Az utasításokat a mellékelt *Gyors telepítési útmutatóban* vagy itt találja: *[A gép beállítása vezeték nélküli hálózathoz \(Nem](#page-28-0)  elérhető [a DCP-365CN, a DCP-395CN és az MFC-295CN modellekhez\)](#page-28-0)* című részt a(z) 19. oldalon!.
- **A telepítés megkezdése előtt ismernie kell a vezeték nélküli hálózati beállításokat.**

Ha Brother készülékét a hálózatra fogja csatlakoztatni, akkor a telepítés előtt ajánlatos a hálózati adminisztrátorral felvenni a kapcsolatot.

# **Beállítás infrastruktúra módban <sup>5</sup>**

# **A vezeték nélküli beállítások elvégzése előtt <sup>5</sup>**

# **FONTOS**

• Ha már előzőleg elvégezte a készülék vezeték nélküli a beállításait, akkor vissza kell állítania a LAN beállításokat, mielőtt ismét konfigurálná a vezeték nélküli beállításokat.

#### **(A DCP-373CW, a DCP-375CW és a DCP-377CW modelleknél)**

Nyomja meg a(z) **Menu (Menü)**, a(z) **a** vagy a(z) **b** gombot a(z) Hálózat kiválasztásához, és nyomja meg a(z) **OK** gombot. Nyomja meg a **a** vagy a **b** gombot a Hálózat törlés kiválasztásához, majd nyomja meg az **OK** gombot. Nyomja meg a(z) **1** vagy a(z) **a** gombot a visszaállításhoz, majd nyomja meg a(z) **1** vagy a(z) **a** gombot a változtatás elfogadásához. A készülék automatikusan újraindul.

#### **(A DCP-593CW, a DCP-595CW, a DCP-597CW és az MFC-495CW modelleknél)**

Nyomja meg a(z) **Menu (Menü)**, a(z) **a** vagy a(z) **b** gombot a(z) Hálózat kiválasztásához, és nyomja meg a(z) **OK** gombot. Nyomja meg a(z) **a** vagy a(z) **b** gombot a(z) Hálózat törlés kiválasztásához, majd nyomja meg a(z) **OK** gombot. Nyomja meg a(z) **1** vagy a(z) **+** gombot a visszaállításhoz, majd nyomja meg a(z) **1** vagy a(z) **+** gombot a változtatás elfogadásához. A készülék automatikusan újraindul.

#### **(Az MFC-795CW modellnél)**

Nyomja meg a(z) MENÜ, a(z) **a** vagy a(z) **b** gombot a(z) Hálózat megjelenítéséhez, majd nyomja meg a(z) Hálózat gombot. Nyomja meg a(z) Hálózat törlés gombot és válassza ki a(z) Igen opciót a visszaállításhoz, majd tartsa lenyomva 2 másodpercig a(z) Igen gombot a megerősítéshez. A készülék automatikusan újraindul.

- A Brother készülék csak az első WEP kulcs használatát támogatja. Ha olyan routert telepít a hálózatba, amely egynél több WEP kulcsot használ, akkor írja be az első WEP kulcs esetében használt kulcsot.
- A beállítás közben ideiglenesen használatba kell vennie egy Ethernet kábelt (nincs mellékelve).
- Javasoljuk, hogy a gép konfigurálása előtt írja le a vezeték nélküli hálózat SSID-jét és jelszavát (ha kell). A konfigurálás folytatása előtt szüksége lesz erre az információra.

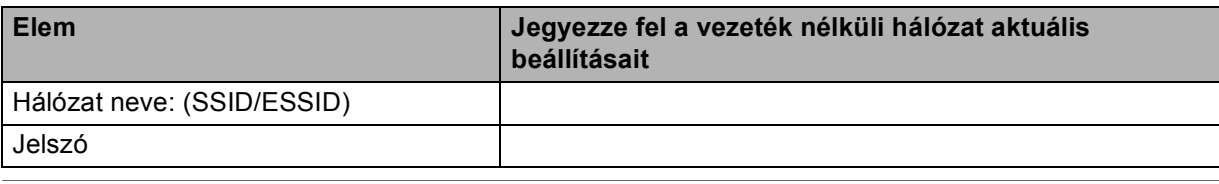

# **A vezeték nélküli beállítások konfigurálása <sup>5</sup>**

- **1** Kapcsolja be Macintosh számítógépét.
- 2 Helyezze be a készülékhez mellékelt CD-ROM lemezt a CD-ROM meghajtóba. Kattintson kétszer az asztalon lévő **MFL-Pro Suite** ikonra.
- **3** Kattintson kétszer a Utilities (Segédprogramok) elemre.

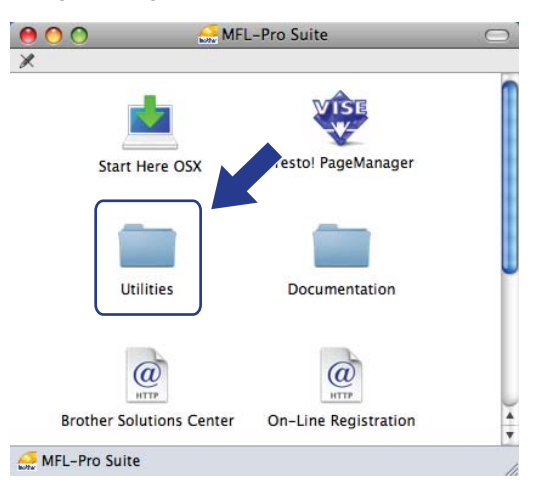

<span id="page-84-0"></span>d Kattintson kétszer a **Wireless Device Setup Wizard** (Vezeték nélküli eszköz beállítása Varázsló) elemre.

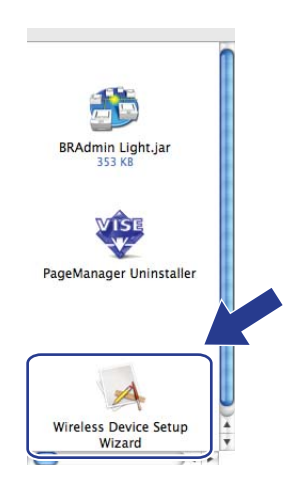

**5** Válassza a Step by Step install (Recommended) (Telepítés lépésről lépésre (Ajánlott)) elemet, majd kattintson a **Next** (Tovább) gombra.

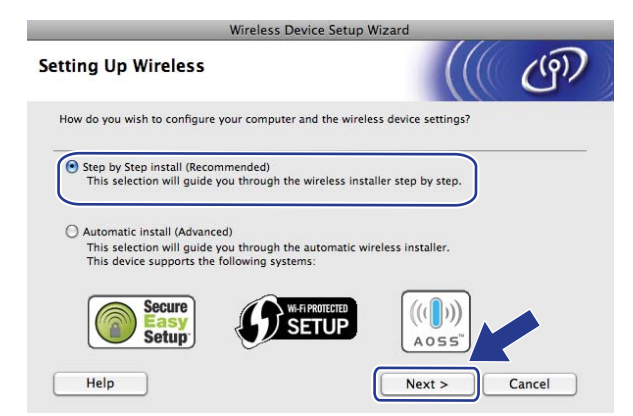

f Válassza a **With cable (Recommended)** (Kábel segítségével (Ajánlott)) lehetőséget, majd kattintson a **Next** (Tovább) gombra.

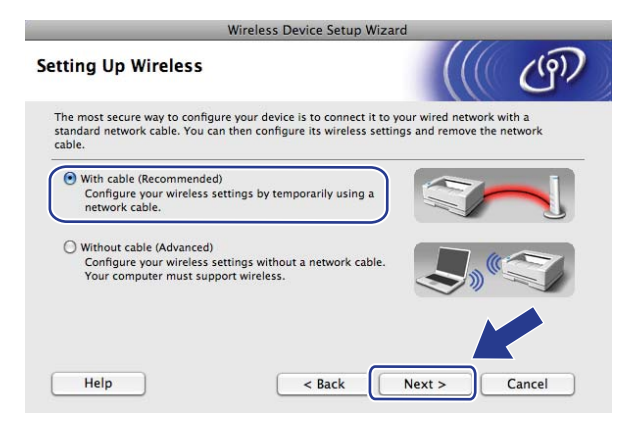

g Olvassa el az **Important Notice** (Fontos figyelmeztetés) alatti részt, majd kattintson a **Next** (Tovább) gombra.

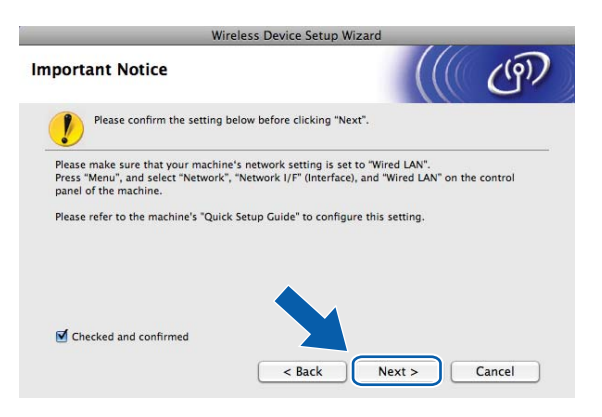

8) Ideiglenesen csatlakoztassa a Brother vezeték nélküli eszközt a hozzáférési ponthoz egy hálózati kábel segítségével, és kattintson a **Next** (Tovább) gombra.

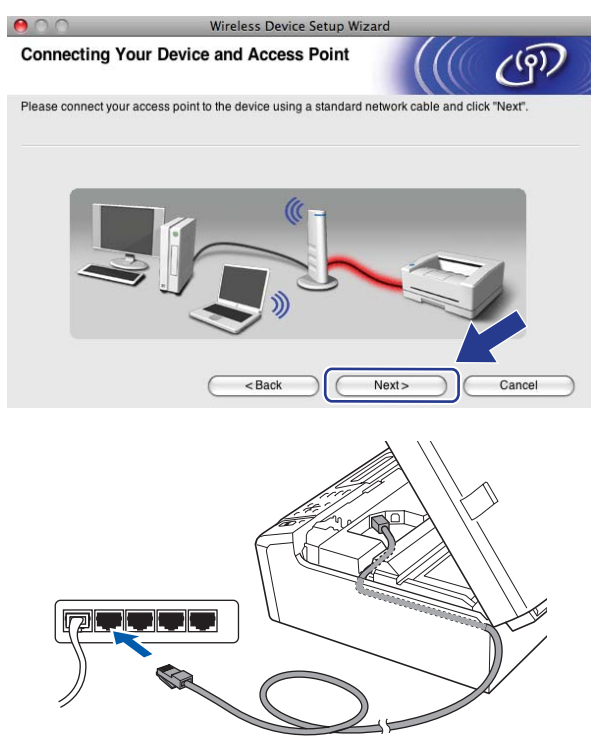

i Válassza ki a beállítani kívánt készüléket, majd kattintson a **Next** (Tovább) gombra. Ha a lista üres, akkor ellenőrizze, hogy be van-e kapcsolva a hozzáférési pont és a készülék, majd kattintson a **Refresh** (Frissítés) elemre.

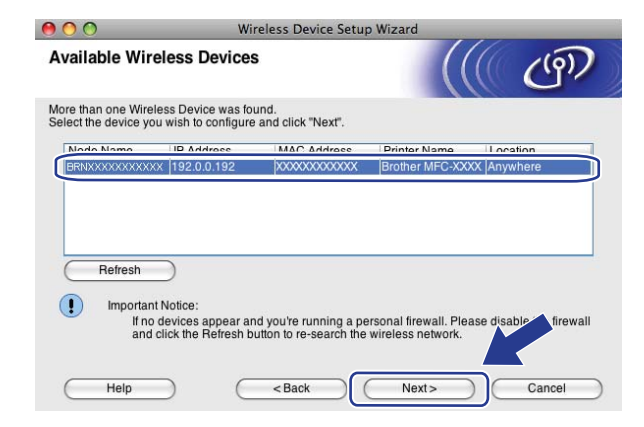

#### **Megjegyzés**

Az alapértelmezett csomópont név: "BRNxxxxxxxxxxxxxx".

j A varázsló megkezdi a készülékről elérhető vezeték nélküli hálózatok keresését. Válassza ki azt a vezeték nélküli hálózatot, amelyet használni kíván, majd kattintson a **Next** (Tovább) gombra.

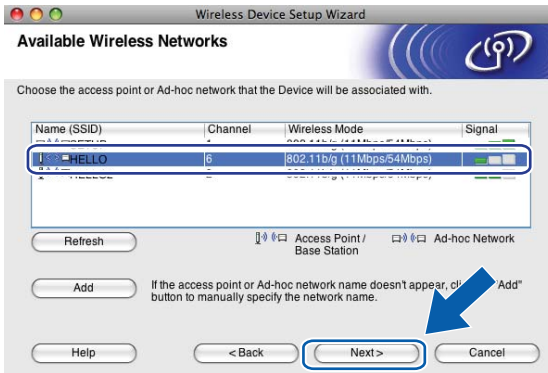

# **Megjegyzés**

- A "SETUP" a készülék alapértelmezett SSID-je. Ne válassza ezt az SSID-t.
- Ha a lista üres, akkor ellenőrizze, hogy a hozzáférési pont áram alatt van-e és elküldi-e az SSID-t, valamint győződjön meg arról is, hogy a készülék és a hozzáférési pont a vezeték nélküli adatátvitel hatósugarában van-e. Ezután kattintson a **Refresh** (Frissítés) gombra.
- Ha a hozzáférési pont úgy van beállítva, hogy ne küldje el az SSID-t, akkor kézzel is hozzáadhatja azt az **Add** (Hozzáad) gombbal. Kövesse a képernyőn megjelenő utasításokat a **Name (SSID)** (Név (SSID)) megadásához.

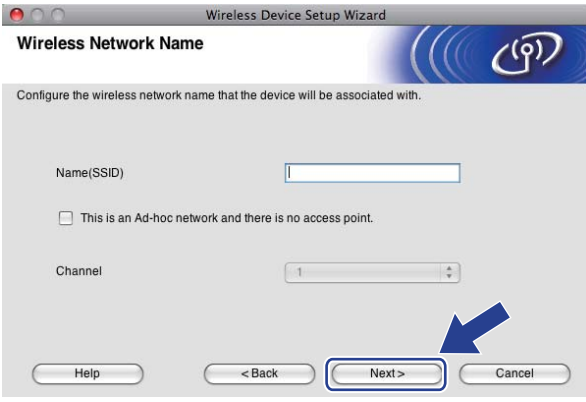

**(1)** Ha a hálózat nincs hitelesítésre és titkosításra beállítva, akkor a következő képernyő fog megjelenni. A telepítés folytatásához kattintson az OK go[m](#page-88-0)bra, és folytassa a(z) ® lépéssel.

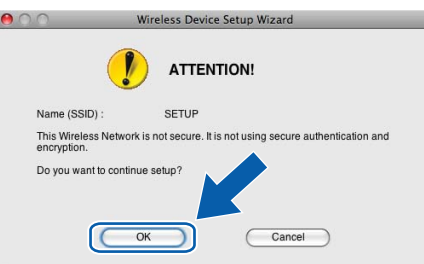

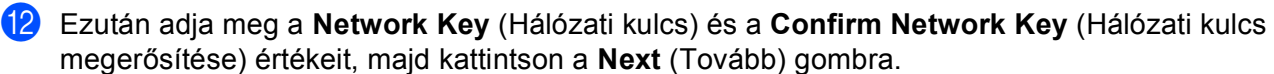

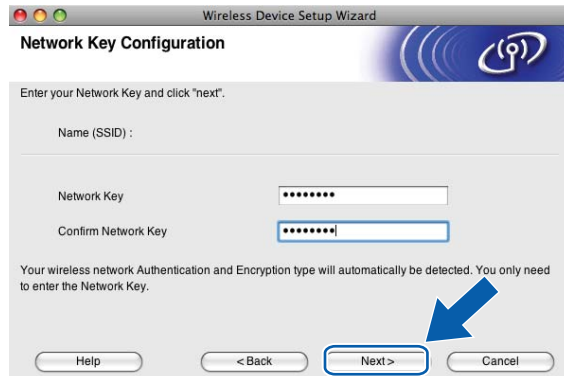

<span id="page-88-0"></span>m Kattintson a **Next** (Tovább) gombra. A beállítások átkerülnek a készülékre. Kinyomtatódik a Hálózati konfiguráció oldal. A beállítások nem módosulnak, ha a **Cancel** (Mégse) gombra kattint.

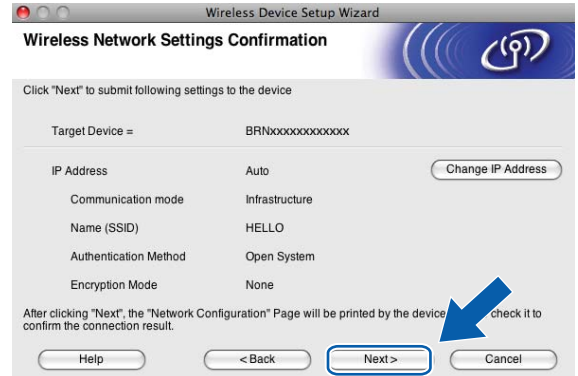

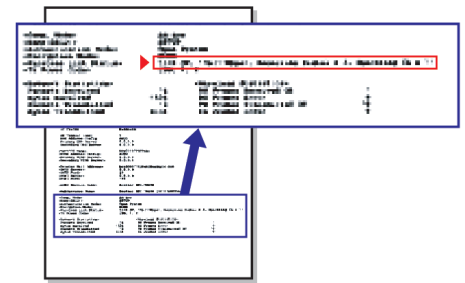

# **Megjegyzés**

- Ha kézzel szeretné beállítani a készülék IP-címét, akkor kattintson a **Change IP Address** (IP-cím megváltoztatása) gombra, majd adja meg a hálózat IP-cím beállításait.
- A kezelőpanel beállításai automatikusan WLAN értékre módosulnak, amikor megtörténik a vezeték nélküli beállítások elküldése a készülékre.

n Ellenőrizze a kinyomtatott Hálózati konfiguráció oldalt. Válassza ki a Hálózati konfiguráció oldalon a **Wireless Link Status** esetében feltüntetett állapotot.

Kattintson a Next (Tovább) gombra. Ha az álla[p](#page-90-0)ot "Link OK.", akkor folytassa a(z) @ lépéssel. Ha az állap[o](#page-89-0)t "**Failed To Associate**", akkor folytassa a(z) **®** lépéssel.

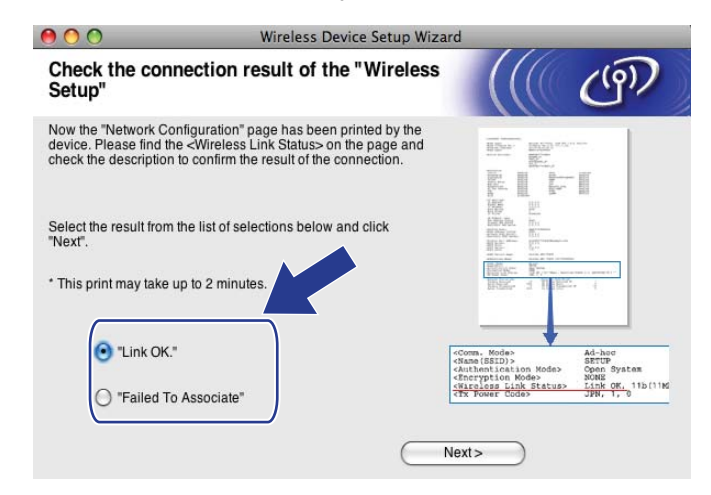

#### **Megjegyzés**

Ha WEP-et használ és az állapot **"Link OK."**, de a készülék nem található, akkor ellenőrizze, hogy helyesen adta-e meg a WEP kulcsot. A WEP beállításánál ügyeljen a kis- és nagybetűkre.

<span id="page-89-0"></span>**(5)** Kattintson a Finish (Befejezés) gombra. A vezeték nélküli beállítás nem sikerült, mert nem tudott vezeték nélküli hálózathoz kapcsolódni. Ez valószínűleg a helytelen biztonsági beállítások miatt van. Állítsa vissza a nyomtatókiszolgálót az alapértelmezett gyári beállításokra. (Lásd: *[A hálózati beállítások](#page-126-0)  [visszaállítása gyári alapbeállításra](#page-126-0)* című részt a(z) 117. oldalon!.) Erősítse meg a vezeték nélküli hálózat beállításait, és próbálja meg újrakez[d](#page-84-0)eni  $a(z)$   $\bullet$  lépéstől.

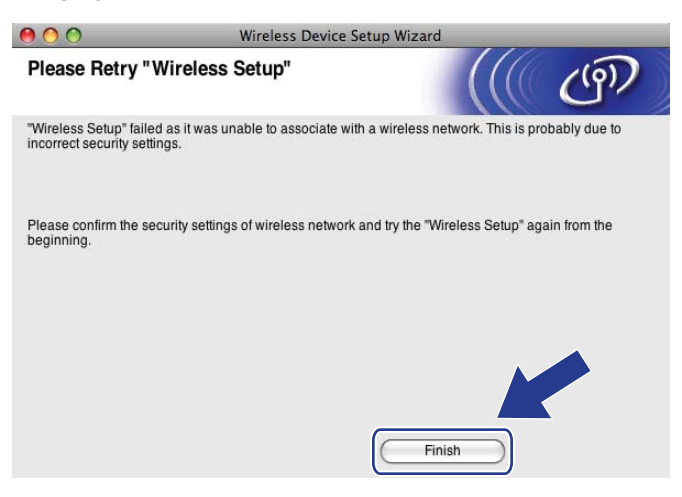

<span id="page-90-0"></span>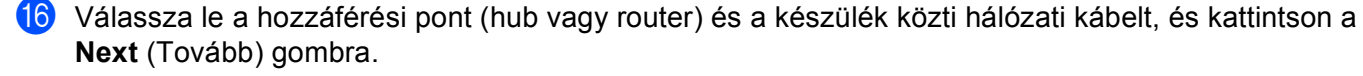

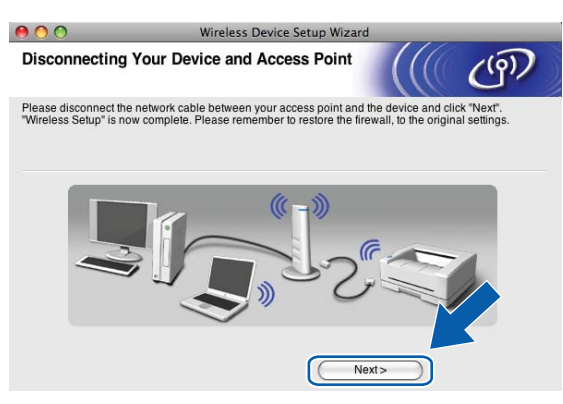

**(7)** Jelölje be a jelölőnégyzetet a vezeték nélküli hálózati beállítások megerősítése után, majd kattintson a **Finish** (Befejezés) gombra.

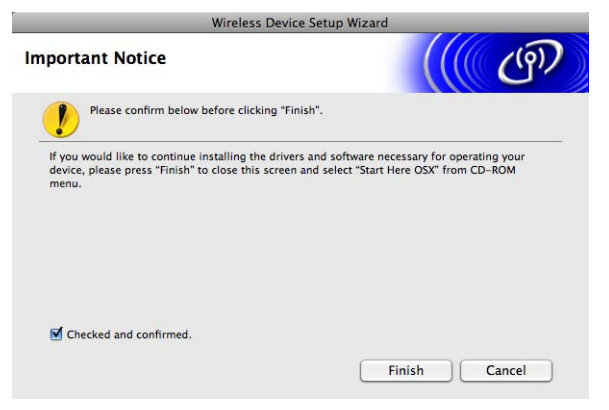

OK!

**Befejezte a vezeték nélküli hálózat beállítását. Ha folytatni kívánja a készülékének működtetéséhez szükséges illesztőprogramok és szoftverek telepítését, akkor válassza a Start Here OSX (Itt kezdje) lehetőséget a CD-ROM menüben.**

### **Megjegyzés**

Ha a vezeték nélküli beállítás sikertelen, akkor egy hibaüzenet jelenik meg az **MFL-Pro Suite** telepítése közben, és a telepítési folyamat megszaka[d](#page-84-0). Ha sikertelen a telepítési folyamat, akkor ugorjon a(z)  $\bullet$ lépésre a [75 oldal.](#page-84-0) és végezze el ismét a vezeték nélküli hálózati beállításokat.

# **Konfiguráció a kezelőpanel SES, WPS, AOSS menüjének segítségével (Automatikus vezeték nélküli mód) <sup>5</sup>**

# **A vezeték nélküli beállítások elvégzése előtt <sup>5</sup>**

# **FONTOS**

Ha már előzőleg elvégezte a készülék vezeték nélküli a beállításait, akkor vissza kell állítania a LAN beállításokat, mielőtt ismét konfigurálná a vezeték nélküli beállításokat.

#### **(A DCP-373CW, a DCP-375CW és a DCP-377CW modelleknél)**

Nyomja meg a(z) **Menu (Menü)**, a(z) **a** vagy a(z) **b** gombot a(z) Hálózat kiválasztásához, és nyomja meg a(z) **OK** gombot. Nyomja meg a(z) **a** vagy a(z) **b** gombot a(z) Hálózat törlés kiválasztásához, majd nyomja meg a(z) **OK** gombot. Nyomja meg a(z) **1** vagy a(z) **a** gombot a visszaállításhoz, majd nyomja meg a(z) **1** vagy a(z) **a** gombot a változtatás elfogadásához. A készülék automatikusan újraindul.

#### **(A DCP-593CW, a DCP-595CW, a DCP-597CW és az MFC-495CW modelleknél)**

Nyomja meg a(z) **Menu (Menü)**, a(z) **a** vagy a(z) **b** gombot a(z) Hálózat kiválasztásához, és nyomja meg a(z) **OK** gombot. Nyomja meg a(z) **a** vagy a(z) **b** gombot a(z) Hálózat törlés kiválasztásához, majd nyomja meg a(z) **OK** gombot. Nyomja meg a(z) **1** vagy a(z) **+** gombot a visszaállításhoz, majd nyomja meg a(z) **1** vagy a(z) **+** gombot a változtatás elfogadásához. A készülék automatikusan újraindul.

#### **(Az MFC-795CW modellnél)**

Nyomja meg a(z) MENÜ, a(z) **a** vagy a(z) **b** gombot a(z) Hálózat megjelenítéséhez, majd nyomja meg a(z) Hálózat gombot. Nyomja meg a(z) Hálózat törlés gombot és válassza ki a(z) Igen opciót a visszaállításhoz, majd tartsa lenyomva 2 másodpercig a(z) Igen gombot a megerősítéshez. A készülék automatikusan újraindul.

# **A vezeték nélküli beállítások konfigurálása <sup>5</sup>**

#### a Nyomja meg a **Menu (Menü)** gombot.

Nyomja meg a **a** vagy a **b** gombot a Hálózat kiválasztásához, majd nyomja meg az **OK** gombot. Nyomja meg a **a** vagy a **b** gombot a Hálózati I/F kiválasztásához, majd nyomja meg az **OK** gombot. Válassza a WLAN elemet.

#### **(Érintőképernyős modellek esetén) <sup>5</sup>**

Nyomja meg a(z) MENÜ gombot. Nyomja meg a(z) Hálózat gombot. Nyomja meg a(z) Hálózati I/F gombot, majd nyomja meg a(z) WLAN elemet.

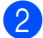

2 Kapcsolja be Macintosh számítógépét.

8 Helyezze be a készülékhez mellékelt CD-ROM lemezt a CD-ROM meghajtóba. Kattintson kétszer az asztalon lévő **MFL-Pro Suite** ikonra.

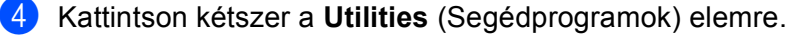

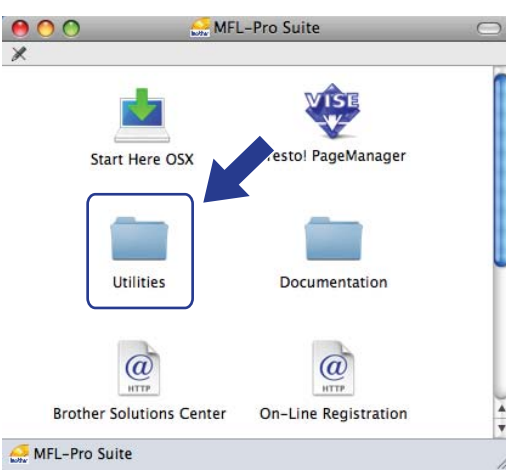

e Kattintson kétszer a **Wireless Device Setup Wizard** (Vezeték nélküli eszköz beállítása Varázsló) elemre.

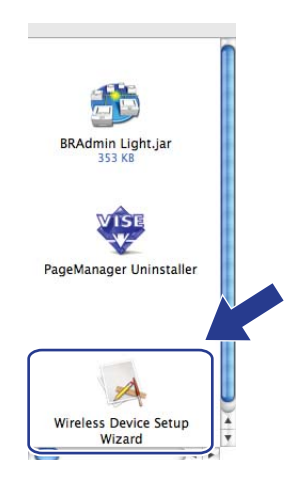

f Válassza ki az **Automatic install (Advanced)** (Automatikus telepítés (Speciális)) elemet, majd kattintson a **Next** (Tovább) gombra.

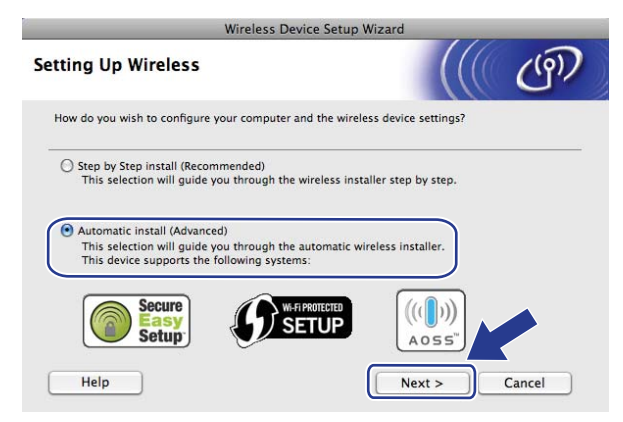

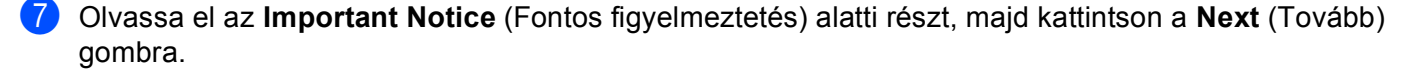

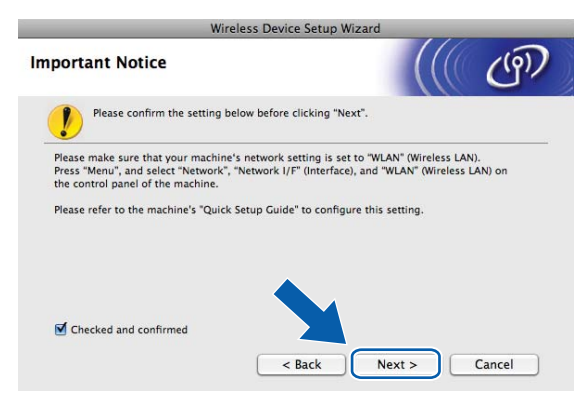

h Erősítse meg a képernyőn megjelenő üzenetet, majd kattintson a **Next** (Tovább) gombra.

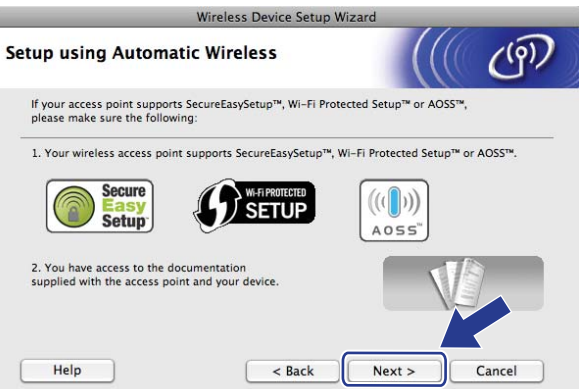

<span id="page-93-0"></span>i Nyomja meg a **Menu (Menü)**, **a** vagy a **b** gombot a Hálózat kiválasztásához, majd nyomja meg az **OK** gombot. Nyomja meg a **a** vagy a **b** gombot a WLAN kiválasztásához, majd nyomja meg az **OK** gombot. Nyomja meg a **a** vagy a **b** gombot a SES/WPS/AOSS kiválasztásához, majd nyomja meg az **OK** gombot.

#### **(Érintőképernyős modellek esetén) <sup>5</sup>**

Nyomja meg a(z) MENÜ gombot. Nyomja meg a(z) Hálózat gombot. Nyomja meg a(z) WLAN gombot, majd nyomja meg a(z) SES/WPS/AOSS elemet.

#### **Megjegyzés**

Ha a vezeték nélküli hálózat támogatja a Wi-Fi Protected Setup™ (PIN alapú módszer) elemet, és készülékét a PIN (Személyi azonosító szám) alapú módszerrel kívánja beállítani, akkor lásd: *[A Wi-Fi](#page-53-0)  [Protected Setup™ PIN módszerének használata](#page-53-0)* című részt a(z) 44. oldalon!.

- j A készülék a SecureEasySetup™, Wi-Fi Protected Setup™ vagy AOSS™ szabványokat támogató hozzáférési pontokat fog keresni kb. 2 percen keresztül.
- 11 Állítsa a hozzáférési pontot SecureEasySetup™, Wi-Fi Protected Setup™, vagy AOSS™ módba a hozzáférési pont által támogatott módszertől függően. A részletekkel kapcsolatban lásd a hozzáférési ponthoz mellékelt használati útmutatót.

12 Ha az LCD-kijelzőn Kapcsolódott üzenet olvasható, akkor a készülék sikeresen csatlakozott a routerhez vagy a hozzáférési ponthoz. A készülék ezek után használható a vezeték nélküli hálózatban. Ha az LCD-kijelzőn a(z) Csatl. hiba üzenet jelenik meg, átfedés történt a folyamatok között. A készülék egynél több olyan hozzáférési pontot/routert észlelt a hálózaton, amelyen engedélyezve van a SecureEasySetup™, Wi-Fi Protected Setup™ vagy az AOSS™ mód. Ellenőrizze, hogy csak egyetlen olyan hozzáférési pont/router legyen, melyen engedélyezve van a Wi-Fi Protected Setup™ vagy az AOSS™ mód, és kezdje újra a(z) @ lépéstől.

Ha az LCD-kijelzőn a(z) Nincs hozzáf. p. vagy Nincs hozzáf. pont üzenet jelenik meg, akkor a készülék nem érzékelt olyan hozzáférési pontot/routert a hálózaton, amelyen engedélyezve van a SecureEasySetup™, WiFi Protected Setup™ vagy az AOSS™ mód. Vigye közelebb a készüléket a hozzáférés[i](#page-93-0) ponthoz/routerhez, és kezdje újra a(z) @ lépéstől.

Ha az LCD-kijelzőn a(z) Kapcsolási hiba vagy Kapcs. sikertelen üzenet jelenik meg, akkor a készülék nem csatlakozott sikeresen a hozzáférési ponthoz/routerhez. Próbálja újra végrehajtani a folyamatot a(z) @ lépéstől. Ha ugyanaz az üzenet jelen[i](#page-93-0)k meg, akkor állítsa vissza a készüléket a gyári alapbeállításaira, és próbálja újra. (Az alapbeállítások visszaállítása: *[A hálózati beállítások](#page-126-0)  [visszaállítása gyári alapbeállításra](#page-126-0)* című részt a(z) 117. oldalon!.)

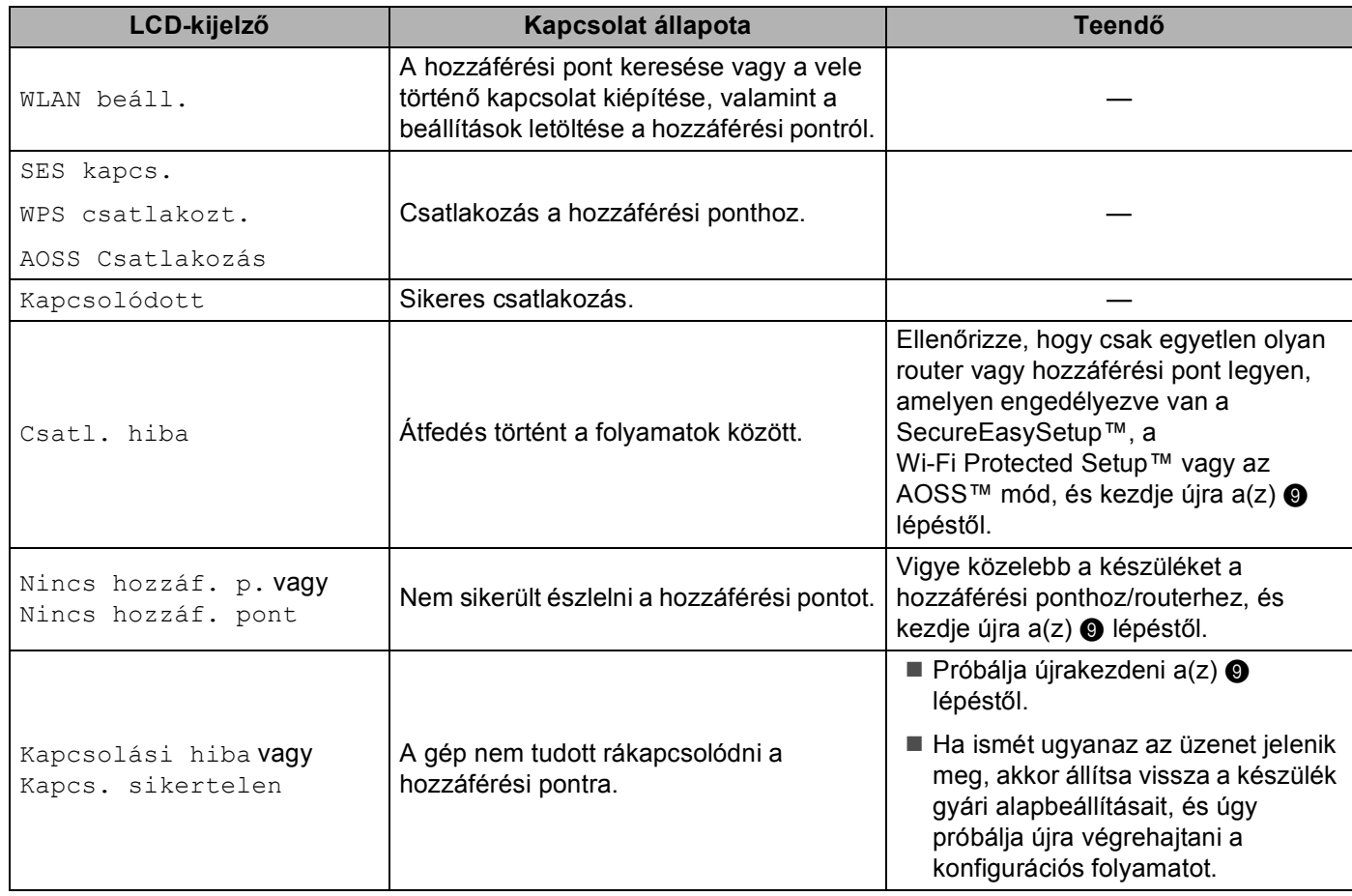

#### **LCD üzenetek a kezelőpanel SES/WPS/AOSS menüjének használatakor**

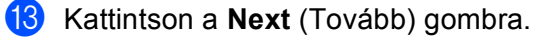

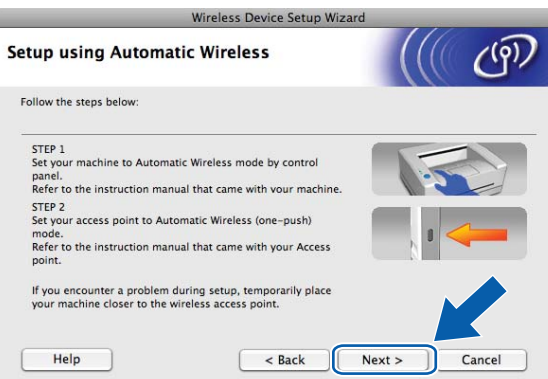

n Jelölje be a jelölőnégyzetet a vezeték nélküli hálózati beállítások megerősítése után, majd kattintson a **Finish** (Befejezés) gombra.

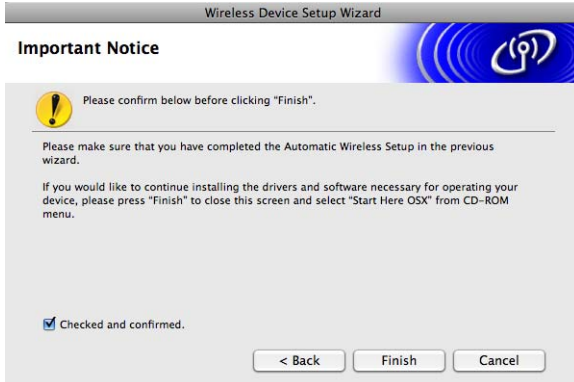

 $OK!$ 

**Befejezte a vezeték nélküli hálózat beállítását. Ha folytatni kívánja a készülékének működtetéséhez szükséges illesztőprogramok és szoftverek telepítését, akkor válassza a Start Here OSX (Itt kezdje) lehetőséget a CD-ROM menüben.**

# **Konfiguráció Ad-hoc módban <sup>5</sup>**

# **A vezeték nélküli beállítások elvégzése előtt <sup>5</sup>**

# **FONTOS**

Ha már előzőleg elvégezte a készülék vezeték nélküli a beállításait, akkor vissza kell állítania a LAN beállításokat, mielőtt ismét konfigurálná a vezeték nélküli beállításokat.

#### **(A DCP-373CW, a DCP-375CW és a DCP-377CW modelleknél)**

Nyomja meg a(z) **Menu (Menü)**, a(z) **a** vagy a(z) **b** gombot a(z) Hálózat kiválasztásához, és nyomja meg a(z) **OK** gombot. Nyomja meg a(z) **a** vagy a(z) **b** gombot a(z) Hálózat törlés kiválasztásához, majd nyomja meg a(z) **OK** gombot. Nyomja meg a(z) **1** vagy a(z) **a** gombot a visszaállításhoz, majd nyomja meg a(z) **1** vagy a(z) **a** gombot a változtatás elfogadásához. A készülék automatikusan újraindul.

#### **(A DCP-593CW, a DCP-595CW, a DCP-597CW és az MFC-495CW modelleknél)**

Nyomja meg a(z) **Menu (Menü)**, a(z) **a** vagy a(z) **b** gombot a(z) Hálózat kiválasztásához, és nyomja meg a(z) **OK** gombot. Nyomja meg a(z) **a** vagy a(z) **b** gombot a(z) Hálózat törlés kiválasztásához, majd nyomja meg a(z) **OK** gombot. Nyomja meg a(z) **1** vagy a(z) **+** gombot a visszaállításhoz, majd nyomja meg a(z) **1** vagy a(z) **+** gombot a változtatás elfogadásához. A készülék automatikusan újraindul.

#### **(Az MFC-795CW modellnél)**

Nyomja meg a(z) MENÜ, a(z) **a** vagy a(z) **b** gombot a(z) Hálózat megjelenítéséhez, majd nyomja meg a(z) Hálózat gombot. Nyomja meg a(z) Hálózat törlés gombot és válassza ki a(z) Igen opciót a visszaállításhoz, majd tartsa lenyomva 2 másodpercig a(z) Igen gombot a megerősítéshez. A készülék automatikusan újraindul.

# **A vezeték nélküli beállítások konfigurálása <sup>5</sup>**

a Nyomja meg a(z) **Menu (Menü)** gombot. Nyomja meg a(z) **a** vagy a(z) **b** gombot a(z) Hálózat kiválasztásához, majd nyomja meg a(z) **OK** gombot. Nyomja meg a(z) **a** vagy a(z) **b** gombot a(z) Hálózati I/F kiválasztásához, majd nyomja meg a(z) **OK** gombot.

Válassza a WLAN elemet.

#### **(Érintőképernyős modellek esetén) <sup>5</sup>**

Nyomja meg a(z) MENÜ gombot. Nyomja meg a(z) Hálózat gombot. Nyomja meg a(z) Hálózati I/F gombot, majd nyomja meg a(z) WLAN elemet.

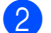

b Kapcsolja be Macintosh számítógépét.

Helyezze be a készülékhez mellékelt CD-ROM lemezt a CD-ROM meghajtóba. Kattintson kétszer az asztalon lévő **MFL-Pro Suite** ikonra.

<span id="page-97-0"></span>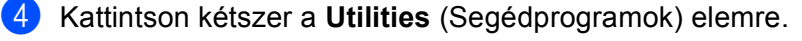

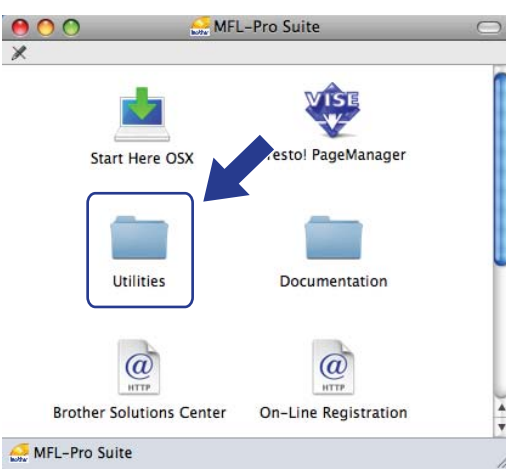

<span id="page-97-1"></span>**6** Kattintson kétszer a Wireless Device Setup Wizard (Vezeték nélküli eszköz beállítása Varázsló) elemre.

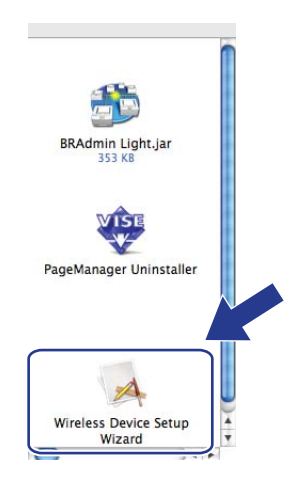

f Válassza a **Step by Step install (Recommended)** (Telepítés lépésről lépésre (Ajánlott)) elemet, majd kattintson a **Next** (Tovább) gombra.

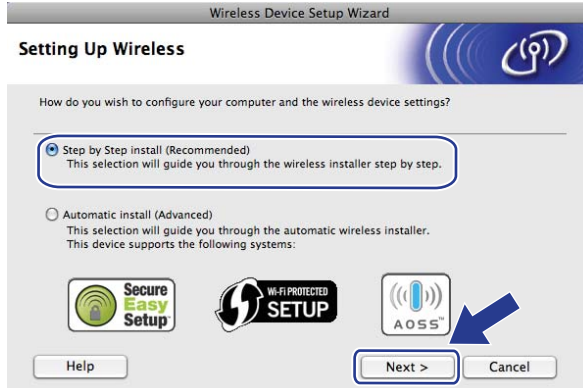

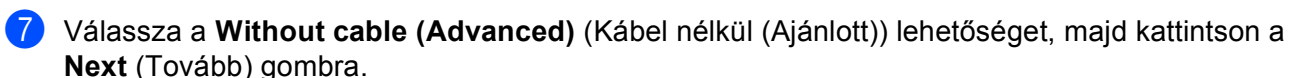

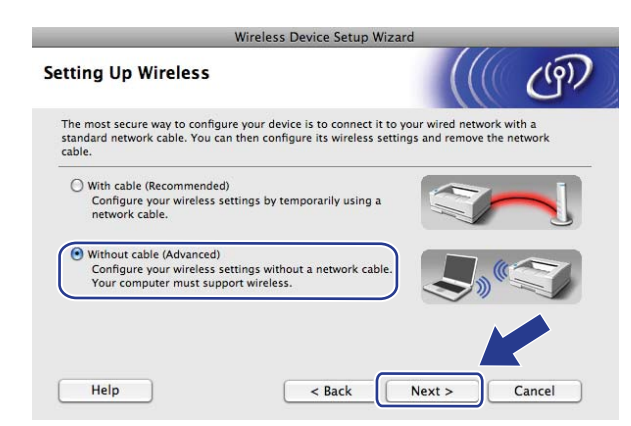

h Olvassa el az **Important Notice** (Fontos figyelmeztetés) részt. Jelölje be a jelölőnégyzetet miután ellenőrizte, hogy engedélyezve van-e a vezeték nélküli beállítás, majd kattintson a **Next** (Tovább) gombra.

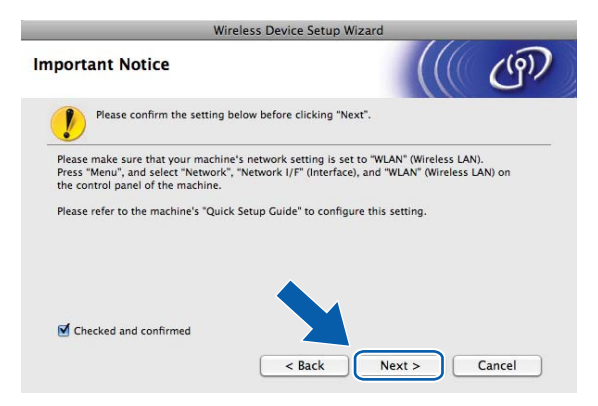

<sup>9</sup> Ideiglenesen meg kell változtatnia a számítógép vezeték nélküli hálózati beállításait. Kövesse a képernyőn megjelenő utasításokat. Feltétlenül jegyezze fel az összes beállítást, mint például a számítógép SSID-jét vagy csatornáját (ezekre a számítógép eredeti vezeték nélküli beállításainak visszaállításához lesz szüksége), majd kattintson a **Next** (Tovább) gombra.

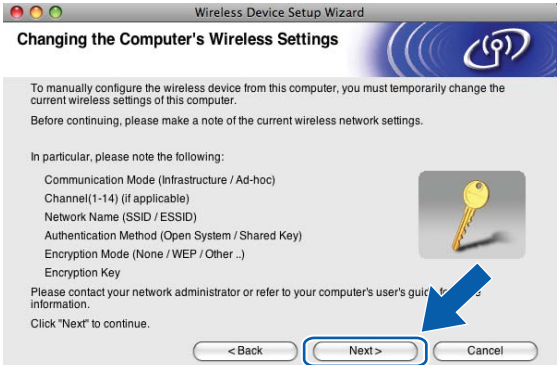

Ha konfigurálni szeretné a készüléket ahhoz a vezeték nélküli hálózathoz, amelyet használt, a konfigurálás előtt írja le a vezeték nélküli hálózat beállításait.

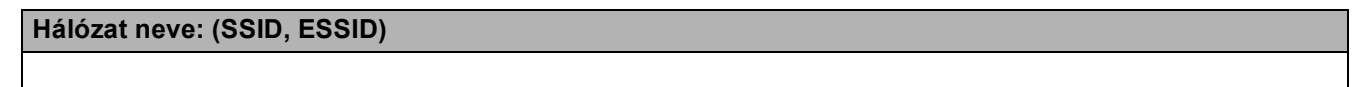

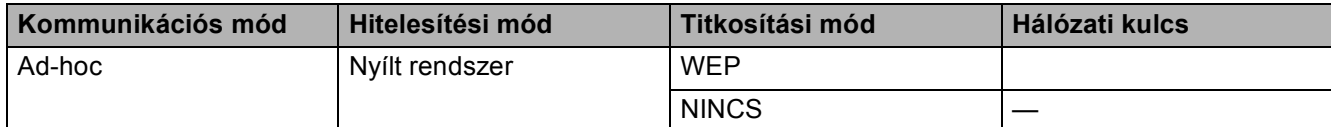

Például:

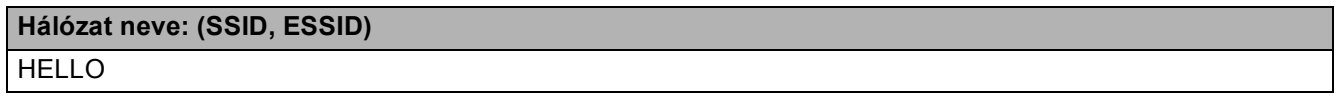

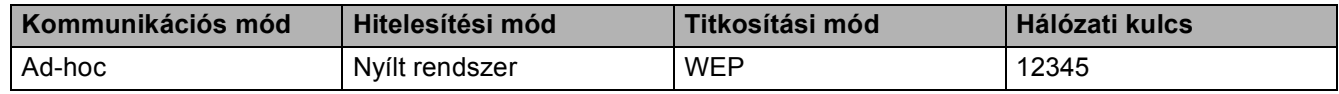

10 A nem beállított vezeték nélküli készülékkel való kommunikációhoz ideiglenesen módosítsa a számítógép vezeték nélküli beállításait, hogy azok megfeleljenek a készülék képernyőn látható alapértelmezett beállításainak. Jelölje be a jelölőnégyzetet a beállítások megerősítéséhez. Jelölje be a jelölőnégyzetet a vezeték nélküli beállítások megerősítése után, majd kattintson a **Next** (Tovább) gombra.

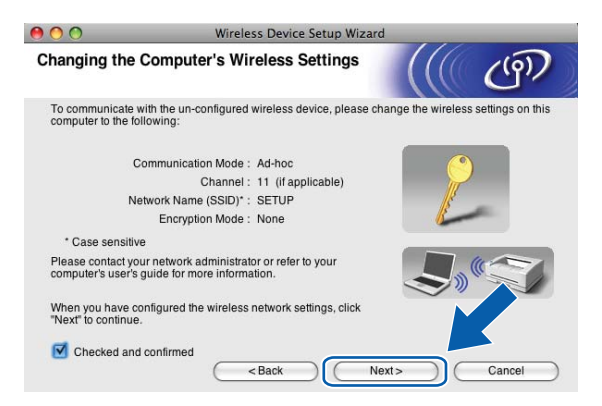

### **Megjegyzés**

A számítógép vezeték nélküli hálózati beállításait ideiglenesen a következő lépéseket végrehajtva változtathatja meg:

- **1** Kattintson az AirPort állapotjelző ikonra a menüsorban.
- **2** Válassza az előugró menü **SETUP** (BEÁLLÍTÁS) elemét.
- **3** A vezeték nélküli kapcsolat létrejött.

k Válassza ki a beállítani kívánt készüléket, majd kattintson a **Next** (Tovább) gombra. Ha a lista üres, akkor ellenőrizze, hogy be van-e kapcsolva a készülék, majd kattintson a **Refresh** (Frissítés) elemre.

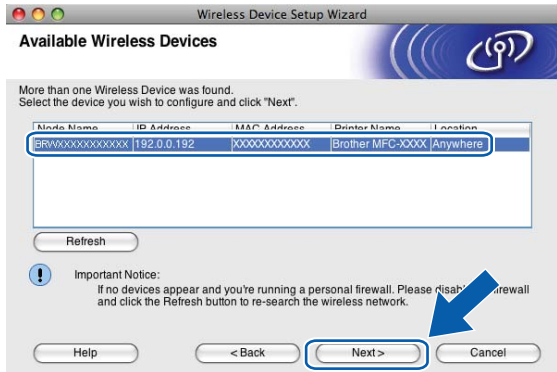

# **Megjegyzés**

Az alapértelmezett csomópont név: "BRWxxxxxxxxxxxx" (ahol az "xxxxxxxxxxxxx" a készülék MAC-címe / Ethernet címe).

12 A varázsló megkezdi a készülékről elérhető vezeték nélküli hálózatok keresését. Válassza ki a azt az Ad-hoc hálózatot, amelyhez a készüléket társítani szeretné, majd kattintson a **Next** (Tovább) gombra.

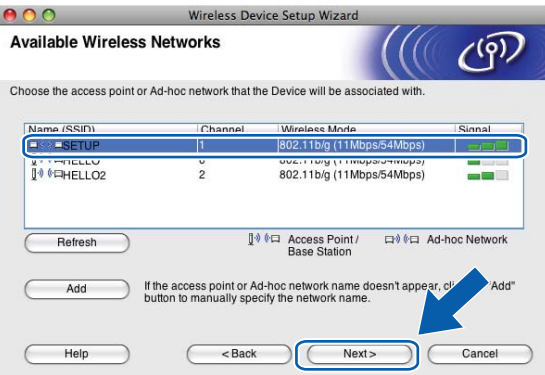

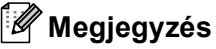

- Ha a lista üres, akkor ellenőrizze, hogy a készülék a vezeték nélküli adatátvitel hatósugarában van-e. Ezután kattintson a **Refresh** (Frissítés) gombra.
- Ha a kívánt Ad-hoc hálózat nem jelenik meg a listában, akkor kézzel is hozzáadhatja az **Add** (Hozzáadás) gombbal. Jelölje be a **This is an Ad-hoc network and there is no access point.** (Ez egy Adhoc hálózat és nincs hozzáférési pont) opciót majd adja meg a **Name (SSID)** (Név (SSID)) és a **Channel** (Csatorna) szám adatokat, majd kattintson a **Next** (Tovább) gombra.

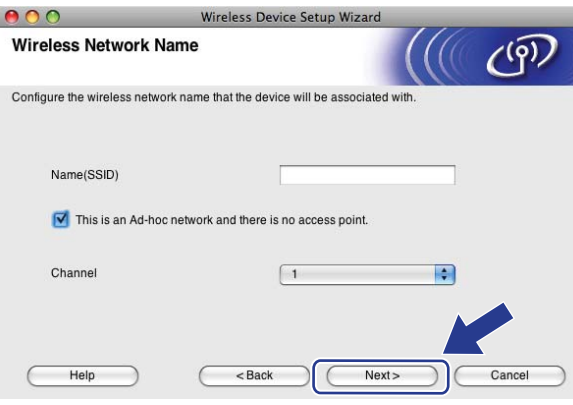

13 Ha a hálózat nincs hitelesítésre és titkosításra beállítva, akkor a következő képernyő fog megjelenni. A telepítés f[o](#page-102-0)lytatásához kattintson az OK gombra, és folytassa a(z) **®** lépéssel.

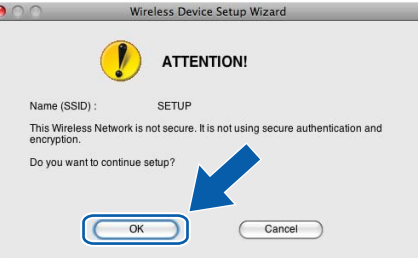

n Ezután adja meg a **Network Key** (Hálózati kulcs) és a **Confirm Network Key** (Hálózati kulcs megerősítése) értékeit, majd kattintson a **Next** (Tovább) gombra.

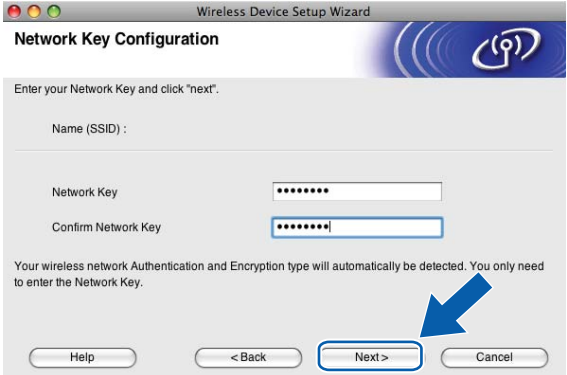

<span id="page-102-0"></span>**15** Kattintson a Next (Tovább) gombra. A beállítások átkerülnek a készülékre. Kinyomtatódik a Hálózati konfiguráció oldal. A beállítások nem módosulnak, ha a **Cancel** (Mégse) gombra kattint.

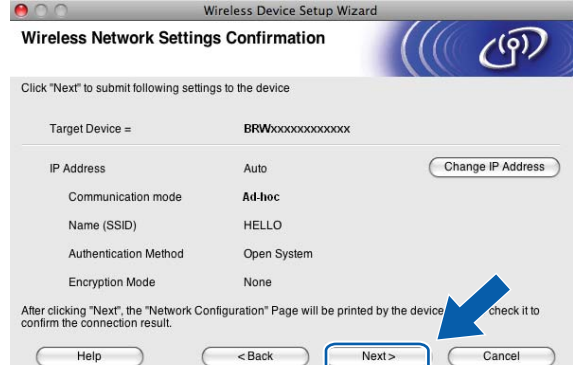

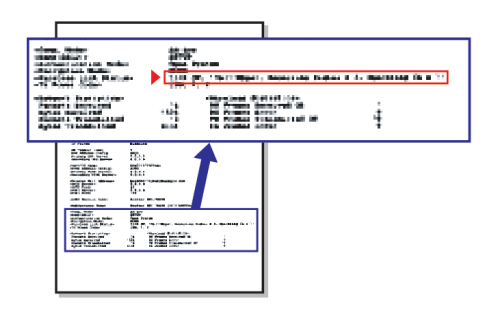

### **Megjegyzés**

Ha kézzel szeretné beállítani a készülék IP-címét, akkor kattintson a **Change IP Address** (IP-cím megváltoztatása) gombra, majd adja meg a hálózat IP-cím beállításait.

<span id="page-103-1"></span>**16** Ellenőrizze a kinyomtatott Hálózati konfiguráció oldalt. Válassza ki a Hálózati konfiguráció oldalon a **Wireless Link Status** esetében feltüntetett állapotot.

Kattintson a Next (Tovább) gomb[r](#page-104-0)a. Ha az állapot "Link OK.", akkor folytassa a(z) @ lépéssel. Ha az állapot "**Failed To Associate**", akkor folytassa a(z) @ lépéssel.

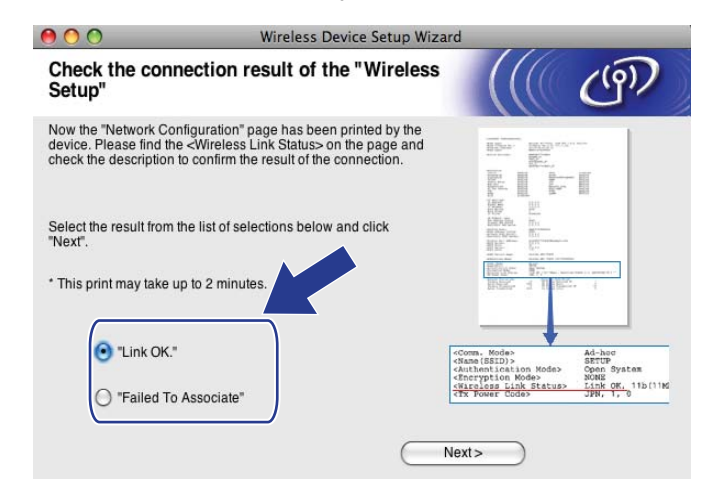

#### **Megjegyzés**

Ha WEP-et használ és az állapot **"Link OK."**, de a készülék nem található, akkor ellenőrizze, hogy helyesen adta-e meg a WEP kulcsot. A WEP beállításánál ügyeljen a kis- és nagybetűkre.

<span id="page-103-0"></span>**17** Kattintson a Finish (Befejezés) gombra. A vezeték nélküli beállítás nem sikerült, mert nem tudott vezeték nélküli hálózathoz kapcsolódni. Ez valószínűleg a helytelen biztonsági beállítások miatt van. Állítsa vissza a nyomtatókiszolgálót az alapértelmezett gyári beállításokra. (Lásd: *[A hálózati beállítások](#page-126-0)  [visszaállítása gyári alapbeállításra](#page-126-0)* című részt a(z) 117. oldalon!.) Erősítse meg a vezeték nélküli hálózat beállításait, és próbálja meg újrakez[d](#page-97-0)eni  $a(z)$   $\bullet$  lépéstől.

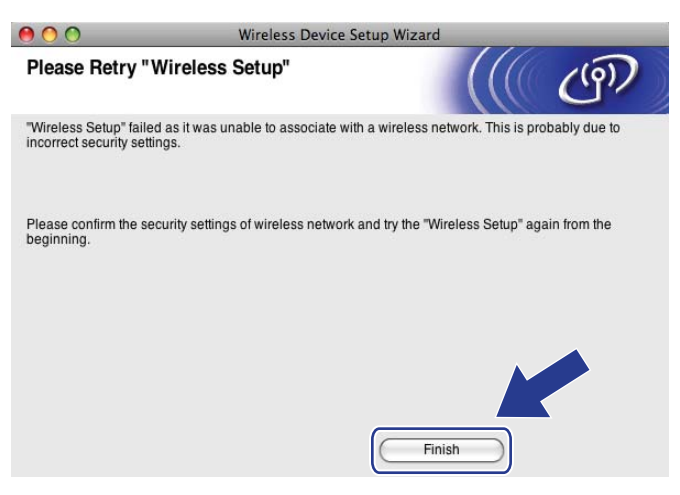

<span id="page-104-0"></span>18 A beállított vezeték nélküli eszközzel való kommunikációhoz konfigurálnia kell a számítógépet, hogy ugyanazokat a vezeték nélküli beállításokat használja. Módosítsa manuálisan a számítógép vezeték nélküli hálózati beállításait úgy, hogy egyezzenek a készülék vezeték nélküli beállításaival a Hálózati konfigurációs oldalnak megfelelően, amit a(z) @ lé[p](#page-103-1)ésben nyomtatott ki. Jelölje be a jelölőnégyzetet a beállítások megerősítése után, majd kattintson a **Next** (Tovább) gombra.

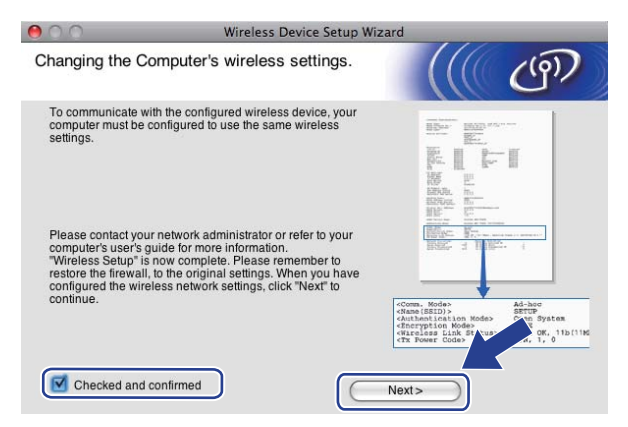

19 Jelölje be a jelölőnégyzetet a vezeték nélküli hálózati beállítások megerősítése után, majd kattintson a **Finish** (Befejezés) gombra.

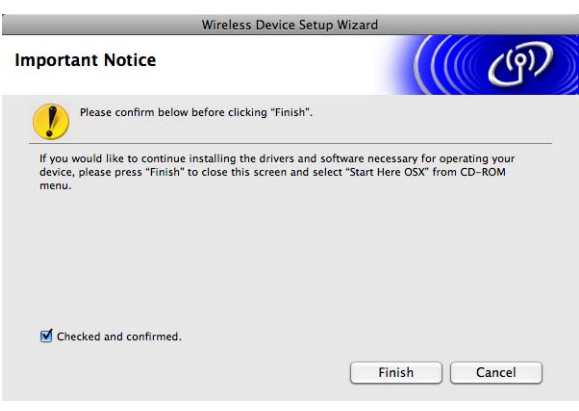

**Befejezte a vezeték nélküli hálózat beállítását. Ha folytatni kívánja a készülékének**  OK! **működtetéséhez szükséges illesztőprogramok és szoftverek telepítését, akkor válassza a Start Here OSX (Itt kezdje) lehetőséget a CD-ROM menüben.**

#### **Megjegyzés**

Ha a vezeték nélküli beállítás sikertelen, akkor egy hibaüzenet jelenik meg az **MFL-Pro Suite** telepítése közb[e](#page-97-1)n, és a telepítési folyamat megszakad. Ha sikertelen a telepítési folyamat, akkor ugorjon a(z) @ lépésre a(z) [88 oldal.](#page-97-1) és végezze el ismét a vezeték nélküli hálózati beállításokat.

**6**

# **Kezelőpanel beállítások <sup>6</sup>**

# **Hálózat menü <sup>6</sup>**

A Brother termék hálózaton történő használata előtt el kell végeznie a TCP/IP beállításokat.

Ebben a fejezetben bemutatjuk azokat a tudnivalókat, melyek segítségével a készülék előlapján található kezelőpanelt használva tudja elvégezni a hálózati beállításokat.

A Hálózat menü opciói lehetőséget biztosítanak Önnek, hogy Brother készülékét az Ön hálózati konfigurációjához igazítsa. Nyomja meg a(z) **Menu (Menü)** vagy a(z) MENÜ gombot, majd a(z) **a** vagy a(z) **b** gombot a(z) Hálózat kiválasztásához. Lépjen tovább ahhoz a menüválasztáshoz, amelyet beállítani kíván. (Lásd: *[Funkciótáblázat és gyári alapbeállítások](#page-161-0)* című részt a(z) 152. oldalon!.)

Felhívjuk figyelmét, hogy készülékéhez a Windows® és Macintosh rendszereken működő BRAdmin Light szoftver és Remote Setup (Távbeállítás) alkalmazás is tartozik, amelyekkel szintén beállíthatja a hálózat számos paraméterét. (Lásd: *[A készülék konfigurálása Ethernet kábelcsatlakozású hálózat használatához](#page-19-0)  (Nem elérhető [az MFC-253CW, az MFC-255CW és az MFC-257CW modellek esetén\)](#page-19-0)* című [részt a\(z\) 10. oldalon!](#page-19-0) vezetékes kapcsolat esetén vagy *[A nyomtatókiszolgáló beállításainak](#page-25-0)  módosítása* című [részt a\(z\) 16. oldalon!](#page-25-0) vezeték nélküli kapcsolat esetén.)

# **TCP/IP <sup>6</sup>**

Ha a készüléket Ethernet kábel segítségével csatlakoztatja a hálózathoz, akkor használja a Vezetékes LAN menü lehetőségeit. Ha a készüléket vezeték nélküli Ethernet hálózaton kívánja működtetni, akkor használja a WLAN menü lehetőségeit. (A DCP-373CW, a DCP-375CW, a DCP-377CW, a DCP-593CW, a DCP-595CW, a DCP-597CW, az MFC-495CW és az MFC-795CW modelleknél elérhető)

A menü 9 részből áll: Bootolás módja, IP cím, Alhálóz.maszk, Gateway, Csomópont név, Wins beállít, Wins szerver, Dns szerver és APIPA.

# **BOOT módszer <sup>6</sup>**

Ez a menüpont határozza meg az IP-cím szerzésének a módját. Az alapértelmezett beállítás: Auto.

# **Megjegyzés**

Ha nem kívánja a DHCP, BOOTP vagy RARP protokollokat használni a nyomtatókiszolgáló konfigurálásához, akkor a Bootolás módja beállítást a Statikus értékre kell állítani, hogy a nyomtatókiszolgáló statikus IP-címmel rendelkezzen. Ezzel meggátolhatja, hogy a nyomtatókiszolgáló külső szervertől szerezzen IP-címet hálózati működéséhez. A Bootolás módja megváltoztatásához használja a készülék kezelőpaneljét vagy a BRAdmin Light segédprogramot vagy a Remote Setup (Távbeállítás) alkalmazást.

a Nyomja meg a **Menu (Menü)** gombot.

b Nyomja meg a **a** vagy **b** gombokat a Hálózat menüpont kiválasztásához. Nyomja meg az **OK** gombot.

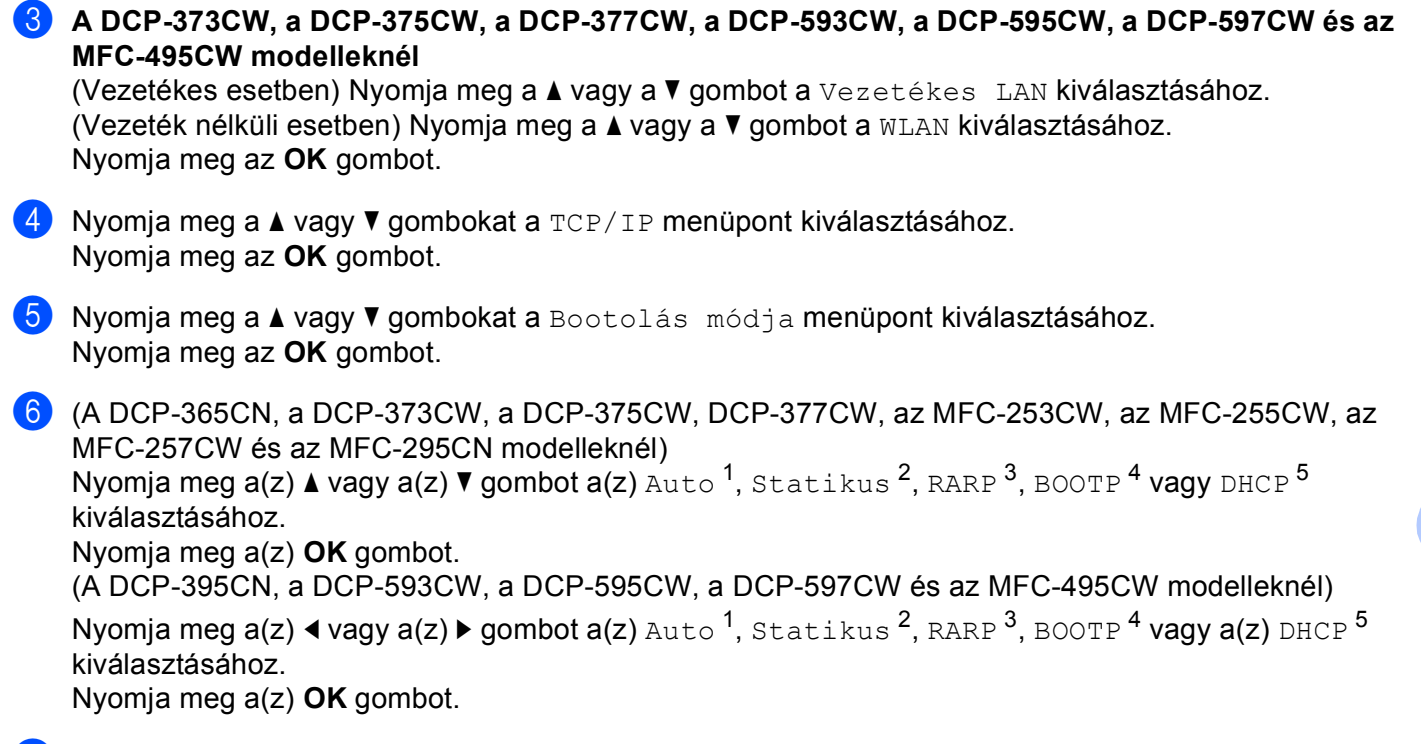

g Nyomja meg a(z) **Stop/Exit (Stop/Kilépés)** gombot.

#### **Érintőképernyős modellek esetén <sup>6</sup>**

- $\Box$  Nyomja meg a(z) MENÜ gombot.
- 2 Nyomja meg a(z) Hálózat gombot.
- $\bullet$  (Vezetékesnél) Nyomja meg a(z) Vezetékes LAN gombot. (Vezeték nélkülinél) Nyomja meg a(z) WLAN gombot.
- $\overline{4}$  Nyomja meg a(z) TCP/IP gombot.
- **5** Nyomja meg a(z) Bootolás módja gombot.
- 6 Nyomia meg  $a(z)$  Auto<sup>1</sup>, Statikus<sup>[2](#page-107-1)</sup>, RARP<sup>[3](#page-107-2)</sup>, BOOTP<sup>[4](#page-107-3)</sup> vagy  $a(z)$  DHCP<sup>[5](#page-107-4)</sup> gombot.

#### g Nyomja meg a(z) **Stop/Exit (Stop/Kilépés)** gombot.

<span id="page-107-0"></span>Automatikus mód

Ebben a módban a készülék egy DHCP-kiszolgálót keres a hálózaton. Ha talál egyet, és a DHCP-kiszolgáló úgy van konfigurálva, hogy hozzárendeljen egy IP-címet a készülékhez, a DHCP-kiszolgáló által adott IP-cím lesz használatban. Ha nincsen a hálózaton használható DHCP szerver, akkor a készülék BOOTP szerver keresésébe kezd. Ha sikerül BOOTP szervert találni és a konfiguráció megfelelő, akkor a készülék az IP-címét a BOOTP szervertől fogja megkapni. Ha nincs használható BOOTP szerver az aktuális hálózati környezetben, akkor a készülék RARP szervert kezd el keresni. Ha a RARP szerver sem válaszol a kérésre, akkor az IP-cím az APIPA protokoll segítségével kerül meghatározásra: *[IP](#page-153-0)[cím konfigurálása APIPA segítségével](#page-153-0)* című részt a(z) 144. oldalon!. A készülék kezdeti bekapcsolása után néhány percbe telhet, amíg a készülék kiszolgálót keres a hálózaton.

#### <span id="page-107-1"></span><sup>2</sup> Statikus mód

Ebben a módban kézzel kell hozzárendelni a készülék IP-címét. Az IP-cím beírása után a készülék címhozzárendelése meg is történt.

<span id="page-107-2"></span><sup>3</sup> RARP mód

A Brother nyomtatókiszolgáló IP-címe a Reverse ARP (RARP) protokoll segítségével is konfigurálható. A RARP protokollal kapcsolatos további információk: *[IP-cím konfigurálása RARP segítségével](#page-153-1)* című részt a(z) 144. oldalon!.

<span id="page-107-3"></span><sup>4</sup> BOOTP mód

A BOOTP a RARP egy alternatívája, azzal az előnnyel, hogy az alhálózati maszk és az átjáró konfigurálását is képes automatizálni. A BOOTP protokollal kapcsolatos további információk: *[IP-cím konfigurálása BOOTP segítségével](#page-152-0)* című részt a(z) 143. oldalon!.

<span id="page-107-4"></span><sup>5</sup> DHCP mód (DHCP)

A Dynamic Host Configuration Protocol (DHCP) az egyik legelterjedtebb automatikus IP-címkiosztási protokoll. Ha működik DHCP szerver a hálózatban (tipikusan UNIX®, Windows® 2000/XP, Windows Vista® hálózatokban), akkor a nyomtatókiszolgáló a hálózati működéséhez szükséges IP-címét automatikusan a DHCP szervertől szerzi meg, és regisztrálja a nevét egy RFC 1001 és 1002 szabványokkal kompatibilis dinamikus névszolgáltatásnál.

#### **IP-cím <sup>6</sup>**

Ez a mező jeleníti meg a készülék aktuális IP-címét. Ha a(z) Bootolás módja értékét Statikus elemre állította, akkor adja meg a készüléknek szánt IP-címet (a használható IP-cím kijelöléséhez konzultáljon hálózati adminisztrátorával). Ha nem a Statikus a választott mód, akkor a készülék a DHCP vagy BOOTP protokollok segítségével igyekszik megszerezni IP-címét. A készülék alapértelmezett IP-címe valószínűleg nem lesz megfelelő az aktuálisan használandó hálózati környezetben. Ajánlatos a hálózati adminisztrátorral egyeztetni a használható IP-címeket illetően annak a hálózatnak az esetében, amelyre a készülék csatlakozni fog.

- a Nyomja meg a **Menu (Menü)** gombot.
- **2) Nyomja meg a ▲ vagy ▼ gombokat a Hálózat menüpont kiválasztásához.** Nyomja meg az **OK** gombot.
- **63 A DCP-373CW, a DCP-375CW, a DCP-377CW, a DCP-593CW, a DCP-595CW, a DCP-597CW és az MFC-495CW modelleknél**

(Vezetékes esetben) Nyomja meg a **a** vagy a **b** gombot a Vezetékes LAN kiválasztásához. (Vezeték nélküli esetben) Nyomja meg a **a** vagy a **b** gombot a WLAN kiválasztásához. Nyomja meg az **OK** gombot.

- d Nyomja meg a **a** vagy **b** gombokat a TCP/IP menüpont kiválasztásához. Nyomja meg a **OK** gombot.
- **6** Nyomja meg a ▲ vagy ▼ gombokat a IP cím menüpont kiválasztásához. Nyomja meg az **OK** gombot.
6 Adja meg az IP-címet. Nyomja meg az **OK** gombot.

# **Megjegyzés**

- A DCP-365CN, a DCP-373CW, a DCP-375CW és a DCP-377CW modelleknél, nyomja meg ismételten a(z) **a** vagy a(z) **b** gombot az IP-cím első három számjegyének megadásához. Nyomja meg az **OK** gombot a második háromjegyű szám megadásához. Ismételje ezt a lépést amíg az IP-cím negyedik háromjegyű számát is beírta. Nyomja meg a(z) **OK** gombot.
- A DCP-395CN, a DCP-593CW, a DCP-595CW és a DCP-597CW modelleknél, nyomja meg ismételten a(z) ▲ vagy a(z) ▼ gombot az IP-cím első három számjegyének megadásához. Nyomja meg az ▶ gombot a második háromjegyű szám megadásához. Ismételje ezt a lépést amíg az IP-cím negyedik háromjegyű számát is beírta. Nyomja meg az **OK** gombot.
- g Nyomja meg a **Stop/Exit (Stop/Kilépés)** gombot.

### **Érintőképernyős modellek esetén <sup>6</sup>**

- $\blacksquare$  Nyomja meg a(z) MENÜ gombot.
- Nyomja meg a(z) Hálózat gombot.
- $\overline{3}$  (Vezetékesnél) Nyomja meg a(z) Vezetékes LAN gombot. (Vezeték nélkülinél) Nyomja meg a(z) WLAN gombot.
- $\overline{4}$  Nyomja meg a(z) TCP/IP gombot.
- **b** Nyomja meg  $a(z)$  IP cim gombot.
- 6 Adja meg az IP-címet. Nyomja meg a(z) OK gombot.
- g Nyomja meg a(z) **Stop/Exit (Stop/Kilépés)** gombot.

### **Alhálózati maszk <sup>6</sup>**

Ez a mező jelzi a készülék által aktuálisan használt alhálózati maszkot. Ha nem használ DHCP vagy BOOTP protokollt, akkor adja meg a kívánt alhálózati maszkot. Konzultáljon hálózati adminisztrátorával a megfelelő alhálózati maszk beállítása érdekében.

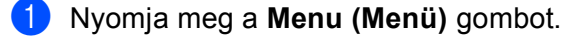

2) Nyomja meg a ▲ vagy <sup>▼</sup> gombokat a Hálózat menüpont kiválasztásához. Nyomja meg az **OK** gombot.

**63 A DCP-373CW, a DCP-375CW, a DCP-377CW, a DCP-593CW, a DCP-595CW, a DCP-597CW és az MFC-495CW modelleknél**

(Vezetékes esetben) Nyomja meg a **a** vagy a **b** gombot a Vezetékes LAN kiválasztásához. (Vezeték nélküli esetben) Nyomja meg a **a** vagy a **b** gombot a WLAN kiválasztásához. Nyomja meg az **OK** gombot.

- **4** Nyomja meg a ▲ vagy ▼ gombokat a TCP/IP menüpont kiválasztásához. Nyomja meg az **OK** gombot.
- **6) Nyomja meg a ▲ vagy ▼ gombokat a Alhálóz.maszk menüpont kiválasztásához.** Nyomja meg az **OK** gombot.
- 6 Adja meg az alhálózati maszk címét. Nyomja meg az **OK** gombot.

# **Megjegyzés**

- A DCP-365CN, a DCP-373CW, a DCP-375CW és a DCP-377CW modelleknél, nyomja meg ismételten a(z) **a** vagy a(z) **b** gombot az alhálózati maszk első három számjegyének megadásához. Nyomja meg az **OK** gombot a második háromjegyű szám megadásához. Ismételje ezt a lépést, amíg be nem írta az alhálózati maszk címének negyedik háromjegyű számát is. Nyomja meg az **OK** gombot.
- A DCP-395CN, a DCP-593CW, a DCP-595CW és a DCP-597CW modelleknél, nyomja meg ismételten a(z) **a** vagy a(z) **b** gombot az alhálózati maszk első három számjegyének megadásához. Nyomja meg az **c** gombot a második háromjegyű szám megadásához. Ismételje ezt a lépést addig, amíg be nem írta az alhálózati maszk címének negyedik háromjegyű számát is. Nyomja meg a(z) **OK** gombot.
- g Nyomja meg a(z) **Stop/Exit (Stop/Kilépés)** gombot.

- $\blacksquare$  Nyomja meg a $(z)$  MENÜ gombot.
- Nyomja meg a(z) Hálózat gombot.
- $\overline{3}$  (Vezetékesnél) Nyomja meg a(z) Vezetékes LAN gombot. (Vezeték nélkülinél) Nyomja meg a(z) WLAN gombot.
- $\overline{4}$  Nyomja meg a(z)  $TCP/IP$  gombot.
- **b** Nyomja meg a(z) Alhálóz.maszk gombot.
- 6 Adja meg az alhálózati maszk címét. Nyomja meg a(z) OK gombot.
- g Nyomja meg a(z) **Stop/Exit (Stop/Kilépés)** gombot.

# **Átjáró <sup>6</sup>**

Ez a mező jelzi a készülék által aktuálisan használt átjáró vagy router címét. Ha nem használ DHCP vagy BOOTP protokollt az automatikus konfigurációhoz, akkor adja meg a használni kívánt átjáró vagy router nevét. Ha hálózatában nincs szükség átjáró vagy router használatára, akkor hagyja üresen ezt a mezőt. A megfelelő beállítás érdekében konzultáljon hálózati adminisztrátorával.

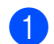

a Nyomja meg a **Menu (Menü)** gombot.

**2) Nyomja meg a ▲ vagy ▼ gombokat a** Hálózat menüpont kiválasztásához. Nyomja meg az **OK** gombot.

**63 A DCP-373CW, a DCP-375CW, a DCP-377CW, a DCP-593CW, a DCP-595CW, a DCP-597CW és az MFC-495CW modelleknél**

(Vezetékes esetben) Nyomja meg a **a** vagy a **b** gombot a Vezetékes LAN kiválasztásához. (Vezeték nélküli esetben) Nyomja meg a **a** vagy a **b** gombot a WLAN kiválasztásához. Nyomja meg az **OK** gombot.

- d Nyomja meg a **a** vagy **b** gombokat a TCP/IP menüpont kiválasztásához. Nyomja meg az **OK** gombot.
- **6** Nyomja meg a ▲ vagy ▼ gombokat a Gateway menüpont kiválasztásához. Nyomja meg az **OK** gombot.
- 6 Adja meg az átjáró címét. Nyomja meg az **OK** gombot.

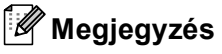

- A DCP-365CN, a DCP-373CW, a DCP-375CW és a DCP-377CW modelleknél, nyomja meg ismételten a(z) **a** vagy a(z) **b** gombot az átjárócím első három számjegyének megadásához. Nyomja meg az **OK** gombot a második háromjegyű szám megadásához. Ismételje ezt a lépést, amíg be nem írta az átjáró címének negyedik háromjegyű számát is. Nyomja meg a(z) **OK** gombot.
- A DCP-395CN, a DCP-593CW, a DCP-595CW és a DCP-597CW modelleknél, nyomja meg ismételten a(z) **a** vagy a(z) **b** gombot az átjárócím első három számjegyének megadásához. Nyomja meg az **c** gombot a második háromjegyű szám megadásához. Ismételje ezt a lépést, amíg be nem írta az átjáró címének negyedik háromjegyű számát is. Nyomja meg az **OK** gombot.

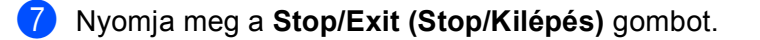

**6**

### **Érintőképernyős modellek esetén <sup>6</sup>**

- $\blacksquare$  Nyomja meg  $a(z)$  MENÜ gombot.
- 2 Nyomja meg a(z) Hálózat gombot.
- **3** (Vezetékesnél) Nyomja meg a(z) Vezetékes LAN gombot. (Vezeték nélkülinél) Nyomja meg a(z) WLAN gombot.
- $\overline{4}$  Nyomia meg a(z)  $TCP/IP$  gombot.
- **b** Nyomja meg  $a(z)$  Gateway gombot.
- 6 Adja meg az átjáró címét. Nyomja meg a(z) OK gombot.
- g Nyomja meg a(z) **Stop/Exit (Stop/Kilépés)** gombot.

### **Csomópont neve <sup>6</sup>**

Regisztrálhatja a készülék hálózaton használt nevét. Ezt a nevet gyakran emlegetik NetBIOS néven; ez lesz az a név, mely a hálózaton működő WINS szerveren kerül regisztrációra. A Brother ajánlása alapján BRNxxxxxxxxxxxx név javasolt vezetékes hálózatokra vagy BRWxxxxxxxxxxxx név vezeték nélküli hálózatokra (ahol az xxxxxxxxxxxx a készülék Ethernet címe) (maximum 15 karakter használható).

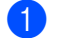

a Nyomja meg a **Menu (Menü)** gombot.

**2) Nyomja meg a ▲ vagy ▼ gombokat a** Hálózat menüpont kiválasztásához. Nyomja meg az **OK** gombot.

**63 A DCP-373CW, a DCP-375CW, a DCP-377CW, a DCP-593CW, a DCP-595CW, a DCP-597CW és az MFC-495CW modelleknél**

(Vezetékes esetben) Nyomja meg a **a** vagy a **b** gombot a Vezetékes LAN kiválasztásához. (Vezeték nélküli esetben) Nyomja meg a **a** vagy a **b** gombot a WLAN kiválasztásához. Nyomja meg az **OK** gombot.

- d Nyomja meg a **a** vagy **b** gombokat a TCP/IP menüpont kiválasztásához. Nyomja meg az **OK** gombot.
- **6** Nyomja meg a ▲ vagy ▼ gombokat a Csomópont név menüpont kiválasztásához. Nyomja meg az **OK** gombot.
- **6** Írja be a csomópont nevét. Nyomja meg az **OK** gombot.

# **Megjegyzés**

DCP modelleknél a csomópont neve nem módosítható a kezelőpanel menüjéből. A BRAdmin vagy a BRAdmin Professional 3 segítségével módosíthatja a csomópont nevét.

g Nyomja meg a(z) **Stop/Exit (Stop/Kilépés)** gombot.

### **Érintőképernyős modellek esetén <sup>6</sup>**

- $\blacksquare$  Nyomja meg  $a(z)$  MENÜ gombot.
- 2 Nyomja meg a(z) Hálózat gombot.
- **3** (Vezetékesnél) Nyomja meg a(z) Vezetékes LAN gombot. (Vezeték nélkülinél) Nyomja meg a(z) WLAN gombot.
- $\overline{4}$  Nyomia meg a(z)  $TCP/IP$  gombot.
- **6)** Nyomja meg a(z) ▲ vagy a(z) ▼ gombot a(z) Csomópont név megjelenítéséhez, majd nyomja meg a(z) Csomópont név gombot.
- **6** Írja be a csomópont nevét. Nyomja meg a(z) OK gombot.
- g Nyomja meg a(z) **Stop/Exit (Stop/Kilépés)** gombot.

### **WINS konfiguráció <sup>6</sup>**

Ez a menüpont szolgál annak megadására, hogy a készülék hogyan szerezze meg a WINS szerver IP-címét.

- a Nyomja meg a **Menu (Menü)** gombot.
- **2) Nyomja meg a ▲ vagy ▼ gombokat a** Hálózat menüpont kiválasztásához. Nyomja meg az **OK** gombot.
- **(3)** A DCP-373CW, a DCP-375CW, a DCP-377CW, a DCP-593CW, a DCP-595CW, a DCP-597CW és az **MFC-495CW modelleknél**

(Vezetékes esetben) Nyomja meg a **a** vagy a **b** gombot a Vezetékes LAN kiválasztásához. (Vezeték nélküli esetben) Nyomja meg a **a** vagy a **b** gombot a WLAN kiválasztásához. Nyomja meg az **OK** gombot.

- d Nyomja meg a **a** vagy **b** gombokat a TCP/IP menüpont kiválasztásához. Nyomja meg az **OK** gombot.
- **6** Nyomja meg a ▲ vagy ▼ gombokat a Wins beállít menüpont kiválasztásához. Nyomja meg az **OK** gombot.
- $6)$  (A DCP-365CN, a DCP-373CW, a DCP-375CW, a DCP-377CW, az MFC-253CW, az MFC-255CW, az MFC-257CW és az MFC-295CN modelleknél) Nyomja meg a(z) **a** vagy a(z) **b** gombot a(z) Auto vagy a(z) Statikus kiválasztásához. Nyomja meg a(z) **OK** gombot. (A DCP-395CN, a DCP-593CW, a DCP-595CW, a DCP-597CW és az MFC-495CW modelleknél) Nyomja meg a(z) **d** vagy a(z) **c** gombot a(z) Auto vagy a(z) Statikus kiválasztásához. Nyomja meg a(z) **OK** gombot.
- g Nyomja meg a(z) **Stop/Exit (Stop/Kilépés)** gombot.

**6**

## **Érintőképernyős modellek esetén <sup>6</sup>**

- $\blacksquare$  Nyomja meg a(z) MENÜ gombot.
- 2 Nyomja meg a(z) Hálózat gombot.
- **3** (Vezetékesnél) Nyomja meg a(z) Vezetékes LAN gombot. (Vezeték nélkülinél) Nyomja meg a(z) WLAN gombot.
- 4. Nyomja meg  $a(z)$  TCP/IP gombot.
- **6** Nyomja meg a(z) ▲ vagy a(z) ▼ gombot a(z) Wins beállít megjelenítéséhez, majd nyomja meg a(z) Wins beállít gombot.
- 6 Nyomja meg a Auto vagy a Statikus gombot.
	- g Nyomja meg a(z) **Stop/Exit (Stop/Kilépés)** gombot.

### **Automatikus <sup>6</sup>**

Az elsődleges és a másodlagos WINS szerver IP-címének a meghatározásához automatikusan DHCP kérést küld a készülék. A Bootolás módja elemet Auto vagy DHCP opcióra kell állítani a szolgáltatás működéséhez.

### **Statikus <sup>6</sup>**

Előre megadott IP-címet használ a készülék az elsődleges és a másodlagos WINS szerverek címéül.

### **WINS szerver <sup>6</sup>**

### **Elsődleges WINS szerver IP-cím <sup>6</sup>**

Ez a mező határozza meg az elsődleges WINS (Windows® Internet Name Service) szerver IP-címét. Ha a mező nem nulla értékre van állítva, akkor a készülék ezt a kiszolgálót fogja használni a Windows® Internet Name Service névszolgáltatás elsődleges szervereként.

### **Másodlagos WINS szerver IP-cím <sup>6</sup>**

Ez a mező határozza meg a másodlagos WINS szerver IP-címét. Ez az IP-cím az elsődleges WINS szerver biztonsági tartaléka. Ha az elsődleges szerver nem elérhető, akkor a készülék még mindig képes magát regisztrálni a másodlagos szerveren. Ha a mező nem nulla értékre van állítva, akkor a készülék ezt a

kiszolgálót fogja használni a Windows® Internet Name Service névszolgáltatás elsődleges szervereként. Ha aktuálisan használt hálózati környezetében van elsődleges WINS szerver de nincs másodlagos, akkor egyszerűen hagyja ezt a mezőt üresen.

### a Nyomja meg a **Menu (Menü)** gombot.

- **2) Nyomja meg a(z) ▲ vagy a(z) ▼ gombokat a(z) Hálózat kiv<b>álasztásához**. Nyomja meg a(z) **OK** gombot.
- **3** A DCP-373CW, a DCP-375CW, a DCP-377CW, a DCP-593CW, a DCP-595CW, a DCP-597CW és az **MFC-495CW modelleknél**

(Vezetékes esetben) Nyomja meg a **a** vagy a **b** gombot a Vezetékes LAN kiválasztásához. (Vezeték nélküli esetben) Nyomja meg a **a** vagy a **b** gombot a WLAN kiválasztásához. Nyomja meg az **OK** gombot.

- d Nyomja meg a **a** vagy **b** gombokat a TCP/IP menüpont kiválasztásához. Nyomja meg az **OK** gombot.
- **6** Nyomja meg a ▲ vagy ▼ gombokat a Wins szerver menüpont kiválasztásához. Nyomja meg az **OK** gombot.
- **6) Használja a ▲ vagy ▼ gombokat a** Elsődleges vagy a Másodlagos kiválasztásához. Nyomja meg az **OK** gombot.
- **7** Írja be a WINS szerver címét. Nyomja meg az **OK** gombot.

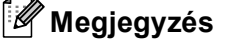

- A DCP-365CN, a DCP-373CW, a DCP-375CW és a DCP-377CW modelleknél, nyomja meg ismételten a(z) **a** vagy a(z) **b** gombot a WINS szervercím első három számjegyének megadásához. Nyomja meg az **OK** gombot a második háromjegyű szám megadásához. Ismételje ezt a lépést, amíg be nem írta a WINS szerver címének negyedik háromjegyű számát is. Nyomja meg a(z) **OK** gombot.
- A DCP-395CN, a DCP-593CW, a DCP-595CW és a DCP-597CW modelleknél, nyomja meg ismételten a(z) **a** vagy a(z) **b** gombot a WINS szervercím első három számjegyének megadásához. Nyomja meg az **c** gombot a második háromjegyű szám megadásához. Ismételje ezt a lépést, amíg be nem írta a WINS szerver címének negyedik háromjegyű számát is. Nyomja meg az **OK** gombot.

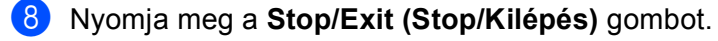

## **Érintőképernyős modellek esetén <sup>6</sup>**

- $\blacksquare$  Nyomja meg  $a(z)$  MENÜ gombot.
- 2 Nyomja meg a(z) Hálózat gombot.
- **3** (Vezetékesnél) Nyomja meg a(z) Vezetékes LAN gombot. (Vezeték nélkülinél) Nyomja meg a(z) WLAN gombot.
- $\overline{4}$  Nyomia meg a(z)  $TCP/IP$  gombot.
- **6)** Nyomja meg a(z) ▲ vagy a(z) ▼ gombot a(z) Wins szerver megjelenítéséhez, majd nyomja meg a(z) Wins szerver gombot.
- **6** Nyomja meg a Elsődleges vagy a Másodlagos gombot.
- **7** Íria be a WINS szerver címét. Nyomja meg a(z) OK gombot.
- **8** Nyomja meg a(z) Stop/Exit (Stop/Kilépés) gombot.

## **DNS szerver <sup>6</sup>**

### **Elsődleges DNS szerver IP-cím <sup>6</sup>**

Ez a mező határozza meg az elsődleges DNS (Domain Name Service) szerver IP-címét.

### **Másodlagos DNS szerver IP-cím <sup>6</sup>**

Ez a mező határozza meg a másodlagos DNS szerver IP-címét. Ez az IP-cím az elsődleges DNS szerver biztonsági tartaléka. Ha az elsődleges szerver nem elérhető, akkor a készülék a másodlagos DNS szerverhez fordul a névfeloldásért.

- a Nyomja meg a **Menu (Menü)** gombot.
- **2) Nyomja meg a ▲ vagy ▼ gombokat a Hálózat menüpont kiválasztásához.** Nyomja meg az **OK** gombot.
- **63 A DCP-373CW, a DCP-375CW, a DCP-377CW, a DCP-593CW, a DCP-595CW, a DCP-597CW és az MFC-495CW modelleknél**

(Vezetékes esetben) Nyomja meg a **a** vagy a **b** gombot a Vezetékes LAN kiválasztásához. (Vezeték nélküli esetben) Nyomja meg a **a** vagy a **b** gombot a WLAN kiválasztásához. Nyomja meg az **OK** gombot.

- d Nyomja meg a **a** vagy **b** gombokat a TCP/IP menüpont kiválasztásához. Nyomja meg az **OK** gombot.
- **6) Nyomja meg a ▲ vagy ▼ gombokat a** Dns szerver **menüpont kiválasztásához.** Nyomja meg az **OK** gombot.
- **6) Használja a ▲ vagy ▼ gombokat az** Elsődleges **vagy a** Másodlagos **kiválasztásához.** Nyomja meg az **OK** gombot.

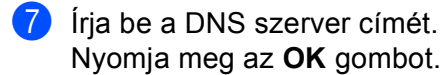

# **Megjegyzés**

- A DCP-365CN, a DCP-373CW, a DCP-375CW és a DCP-377CW modelleknél, nyomja meg ismételten a(z) **a** vagy a(z) **b** gombot a DNS szervercím első három számjegyének megadásához. Nyomja meg az **OK** gombot a második háromjegyű szám megadásához. Ismételje ezt a lépést amíg a DNS szerver címének 4. háromjegyű számát is beírta. Nyomja meg az **OK** gombot.
- A DCP-395CN, a DCP-593CW, a DCP-595CW és a DCP-597CW modelleknél, nyomja meg ismételten a(z) ▲ vagy a(z) ▼ gombot a DNS szerver cím első három számjegyének megadásához. Nyomja meg az ▶ gombot a második háromjegyű szám megadásához. Ismételje ezt a lépést, amíg be nem írta a DNS szerver címének negyedik háromjegyű számát is. Nyomja meg a(z) **OK** gombot.
- **8** Nyomja meg a(z) **Stop/Exit (Stop/Kilépés)** gombot.

- $\blacksquare$  Nyomja meg a(z) MENÜ gombot.
- Nyomja meg a(z) Hálózat gombot.
- $\overline{3}$  (Vezetékesnél) Nyomja meg a(z) Vezetékes LAN gombot. (Vezeték nélkülinél) Nyomja meg a(z) WLAN gombot.
- 4 Nyomja meg  $a(z)$  TCP/IP gombot.
- e Nyomja meg a(z) **a** vagy a(z) **b** gombot a(z) Dns szerver megjelenítéséhez, majd nyomja meg a(z) Dns szerver gombot.
- **6** Nyomja meg a Elsődleges vagy a Másodlagos gombot.
- **7** Írja be a DNS szerver címét. Nyomja meg a(z) OK gombot.
- **8** Nyomja meg a(z) Stop/Exit (Stop/Kilépés) gombot.

# **APIPA <sup>6</sup>**

A(z) Be beállítás azt eredményezi, hogy abban az esetben, mikor a nyomtatókiszolgáló nem tud IP-címet szerezni a(z) Bootolás módja elemnél megadott úton, akkor automatikusan egy Link-Local IP-címet oszt magának a 169.254.1.0–169.254.254.255 tartományból (lásd: *BOOT módszer* című [részt a\(z\) 96. oldalon!\)](#page-105-0). A(z) Ki beállítás azt jelenti, hogy az IP-cím nem változik meg akkor, ha a nyomtatókiszolgáló nem tud IPcímet szerezni magának a beállított Bootolás módja alapján.

a Nyomja meg a(z) **Menu (Menü)** gombot.

**2** Nyomja meg a(z) ▲ vagy a(z) ▼ gombokat a(z) Hálózat kiválasztásához. Nyomja meg a(z) **OK** gombot.

**6** A DCP-373CW, a DCP-375CW, a DCP-377CW, a DCP-593CW, a DCP-595CW, a DCP-597CW és az **MFC-495CW modelleknél**

(Vezetékes esetben) Nyomja meg a **a** vagy a **b** gombot a Vezetékes LAN kiválasztásához. (Vezeték nélküli esetben) Nyomja meg a **a** vagy a **b** gombot a WLAN kiválasztásához. Nyomja meg az **OK** gombot.

- d Nyomja meg a **a** vagy **b** gombokat a TCP/IP menüpont kiválasztásához. Nyomja meg az **OK** gombot.
- **6** Nyomja meg a ▲ vagy ▼ gombokat az APIPA menüpont kiválasztásához. Nyomja meg az **OK** gombot.
- $6)$  (A DCP-365CN, a DCP-373CW, a DCP-375CW, a DCP-377CW, az MFC-253CW, az MFC-255CW, az MFC-257CW és az MFC-295CN modelleknél) Nyomja meg a(z) **a** vagy a(z) **b** gombot a(z) Be vagy a(z) Ki kiválasztásához. Nyomja meg a(z) **OK** gombot. (A DCP-395CN, a DCP-593CW, a DCP-595CW, a DCP-597CW és az MFC-495CW modelleknél) Nyomja meg a(z) **d** vagy a(z) **c** gombot a(z) Be vagy a(z) Ki kiválasztásához. Nyomja meg a(z) **OK** gombot.
- g Nyomja meg a(z) **Stop/Exit (Stop/Kilépés)** gombot.

- $\blacksquare$  Nyomja meg a(z) MENÜ gombot.
- **2** Nyomja meg  $a(z)$  Hálózat gombot.
- $\langle 3 \rangle$  (Vezetékesnél) Nyomja meg a(z) Vezetékes LAN gombot. (Vezeték nélkülinél) Nyomja meg a(z) WLAN gombot.
- $\overline{4}$  Nyomja meg a(z) TCP/IP gombot.
- **6** Nyomja meg a(z) ▲ vagy a(z) ▼ gombot a(z) APIPA megjelenítéséhez, majd nyomja meg a(z) APIPA gombot.
- 6 Nyomja meg a Be vagy a Ki gombot.
- g Nyomja meg a(z) **Stop/Exit (Stop/Kilépés)** gombot.

# **Beállítási varázsló (vezeték nélküli modelleknél) <sup>6</sup>**

A Telep.Varázsló végigvezeti Önt a vezeték nélküli hálózat konfigurálásán. Bővebb tájékoztatás: *[A](#page-37-0)  Telepítő [varázsló használata a kezel](#page-37-0)őpanel segítségével* című részt a(z) 28. oldalon!.

# **SES/WPS/AOSS (vezeték nélküli modelleknél) <sup>6</sup>**

Ha a vezeték nélküli hozzáférési pont támogatja a SecureEasySetup™, Wi-Fi Protected Setup™ (PBC <sup>1</sup>) vagy AOSS™ módszerek egyikét, akkor egyszerűen konfigurálhatja a készüléket anélkül, hogy tudná a vezeték nélküli hálózat beállításait. Az Ön Brother készülékén a SES/WPS/AOSS menük a kezelőpanelről érhetők el. Ez a funkció automatikusan felismeri, hogy a hozzáférési pont a SecureEasySetup™, Wi-Fi Protected Setup™ vagy AOSS™ módszerek közül melyiket használja. A vezeték nélküli hozzáférési pont/router és a készülék egyetlen gombjának megnyomásával beállíthatja a vezeték nélküli hálózatot és a hálózati biztonságot. Az egy gombnyomásos módszer elérésével kapcsolatos utasítások a vezeték nélküli hozzáférési pont/router használati útmutatójában találhatók. (Lásd: *A kezelő[pult menüjében a SES, WPS](#page-48-0)  [vagy AOSS használata a készülék konfigurálásához a vezeték nélküli hálózathoz](#page-48-0)* című [részt a\(z\) 39. oldalon!](#page-48-0).)

<span id="page-118-0"></span>Egy gombnyomásos konfiguráció

# **WPS w/PIN kód (vezeték nélküli modelleknél) <sup>6</sup>**

Ha a vezeték nélküli hozzáférési pont támogatja a Wi-Fi Protected Setup™ (PIN módszer) lehetőséget, akkor a készülék számítógép használata nélkül, egyszerűen konfigurálható. A PIN (személyi azonosító szám) módszer a Wi-Fi Alliance által kifejlesztett egyik kapcsolódási mód. Egy Enrollee (az Ön készüléke) által létrehozott PIN kód Registrar-ba (a vezeték nélküli LAN-t kezelő eszközbe) történő beírásával beállíthatja a vezeték nélküli hálózatot és elvégezheti a biztonsági beállításokat. A Wi-Fi Protected Setup™ módszer használatára vonatkozó utasítások a vezeték nélküli hozzáférési pont/router használati útmutatójában találhatók. (Lásd: *[A Wi-Fi Protected Setup™ PIN módszerének használata](#page-53-0)* című [részt a\(z\) 44. oldalon!](#page-53-0).)

# **WLAN állapota (vezeték nélküli modelleknél) <sup>6</sup>**

## **Állapot <sup>6</sup>**

Ez a mező megjeleníti a vezeték nélküli hálózat aktuális állapotát; Aktív (11b), Aktív (11q), Kapcsolási hiba vagy Sikertelen csatl.

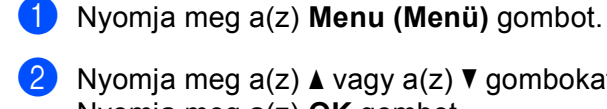

- b Nyomja meg a(z) **a** vagy a(z) **b** gombokat a(z) Hálózat kiválasztásához. Nyomja meg a(z) **OK** gombot.
- **63 A DCP-373CW, a DCP-375CW, a DCP-377CW, a DCP-593CW, a DCP-595CW, a DCP-597CW és az MFC-495CW modelleknél** Nyomja meg a **a** vagy **b** gombokat a WLAN menüpont kiválasztásához. Nyomja meg a **OK** gombot.
- **4) Nyomja meg a ▲ vagy ▼ gombokat a WLAN állapot menüpont kiválasztásához.** Nyomja meg az **OK** gombot.
- **65 Nyomja meg a ▲ vagy ▼ gombokat az** Állapot menüpont kiválasztásához. Nyomja meg az **OK** gombot.
- $\left(6\right)$  Az aktuális vezeték nélküli hálózat állapota jelenik meg; Aktív(11b), Aktív(11q), vagy Kapcsolási hiba.
- g Nyomja meg a **Stop/Exit (Stop/Kilépés)** gombot.

- $\Box$  Nyomja meg a(z) MENÜ gombot.
- 2 Nyomja meg a(z) Hálózat gombot.
- **3** Nyomja meg  $a(z)$  WLAN gombot.
- d Nyomja meg a(z) **a** vagy a(z) **b** gombot a(z) WLAN állapot megjelenítéséhez, majd nyomja meg a(z) WLAN állapot gombot.
- **(5)** Az aktuális vezeték nélküli hálózat állapota jelenik meg; Aktív(11b), Aktív(11q), vagy Sikertelen csatl.
- f Nyomja meg a(z) **Stop/Exit (Stop/Kilépés)** gombot.

## **Jel <sup>6</sup>**

Ez a mező megjeleníti az aktuális vezeték nélküli hálózat jelerősségét; Jel:erős, Jel:közepes, Jel: gyenge vagy Jel: nincs.

a Nyomja meg a **Menu (Menü)** gombot.

- **22 Nyomja meg a ▲ vagy ▼ gombokat a Hálózat menüpont kiválasztásához.** Nyomja meg az **OK** gombot.
- **8** A DCP-373CW, a DCP-375CW, a DCP-377CW, a DCP-593CW, a DCP-595CW, a DCP-597CW és az **MFC-495CW modelleknél**

Nyomja meg a **a** vagy **b** gombokat a WLAN menüpont kiválasztásához. Nyomja meg az **OK** gombot.

- d Nyomja meg a **a** vagy **b** gombokat a WLAN állapot menüpont kiválasztásához. Nyomja meg a **OK** gombot.
- **65 Nyomja meg a ▲ vagy ▼ gombokat a** Jelzés menüpont kiválasztásához. Nyomja meg az **OK** gombot.
- $\overline{6}$  Az aktuális vezeték nélküli hálózat jelerőssége jelenik meg; Jel:erős, Jel:közepes, Jel:gyenge vagy Jel:nincs.
- g Nyomja meg a **Stop/Exit (Stop/Kilépés)** gombot.

- $\blacksquare$  Nyomja meg  $a(z)$  MENÜ gombot.
- 2 Nyomja meg a(z) Hálózat gombot.
- **3** Nyomia meg  $a(z)$  WLAN gombot.
- d Nyomja meg a(z) **a** vagy a(z) **b** gombot a(z) WLAN állapot megjelenítéséhez, majd nyomja meg a(z) WLAN állapot gombot.
- $\overline{6}$ ) Az aktuális vezeték nélküli hálózat jelerőssége jelenik meg; erős, közepes, gyenge vagy nincs.
- f Nyomja meg a(z) **Stop/Exit (Stop/Kilépés)** gombot.

## **SSID <sup>6</sup>**

Ez a mező megjeleníti a vezeték nélküli hálózat SSID-jét. A kijelző maximum 32 karakter hosszan képes az SSID nevét megjeleníteni.

a Nyomja meg a **Menu (Menü)** gombot.

- **2** Nyomja meg a ▲ vagy ▼ gombokat a Hálózat menüpont kiválasztásához. Nyomja meg az **OK** gombot.
- **3** A DCP-373CW, a DCP-375CW, a DCP-377CW, a DCP-593CW, a DCP-595CW, a DCP-597CW és az **MFC-495CW modelleknél**

Nyomja meg a **a** vagy **b** gombokat a WLAN menüpont kiválasztásához. Nyomja meg az **OK** gombot.

- **4** Nyomja meg a ▲ vagy ▼ gombokat a WLAN állapot menüpont kiválasztásához. Nyomja meg az **OK** gombot.
- **6** Nyomja meg a ▲ vagy ▼ gombokat a SSID menüpont kiválasztásához. Nyomja meg az **OK** gombot.
- **6** Az aktuális vezeték nélküli hálózat SSID-je jelenik meg.
- g Nyomja meg a **Stop/Exit (Stop/Kilépés)** gombot.

- $\blacksquare$  Nyomja meg a(z) MENÜ gombot.
- 2 Nyomja meg a(z) Hálózat gombot.
- $\overline{3}$  Nyomja meg a(z) WLAN gombot.
- d Nyomja meg a(z) **a** vagy a(z) **b** gombot a(z) WLAN állapot megjelenítéséhez, majd nyomja meg a(z) WLAN állapot gombot.
- **5** Az aktuális vezeték nélküli hálózat SSID-je jelenik meg.
- f Nyomja meg a(z) **Stop/Exit (Stop/Kilépés)** gombot.

## **Kommunikációs mód <sup>6</sup>**

Ez a mező megjeleníti az aktuális vezeték nélküli hálózat kommunikációs módját; Ad-hoc vagy Infrastruktúra.

a Nyomja meg a **Menu (Menü)** gombot.

- **2** Nyomja meg a ▲ vagy ▼ gombokat a Hálózat menüpont kiválasztásához. Nyomja meg az **OK** gombot.
- **3** A DCP-373CW, a DCP-375CW, a DCP-377CW, a DCP-593CW, a DCP-595CW, a DCP-597CW és az **MFC-495CW modelleknél**

Nyomja meg a **a** vagy **b** gombokat a WLAN menüpont kiválasztásához. Nyomja meg az **OK** gombot.

- d Nyomja meg a **a** vagy **b** gombokat a WLAN állapot menüpont kiválasztásához. Nyomja meg az **OK** gombot.
- **6) Nyomja meg a ▲ vagy ▼ gombokat a** Párbeszéd Mód menüpont kiválasztásához. Nyomja meg az **OK** gombot.
- $\boxed{6}$  Az aktuális vezeték nélküli hálózat kommunikációs módja jelenik meg; Ad-hoc vagy Infrastruktúra.
- g Nyomja meg a **Stop/Exit (Stop/Kilépés)** gombot.

- $\blacksquare$  Nyomja meg  $a(z)$  MENÜ gombot.
- 2 Nyomja meg a(z) Hálózat gombot.
- **3** Nyomia meg  $a(z)$  WLAN gombot.
- d Nyomja meg a(z) **a** vagy a(z) **b** gombot a(z) WLAN állapot megjelenítéséhez, majd nyomja meg a(z) WLAN állapot gombot.
- $\overline{6}$ ) Az aktuális vezeték nélküli hálózat kommunikációs módja jelenik meg; Ad-hoc vagy Infrastruktúra.
- f Nyomja meg a(z) **Stop/Exit (Stop/Kilépés)** gombot.

# **Ethernet (Nem elérhető az MFC-253CW, az MFC-255CW és az MFC-257CW modelleknél) <sup>6</sup>**

Ethernet link mód. Az Auto mód lehetővé teszi, hogy a nyomtatókiszolgáló 100BaseTX full vagy half duplex, esetleg 10BaseT full vagy half duplex módban is működjön.

Rögzítheti a szerver link módot 100BASE-TX Full Duplex (100B-FD) vagy Half Duplex (100B-HD) és 10BASE-T Full Duplex (10B-FD) vagy Half Duplex (10B-HD) értékekre. Ez a módosítás addig érvényes marad, amíg a nyomtatókiszolgálót gyári alapértékeire nem állítja (az alapértelmezett érték: Auto).

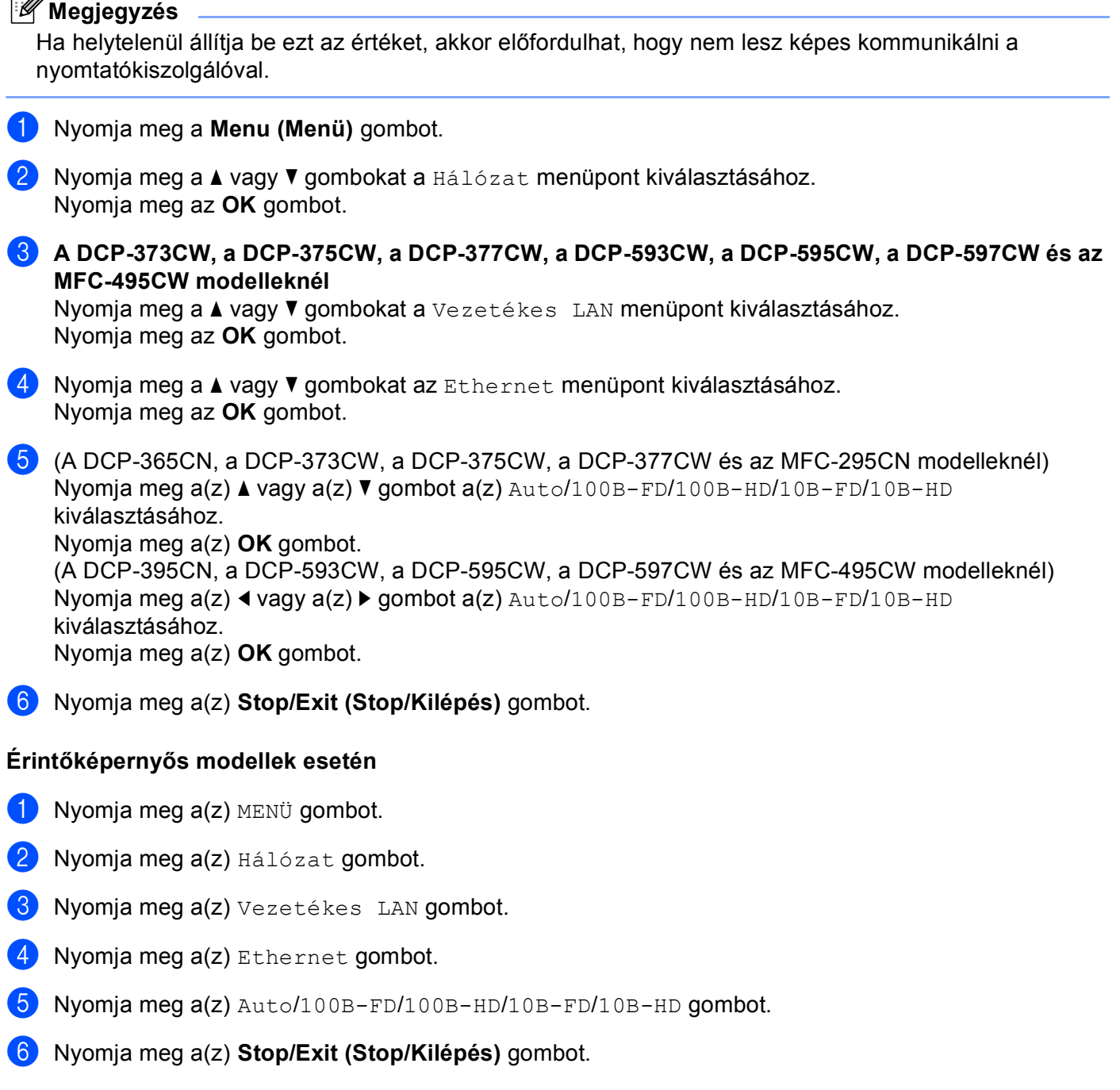

# **MAC-cím <sup>6</sup>**

A MAC-cím a készülék hálózati interfésze számára kiosztott egyedi szám. A gép MAC-címét a kezelőpanelről ellenőrizheti.

- a Nyomja meg a **Menu (Menü)** gombot.
- **2) Nyomja meg a ▲ vagy ▼ gombokat a Hálózat menüpont kiválasztásához.** Nyomja meg az **OK** gombot.
- **63 A DCP-373CW, a DCP-375CW, a DCP-377CW, a DCP-593CW, a DCP-595CW, a DCP-597CW és az MFC-495CW modelleknél**

(Vezetékes esetben) Nyomja meg a **a** vagy a **b** gombot a Vezetékes LAN kiválasztásához. (Vezeték nélküli esetben) Nyomja meg a **a** vagy a **b** gombot a WLAN kiválasztásához. Nyomja meg az **OK** gombot.

- **4)** Nyomja meg a ▲ vagy ▼ gombokat a MAC cím menüpont kiválasztásához. Nyomja meg az **OK** gombot.
- e Nyomja meg a **Stop/Exit (Stop/Kilépés)** gombot.

- $\blacksquare$  Nyomja meg a(z) MENÜ gombot.
- 2 Nyomja meg a(z) Hálózat gombot.
- **3** (Vezetékesnél) Nyomja meg a(z) Vezetékes LAN gombot. (Vezeték nélkülinél) Nyomja meg a(z) WLAN gombot.
- **4** Nyomja meg a(z) ▲ vagy ▼ gombokat a(z) MAC cím megjelenítéséhez.
- e Nyomja meg a(z) **Stop/Exit (Stop/Kilépés)** gombot.

# **Hálózati I/F (Vezeték nélküli modelleknél; az MFC-253CW, az MFC-255CW és az MFC-257CW modelleknél nem elérhető) <sup>6</sup>**

Kiválaszthatja a hálózati csatlakozás típusát a vezetékes és a vezeték nélküli lehetőségek közül. Ha a vezetékes kapcsolatos kívánja használni, akkor válassza a Vezetékes LAN lehetőséget, ha pedig vezeték nélküli kapcsolatra van szüksége, akkor válassza a WLAN lehetőséget. Egyszerre csak az egyik típusú kapcsolat lehet aktív.

- a Nyomja meg a **Menu (Menü)** gombot.
- **2) Nyomja meg a ▲ vagy ▼ gombokat a** Hálózat menüpont kiválasztásához. Nyomja meg az **OK** gombot.
- **3** Nyomja meg a ▲ vagy ▼ gombokat a Hálózati I/F menüpont kiválasztásához. Nyomja meg az **OK** gombot.
- **4** Használja a ▲ vagy ▼ gombokat a Vezetékes LAN vagy a WLAN kiválasztásához. Nyomja meg az **OK** gombot.
- e Nyomja meg a **Stop/Exit (Stop/Kilépés)** gombot.

### **Érintőképernyős modellek esetén <sup>6</sup>**

- $\blacksquare$  Nyomja meg a(z) MENÜ gombot.
- 2 Nyomja meg a(z) Hálózat gombot.
- $\overline{3}$  Nyomja meg a(z) Hálózati I/F gombot.
- 4 Nyomja meg a Vezetékes LAN vagy a WLAN gombot.
- e Nyomja meg a(z) **Stop/Exit (Stop/Kilépés)** gombot.

# **WLAN engedélyezése (az MFC-253CW, az MFC-255CW és az MFC-257CW modelleknél) <sup>6</sup>**

Ha használni szeretné a vezeték nélküli hálózati kapcsolatot, akkor állítsa a(z) WLAN eng. elemet a következőre: Be. Az alapértelmezett beállítás a(z) Ki.

- a Nyomja meg a **Menu (Menü)** gombot.
- **2) Nyomja meg a ▲ vagy ▼ gombokat a Hálózat menüpont kiválasztásához.** Nyomja meg az **OK** gombot.
- **3** Nyomja meg a ▲ vagy ▼ gombokat a <sub>WLAN</sub> eng. menüpont kiválasztásához. Nyomja meg az **OK** gombot.
- **4 Használja a ▲ vagy ▼ gombokat a** Be vagy a Ki kiválasztásához. Nyomja meg az **OK** gombot.
- **5** Nyomja meg a Stop/Exit (Stop/Kilépés) gombot.

# <span id="page-126-0"></span>**A hálózati beállítások visszaállítása gyári alapbeállításra <sup>6</sup>**

Visszaállíthatja a nyomtatókiszolgálót a gyári alapbeállításaira (minden információ, így a jelszó vagy az IP-cím gyári beállításaira), ha követi az alábbi lépéseket:

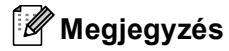

Ez a funkció visszaállítja a gyári alapértelmezett vezetékes és vezeték nélküli hálózati beállításokat.

- a Nyomja meg a **Menu (Menü)** gombot.
- **2** Nyomja meg a ▲ vagy ▼ gombokat a Hálózat menüpont kiválasztásához. Nyomja meg az **OK** gombot.
- **3) Nyomja meg a ▲ vagy ▼ gombokat a** Hálózat törlés menüpont kiválasztásához. Nyomja meg az **OK** gombot.
- d Nyomja meg az **1** gombot a Null. funkció kiválasztásához.
- **6** Nyomja meg az 1 gombot az újraindításhoz.

## **Megjegyzés**

A DCP modelleknél nyomja meg a(z) **a** vagy a(z) **+** gombot a(z) Hálózat törlés opcióhoz, majd nyomja meg a(z) **a** vagy a(z) **+** gombot az újraindításhoz.

6) A készülék újraindul. Csatlakoztassa újra a hálózati kábelt, és adja meg a kívánt hálózati beállításokat.

- $\blacksquare$  Nyomja meg a(z) MENÜ gombot.
- Nyomja meg a(z) Hálózat gombot.
- Nyomja meg a(z) Hálózat törlés gombot.
- Nyomja meg  $a(z)$  Igen gombot.
- e Nyomja 2 másodpercig a(z) Igen gombot a megerősítéshez.

# <span id="page-127-0"></span>**A hálózati beállítások lista kinyomtatása <sup>6</sup>**

# **Megjegyzés**

Állomásnév: Az állomásnév megjelenik a hálózati beállítások listán. Az alapértelmezett csomópont név vezetékes hálózat esetében "BRNxxxxxxxxxxx" vagy vezeték nélküli hálózat esetében "BRWxxxxxxxxxxxxx" (ahol az "xxxxxxxxxxxx" a készülék MAC-címe / Ethernet címe).

A kinyomtatott hálózati beállítások lista tartalmazza az összes aktuális hálózati beállítást, beleértve a hálózati nyomtatókiszolgáló beállításait.

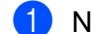

a Nyomja meg a **Menu (Menü)** gombot.

- **2) Nyomja meg a ▲ vagy ▼ gombokat a** Jelent.nyomt. menüpont kiválasztásához. Nyomja meg az **OK** gombot.
- **3** Nyomja meg a ▲ vagy ▼ gombokat a Hálózat Beáll. menüpont kiválasztásához. Nyomja meg az **OK** gombot.
- d Nyomja meg a **Mono Start** vagy a **Colour Start (Színes Start)** gombot.

- $\blacksquare$  Nyomja meg  $a(z)$  MENÜ gombot.
- $\overline{2}$  Nyomja meg a(z) Jelent.nyomt.gombot.
- **3) Nyomja meg a(z) ▲ vagy a(z) ▼ gombot a(z)** Hálózat Beáll. megjelenítéséhez, majd nyomja meg a(z) Hálózat Beáll. gombot.
- 4 Nyomja meg a Mono Start vagy a Colour Start (Színes Start) gombot.

# **Illesztőprogram telepítési varázsló (csak Windows®) <sup>7</sup>**

# **Áttekintés <sup>7</sup>**

Az Illesztőprogram telepítési varázsló nevű szoftver a hálózatra csatlakoztatott nyomtatók egyszerű, automatikus telepítését teszi lehetővé. Az Illesztőprogram telepítési varázsló önmagukban futtatható állományok létrehozására is alkalmas, amelyek távoli számítógépeken futtatva teljesen automatizálják a nyomtató-illesztőprogramok telepítését. A távoli számítógépnek nem kötelező hálózati kapcsolattal rendelkeznie.

# **Kapcsolódási módszerek <sup>7</sup>**

Az Illesztőprogram telepítési varázsló két kapcsolódási módszert támogat.

# **Végpont-végpont (Peer-to-Peer) <sup>7</sup>**

Az eszköz a hálózatra csatlakozik, de a felhasználók közvetlenül a készülékhez csatlakoznak ANÉLKÜL, hogy a nyomtatás egy központi várakozási soron keresztül történne.

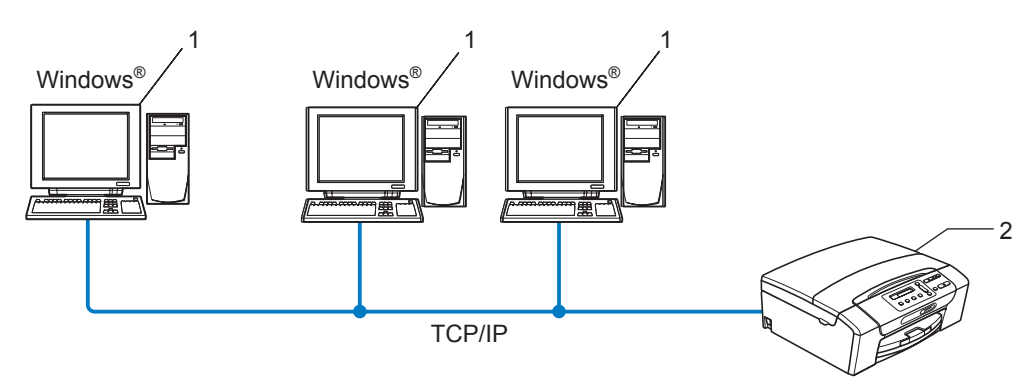

- **1 Kliens számítógép**
- **2 Hálózati nyomtató (az Ön készüléke)**

# **Hálózati megosztás <sup>7</sup>**

A készülék a hálózatra van csatlakoztatva és egy központi egységen kezelt nyomtatási sor felügyeli a nyomtatási feladatok végrehajtását.

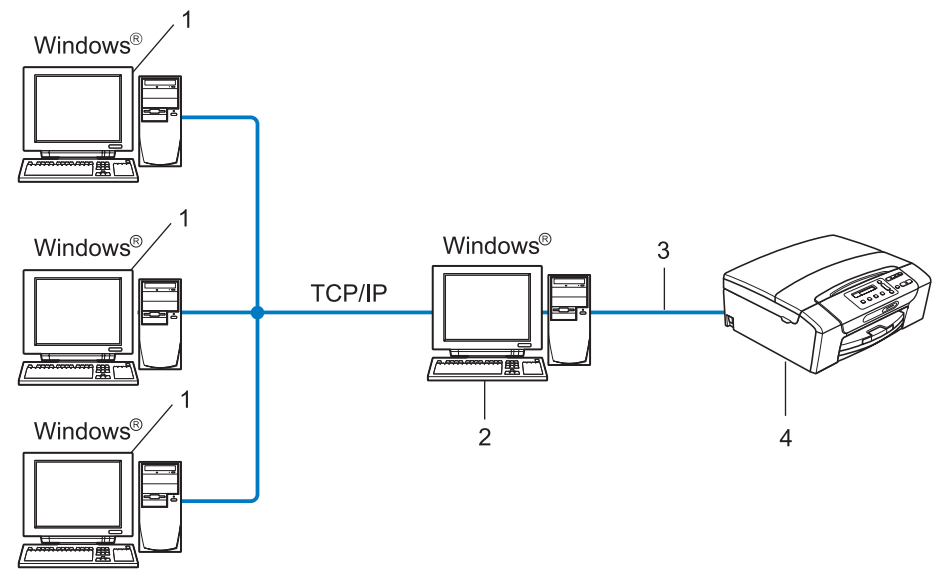

- **1 Kliens számítógép**
- **2 "Szerver" vagy "Nyomtatókiszolgáló" elnevezés alatt is ismert**
- **3 TCP/IP vagy USB**
- **4 Nyomtató (az Ön készüléke)**

# **Az Illesztőprogram telepítési varázsló telepítése <sup>7</sup>**

- **1** Helyezze be a mellékelt CD-ROM lemezt a CD-ROM meghajtóba. Ha megjelenik a modellek neveit megjelenítő képernyő, akkor válassza ki a készülékét. Ha megjelenik a nyelveket megjelenítő képernyő, akkor válassza ki a nyelvet.
- b Megjelenik a CD-ROM főmenüje. Kattintson a **Hálózati segédprogramok** vagy a **Speciális**, majd a **Hálózati segédprogramok** elemre.
- c Válassza ki az **Illesztőprogram telepítési varázsló** telepítőjét.

## **Megjegyzés**

Windows Vista® esetében, ha megjelenik a **Felhasználói fiókok felügyelete** képernyő, akkor kattintson a **Folytatás** gombra.

**4** Kattintson a **Tovább** gombra az üdvözlő üzenet megjelenését követően.

e Olvassa el figyelmesen a licencszerződést. Ezután kövesse a képernyőn megjelenő utasításokat.

f Kattintson a **Befejezés** gombra. Az Illesztőprogram telepítési varázsló telepítésre került.

# **Az Illesztőprogram telepítési varázsló használata <sup>7</sup>**

- a Ha először futtatja a varázslót, akkor először egy üdvözlő képernyő jelenik meg. Kattintson a **Tovább** gombra.
- b Válassza az **MFC** elemet, majd kattintson a **Tovább** gombra.
- 3) Adja meg annak a készüléknek a csatlakozási típusát, melyre nyomtatni kíván.
- 4) Válassza ki a kívánt opciót, majd kövesse a képernyőn megjelenő utasításokat. Ha a **Pont-pont közötti hálózati nyomtató** lehetőséget választja, a következő képernyő jelenik meg.

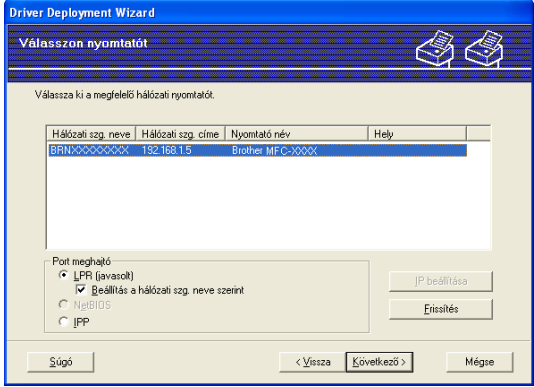

#### **Az IP-cím beállítása**

Ha a készülék nem rendelkezik IP-címmel, akkor a varázsló egy lista segítségével lehetővé teszi az IP-cím módosítását, amelyhez ki kell választani a készüléket egy listából, és ki kell jelölni az **IP beállítása** elemet. Megjelenik egy párbeszédablak, amelyben beírható az IP-cím, az alhálózati maszk, az átjáró cím és egyéb adatok.

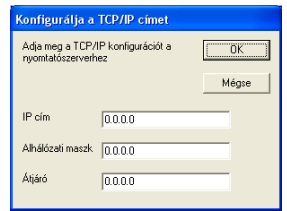

- 6 Válassza ki a telepíteni kívánt készüléket.
	- Ha a használni kívánt nyomtató-illesztőprogram telepítve van a számítógépén:

Ellenőrizze az **Aktuálisan telepített meghajtók** ablakot, válassza ki a telepíteni kívánt készüléket, majd kattintson a **Következő** gombra.

■ Ha a használni kívánt nyomtató-illesztőprogram nincs telepítve a számítógépén:

Kattintson a **Saját lemez** gombra, és adja meg a nyomtató-illesztőprogram elérési útját.

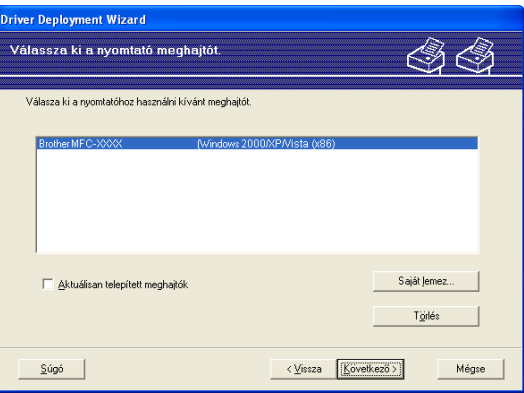

**6** Kattintson a Következő gombra, miután kiválasztotta a megfelelő illesztőprogramot.

g Megjelenik egy összegző képernyő. Ellenőrizze az illesztőprogram beállításait.

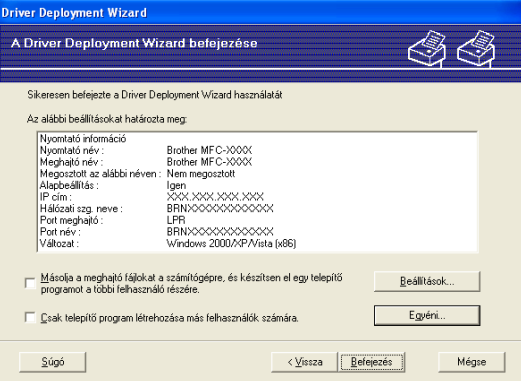

#### **Futtatható fájl készítése**

Az Illesztőprogram telepítési varázsló önmagukban is futtatható .EXE fájlok készítésére is használható. Ezek az önmagukban futtatható .EXE fájlok menthetők a hálózaton, CD-ROM vagy floppy lemezre másolhatók és akár E-mail útján is elküldhetők egy másik felhasználónak. A futtatás után a nyomtató-illesztőprogram és valamennyi hozzá tartozó beállítás automatikusan telepítésre kerül a felhasználó bármilyen beavatkozása nélkül.

### • **Másolja a meghajtó fájlokat a számítógépre, és készítsen el egy telepítő programot a többi felhasználó részére.**

Válassza ezt a lehetőséget, ha telepíteni kívánja az illesztőprogramot a számítógépére és az önmagában is futtatható fájlt is el kívánja készíteni más (de az Önével megegyező operációs rendszert futtató) számítógépeken való használat céljára.

#### • **Csak telepítő program létrehozása más felhasználók számára.**

Válassza ezt az opciót, ha az illesztőprogram már telepítve van a számítógépén, de az önmagában is futtatható fájlt el kívánja készíteni más (de az Önével megegyező operációs rendszert futtató) számítógépeken való használat céljára, de a saját gépére nem kívánja ismét telepíteni az illesztőprogramot.

## **Megjegyzés**

Ha "nyomtatási sorokat" használó hálózatban dolgozik és ilyen környezetben készít egy önmagában is futtatható fájlt egy olyan felhasználó számára, melynek nincs meg a jogosultsága a futtatható fájlban definiált nyomtatási sorhoz, akkor a távoli számítógépen telepített illesztőprogram az alapértelmezett LPT1 nyomtatást fogja beállítani.

h Kattintson a **Befejezés** gombra. Az illesztőprogram automatikusan telepítésre kerül a számítógépére.

# **8 Hálózati nyomtatás Windows® alapszintű TCP/IP végpont-végpont közötti nyomtatás alól <sup>8</sup>**

# **Áttekintés <sup>8</sup>**

A készülék hálózathoz való csatlakoztatásához kövesse a *Gyors telepítési útmutató* lépéseit. Ajánlott a készülékhez mellékelt CD-ROM lemezen található Brother telepítő használata. Ezen alkalmazás használatával könnyen csatlakoztathatja készülékét a hálózathoz és telepítheti a hálózati működés beállításához szükséges megfelelő szoftvereket és a nyomtató-illesztőprogramot is. A program képernyőin megjelenő utasítások lépésről-lépésre vezetik Önt a Brother hálózati nyomtató üzembe helyezéséig.

Ha Windows® felhasználók a Brother telepítőprogram nélkül kívánják konfigurálni a készüléket, akkor használják a TCP/IP protokollt pont-pont közötti környezetben. Kövesse a fejezetben leírt műveleteket. Ez a fejezet a hálózati szoftver és a hálózati nyomtató segítségével történő nyomtatáshoz szükséges nyomtatóillesztőprogram telepítésének módját ismerteti.

# **Megjegyzés**

- Mielőtt elvégezné az ebben a fejezetben leírt lépéseket, konfigurálnia kell az IP-címet számítógépén. Ha még konfigurálnia kell az IP-címet, akkor először lásd: *[Az IP-cím és az alhálózati maszk beállítása](#page-22-0)* című [részt a\(z\) 13. oldalon!.](#page-22-0)
- Az eszközök közötti adatátvitel biztosításához ellenőrizze, hogy a gazdaszámítógép és a készülék vagy ugyanazon az alhálózaton van-e, vagy, hogy a router megfelelően van-e konfigurálva.
- Sorba kapcsolt vagy megosztott hálózati nyomtatás (csak nyomtatás) esetén a telepítési részleteket lásd: *[Telepítés sorba kapcsolt vagy megosztott hálózati nyomtatás esetén \(csak nyomtató meghajtónál\)](#page-156-0)* című [részt a\(z\) 147. oldalon!.](#page-156-0)

Hálózati nyomtatás Windows® alapszintű TCP/IP végpont-végpont közötti nyomtatás alól

# **A standard TCP/IP port beállítása <sup>8</sup>**

# **A nyomtató illesztőprogramja még nincs telepítve <sup>8</sup>**

- **1** Helyezze be a mellékelt CD-ROM lemezt a CD-ROM meghajtóba. Ha megjelenik a modellek neveit megjelenítő képernyő, akkor válassza ki a készülékét. Ha megjelenik a nyelveket megjelenítő képernyő, akkor válassza ki a nyelvet.
- b Megjelenik a CD-ROM főmenüje. Kattintson a **Kezdeti telepítés** vagy a **Speciális** gombra.
- **<sup>3</sup>** Kattintson a **Csak nyomtató meghajtóprogram (Hálózathoz)** elemre.
- d Kattintson a **Tovább** gombra az üdvözlő üzenet megjelenését követően. Kövesse a képernyő<sup>n</sup> megjelenő utasításokat.
- e Jelölje ki a **Szabványos telepítés** elemet, és kattintson a **Tovább** gombra.
- f Jelölje ki a **Pont-pont közötti hálózati nyomtató** elemet, és kattintson a **Tovább** gombra.
- g Kövesse a képernyőn megjelenő utasításokat, majd kattintson az **OK** gombra.

### **Megjegyzés**

Ha nem tudja a nyomtató helyét és nevét a hálózatban, kérdezze meg a rendszergazdától.

h Kövesse a Varázsló lépéseit, majd kattintson a **Befejezés** gombra a befejezéshez.

**8**

Hálózati nyomtatás Windows® alapszintű TCP/IP végpont-végpont közötti nyomtatás alól

# **A nyomtató illesztőprogramja már telepítve van <sup>8</sup>**

Ha már telepítette a nyomtató illesztőprogramját és be szeretné azt állítani a hálózatban történő nyomtatáshoz, kövesse az alábbi lépéseket:

- $\bigoplus$  (Windows Vista<sup>®</sup>) Kattintson a gombra, majd a **Vezérlőpult**, **Hardver és hang** és **Nyomtatók** elemre. (Windows Server® 2008) Kattintson a **start** gombra, majd a **Vezérlőpult**, **Hardver és hang**, majd a **Nyomtatók** elemre. (Windows® XP és Windows Server® 2003) Kattintson a **start** gombra, majd válassza ki a **Nyomtatók és faxok** elemet.  $(Windows<sup>®</sup> 2000)$ Kattintson a **start** gombra, és válassza a **Beállítások**, majd a **Nyomtatók** elemet. b A jobb egérgombbal kattintson a beállítani kívánt nyomtatóillesztőre, és válassza **Tulajdonságok**
- elemet.
- **<sup>3</sup>** Kattintson a **Portok** fülre, majd a **Port hozzáadása** gombra.
- d Válassza ki a használni kívánt portot. Ez általában a **szabvány TCP/IP Port**. Ezt követően kattintson az **Új Port...** gombra.
	- **8**

- e Elindul a **Szabványos TCP/IP-nyomtatóport hozzáadása**.
- f Adja meg a hálózatban lévő nyomtató IP-címét. Kattintson a **Tovább** gombra.
- **7** Kattintson a **Befejezés** gombra.
- h Zárja be a **Nyomtatóportok** és a **Tulajdonságok** párbeszédablakot.

# **Egyéb információforrások <sup>8</sup>**

A készülék IP-címének beállításával kapcsolatos részletek: *[A készülék konfigurálása Ethernet](#page-19-0)  [kábelcsatlakozású hálózat használatához \(Nem elérhet](#page-19-0)ő az MFC-253CW, az MFC-255CW és az [MFC-257CW modellek esetén\)](#page-19-0)* című részt a(z) 10. oldalon!.

# **9**

# **Hálózati nyomtatás Macintosh rendszerről <sup>9</sup>**

# **Áttekintés <sup>9</sup>**

A fejezet azt ismerteti, hogyan kell nyomtatni hálózaton lévő Macintosh gépről a Mac OS X 10.3.9 – 10.5.x verziók Simple Network Configuration (Egyszerű hálózati konfiguráció) funkciója segítségével.

A Macintosh nyomtatással kapcsolatos aktuális információiért keresse fel a Brother ügyfélszolgálati központot a következő weboldalon: <http://solutions.brother.com>.

# **A nyomtatókiszolgáló használata (TCP/IP) <sup>9</sup>**

## **Mac OS X 10.3.9 – 10.4.x esetében <sup>9</sup>**

- **1** Kapcsolja be a készüléket a tápkábel fali aljzathoz történő csatlakoztatásával.
- b <sup>A</sup>**Go** (Ugrás) menüben válassza ki az **Applications** (Alkalmazások) elemet.
- **3** Nyissa meg a Utilities (Segédprogramok) mappát.
- 4) Kattintson kétszer a **Printer Setup Utility** (Nyomtatóbeállítás segédprogram) ikonra.
- **6** Kattintson az **Add** (Hozzáadás) gombra. (Mac OS X 10.3.9) Folytassa a következő lépéssel  $\odot$ . (Mac OS X 10.4.x va[g](#page-138-0)y újabb) Folytassa a következő lépéssel  $\bullet$ .
- <span id="page-137-0"></span>f (Mac OS X 10.3.9) Végezze el az alábbi kiválasztást.

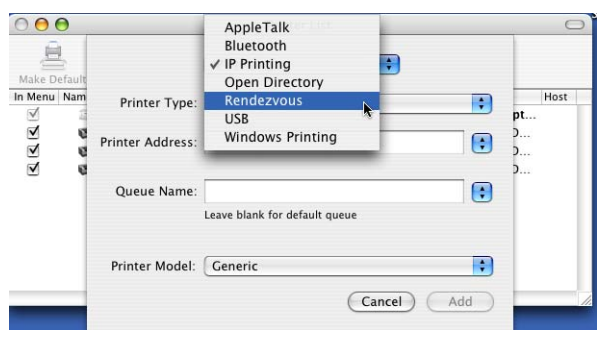

<span id="page-138-0"></span>**7** Válassza a Brother MFC-XXXX elemet (ahol az XXXX a modell neve), majd kattintson az **Add** (Hozzáadás) gombra.

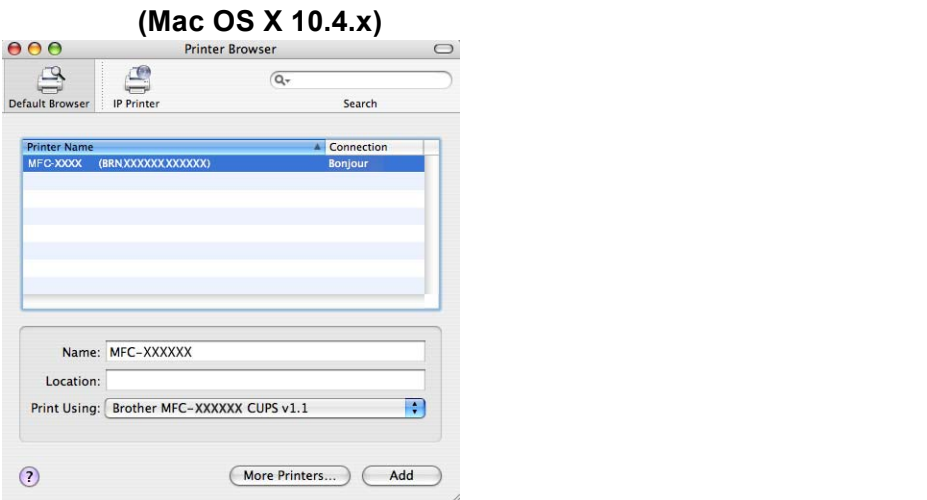

**8** Kattintson a nyomtatóra, majd a Make Default (Alapértelmezett) elemre, hogy a nyomtatót alapértelmezetté tegye. A nyomtató ekkor készen áll.

### **Mac OS X 10.5.x <sup>9</sup>**

- **1** Kapcsolja be a készüléket a tápkábel fali aljzathoz történő csatlakoztatásával.
- b Az **Apple** menüben válassza a **System Preferences** (Rendszerbeállítások) elemet.
- **3** Kattintson a Print & Fax (Nyomtatás és Fax) elemre.
- 4) Kattintson a + gombra a készülék hozzáadásához.

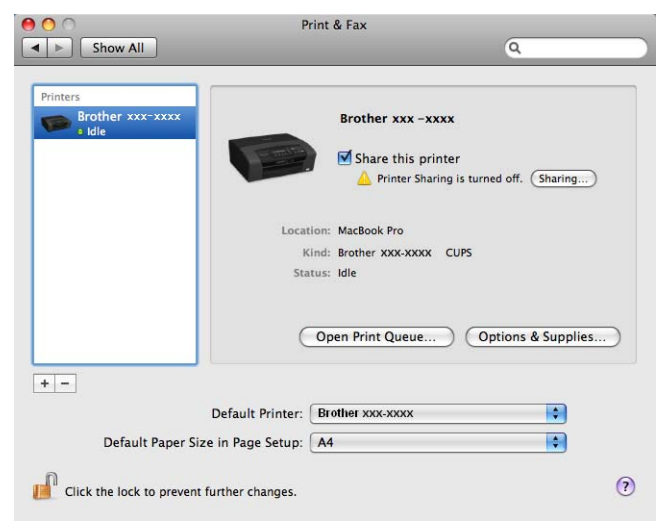

**6** Válassza a Brother MFC-XXXX elemet (ahol az XXXX a modell neve), majd kattintson az **Add** (Hozzáadás) gombra.

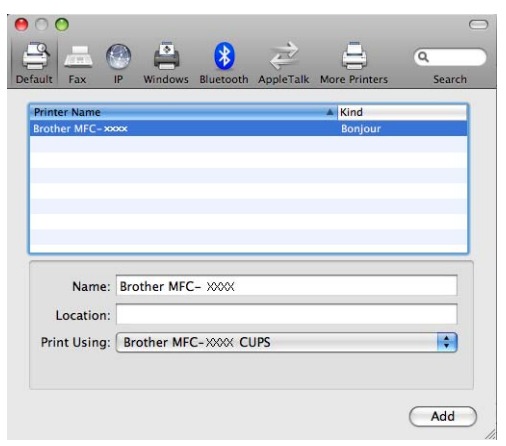

f <sup>A</sup>**Default Printer** (Alapértelmezett nyomtató) előugró menüben válassza ki az alapértelmezettnek szánt modellt. A nyomtató ekkor készen áll.

# **A nyomtatókiszolgáló beállításainak módosítása <sup>9</sup>**

# **A konfiguráció módosítása a Távbeállítás használatával (Nem elérhető a DCP modelleknél és az MFC-253CW, az MFC-255CW, az MFC-257CW és az MFC-295CN modelleknél) <sup>9</sup>**

A Macintoshnál a Remote Setup (Távbeállítás) alkalmazás segítségével módosíthatja a gép és a nyomtatókiszolgáló paramétereit. (Lásd: *[A Távbeállítás használata a nyomtatókiszolgáló beállításainak](#page-27-0)  módosításához (Nem elérhető a Windows Server® 2003/2008 esetén) (Nem elérhető a DCP modelleknél és [az MFC-253CW, az MFC-255CW, az MFC-257CW és az MFC-295CN modelleknél\)](#page-27-0)* című [részt a\(z\) 18. oldalon!](#page-27-0).)

# **A nyomtatókiszolgáló beállításainak módosítása a BRAdmin Light alkalmazás segítségével <sup>9</sup>**

A Brother BRAdmin Light segédprogram egy Java alkalmazás, melyet Mac OS X 10.3.9 – 10.5.x rendszerekre terveztek. A BRAdmin Light lehetővé teszi a Brother hálózati eszközök beállításainak egyszerű és gyors módosítását.

# **Megjegyzés**

- Használja a készülékéhez mellékelt CD-ROM lemezen található BRAdmin Light segédprogramot. A legújabb verziójú BRAdmin Light segédprogram az alábbi weboldalról is letölthető: [http://solutions.brother.com.](http://solutions.brother.com)
- Csomópont neve: a csomópont neve, ami megjelenik az aktuális BRAdmin Light képernyőjén. Az alapértelmezett csomópont név: BRNxxxxxxxxxxxx (vezetékes hálózat esetében) vagy BRWxxxxxxxxxxxx (vezeték nélküli hálózat esetében) (ahol az xxxxxxxxxxxx a készülék Ethernet címe).
- a Indítsa el a BRAdmin Light segédprogramot kétszer a **Macintosh HD** ikonra, majd a **Library** / **Printers** / **Brother** / **Utilities** elemre kattintva. Ezután kattintson duplán a **BRAdmin Light.jar** fájlra.
- b Válassza ki azt a nyomtatókiszolgálót, amelyiknek a beállításait módosítani kívánja.
- c Válassza ki a **Configure Print Server** (Nyomtatókiszolgáló beállítások) elemet a **Control** (Vezérlő) menüben.
- d Írja be a jelszót, ha beállította. Most megváltoztathatja a nyomtatókiszolgáló beállításait.

# **Egyéb információforrások <sup>9</sup>**

- <sup>1</sup> A hálózati nyomtatással kapcsolatos további részletekért látogasson el a következő weboldalra: <http://solutions.brother.com>.
- b A készülék IP-címének beállításával kapcsolatos részletek: *[A készülék konfigurálása Ethernet](#page-19-0)  [kábelcsatlakozású hálózat használatához \(Nem elérhet](#page-19-0)ő az MFC-253CW, az MFC-255CW és az [MFC-257CW modellek esetén\)](#page-19-0)* című részt a(z) 10. oldalon!.

**10 Hibakeresés <sup>10</sup>**

# **Áttekintés <sup>10</sup>**

Ez a fejezet a készülék használata közben felmerülő jellemző hálózati problémák megoldásának módját ismerteti. Ha a fejezet átolvasása után sem tudja megoldani problémáját, akkor látogasson el a Brother ügyfélszolgálati központhoz: [http://solutions.brother.com.](http://solutions.brother.com)

A fejezet a következő alfejezetekre oszlik:

- Általános problémák
- A hálózati nyomtató szoftver telepítésének problémái
- Nyomtatási problémák
- Szkennelési és PC-FAX problémák
- **Protokoll-specifikus hibakeresés**
- A vezeték nélküli hálózati működéssel kapcsolatos hibakeresés

# **Általános problémák <sup>10</sup>**

### **A CD-ROM be van helyezve, de nem indul el automatikusan <sup>10</sup>**

Ha számítógépe nem támogatja az automatikus lejátszási funkciót, a menü nem indul el automatikusan a CD-ROM behelyezését követően. Ebben a esetben indítsa el a **Start.exe** fájlt a CD-ROM gyökérkönyvtárából.

### **A Brother nyomtatókiszolgáló visszaállítása gyári alapbeállításra <sup>10</sup>**

Visszaállíthatja a nyomtatókiszolgálót a gyári alapbeállításra (az összes információ, így például a jelszó vagy az IP-cím esetében). (Lásd: *[A hálózati beállítások visszaállítása gyári alapbeállításra](#page-126-0)* című [részt a\(z\) 117. oldalon!.](#page-126-0))

## **A számítógép nem találja a készüléket/nyomtatókiszolgálót A készülék/nyomtatókiszolgáló nem jelenik meg a Távbeállítás, a BRAdmin Light vagy BRAdmin Professional 3 ablakában.**

 $\blacksquare$  Windows<sup>®</sup>

Előfordulhat, hogy az Ön számítógépén működő tűzfal blokkolja a készülékhez vezető szükséges hálózati kapcsolatokat. Ebben az esetben kérjük, kapcsolja ki a tűzfalat a számítógépen, és telepítse újra az illesztőprogramokat.

## **Windows® XP SP2 vagy újabb felhasználók: <sup>10</sup>**

- a Kattintson a **start** gombra, majd a **Vezérlőpult**, **Hálózati és internetes kapcsolatok** elemre.
- b Kattintson kétszer a **Windows tűzfal** gombra.
- **3** Kattintson az Általános fülre. Gondoskodjon róla, hogy a kikapcsolva (nem ajánlott) beállítás legyen kijelölve.
- **4** Kattintson az **OK** gombra.

# **Megjegyzés**

A Brother szoftvercsomag telepítését követően kapcsolja vissza a tűzfalat.

# **Windows Vista® felhasználók esetében: <sup>10</sup>**

- a Kattintson a gombra, majd a **Vezérlőpult**, **Hálózat és internet**, **Windows tűzfal** elemre és végül a **Beállítások módosítása** gombra.
- **2** Amikor megjelenik a **Felhasználói fiókok felügyelete** képernyő, tegye az alábbiakat.
	- A rendszergazdai jogokkal rendelkező felhasználók kattintsanak a **Folytatás** gombra.
	- A rendszergazdai jogokkal nem rendelkező felhasználók adják meg a rendszergazda jelszavát és kattintsanak az **OK** gombra.
- **3** Kattintson az Általános fülre. Gondoskodjon róla, hogy a kikapcsolva (nem ajánlott) beállítás legyen kijelölve.

Kattintson az OK gombra.

## **Megjegyzés**

A Brother szoftvercsomag telepítését követően kapcsolja vissza a tűzfalat.

■ Macintosh

Válassza ki ismét a készülékét a Device Selector alkalmazásban, ami a **Macintosh HD**/**Library**/**Printers**/ **Brother**/**Utilities**/**DeviceSelector** részben, vagy a ControlCenter2 rész legördülő listájában érhető el.

# **A hálózati nyomtató szoftver telepítésének problémái <sup>10</sup>**

**A Brother nyomtatókiszolgáló nem található a hálózati nyomtató szoftver telepítése közben, vagy a Brother készülék Windows® nyomtató-illesztőprogramjában.**

### **A Brother nyomtatókiszolgáló nem található a Mac OS X Egyszerű hálózati konfiguráció lehetőségének használatakor. <sup>10</sup>**

■ Ethernet kábelcsatlakozású hálózatok esetében

A hálózati nyomtató szoftver vagy nyomtató-illesztőprogram telepítése előtt ellenőrizze, hogy elvégeztee a Brother nyomtatókiszolgáló IP-címének beállítását a jelen Használati útmutató 2. fejezetének megfelelően.

Vezeték nélküli hálózat esetében

A hálózati nyomtató szoftver vagy nyomtató-illesztőprogram telepítése előtt ellenőrizze, hogy elvégeztee a Brother nyomtatókiszolgáló IP-címének beállítását és a vezeték nélküli hálózati beállításokat a jelen Használati útmutató 3. fejezetének megfelelően.

Ellenőrizze az alábbiakat:

- **1** A készüléknek bekapcsolt állapotban kell lennie, továbbá hálózaton hozzáférhetőnek és nyomtatásra késznek.
- 2) Ellenőrizze, hogy az LCD kijelző pillanatnyilag a LAN Aktív üzenetet adja-e a hálózatra csatlakoztatás után.

Az LCD kijelző üzenete LAN Aktív: A nyomtatókiszolgáló a hálózatra van csatlakoztatva. Az LCD nem a LAN Aktív üzenetet jelzi ki: A nyomtatókiszolgáló nincs a hálózatra csatlakoztatva.

**3)** Nyomtassa ki a hálózati beállítások listáját és ellenőrizze, hogy a beállítások, mint az IP-cím, megfelelnek-e a használt hálózatnak. A probléma oka rosszul megadott vagy dupla IP-cím is lehet. Ellenőrizze, hogy az IP-cím helyesen van-e a nyomtatókiszolgálóba betöltve. Azt is ellenőrizze, hogy nincs-e más csomópont a hálózaton ugyanezzel az IP-címmel. A hálózati beállítások listájának kinyomtatásához lásd: *[A hálózati beállítások lista kinyomtatása](#page-127-0)* című részt a(z) 118. oldalon!.
#### Hibakeresés

<span id="page-144-0"></span> $\overline{4}$  Ellenőrizze, hogy a nyomtatókiszolgáló a hálózaton a következők szerint jelenik-e meg:

- **Windows®**
	- **1** Kattintson a **start**, **Minden program**, **Kellékek** elemre, majd jelölje ki a **Parancssor** elemet.
	- **2** Próbálja meg beindítani a nyomtatókiszolgálót a gazda operációs rendszer parancssorából az alábbi paranccsal: ping ipaddress

<span id="page-144-1"></span>Ahol a(z) ipaddress a nyomtatókiszolgáló IP-címe (vegye figyelembe, hogy bizonyos esetekben az IP-cím feltöltése az IP-cím megadását követően akár két percig is eltarthat).

#### **Mac OS X 10.3.9 – 10.5.x**

- **1** A **Go** (Ugrás) menüben válassza ki az **Applications** (Alkalmazások) elemet.
- **2** Nyissa meg a **Utilities** (Segédprogramok) mappát.
- **3** Kattintson kétszer a **Terminal** (Terminál) ikonra.
- **4** Próbálja meg pingelni a nyomtatókiszolgálót a terminálablakból: ping ipaddress Ahol a(z) ipaddress a nyomtatókiszolgáló IP-címe (vegye figyelembe, hogy bizonyos esetekben az IP-cím feltöltése az IP-cím megadását követően akár két percig is eltarthat).
- **6** H[a](#page-143-0) a fentiekben leírt  $\bigcirc$   $\bigcirc$  lépések nem műkö[d](#page-144-0)nek, akkor állítsa vissza a nyomtatókiszolgáló beállításait a gyári alapbeállításokra, és kezdje elölről a telepítést. A gyári alapbeállítások visszaállításához lásd: *[A hálózati beállítások visszaállítása gyári alapbeállításra](#page-126-0)* című [részt a\(z\) 117. oldalon!.](#page-126-0)

#### **6** Ellenőrizze az alábbiakat:

<span id="page-144-2"></span>Ha a telepítés sikertelen, lehetséges, hogy az Ön számítógépén található tűzfal blokkolja a készülék működéséhez szükséges hálózati csatlakozásokat. Ebben az esetben kérjük, kapcsolja ki a tűzfalat a számítógépen, és telepítse újra az illesztőprogramokat. Bővebb tájékoztatás: *[Általános problémák](#page-141-0)* című [részt a\(z\) 132. oldalon!.](#page-141-0) Ha egyéni tűzfal szoftvert használ, nézze meg a szoftver használati útmutatóját, vagy lépjen kapcsolatba a gyártóval.

## **Nyomtatási problémák <sup>10</sup>**

#### **A készülék nem hajtja végre a nyomtatási parancsot <sup>10</sup>**

Ellenőrizze a nyomtatókiszolgáló állapotát és beállításait. Ellenőrizze az alábbiakat:

<span id="page-145-0"></span>**4** A készüléknek bekapcsolt állapotban kell lennie, továbbá hálózaton hozzáférhetőnek és nyomtatásra késznek.

2) Nyomtassa ki a hálózati beállítások listáját és ellenőrizze, hogy a beállítások, mint az IP-cím megfelelnek-e a használt hálózatnak. A probléma oka rosszul megadott vagy dupla IP-cím is lehet. Ellenőrizze, hogy az IP-cím helyesen van-e a nyomtatókiszolgálóba betöltve. Azt is ellenőrizze, hogy nincs-e más csomópont a hálózaton ugyanezzel az IP-címmel.

<span id="page-145-1"></span>**3** Ellenőrizze, hogy a nyomtatókiszolgáló a hálózaton a következők szerint jelenik-e meg:

#### **Windows®**

**1** Próbálja meg beindítani a nyomtatókiszolgálót a gazda operációs rendszer parancssorából az alábbi paranccsal:

```
ping ipaddress
```
Ahol a(z) ipaddress a nyomtatókiszolgáló IP-címe (vegye figyelembe, hogy bizonyos esetekben az IP-cím feltöltése az IP-cím megadását követően akár két percig is eltarthat).

- Mac OS X 10.3.9 10.5.x
	- **1** A **Go** (Ugrás) menüben válassza ki az **Applications** (Alkalmazások) elemet.
	- **2** Nyissa meg a **Utilities** (Segédprogramok) mappát.
	- **3** Kattintson kétszer a **Terminal** (Terminál) ikonra.
	- **4** Próbálja meg pingelni a nyomtatókiszolgálót a terminálablakból:

ping ipaddress

Ahol a(z) ipaddress a nyomtatókiszolgáló IP-címe (vegye figyelembe, hogy bizonyos esetekben az IP-cím feltöltése az IP-cím megadását követően akár két percig is eltarthat).

4 H[a](#page-145-0) a fentiekben leírt  $\bigcirc$  $\bigcirc$  $\bigcirc$  –  $\bigcirc$  lépések nem működnek, akkor állítsa vissza a nyomtatókiszolgáló beállításait a gyári alapbeállításokra, és kezdje elölről a telepítést. A gyári alapbeállítások visszaállításához lásd: *[A hálózati beállítások visszaállítása gyári alapbeállításra](#page-126-0)* című [részt a\(z\) 117. oldalon!.](#page-126-0)

#### **Hiba a nyomtatás során <sup>10</sup>**

Ha olyankor próbál meg nyomtatni, amikor más felhasználók nagyobb mennyiségű adatot nyomtatnak (pl. több oldalt vagy színes, nagy felbontású oldalakat), akkor a készülék képtelen fogadni az Ön nyomtatási parancsát, amíg az éppen folyamatban lévő nyomtatás be nem fejeződik. Ha a nyomtatási parancs várakoztatása túllép egy bizonyos időhatárt, időtúllépési helyzet keletkezik, amely Önnél hibaüzenetként jelentkezik. Ilyen esetekben adja ki újra a nyomtatási parancsot a másik felhasználó által kiadott nyomtatás befejezte után.

## **Beolvasási és PC-FAX problémák <sup>10</sup>**

### **A hálózati szkennelés funkció nem működik Windows® alatt A hálózati PC Fax funkció nem működik Windows® alatt <sup>10</sup>**

<span id="page-146-1"></span>Számítógépének Tűzfal beállításai esetenként visszautasíthatnak olyan hálózati csatlakozásokat, amelyek a

hálózati nyomtatáshoz, hálózati beolvasáshoz vagy PC-Fax funkcióhoz szükségesek. Ha Windows® tűzfalat használ és feltelepítette az MFL-Pro Suite programot a CD-ROM-ról, akkor a szükséges tűzfal beállítások már megtörténtek. Ha nem a CD-ROM-ról telepített, kövesse az alábbi utasításokat a Windows tűzfal konfigurációjához. Ha egyéni tűzfal szoftvert használ, nézze meg a szoftver Használati útmutatóját vagy lépjen kapcsolatba a gyártóval.

#### **UDP portszám információ a tűzfal konfigurációjához <sup>10</sup>**

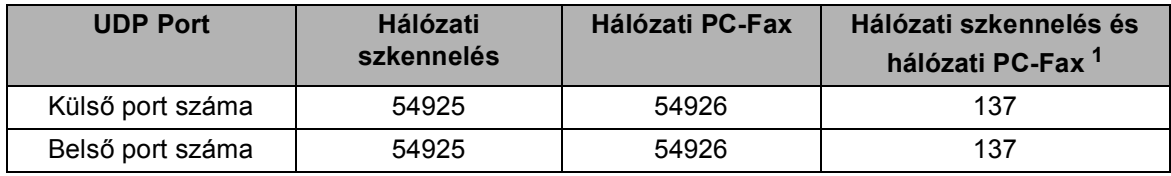

<span id="page-146-0"></span><sup>1</sup> Adja hozzá a 137-es számú portot, ha továbbra is fennáll a hálózati csatlakozás problémája, miután már hozzáadta az 54925 és 54926-os portot. A 137-es számú port szintén támogatja a nyomtatás, a PhotoCapture Center™ és a Remote Setup (Távbeállítás) funkciókat a hálózaton.

## **(Windows® XP SP2 vagy újabb): <sup>10</sup>**

- a Kattintson a **start** gombra, majd a **Vezérlőpult**, **Hálózati és internetes kapcsolatok**, végül a **Windows tűzfal** elemre. Ellenőrizze, hogy a **Windows tűzfal** be van-e kapcsolva az **Általános** fülön.
- b Kattintson a **Speciális** fülre és a **Beállítások...** gombra.
- **3** Kattintson a **Hozzáadás** gombra.
- d Adja hozzá az **54925** számú portot a hálózati szkenneléshez a következő információ megadásával: 1. A **Szolgáltatás leírása** ablakban adja meg a leírást, például: "Brother lapolvasó". 2. A(z) **Annak a számítógépnek a neve vagy IP-címe (pl. 192.168.0.12) amelyen a szolgáltatás fut**: alatt írja be, hogy "Localhost".
	- 3. Az **A szolgáltatás külső portszáma** alatt írja be, hogy "**54925**".
	- 4. Az **A szolgáltatás belső portszáma** alatt írja be, hogy "**54925**".
	- 5. Győződjön meg róla, hogy az **UDP** ki van választva.
	- 6. Kattintson az **OK** gombra.
- e Kattintson a **Hozzáadás** gombra.

f Adja hozzá az **54926** számú portot a Hálózati PC-Fax esetében, az alábbi információ beírásával: 1. A **Szolgáltatás leírása** ablakban adja meg a leírást, például: "Brother PC Fax".

2. A(z) **Annak a számítógépnek a neve vagy IP-címe (pl. 192.168.0.12) amelyen a szolgáltatás fut**: alatt írja be, hogy "Localhost".

- 3. Az **A szolgáltatás külső portszáma** alatt írja be, hogy "**54926**".
- 4. Az **A szolgáltatás belső portszáma** alatt írja be, hogy "**54926**".
- 5. Győződjön meg róla, hogy az **UDP** ki van választva.
- 6. Kattintson az **OK** gombra.

g Ha továbbra is problémák vannak a hálózati kapcsolódással, kattintson a **Hozzáadás** gombra.

**8)** Adja hozzá a 137 számú portot a hálózati beolvasás és a hálózati PC-Fax esetében is, a következő információ beírásával:

1. A **Szolgáltatás leírása** ablakban adja meg a leírást, például: "Brother PC Fax receiving". 2. A(z) **Annak a számítógépnek a neve vagy IP-címe (pl. 192.168.0.12) amelyen a szolgáltatás fut**: alatt írja be, hogy "Localhost".

- 3. Az **A szolgáltatás külső portszáma** alatt írja be, hogy "**137**".
- 4. Az **A szolgáltatás belső portszáma** alatt írja be, hogy "**137**".
- 5. Győződjön meg róla, hogy az **UDP** ki van választva.
- 6. Kattintson az **OK** gombra.

i Ellenőrizze, hogy az új beállítás hozzáadásra és ellenőrzésre került-e, majd kattintson az **OK** gombra.

#### **(Windows Vista®): <sup>10</sup>**

a Kattintson a gombra, majd a **Vezérlőpult**, **Hálózat és internet**, **Windows tűzfal** elemre és végül a **Beállítások módosítása** gombra.

**2** Amikor megjelenik a **Felhasználói fiókok felügyelete** képernyő, tegye az alábbiakat.

- A rendszergazdai jogokkal rendelkező felhasználók kattintsanak a **Folytatás** gombra.
- A rendszergazdai jogokkal nem rendelkező felhasználók adják meg a rendszergazda jelszavát és kattintsanak az **OK** gombra.
- c Ellenőrizze, hogy a **Windows tűzfal** be van-e kapcsolva az **Általános** fülön.
- **4 Kattintson a Kivételek** fülre.
- **E** Kattintson a **Port hozzáadása...** gombra.
- f Az **54925** port hálózati beolvasáshoz való megadásához, írja be a következőket:
	- 1. A **Név** ablakban adja meg a leírást, például: "Brother lapolvasó".
	- 2. A **Port száma** ablakba írja be: "**54925**".
	- 3. Győződjön meg róla, hogy az **UDP** ki van választva.
	- 4. Kattintson az **OK** gombra.

**Z** Kattintson a **Port hozzáadása...** gombra.

**10**

- h Az **54926** port hálózati PC Faxhoz való megadásához írja be a következőket:
	- 1. A **Név** ablakban adja meg a leírást, például: "Brother PC Fax".
	- 2. A **Port száma** ablakba írja be: "**54926**".
	- 3. Győződjön meg róla, hogy az **UDP** ki van választva.
	- 4. Kattintson az **OK** gombra.
- i Ellenőrizze, hogy az új beállítás hozzáadásra és ellenőrzésre került-e, majd kattintson az **OK** gombra.
- j Ha továbbra is problémák vannak a hálózati kapcsolódással, mint például hálózati beolvasással vagy nyomtatással, ellenőrizze a **Fájl- és nyomtatómegosztás** jelölőnégyzetet a **Kivételek** fülön, majd kattintson az **OK** gombra.

## **A vezeték nélküli hálózati működéssel kapcsolatos hibaelhárítás <sup>10</sup>**

## **A vezeték nélküli hálózat beállításainak problémái <sup>10</sup>**

#### **A Brother nyomtatókiszolgáló nem található a Vezeték nélküli eszköz beállítása Varázsló segítségével végzett telepítés közben. <sup>10</sup>**

- **1** A készüléknek bekapcsolt állapotban kell lennie, továbbá hálózaton hozzáférhetőnek és nyomtatásra késznek.
- 2 Vigye számítógépét közelebb a Brother készülékhez és próbálja újra.
- **3** Állítsa vissza a nyomtatókiszolgálót a gyári alapbeállításaira, és próbálja újra. A gyári alapbeállítások visszaállításához lásd: *[A hálózati beállítások visszaállítása gyári alapbeállításra](#page-126-0)* című [részt a\(z\) 117. oldalon!.](#page-126-0)

#### Miért kell a készülék hálózati beállításait "Vezetékes LAN" értékre módosítanom, ha én a vezeték **nélküli LAN-t szeretném beállítani? <sup>10</sup>**

Ha Windows<sup>®</sup> 2000, Mac OS X 10.3.9 – 10.5.x rendszert használ, vagy a számítógépe hálózati kábel segítségével kapcsolódik a vezeték nélküli hálózathoz, akkor ajánlatos a készüléket hálózati kábel segítségével csatlakoztatni a hozzáférési ponthoz, hubhoz vagy routerhez. Emellett a készülék hálózati beállításait ideiglenesen vezetékes LAN-ra kell módosítania. A beállítási folyamat során a készülék hálózati beállításai vezeték nélküli LAN-ra módosulnak.

 $\blacksquare$  Windows<sup>®</sup>:

*[Vezeték nélküli konfiguráció a Windows](#page-57-0)®- nál a Brother telepítő alkalmazásának használatával (A [DCP-373CW, a DCP-375CW, a DCP-377CW, a DCP-593CW, a DCP-595CW, a DCP-597CW, az](#page-57-0)  [MFC-495CW és az MFC-795CW modelleknél\)](#page-57-0)* című részt a(z) 48. oldalon!.

*A Telepítő [varázsló használata a kezel](#page-37-0)őpanel segítségével* című részt a(z) 28. oldalon!.

■ Macintosh:

*[Vezeték nélküli konfiguráció a Macintoshnál a Brother telepít](#page-82-0)ő alkalmazásának használatával [\(A DCP-373CW, a DCP-375CW, a DCP-377CW, a DCP-593CW, a DCP-595CW, a DCP-597CW, az](#page-82-0)  [MFC-495CW és az MFC-795CW modelleknél\)](#page-82-0)* című részt a(z) 73. oldalon!.

*A Telepítő [varázsló használata a kezel](#page-37-0)őpanel segítségével* című részt a(z) 28. oldalon!.

## **Probléma a vezeték nélküli kapcsolattal <sup>10</sup>**

#### **A vezeték nélküli hálózati kapcsolat időnként nincs engedélyezve. <sup>10</sup>**

A vezeték nélküli hálózati kapcsolat állapota a Brother készülék és a többi vezeték nélküli eszköz működtetési környezetétől függ. Többek között a következők okozhatják a vezeték nélküli hálózati kapcsolat problémáit:

- Vastag betonból vagy vastartalmú anyagból készült fal található a Brother készülék és a hozzáférési pont között.
- Elektromos eszközök, pl. televízió, számítógépes berendezések, mikrohullámú sütők, távbeszélő készülékek, hordozható-/mobiltelefonok, akkumulátor-töltők vagy AC adapterek találhatók a vezeték nélküli hálózat lefedettségi területén belül.
- Műsorszóró központ vagy magasfeszültségű kábel található a vezeték nélküli hálózat közelében.
- Egy közeli fénycsöves világítóeszköz került nemrégiben be- vagy kikapcsolásra.

**10**

**"A" Függelék <sup>A</sup>**

## <span id="page-151-3"></span>**Szolgáltatások igénybevétele**

Szolgáltatás alatt olyan erőforrást értünk, amely hozzáférhető a Brother nyomtatókiszolgálót használni kívánó számítógépek számára. A Brother nyomtatókiszolgáló a következő, előre definiált szolgáltatásokat nyújtja (futtassa a SHOW SERVICE (SZOLGÁLTATÁSOK MEGTEKINTÉSE) parancsot a Brother nyomtatókiszolgáló távoli elérést nyújtó ablakában, hogy megtekinthesse az elérhető szolgáltatások listáját): Írja be a HELP (SÚGÓ) parancsot a parancssorba a használható parancsok listázásához.

<span id="page-151-4"></span><span id="page-151-0"></span>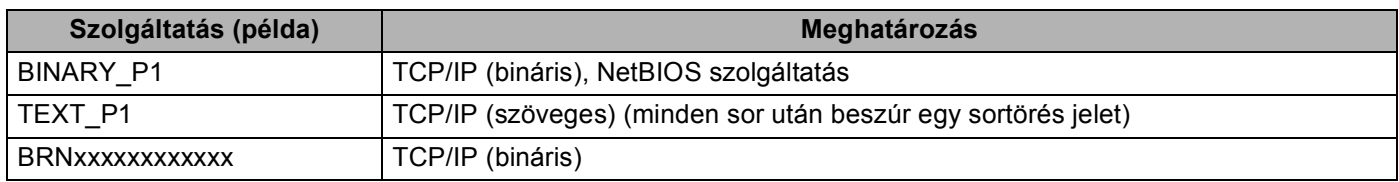

Ahol xxxxxxxxxxxx a gép MAC / Ethernet címe.

## **Az IP-cím beállításának különböző módjai (tapasztaltabb felhasználók és adminisztrátorok számára) <sup>A</sup>**

A BRAdmin Light segédprogrammal történő hálózati konfiguráció módjának részleteit lásd: *[Az IP-cím és az](#page-22-0)  [alhálózati maszk beállítása](#page-22-0)* című részt a(z) 13. oldalon!.

## <span id="page-151-1"></span>**IP-cím konfigurálása DHCP segítségével**

<span id="page-151-2"></span>A Dynamic Host Configuration Protocol (DHCP) az egyik legelterjedtebb automatikus IP-cím hozzárendelési protokoll. Ha működik DHCP szerver a hálózatban, akkor a nyomtatókiszolgáló automatikusan megszerzi a hálózati működéséhez szükséges IP-címét a DHCP szervertől, és regisztrálja a nevét egy RFC 1001 és 1002 szabványokkal kompatibilis dinamikus névszolgáltatásnál.

## **Megjegyzés**

**A**

Ha nem kívánja a DHCP, BOOTP vagy RARP protokollokat használni a nyomtatókiszolgáló konfigurálásához, akkor be kell állítania a BOOT METHOD (BOOT MÓDSZER) lehetőséget úgy, hogy a nyomtatókiszolgáló statikus IP-címmel rendelkezzen. Ezzel meggátolhatja, hogy a nyomtatókiszolgáló külső szervertől szerezzen IP-címet hálózati működéséhez. A BOOT METHOD (BOOT MÓDSZER) megváltoztatásához használja a BRAdmin Light segédprogramot.

## <span id="page-152-0"></span>**IP-cím konfigurálása BOOTP segítségével <sup>A</sup>**

A BOOTP a RARP egy alternatívája, azzal az előnnyel, hogy az alhálózati maszk és az átjáró konfigurálását is képes automatizálni. Ahhoz, hogy a BOOTP segítségével be lehessen állítani az IP-címet, a BOOTP protokollt telepítenie és futtatnia kell a gazdaszámítógépen (a /etc/services fájlnak meg kel jelennie gazdaszámítógépen létező szolgáltatásként; írja be a(z) man bootpd parancsot, vagy további részletekért forduljon a rendszer dokumentációjához). A BOOTP rendszerint a(z) /etc/inetd.conf beállításai alapján indul el, így lehetséges, hogy el kell távolítania a "#" jelet a bootp-re vonatkozó bejegyzés elől a konfigurációs fájlban. Például egy tipikus bootp bejegyzés a /etc/inetd.conf fájlban így néz ki:

#bootp dgram udp wait /usr/etc/bootpd bootpd -i

Az aktuálisan használt rendszertől függően ez a bejegyzés lehet "bootps" is a "bootp" helyett.

## **Megjegyzés**

A BOOTP engedélyezéséhez egyszerűen használjon egy szövegszerkesztőt a "#" jel törléséhez (ha a "#" jel nem található, akkor a BOOTP már engedélyezve volt). Ezután szerkessze a BOOTP konfigurációs fájlt (rendszerint a /etc/bootptab az elérési útja), és adja meg a nevet, a hálózat típusát (1 Ethernet esetén), az Ethernet címet, az IP-címet, az alhálózati maszkot és a nyomtatókiszolgáló átjáróját. Sajnos a pontos formátum nincs szabványosítva, így át kell tekintenie a rendszer dokumentációját ahhoz, hogy a fenti adatokat helyesen meg tudja adni (a legtöbb UNIX $^{\circledR}$  rendszeren léteznek példa sablonok a bootptab megfelelő beállításához, melyek referenciaként használhatóak). Egy tipikus /etc/bootptab fájl bejegyzései: (A "BRN" alul "BRW" vezeték nélküli hálózat esetében.)

BRN008077310107 1 00:80:77:31:01:07 192.189.207.3

és:

BRN008077310107:ht=ethernet:ha=008077310107:\ip=192.189.207.3:

Bizonyos BOOTP host szoftver implementációk nem válaszolnak a BOOTP kérésekre, ha nem adott meg egy letöltési fájlnevet a konfigurációs fájlban; ebben az esetben egyszerűen hozzon létre egy üres fájlt a gazdaszámítógépen, és adja meg ennek a fájlnak a nevét és elérési útját a konfigurációs fájlban.

Akárcsak a RARP esetében, a nyomtatókiszolgáló betölti az IP-címét a BOOTP szerverről a készülék bekapcsolásakor.

## <span id="page-153-1"></span>**IP-cím konfigurálása RARP segítségével**

A Brother nyomtatókiszolgáló IP-címe a Reverse ARP (RARP) protokoll segítségével is konfigurálható a gazdaszámítógépen. Ez a(z) /etc/ethers fájl szerkesztésével valósítható meg (ha nem létezik ez a fájl, akkor hozza létre) az alábbihoz hasonló bejegyzéssel:

00:80:77:31:01:07 BRN008077310107 (vagy BRW008077310107 vezeték nélküli hálózatnál)

Ahol az első bejegyzés a nyomtatókiszolgáló MAC-címe (Ethernet címe), a második bejegyzés a nyomtatókiszolgáló neve (a névnek egyeznie kell a(z) /etc/hosts fájlban megadott névvel).

Ha a RARP démon nem fut, akkor indítsa el (az aktuálisan használt rendszertől függően a parancs lehet rarpd, rarpd -a, in.rarpd -a vagy más; írja be a(z) man rarpd parancsot vagy tekintse át a használt rendszer dokumentációját referenciaként). Berkeley UNIX® alapú rendszeren az alábbi parancs segítségével győződhet meg a RARP démon futásáról:

ps -ax | grep -v grep | grep rarpd

AT&T UNIX<sup>®</sup> alapú rendszereken ezt írja be:

ps -ef | grep -v grep | grep rarpd

A Brother nyomtatókiszolgáló a készülék bekapcsolásakor megszerzi az IP-címet a RARP démontól.

## <span id="page-153-0"></span>**IP-cím konfigurálása APIPA segítségével**

A Brother nyomtatókiszolgáló támogatja az Automatic Private IP Addressing (APIPA) protokollt. Az APIPA segítségével a DHCP kliensek automatikusan képesek IP-címük és alhálózati maszkjuk beállítására akkor is, ha a DHCP szerver nem elérhető. Az eszköz a 169.254.1.0–169.254.254.255 tartományból fogja kiválasztani a saját IP-címét. Az alhálózati maszk automatikusan 255.255.0.0 lesz, az átjáró pedig 0.0.0.0.

A gyári alapértelmezések szerint az APIPA protokoll engedélyezve van. Ha le akarja tiltani az APIPA protokollt, akkor azt a készülék kezelőpanelje segítségével teheti meg. További információkért lásd: *[APIPA](#page-117-0)* című [részt a\(z\) 108. oldalon!.](#page-117-0)

## <span id="page-154-0"></span>**IP-cím konfigurálása ARP segítségével**

Ha nem tudja használni a BRAdmin alkalmazást, és a hálózati környezetben nem működik DHCP szerver, akkor használhatja az ARP parancsot is. Az ARP parancs telepített TCP/IP protokollal rendelkező Windows $^{\circledR}$ , illetve UNIX $^{\circledR}$  rendszereken érhető el. Az ARP használatához íria be az alábbi parancsot a parancssorba:

#### arp -s ipaddress ethernetaddress

Ahol a(z) ethernetaddress a nyomtatókiszolgáló Ethernet címe (MAC-cím), a(z) ipaddress pedig a nyomtatókiszolgáló IP-címe. Például:

#### **Windows®**

Windows $^{\circledR}$  rendszereken szükség van a "-" karakter használatára a MAC-cím (Ethernet cím) egyes számjegyei között.

arp -s 192.168.1.2 00-80-77-31-01-07

### **UNIX®/Linux®**

UNIX<sup>®</sup> és Linux<sup>®</sup> rendszereken rendszerint a ":" karakter választja el a MAC-cím (Ethernet cím) egyes számjegyeit.

arp -s 192.168.1.2 00:80:77:31:01:07

## **Megjegyzés**

Az arp -s parancs használatához ugyanazon az Ethernet szegmensen kell lennie a nyomtatókiszolgálónak és az operációs rendszernek (azaz nem lehet router a két eszköz között).

Ha router található a két eszköz között, akkor használhatja a BOOTP protokollt, vagy a fejezetben leírt többi megoldást is az IP-cím megadásához. Ha a hálózati adminisztrátor úgy konfigurálta a rendszert, hogy a kliens számítógépek BOOTP, DHCP vagy RARP IP-cím kiosztó rendszerek segítségével kaphassanak IP-címet, akkor ezek közül bármelyik tökéletesen megfelel a Brother nyomtatókiszolgálónak az IP-cím megszerzéséhez. Ilyen esetben nincs szükség az ARP parancs használatára. Az ARP parancs csak egyszer működik. Biztonsági okokból, ha egy Brother nyomtatókiszolgálón egyszer már sikeresen beállította az IP-címet az ARP parancs segítségével, akkor még egyszer már nem módosíthatja azt az ARP paranccsal. A nyomtatókiszolgáló egyszerűen figyelmen kívül hagyja az ilyen irányú próbálkozásokat. Ha ismét meg szeretné változtatni az IP-címet, akkor használja a TELNET lehetőséget (a SET IP ADDRESS paranccsal) vagy állítsa vissza a nyomtatókiszolgáló gyári beállításait (melyek ismét lehetővé teszik az ARP parancs használatát).

A nyomtatókiszolgáló beállításához és a kapcsolat ellenőrzéséhez írja be a következő parancsot: ping ipaddress, ahol a(z) ipaddress a nyomtatókiszolgáló IP-címe. Például: ping 192.189.207.2.

## <span id="page-155-0"></span>**IP-cím konfigurálása TELNET konzol segítségével**

A TELNET parancsot is használhatja az IP-cím módosítására.

A TELNET révén hatékonyan megváltoztatható a készülék IP-címe. Azonban egy érvényes IP-címnek már a nyomtatókiszolgálóba programozva kell lennie.

Írja be a(z) TELNET ipaddress parancsot, ahol a(z) ipaddress a nyomtatókiszolgáló IP-címe. Csatlakozás után nyomja meg a Return vagy az Enter gombot a "#" prompt megjelenítéséhez. Írja be a jelszót ha beállította.

A készülék kérni fogja a felhasználói nevet. Adjon meg bármit ennél a kérésnél.

Ezután megkapja a(z)  $\text{Local}$  > promptot. Írja be a(z) SET IP ADDRESS ipaddress parancsot, ahol a(z) ipaddress a nyomtatókiszolgálóhoz hozzárendelni kívánt IP-cím (konzultáljon hálózati adminisztrátorával a megfelelő IP-cím használata érdekében). Például:

Local> SET IP ADDRESS 192.168.1.3

Ezt követően meg kell adnia az alhálózati maszkot is a(z) SET IP SUBNET subnet mask paranccsal, ahol a(z) subnet mask a nyomtatókiszolgálóhoz hozzárendelni kívánt alhálózati maszk (konzultáljon hálózati adminisztrátorával a megfelelő alhálózati maszk használata érdekében). Például:

Local> SET IP SUBNET 255.255.255.0

Ha nincsenek alhálózatok, akkor használja az alábbi alapértelmezett maszkok egyikét:

255.0.0.0 A osztályú hálózatokhoz

255.255.0.0 B osztályú hálózatokhoz

255.255.255.0 C osztályú hálózatokhoz

Az IP-cím bal szélső számjegyei azonosítják a hálózat típusát. Ezen csoport értékei 1–127 közé esnek az A osztályú hálózatok esetében (pl. 13.27.7.1), 128–191 közé a B osztályú hálózatoknál (pl.128.10.1.30) és 192–255 közé a C osztályú hálózatoknál (pl. 192.168.1.4).

Ha átjárót (routert) használ, akkor adja meg a címét a(z) SET IP ROUTER routeraddress paranccsal, ahol a routeraddress a nyomtatókiszolgálóhoz hozzárendelni kívánt átjáró IP-címe. Például:

Local> SET IP ROUTER 192.168.1.4

Írja be a(z) SET IP METHOD STATIC parancsot, ha az IP-cím konfigurációjának módját statikusra kívánja állítani.

A beírt IP-cím helyességének ellenőrzéséhez használja a(z) SHOW IP parancsot.

 $A(z)$  EXIT parancs vagy a Ctrl-D billentyűkombináció (a Ctrl és a "D" billentyűk egyidejű lenyomása) segítségével fejezheti be a távoli elérést.

## **Telepítés sorba kapcsolt vagy megosztott hálózati nyomtatás esetén (csak nyomtató meghajtónál) <sup>A</sup>**

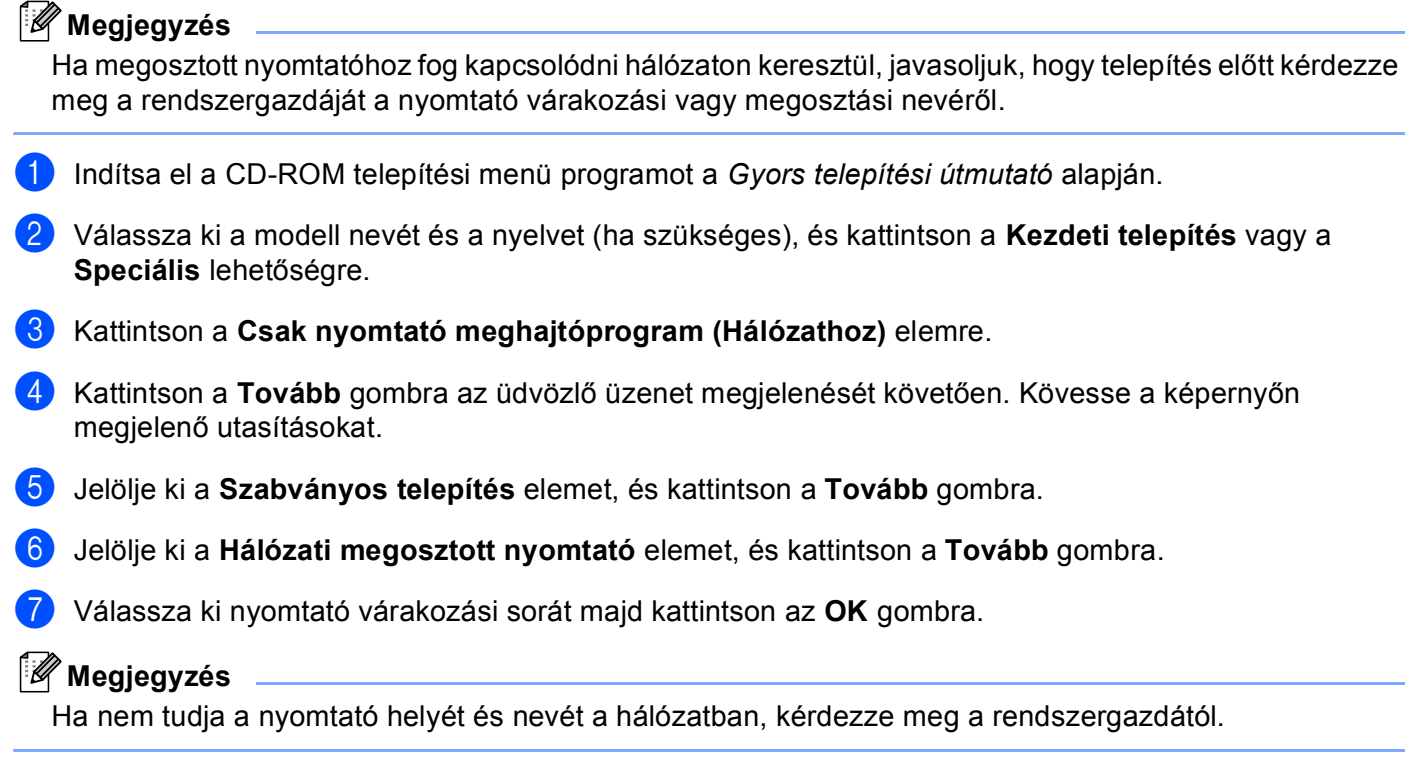

**8** Kattintson a Befejezés gombra.

## <span id="page-157-0"></span>**Telepítés a Web Services segítségével (Windows Vista®) <sup>A</sup>**

## **Megjegyzés**

- Mielőtt elvégezni az ebben a fejezetben leírt lépéseket, konfigurálnia kell az IP-címet számítógépén. Ha még konfigurálnia kell az IP-címet, először olvassa el a *[A készülék konfigurálása Ethernet](#page-19-0)  [kábelcsatlakozású hálózat használatához \(Nem elérhet](#page-19-0)ő az MFC-253CW, az MFC-255CW és az [MFC-257CW modellek esetén\)](#page-19-0)* című részt a(z) 10. oldalon! rész utasításait.
- Az eszközök közötti adatátvitel biztosításához ellenőrizze, hogy a gazdagép és a nyomtatókiszolgáló vagy ugyanazon az alhálózaton vannak-e, vagy, hogy a router megfelelően van-e konfigurálva.
- A Web Services csak a nyomtató támogatását tartalmazza.
- **1** Kattintson a <sup>(50</sup> gombra, majd jelölje ki a **Hálózat** elemet.
- b A nyomtatóikonnal a készülék webszolgáltatásokhoz tartozó neve lesz látható. Jobb kattintással válassza ki a telepíteni kívánt gépet.

**Megjegyzés**

A Brother Web Services neve a modellnév és a készülék MAC-címe (Ethernet-címe) (pl. Brother MFC-XXXX [XXXXXXXXXXXXX]).

- c A legördülő menüben kattintson a **Telepítés** gombra.
- d Amikor megjelenik a **Felhasználói fiókok felügyelete** képernyő, tegye az alábbiakat.
	- A rendszergazdai jogokkal rendelkező felhasználók kattintsanak a **Folytatás** gombra.
	- A rendszergazdai jogokkal nem rendelkező felhasználók adják meg a rendszergazda jelszavát és kattintsanak az **OK** gombra.
- **6** Jelölje ki az **Illesztőprogram keresése és telepítése** elemet.
- Helyezze be a Brother CD-ROM-ot.
- g Jelölje ki a **Ne legyen online keresés** lehetőséget, majd kattintson az **Illesztőprogramok keresése a számítógépen** elemre.
- h Válassza ki a CD-ROM meghajtót majd a **meghajtó** elemet és a **win2kxpvista** mappát.
- i Válassza ki a kívánt nyelvet és kattintson az **OK** gombra a telepítés megkezdéséhez.

**"B" Függelék <sup>B</sup>**

**B**

## <span id="page-158-6"></span>**A nyomtatókiszolgáló műszaki adatai <sup>B</sup>**

## **Vezetékes hálózat (Nem elérhető az MFC-253CW, az MFC-255CW és az MFC-257CW modelleknél) <sup>B</sup>**

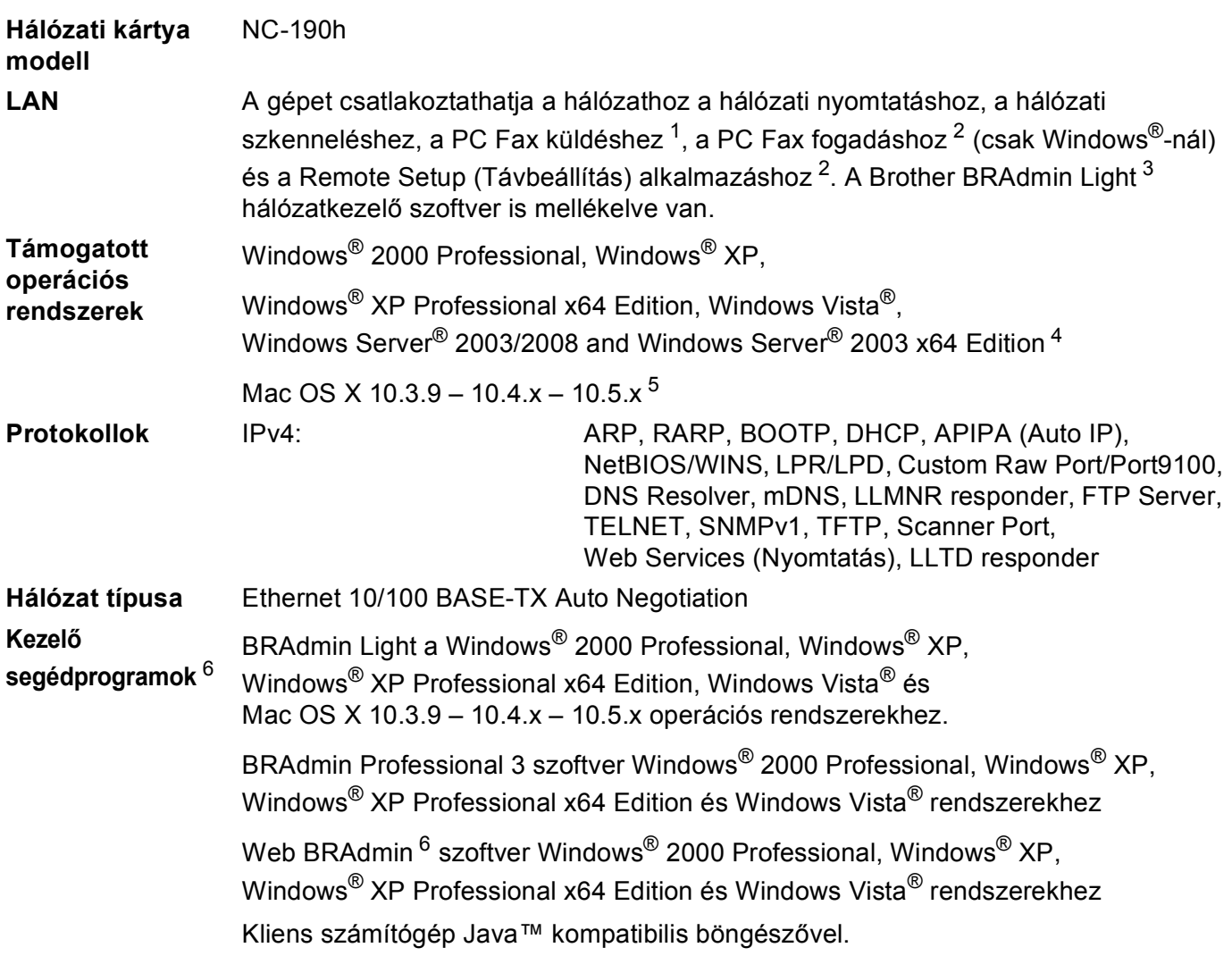

<span id="page-158-0"></span><sup>1</sup> DCP modellek esetében nem elérhető.

<span id="page-158-1"></span><sup>2</sup> A DCP modellekhez és MFC-295CN modellhez nem elérhető

<span id="page-158-2"></span><sup>3</sup> Ha fejlettebb nyomtatókezelést szeretne, akkor használja a legújabb verziójú Brother BRAdmin Professional 3 segédprogramot, amely a <http://solutions.brother.com>oldalról tölthető le.

<span id="page-158-3"></span><sup>4</sup> Nyomtatás – csak a Windows Server® 2003/2008 operációs rendszernél

<span id="page-158-4"></span><sup>5</sup> A Mac OS X illesztőprogramok legújabb frissítéseit a<http://solutions.brother.com>oldalon találhatja meg.

<span id="page-158-5"></span><sup>6</sup> A Web BRAdmin és a BRAdmin Professional 3 a<http://solutions.brother.com> oldalról tölthető le.

## **Vezeték nélküli hálózat (Nem elérhető a DCP-365CN, a DCP-395CN és az MFC-295CN modelleknél) <sup>B</sup>**

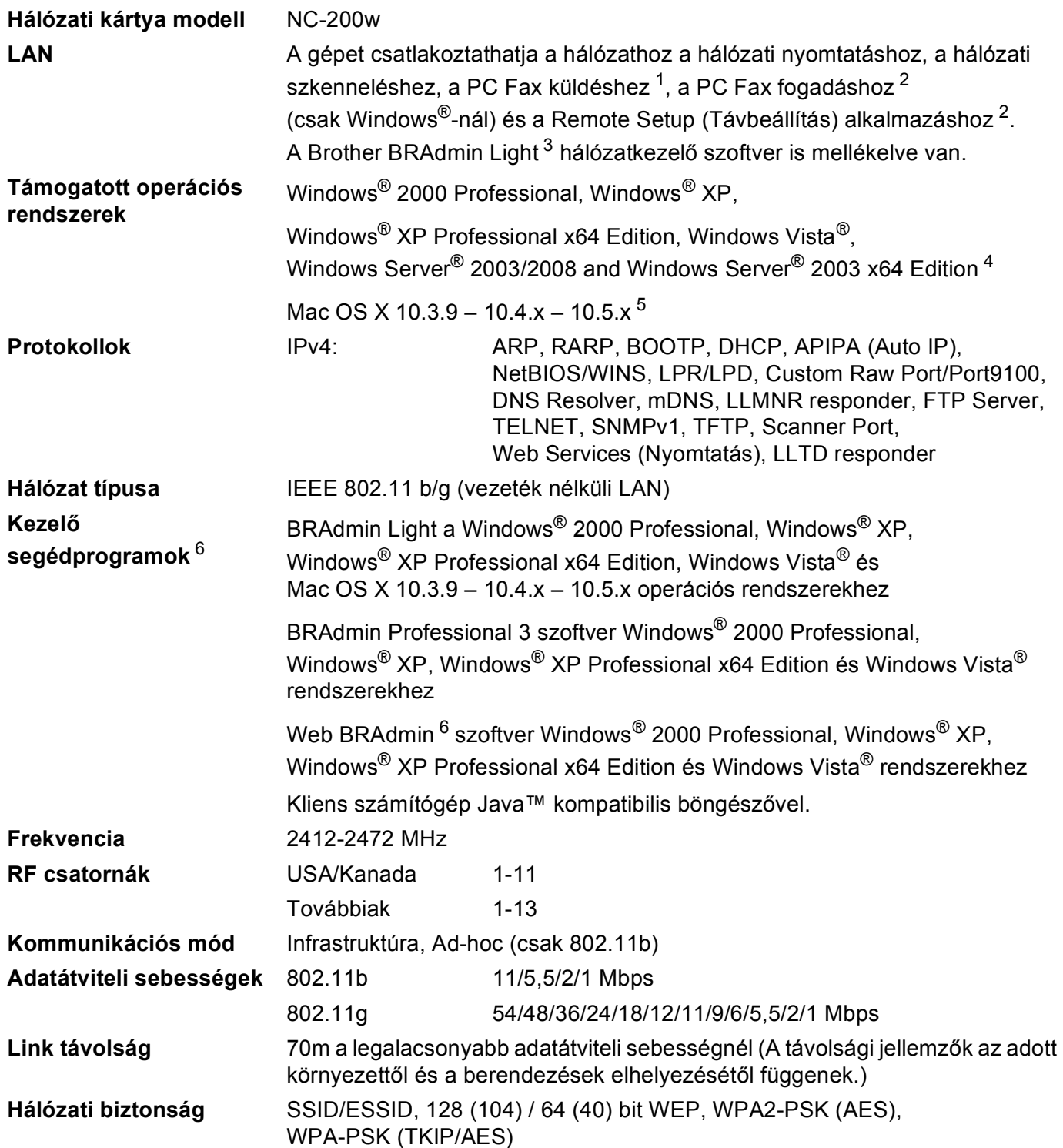

#### "B" Függelék

#### **Beállítási segédprogram** SecureEasySetup™, Wi-Fi Protected Setup™, AOSS™ **(Egyetlen gombnyomásos módszer)**

- <span id="page-160-0"></span><sup>1</sup> DCP modellek esetében nem elérhető.
- <span id="page-160-1"></span><sup>2</sup> Nem elérhető a DCP modelleknél és az MFC-253CW, az MFC-255CW és az MFC-257CW modelleknél.
- <span id="page-160-2"></span><sup>3</sup> Ha fejlettebb nyomtatókezelést szeretne, akkor használja a legújabb verziójú Brother BRAdmin Professional 3 segédprogramot, amely a <http://solutions.brother.com>oldalról tölthető le.
- <span id="page-160-3"></span><sup>4</sup> Nyomtatás – csak a Windows Server® 2003/2008 operációs rendszernél
- <span id="page-160-4"></span><sup>5</sup> A Mac OS X illesztőprogramok legújabb frissítéseit a<http://solutions.brother.com>oldalon találhatja meg.
- <span id="page-160-5"></span><sup>6</sup> A Web BRAdmin és a BRAdmin Professional 3 a<http://solutions.brother.com> oldalról tölthető le.

## **Funkciótáblázat és gyári alapbeállítások <sup>B</sup>**

#### **A DCP-365CN és az MFC-295CN modelleknél <sup>B</sup>**

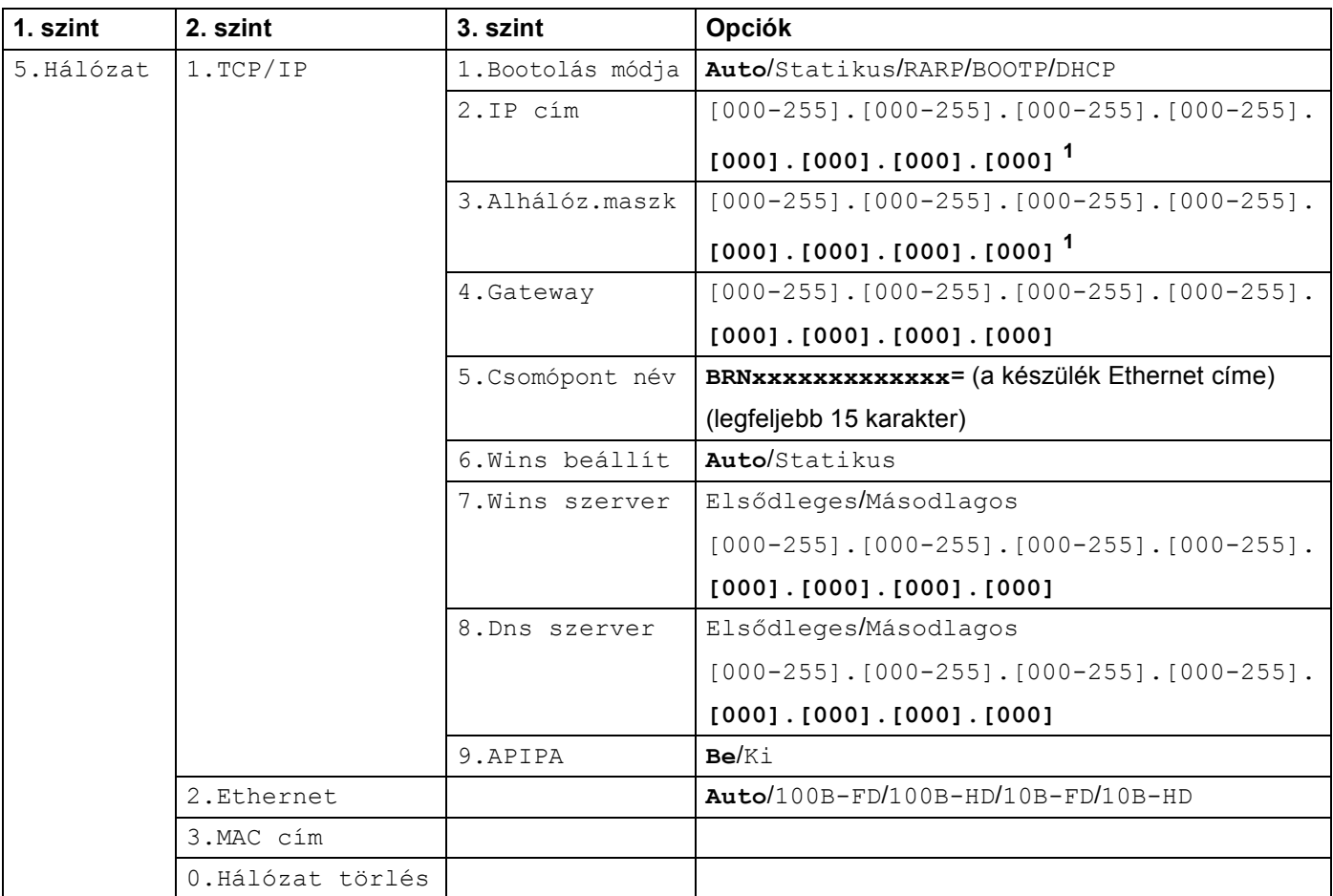

### **A DCP-395CN modellnél <sup>B</sup>**

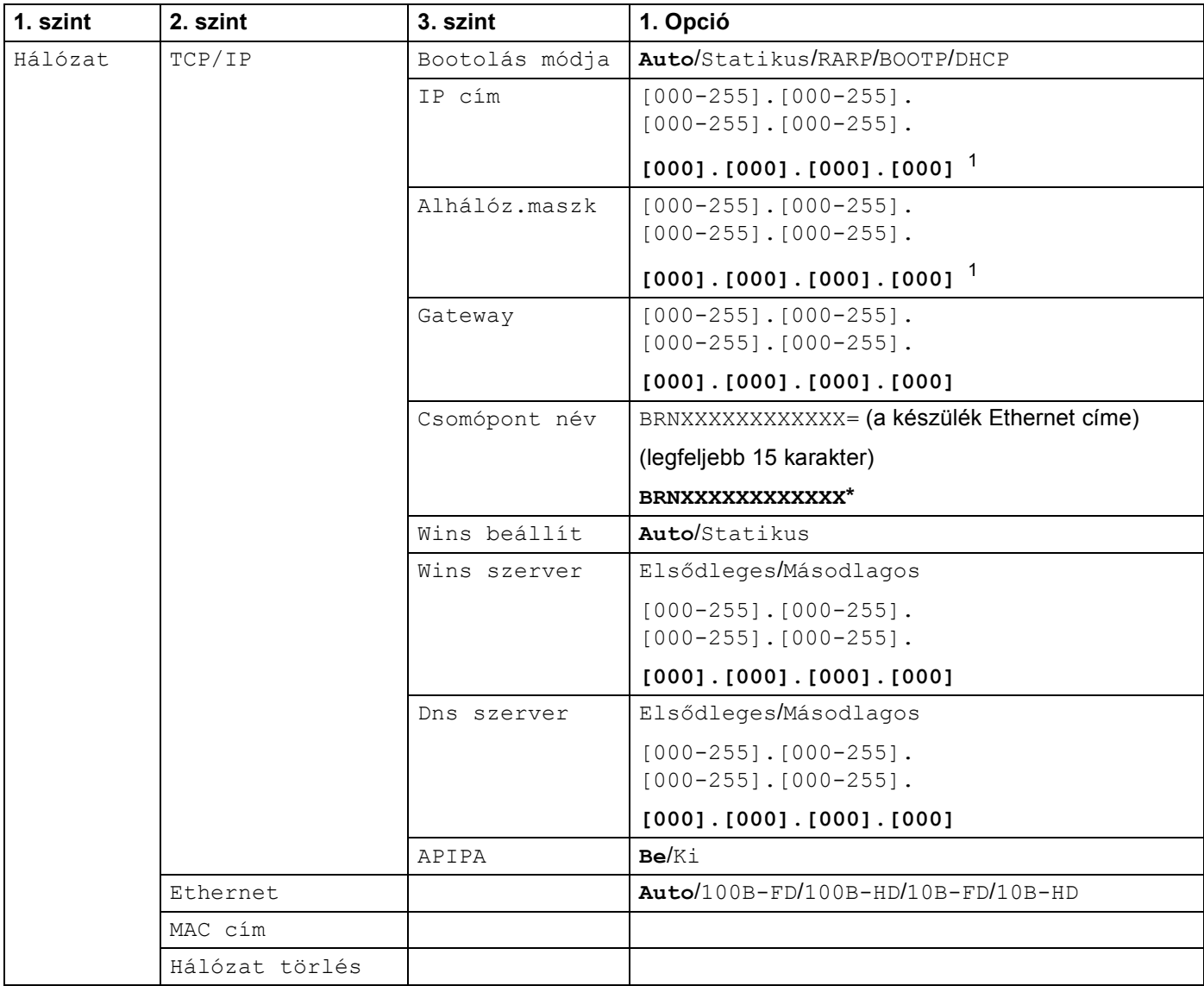

### **Az MFC-253CW, az MFC-255CW és az MFC-257CW modelleknél <sup>B</sup>**

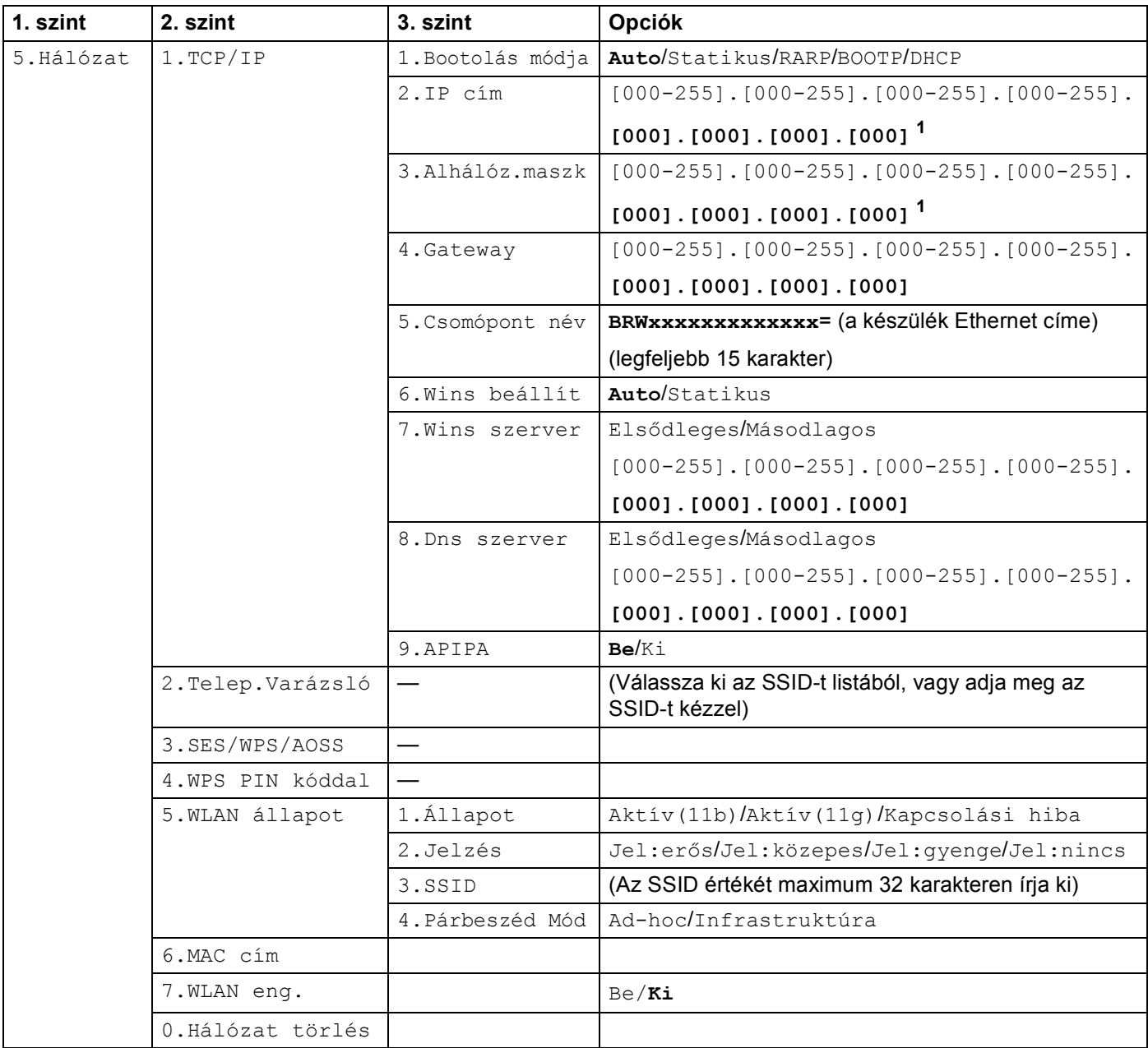

"B" Függelék

### **A DCP-373CW, a DCP-375CW és a DCP-377CW modelleknél <sup>B</sup>**

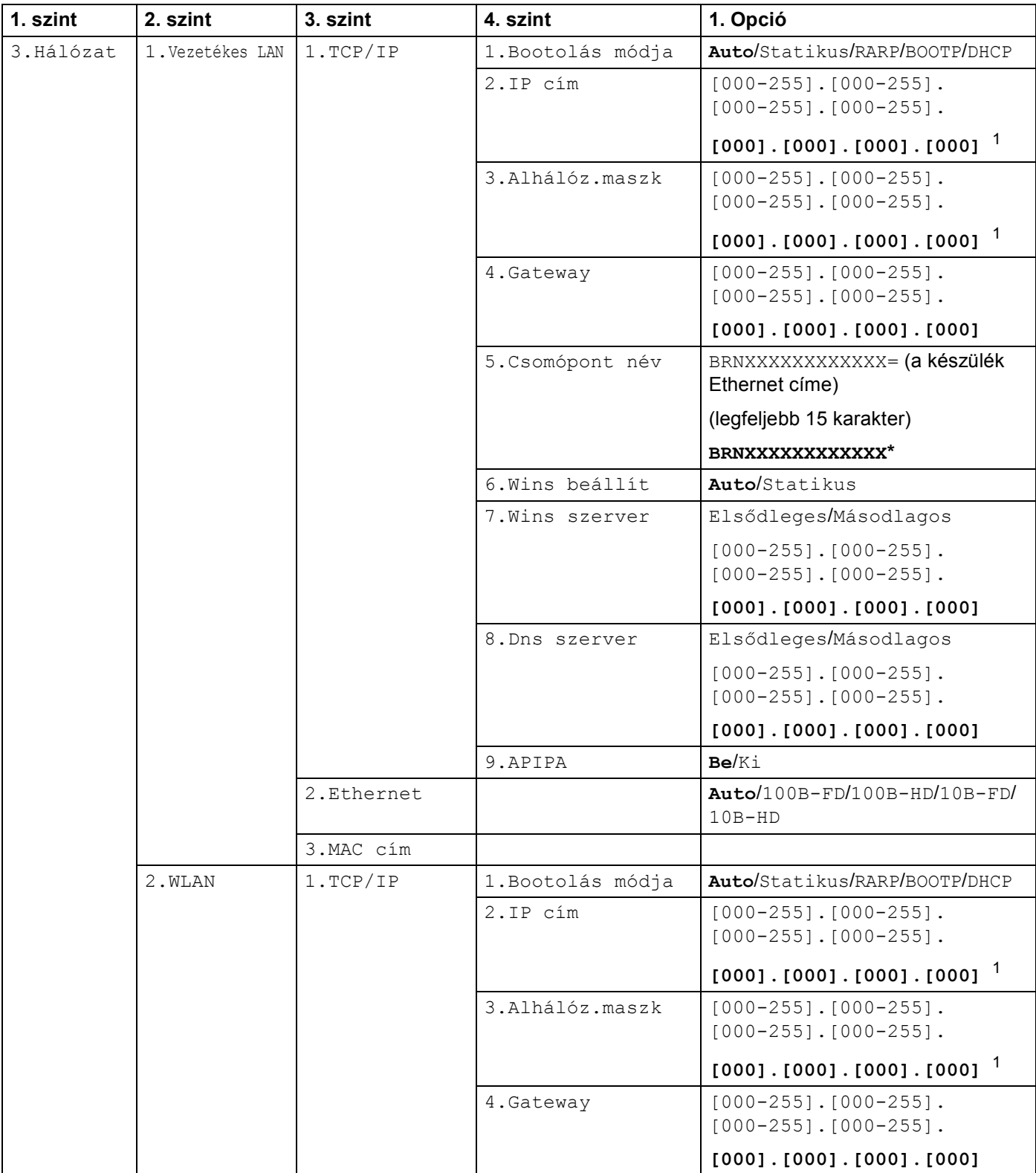

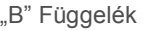

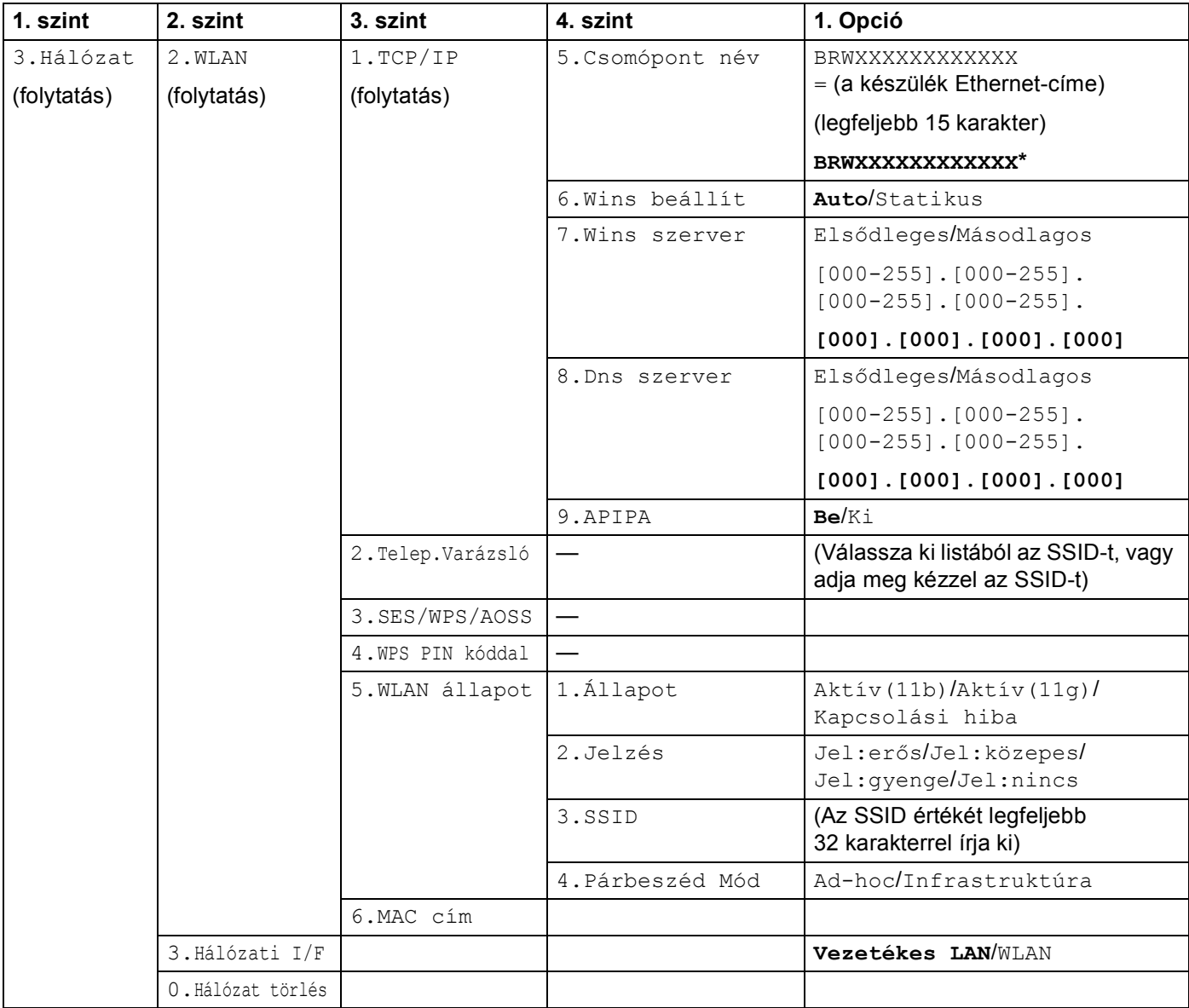

"B" Függelék

### **Más készülékeknél <sup>B</sup>**

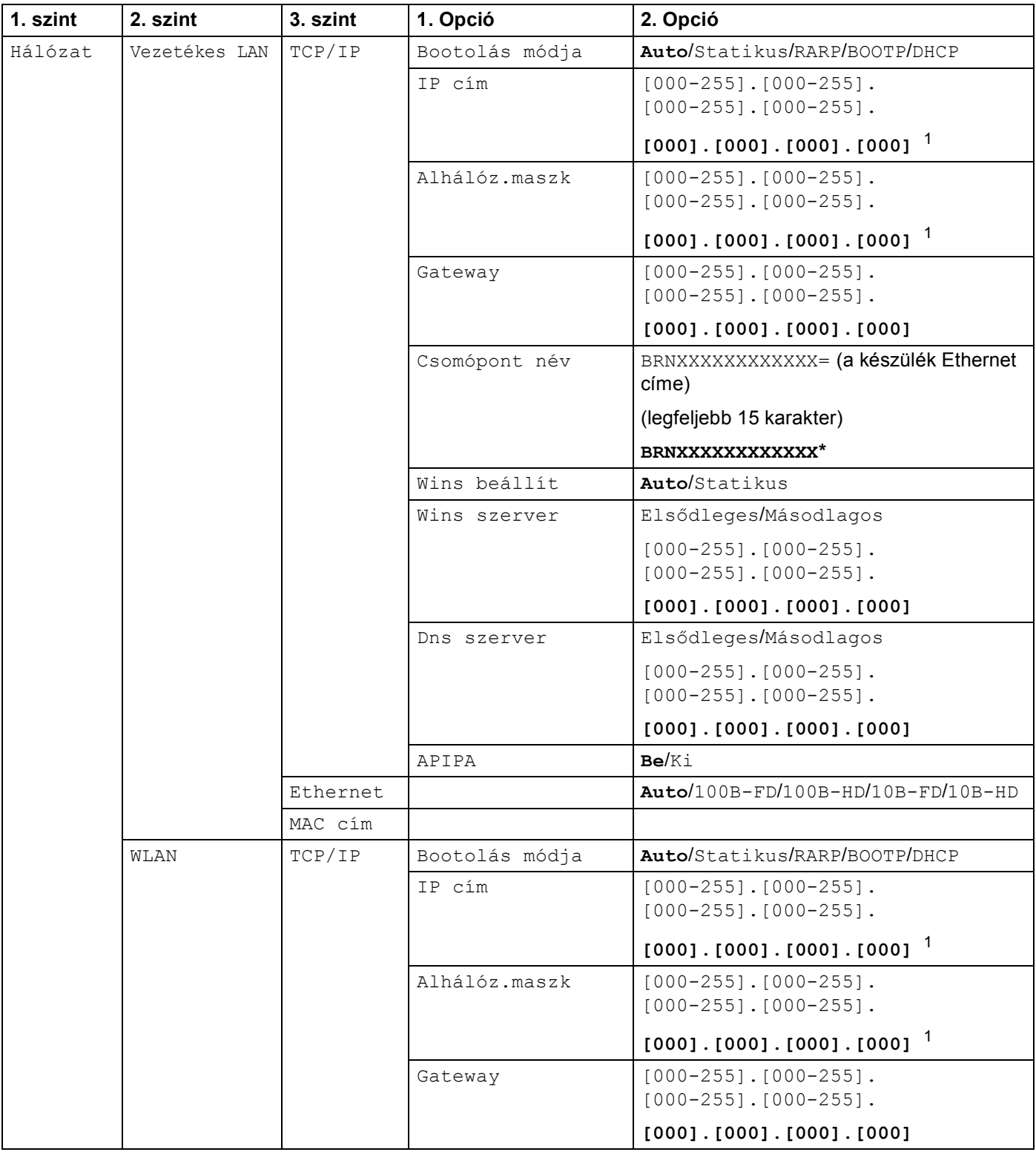

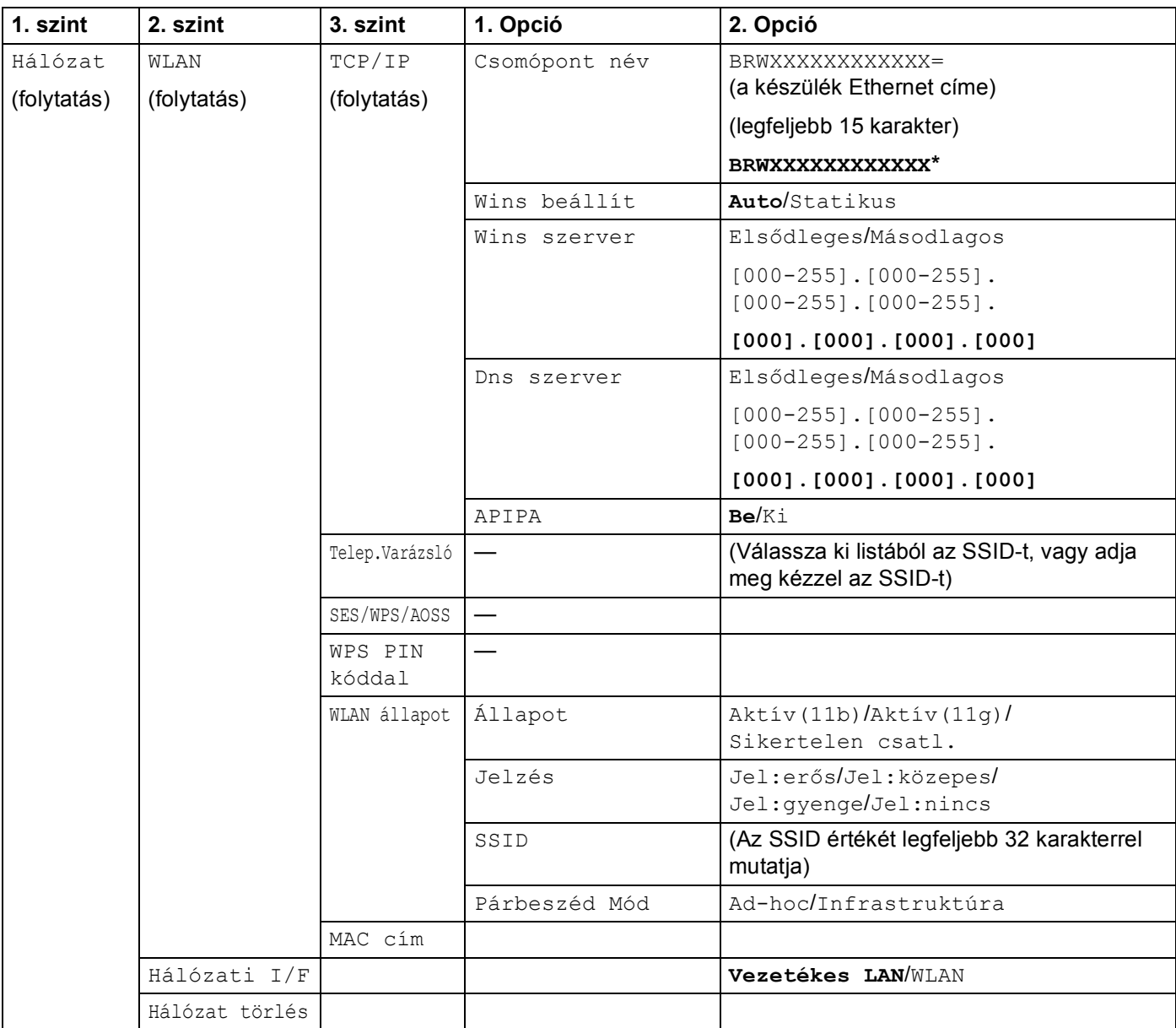

A gyári alapbeállítások félkövér betűstílussal jelöltek.

<span id="page-167-0"></span><sup>1</sup> Hálózatra csatlakozáskor a készülék automatikusan beállítja a hálózatnak megfelelő IP-címet és alhálózati maszkot.

## <span id="page-168-0"></span>**Szöveg bevitele**

## **Érintőképernyős modellek esetén**

Bizonyos menükben szövegbevitelt kell használnia a beállításokhoz. Nyomja meg a(z) **M**egombot a számok, a karakterek vagy speciális karakterek kiválasztásához. Az érintőképernyő minden egyes gombjához max. négy gombot rendeltünk hozzá.

A kívánt karaktert megfelelő gomb ismételt megnyomásával írhatja be.

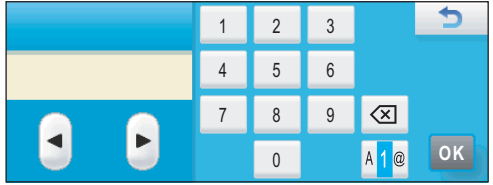

#### Szóközök beillesztése

Egy szóköz beillesztéséhez nyomja meg a(z) Ma gombot, a speciális karakterek kiválasztásához, majd nyomja meg a szóköz gombot  $\sim$  vagy  $\sim$  gombot.

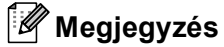

Az elérhető karakterek az egyes országokban eltérőek.

#### **Javítások <sup>B</sup>**

Ha helytelen betűt vitt be és módosítani kívánja, akkor használja nyilakat, hogy a kurzort a hibás karakterre vigye. Majd nyomja meg a(z) @ gombot. Írja be a megfelelő karaktert. Betűket bármikor beszúrhat, ehhez vigye a kurzort a megfelelő helyre, majd írja be a betűt.

#### **Karakterek ismétlése**

Ha olyan karaktert kell beírnia, ami az előzőleg bevitt karakterrel megegyező gombon található, akkor nyomja meg a  $\blacktriangleright$  gombot a kurzor eggyel jobbra mozgatásához, mielőtt ismét megnyomná a karakter gombját.

## **MFC modellek esetében <sup>B</sup>**

Bizonyos menükben szövegbevitelt kell használnia a beállításokhoz. A legtöbb számgombhoz három vagy négy betű tartozik. A 0, # és \* gombokhoz nem tartozik betű, ugyanis ezek a speciális karakterekhez használatosak.

A kívánt karaktert megfelelő számgomb ismételt megnyomásával írhatja be.

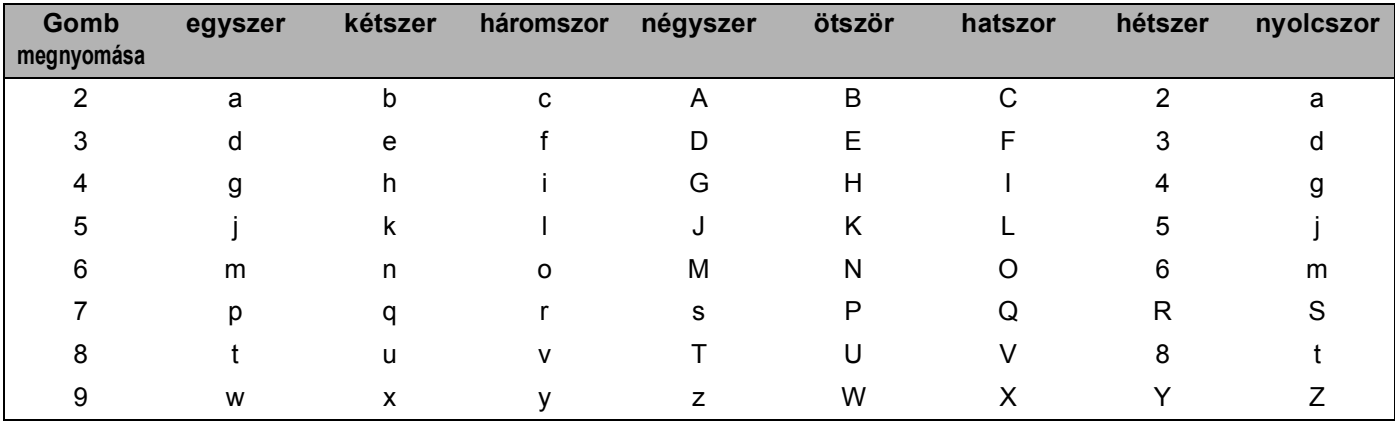

#### **A vezeték nélküli hálózati beállításokhoz <sup>B</sup>**

#### **Egyéb menü beállításokhoz <sup>B</sup>**

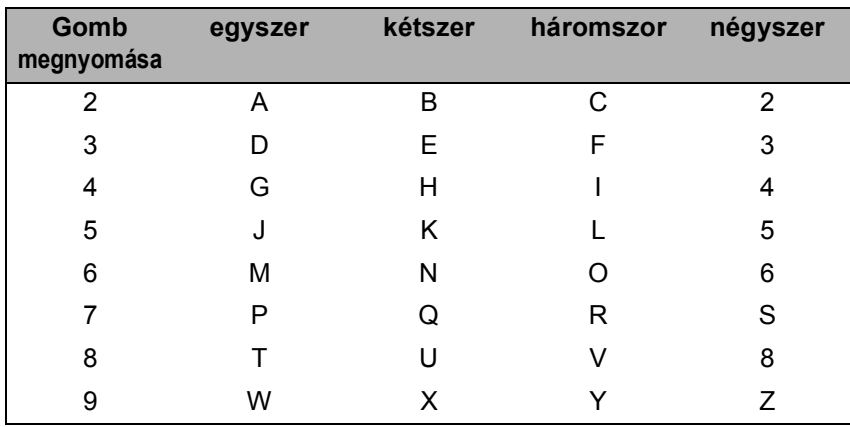

#### **Szóközök beillesztése <sup>B</sup>**

Ha faxszámba szeretne szóközt beilleszteni, nyomja meg a ▶ gombot egyszer a számok között. Ha névbe szeretne szóközt beilleszteni, nyomja meg a **c** gombot kétszer a karakterek között.

#### **Javítások <sup>B</sup>**

Ha egy betűt helytelenül vitt be és módosítani kívánja azt, akkor nyomja meg a **d** gombot, amíg a kurzor a téves karakter alá nem kerül, majd nyomja meg a **Clear/Back (Törlés/Vissza)** gombot. Írja be a megfelelő karaktert. El is menthet és be is illeszthet karaktereket.

"B" Függelék

#### **Karakterek ismétlése**

Ha olyan karaktert kell beírnia, ami az előzőleg bevitt karakterrel megegyező gombon található, akkor nyomja meg a **c** gombot a kurzor eggyel jobbra mozgatásához, mielőtt ismét megnyomná a karakter gombját.

#### <span id="page-170-0"></span>**Speciális karakterek és ábrák <sup>B</sup>**

Nyomja meg a **l**, **#** vagy a **0** gombot, majd a **d** vagy **c** gombot ahhoz, hogy a kurzort a kívánt speciális karakter vagy szimbólum alá mozgassa. Ezután nyomja meg az **OK** gombot a kiválasztáshoz. Az alábbi ábrák és karakterek a menü kiválasztásának megfelelően fognak megjelenni.

Nyomja meg a  $\star$  gombot a következő karakterekhez: (szóköz) ! " # \$ % & ' ( )  $\star$  + , - . / Nyomja meg a **#** gombot a következő karakterekhez: : ; < = > ? @ [ ] ^ \_ Nyomja meg a **0** gombot a következő karakterekhez: 0 \ { | } ~

## **DCP modelleknél <sup>B</sup>**

Nyomja meg a **a** vagy a **b** gombot ismételten a szöveg beviteléhez, majd nyomja meg az **OK** gombot.

#### **A DCP-373CW, a DCP-375CW és a DCP-377CW modelleknél**

Nyomja meg a **Enlarge/Reduce (Nagyít/Kicsinyít)** gombot a kurzor balra mozgatásához.

Nyomja meg a **Number of Copies (Másolatok száma)** gombot a kurzor jobbra mozgatásához.

#### **Más modelleknél**

Nyomja meg a(z) **d** vagy **c** gombot ismételten a kurzor mozgatásához.

Nyomja meg a **a** vagy a **b** gombot az alábbi karakterekhez: abcdefghijklmnopqrstuvwxyzABCDEFGHIJKLMNOPQRSTUVWXYZ0123456789 (szóköz)!"#\$%&'()\*+,-./:;<=>?@[\]^\_`{|}~

#### **Javítások <sup>B</sup>**

#### **A DCP-373CW, a DCP-375CW és a DCP-377CW modelleknél**

Ha helytelen betűt vitt be és módosítani kívánja, akkor használja az **Enlarge/Reduce (Nagyít/Kicsinyít)** vagy a **Number of Copies (Másolatok száma)** gombot a kurzor téves karakter alá mozgatásához. A **a** és a **b** gombbal javítsa ki a tévesen beírt karaktert, majd nyomja meg a **Number of Copies (Másolatok száma)** gombot ismételten addig, amíg a kurzor a szöveg végére nem ér.

Nyomja meg a **Stop/Exit (Stop/Kilépés)** gombot. A kurzor felett és a kurzortól jobbra található valamennyi karakter törlődik. Írja be a megfelelő karaktert.

#### **Más modelleknél**

Ha helytelen betűt vitt be és módosítani kívánja, akkor használja az ◀ vagy a ▶ gombot a kurzor téves karakter alá mozgatásához. A ▲ és a ▼ gombbal javítsa ki a tévesen beírt karaktert, majd nyomja meg a ▶ gombot ismételten addig, amíg a kurzor a szöveg végére nem ér.

Nyomja meg a(z) **Stop/Exit (Stop/Kilépés)** gombot. A kurzor felett és a kurzortól jobbra található valamennyi karakter törlődik. Írja be a megfelelő karaktert.

**"C" Függelék <sup>C</sup>**

**C**

## <span id="page-171-0"></span>**Megjegyzések a nyílt forráskódú licenccel kapcsolatban <sup>C</sup>**

### **A termékbe beágyazott szoftver egy része gSOAP szoftver. <sup>C</sup>**

Portions created by gSOAP are Copyright (C) 2001 2004 Robert A. van Engelen, Genivia inc. All Rights Reserved.

THE SOFTWARE IN THIS PRODUCT WAS IN PART PROVIDED BY GENIVIA INC AND ANY EXPRESS OR IMPLIED WARRANTIES, INCLUDING, BUT NOT LIMITED TO, THE IMPLIED WARRANTIES OF MERCHANTABILITY AND FITNESS FOR A PARTICULAR PURPOSE ARE DISCLAIMED. IN NO EVENT SHALL THE AUTHOR BE LIABLE FOR ANY DIRECT, INDIRECT, INCIDENTAL, SPECIAL, EXEMPLARY, OR CONSEQUENTIAL DAMAGES (INCLUDING, BUT NOT LIMITED TO, PROCUREMENT OF SUBSTITUTE GOODS OR SERVICES; LOSS OF USE, DATA, OR PROFITS; OR BUSINESS INTERRUPTION) HOWEVER CAUSED AND ON ANY THEORY OF LIABILITY, WHETHER IN CONTRACT, STRICT LIABILITY, OR TORT (INCLUDING NEGLIGENCE OR OTHERWISE) ARISING IN ANYWAY OUT OF THE USE OF THIS SOFTWARE, EVEN IF ADVISED OF THE POSSIBILITY OF SUCH DAMAGE.

Permission to use, copy, modify, and distribute this software for any purpose and without fee is hereby granted, provided that the above copyright notices appear in all copies and that both the copyright notice and this permission notice appear in supporting documentation. This software is provided "as is" without express or implied warranty.

A gSOAP által létrehozott részek szerzői jogának tulajdonosa Copyright (C) 2001 2004 Robert A. van Engelen, Genivia inc. Minden jog fenntartva.

A TERMÉK SZOFTVERÉT RÉSZBEN A GENIVIA INC. SZOLGÁLTATTA, MELY ELHÁRÍT MAGÁTÓL MINDEN KIFEJEZETT VAGY HALLGATÓLAGOS GARANCIAVÁLLALÁST, BELEÉRTVE, DE NEM KIZÁRÓLAGOSAN A FORGALMAZHATÓSÁG ÉS AZ EGY BIZONYOS CÉLRA VALÓ ALKALMASSÁG GARANCIÁJÁT. A SZERZŐ SEMMILYEN KÖRÜLMÉNYEK KÖZÖTT NEM FELELŐS SEMMILYEN KÖZVETLEN, KÖZVETETT, VÉLETLEN, SPECIÁLIS, PÉLDASZERŰ VAGY KÖVETKEZMÉNYES KÁRÉRT (BELEÉRTVE, DE NEM KIZÁRÓLAGOSAN A HELYETTESÍTŐ ÁRU VAGY SZOLGÁLTATÁS BESZERZÉSÉT, A HASZNÁLHATÓSÁG, ADATOK VAGY NYERESÉG ELVESZTÉSÉT, ILLETVE AZ ÜZLETMENET MEGSZAKADÁSÁT) BÁRMILYEN OKFEJTÉSEN ALAPULÓ FELELŐSSÉG ALAPJÁN, AKÁR SZERZŐDÉSES, AKÁR TÁRGYI, AKÁR MAGÁNJOGI TERMÉSZETŰ LEGYEN IS AZ (BELEÉRTVE A HANYAGSÁGBÓL VAGY MÁS HASONLÓ OKBÓL SZÁRMAZÓ KÁRT), AMELY BÁRMI MÓDON ENNEK A SZOFTVERNEK A HASZNÁLATÁBÓL ADÓDIK AKKOR IS, HA MINDEZEN LEHETŐSÉGEKRŐL TUDOMÁSSAL BÍR.

Ezen szoftver bármilyen célra történő ingyenes használatára, másolására, módosítására és terjesztésére engedélyt adunk, feltéve, hogy a fenti szerzői jogra vonatkozó tájékoztatás minden másolaton megjelenik, a támogató dokumentációban pedig szerepel a szerzői jogi tájékoztatás éppúgy, mint a felhasználói engedély. A szoftvert minden kifejezett vagy hallgatólagos garancia nélkül bocsátjuk rendelkezésre, úgy "ahogy van".

## **A termék tartalmazza a WestHawk Ltd. SNMP szoftverét. <sup>C</sup>**

#### Copyright (C) 2000, 2001, 2002 by Westhawk Ltd

Permission to use, copy, modify, and distribute this software for any purpose and without fee is hereby granted, provided that the above copyright notices appear in all copies and that both the copyright notice and this permission notice appear in supporting documentation. This software is provided "as is" without express or implied warranty.

#### Copyright (C) 2000, 2001, 2002 Westhawk Ltd

Ezen szoftver bármilyen célra történő ingyenes használatára, másolására, módosítására és terjesztésére engedélyt adunk, feltéve, hogy a fenti szerzői jogra vonatkozó tájékoztatás minden másolaton megjelenik, a támogató dokumentációban pedig szerepel a szerzői jogi tájékoztatás éppúgy, mint a felhasználói engedély. A szoftvert minden kifejezett vagy hallgatólagos garancia nélkül bocsátjuk rendelkezésre, úgy "ahogy van".

## **OpenSSL nyilatkozatok**

#### **OpenSSL License**

Copyright © 1998-2005 The OpenSSL Project. All rights reserved.

Redistribution and use in source and binary forms, with or without modification, are permitted provided that the following conditions are met:

1. Redistributions of source code must retain the above copyright notice, this list of conditions and the following disclaimer.

2. Redistributions in binary form must reproduce the above copyright notice, this list of conditions and the following disclaimer in the documentation and/or other materials provided with the distribution.

3. All advertising materials mentioning features or use of this software must display the following acknowledgment: "This product includes software developed by the OpenSSL Project for use in the OpenSSL Toolkit. [\(http://www.openssl.org/\)](http://www.openssl.org/)"

4. The names "OpenSSL Toolkit" and "OpenSSL Project" must not be used to endorse or promote products derived from this software without prior written permission. For written permission, please contact opensslcore@openssl.org.

5. Products derived from this software may not be called "OpenSSL" nor may "OpenSSL" appear in their names without prior written permission of the OpenSSL Project.

6. Redistributions of any form whatsoever must retain the following acknowledgment: "This product includes software developed by the OpenSSL Project for use in the OpenSSL Toolkit [\(http://www.openssl.org/\)](http://www.openssl.org/)"

THIS SOFTWARE IS PROVIDED BY THE OpenSSL PROJECT "AS IS" AND ANY EXPRESSED OR IMPLIED WARRANTIES, INCLUDING, BUT NOT LIMITED TO, THE IMPLIED WARRANTIES OF MERCHANTABILITY AND FITNESS FOR A PARTICULAR PURPOSE ARE DISCLAIMED. IN NO EVENT SHALL THE OpenSSL PROJECT OR ITS CONTRIBUTORS BE LIABLE FOR ANY DIRECT, INDIRECT, INCIDENTAL, SPECIAL, EXEMPLARY, OR CONSEQUENTIAL DAMAGES (INCLUDING, BUT NOT LIMITED TO, PROCUREMENT OF SUBSTITUTE GOODS OR SERVICES; LOSS OF USE, DATA, OR PROFITS; OR BUSINESS INTERRUPTION) HOWEVER CAUSED AND ON ANY THEORY OF LIABILITY, WHETHER IN CONTRACT, STRICT LIABILITY, OR TORT (INCLUDING NEGLIGENCE OR OTHERWISE) ARISING IN ANY WAY OUT OF THE USE OF THIS SOFTWARE, EVEN IF ADVISED OF THE POSSIBILITY OF SUCH DAMAGE.

This product includes cryptographic software written by Eric Young (eay@cryptsoft.com). This product includes software written by Tim Hudson (tjh@cryptsoft.com).

"C" Függelék

#### **OpenSSL Licenc**

Copyright © 1998-2005 The OpenSSL Project. Minden jog fenntartva.

Továbbterjesztés és felhasználás eredeti és bináris formában, módosításokkal vagy azok nélkül engedélyezett a következő feltételek teljesülése esetén:

1. A forráskód továbbterjesztése esetén meg kell tartani a fenti szerzői jogra vonatkozó megjegyzést, ezt a feltételjegyzéket és az alábbi felelősség-elhárítási nyilatkozatot.

2. A bináris formában való továbbterjesztés esetén a terjesztett termékhez mellékelt dokumentációban és/vagy más anyagokban fel kell tüntetni a fenti szerzői jogra vonatkozó megjegyzést, ezt a feltételjegyzéket és az alábbi felelősség-elhárítási nyilatkozatot.

3. Minden reklámanyag, amely ennek a szoftvernek a jellemzőit vagy használatát említi, köteles megjeleníteni a következő nyilatkozatot: "Ez a termék az OpenSSL Project által, az OpenSSL Toolkit eszközhöz kifejlesztett szoftvert tartalmaz. [\(http://www.openssl.org/\)](http://www.openssl.org/)"

4. Az "OpenSSL Toolkit" és "OpenSSL Project" nevek nem használhatók e szoftver származékos termékeinek népszerűsítésére vagy reklámozására előzetes írásbeli engedély nélkül. Az írásbeli engedélyért az openssl-core@openssl.org. címen folyamodhat.

5. E szoftver származékos termékei nem jelenhetnek meg az "OpenSSL" név alatt, továbbá az "OpenSSL" kifejezés sem jelenhet meg a terméknévben az OpenSSL Project előzetes írásbeli engedélye nélkül.

6. Bármilyen formában való továbbterjesztés esetén meg kell tartani a következő nyilatkozatot: "Ez a termék az OpenSSL Project által, az OpenSSL Toolkit eszközhöz kifejlesztett szoftvert tartalmaz [\(http://www.openssl.org/\)](http://www.openssl.org/)".

A TERMÉKET AZ OpenSSL PROJECT ÚGY BOCSÁTJA RENDELKEZÉSRE, "AHOGY VAN", ÉS ELHÁRÍT MINDEN KIFEJEZETT VAGY HALLGATÓLAGOS GARANCIAVÁLLALÁST, BELEÉRTVE, DE NEM KIZÁRÓLAGOSAN A FORGALMAZHATÓSÁG ÉS AZ EGY BIZONYOS CÉLRA VALÓ ALKALMASSÁG GARANCIÁJÁT. AZ OpenSSL PROJECT ÉS EGYÜTTMŰKÖDŐ PARTNEREI SEMMILYEN KÖRÜLMÉNYEK KÖZÖTT NEM FELELŐSEK SEMMILYEN KÖZVETLEN, KÖZVETETT, VÉLETLEN, SPECIÁLIS, PÉLDASZERŰ VAGY KÖVETKEZMÉNYES KÁRÉRT (BELEÉRTVE, DE NEM KIZÁRÓLAGOSAN A HELYETTESÍTŐ ÁRU VAGY SZOLGÁLTATÁS BESZERZÉSÉT, A HASZNÁLHATÓSÁG, ADATOK VAGY NYERESÉG ELVESZTÉSÉT, ILLETVE AZ ÜZLETMENET MEGSZAKADÁSÁT) BÁRMILYEN OKFEJTÉSEN ALAPULÓ FELELŐSSÉG ALAPJÁN, AKÁR SZERZŐDÉSES, AKÁR KÖZVETLEN, AKÁR MAGÁNJOGI VÉTSÉG LEGYEN IS AZ (BELEÉRTVE A HANYAGSÁGBÓL VAGY MÁS HASONLÓ OKBÓL SZÁRMAZÓ KÁRT), AMELY BÁRMI MÓDON ENNEK A SZOFTVERNEK A HASZNÁLATÁBÓL ADÓDIK AKKOR IS, HA MINDEZEN KÁROK LEHETŐSÉGÉRE A HASZNÁLÓ FIGYELMÉT FELHÍVTÁK.

Ez a termék tartalmazza az Eric Young (eay@cryptsoft.com) által írt titkosító szoftvert. Ez a termék Tim Hudson (tjh@cryptsoft.com) által írt szoftvert tartalmaz.

### **Original SSLeay License**

Copyright © 1995-1998 Eric Young (eay@cryptsoft.com) All rights reserved.

This package is an SSL implementation written by Eric Young (eay@cryptsoft.com). The implementation was written so as to conform with Netscapes SSL.

This library is free for commercial and non-commercial use as long as the following conditions are aheared to. The following conditions apply to all code found in this distribution, be it the RC4, RSA, lhash, DES, etc., code; not just the SSL code. The SSL documentation included with this distribution is covered by the same copyright terms except that the holder is Tim Hudson (tjh@cryptsoft.com).

Copyright remains Eric Young's, and as such any Copyright notices in the code are not to be removed. If this package is used in a product, Eric Young should be given attribution as the author of the parts of the library used. This can be in the form of a textual message at program startup or in documentation (online or textual) provided with the package.

Redistribution and use in source and binary forms, with or without modification, are permitted provided that the following conditions are met:

1. Redistributions of source code must retain the copyright notice, this list of conditions and the following disclaimer.

2. Redistributions in binary form must reproduce the above copyright notice, this list of conditions and the following disclaimer in the documentation and/or other materials provided with the distribution.

3. All advertising materials mentioning features or use of this software must display the following acknowledgement: "This product includes cryptographic software written by Eric Young (eay@cryptsoft.com)" The word 'cryptographic' can be left out if the rouines from the library being used are not cryptographic related :-).

4. If you include any Windows specific code (or a derivative thereof) from the apps directory (application code) you must include an acknowledgement: "This product includes software written by Tim Hudson (tjh@cryptsoft.com)"

THIS SOFTWARE IS PROVIDED BY ERIC YOUNG "AS IS" AND ANY EXPRESS OR IMPLIED WARRANTIES, INCLUDING, BUT NOT LIMITED TO, THE IMPLIED WARRANTIES OF MERCHANTABILITY AND FITNESS FOR A PARTICULAR PURPOSE ARE DISCLAIMED. IN NO EVENT SHALL THE AUTHOR OR CONTRIBUTORS BE LIABLE FOR ANY DIRECT, INDIRECT, INCIDENTAL, SPECIAL, EXEMPLARY, OR CONSEQUENTIAL DAMAGES (INCLUDING, BUT NOT LIMITED TO, PROCUREMENT OF SUBSTITUTE GOODS OR SERVICES; LOSS OF USE, DATA, OR PROFITS; OR BUSINESS INTERRUPTION) HOWEVER CAUSED AND ON ANY THEORY OF LIABILITY, WHETHER IN CONTRACT, STRICT LIABILITY, OR TORT (INCLUDING NEGLIGENCE OR OTHERWISE) ARISING IN ANY WAY OUT OF THE USE OF THIS SOFTWARE, EVEN IF ADVISED OF THE POSSIBILITY OF SUCH DAMAGE.

The licence and distribution terms for any publically available version or derivative of this code cannot be changed. i.e. this code cannot simply be copied and put under another distribution licence [including the GNU Public Licence.]

### **Eredeti SSLeay Licenc**

Copyright © 1995-1998 Eric Young (eay@cryptsoft.com). Minden jog fenntartva.

Ez a csomag egy Eric Young (eay@cryptsoft.com) által írt SSL megvalósítás. A megvalósítás a Netscapes SSL-lel komform módon íródott.

Ez a könyvtár kereskedelmi és nem kereskedelmi használatra szabadon felhasználható az alábbi feltételek betartása esetén. A következő feltételek valamennyi, a terjesztett termékben található RC4, RSA, lhash, DES, stb. kódra vonatkoznak, nem kizárólag az SSL-re. A terjesztett termékhez mellékelt SSL dokumentációt ugyanaz a szerzői jog védi, kivéve, hogy annak birtokosa Tim Hudson (tjh@cryptsoft.com).

A szerzői jog Eric Youngé marad, és a szerzői jogra vonatkozó tájékoztatást nem szabad eltávolítani. Ha valamilyen termék tartalmazza ezt a csomagot, Eric Young nevét meg kell említeni, mint a felhasznált könyvtár-részek szerzőjét. Ez történhet szöveges üzenet formájában a program indításakor vagy szerepelhet a csomaghoz mellékelt (on-line vagy szöveges) dokumentációban.

Továbbterjesztés és felhasználás eredeti és bináris formában, módosításokkal vagy azok nélkül engedélyezett a következő feltételek teljesülése esetén:

1. A forráskód továbbterjesztése esetén meg kell tartani a szerzői jogra vonatkozó megjegyzést, ezt a feltételjegyzéket és az alábbi felelősség-elhárítási nyilatkozatot.

2. A bináris formában való továbbterjesztés esetén a terjesztett termékhez mellékelt dokumentációban és/vagy más anyagokban fel kell tüntetni a fenti szerzői jogra vonatkozó megjegyzést, ezt a feltételjegyzéket és az alábbi felelősség-elhárítási nyilatkozatot.

3. Minden reklámanyag, amely ennek a szoftvernek a jellemzőit vagy használatát említi, köteles megjeleníteni a következő nyilatkozatot: "Ez a termék Eric Young (eay@cryptsoft.com) által írt titkosító szoftvert tartalmaz". A "titkosító" szó kihagyható, amennyiben a felhasznált könyvtárból származó rutinok nem kapcsolódnak a titkosításhoz :-).

4. Ha bármilyen Windows specifikus kódot (vagy annak származékát) belefoglalja az alkalmazások könyvtárfába (alkalmazáskód), a következő elismerő nyilatkozatot is szerepeltetnie kell: "Ez a termék Tim Hudson (tjh@cryptsoft.com) által írt szoftvert tartalmaz".

A TERMÉKET ERIC YOUNG ÚGY BOCSÁTJA RENDELKEZÉSRE, "AHOGY VAN", ÉS ELHÁRÍT MINDEN KIFEJEZETT VAGY HALLGATÓLAGOS GARANCIAVÁLLALÁST, BELEÉRTVE, DE NEM KIZÁRÓLAGOSAN A FORGALMAZHATÓSÁG ÉS AZ EGY BIZONYOS CÉLRA VALÓ ALKALMASSÁG GARANCIÁJÁT. A SZERZŐ ÉS EGYÜTTMŰKÖDŐ PARTNEREI SEMMILYEN KÖRÜLMÉNYEK KÖZÖTT NEM FELELŐSEK SEMMILYEN KÖZVETLEN, KÖZVETETT, VÉLETLEN, SPECIÁLIS, PÉLDASZERŰ VAGY KÖVETKEZMÉNYES KÁRÉRT (BELEÉRTVE, DE NEM KIZÁRÓLAGOSAN A HELYETTESÍTŐ ÁRU VAGY SZOLGÁLTATÁS BESZERZÉSÉT, A HASZNÁLHATÓSÁG, ADATOK VAGY NYERESÉG ELVESZTÉSÉT, ILLETVE AZ ÜZLETMENET MEGSZAKADÁSÁT) BÁRMILYEN OKFEJTÉSEN ALAPULÓ FELELŐSSÉG ALAPJÁN, AKÁR SZERZŐDÉSES, AKÁR KÖZVETLEN, AKÁR MAGÁNJOGI VÉTSÉG LEGYEN IS AZ (BELEÉRTVE A HANYAGSÁGBÓL VAGY MÁS HASONLÓ OKBÓL SZÁRMAZÓ KÁRT), AMELY BÁRMI MÓDON ENNEK A SZOFTVERNEK A HASZNÁLATÁBÓL ADÓDIK AKKOR IS, HA MINDEZEN KÁROK LEHETŐSÉGÉRE A HASZNÁLÓ FIGYELMÉT FELHÍVTÁK.

Ennek a kódnak vagy bármely nyilvánosan elérhető verziójának, illetve származékának licence és terjesztési feltételei nem változtathatók meg, azaz a kódot nem lehet egyszerűen lemásolni és más terjesztői licenc alá helyezni [beleértve a GNU Nyilvános Licencet is.]

## Index D

## A

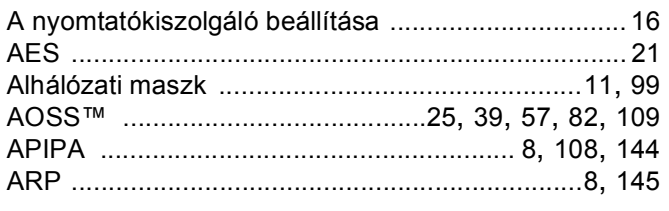

## Á

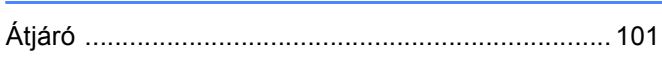

### B

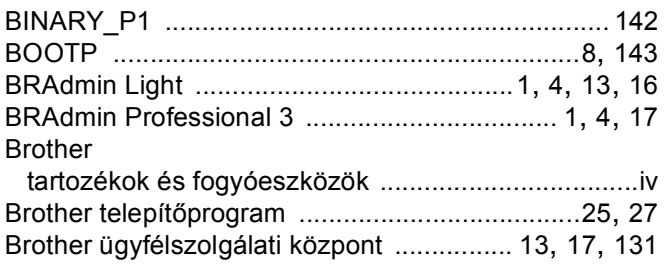

## $\mathbf C$

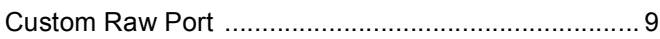

## **CS**

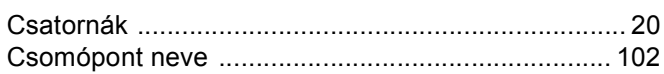

## D

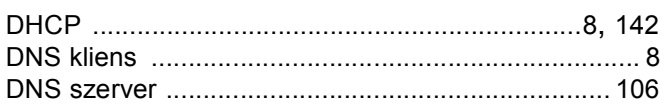

## Е

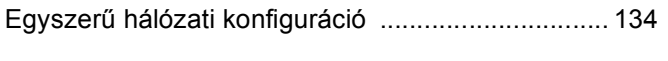

## GY

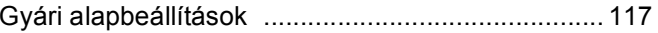

## н.

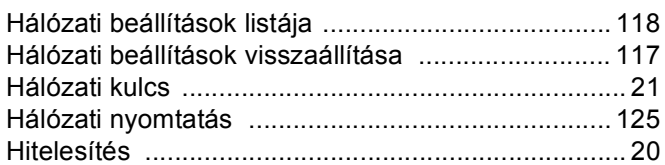

## ı

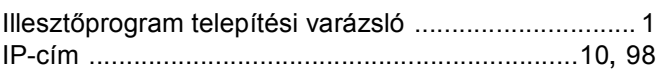

## $\mathsf{K}$  and  $\mathsf{K}$  and  $\mathsf{K}$  and

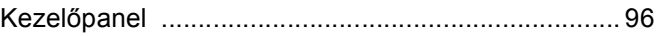

## L

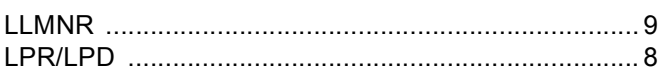

## M

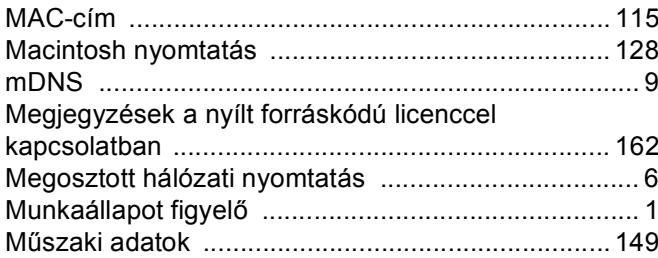

## **N**

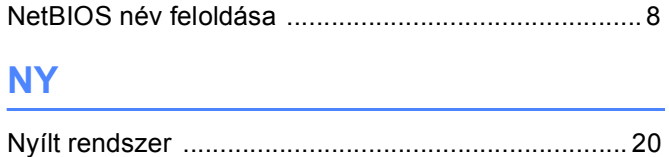

## $\mathbf O$

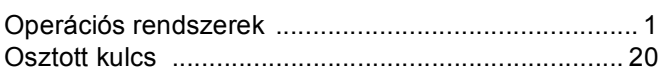

<u> 1980 - Johann Barnett, fransk politiker (</u>

#### Index

## P

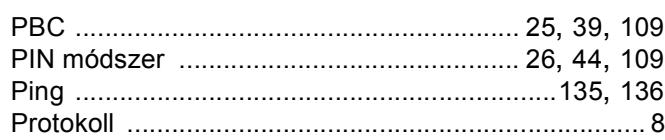

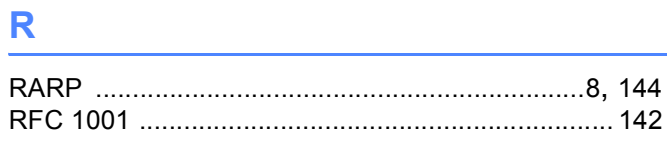

## <u>Samuel Communication of the set of the set of the set of the set of the set of the set of the set of the set of the set of the set of the set of the set of the set of the set of the set of the set of the set of the set of</u>

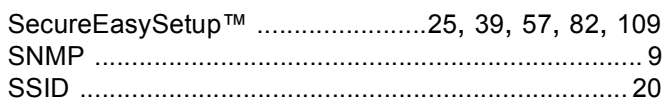

## SZ Antonio Alexandro Alexandro Alexandro Alexandro Alexandro Alexandro Alexandro Alexandro Alexandro Alexandro

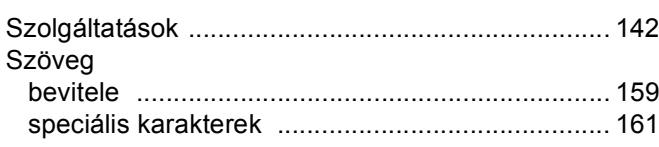

# $\mathbf{T}_{\text{max}} = \frac{1}{\left(1 - \frac{1}{\sqrt{2}}\right)^{2} \left(1 - \frac{1}{\sqrt{2}}\right)^{2}} \left(1 - \frac{1}{\sqrt{2}}\right)^{2} \left(1 - \frac{1}{\sqrt{2}}\right)^{2} \left(1 - \frac{1}{\sqrt{2}}\right)^{2} \left(1 - \frac{1}{\sqrt{2}}\right)^{2} \left(1 - \frac{1}{\sqrt{2}}\right)^{2} \left(1 - \frac{1}{\sqrt{2}}\right)^{2} \left(1 - \frac{1}{\sqrt{2}}\right)^{2} \left(1 - \frac{1}{\sqrt{2}}$

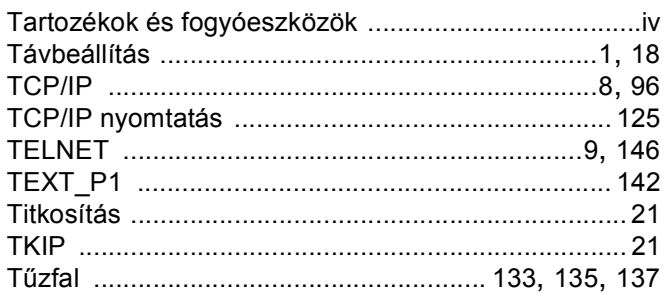

## $\mathsf{V}$

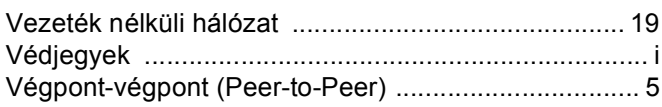

### W

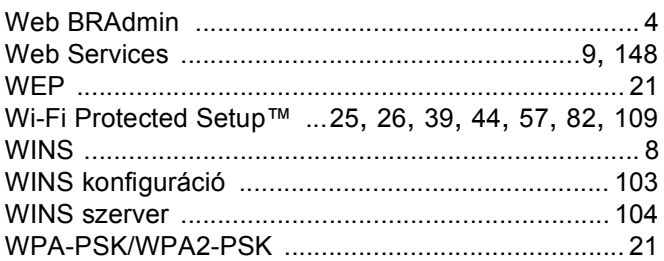